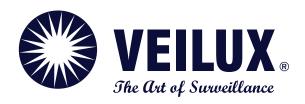

# VEILUX PRO SERIES NETWORK VIDEO RECODERS

**User Manual** 

V4.5.1

www.veilux.net

# **Table of Contents**

| Foreword   | J                            | 1   |
|------------|------------------------------|-----|
| Importan   | t Safeguards and Warnings    | 3   |
| Table of   | Contents                     | 4   |
| 1 Feature  | 9\$                          | 1   |
| 1.1 Over   | view                         | . 1 |
| 1.2 Featu  | ıres                         | . 1 |
| 2 Device   | Installation                 | 4   |
| 2.1 Device | ce Installation Diagrams     | . 4 |
| 2.2 Chec   | k Unpacked NVR               | . 5 |
| 2.3 Abou   | t Front Panel and Rear Panel | . 5 |
| 3 Local B  | Basic Operation              | 5   |
| 3.1 Getti  | ng Started                   | . 5 |
| 3.1.1      | Booting up                   | 5   |
| 3.1.2      | Device Initialization        |     |
| 1.1.3      | Resetting Password           | 9   |
| 1.1.4      | Quick Settings               | 18  |
| 4.2 Came   | era                          | 48  |
| 1.2.3      | Connection                   | 48  |
| 1.2.4      | Remote Device Initialization | 52  |
| 1.2.5      | Shortcut Menu to Add Camera  | 57  |
| 1.2.6      | Image                        |     |
| 1.2.7      | Video Overlay                | 60  |
| 1.2.8      | Encode                       | 62  |
| 1.2.9      | Channel Name                 |     |
| 1.2.10     | Remote Update                |     |
| 1.2.11     | Remote Device Info           |     |
|            | View                         |     |
| 1.3.3      | Preview                      |     |
| 1.3.4      | Navigation bar               |     |
| 1.3.5      | Live View Control Interface  |     |
| 1.3.6      | Wireless Paring              |     |
| 1.3.7      | Sequence                     |     |
| 1.3.8      | Fisheye (Optional)           |     |
| 1.3.9      | Test Temperature             |     |
| 1.3.10     | Al Live View Mode            |     |
| 1.3.11     | Quick Operation Bar          |     |
|            |                              |     |
| 1.4.3      | PTZ Settings                 |     |
| 1.4.4      | PTZ Control                  | 96  |

| 4.4.5      | Configuring PTZ Functions  | 98  |
|------------|----------------------------|-----|
| 4.4.6      | Calling PTZ Functions      | 101 |
| 4.5 Re     | cord File                  | 102 |
| 4.6 Pla    | ayback and Search          | 102 |
| 4.6.3      | Instant Playback           | 102 |
| 4.6.4      | Search Interface           | 102 |
| 4.6.5      | Smart Search Playback      | 108 |
| 4.6.6      | Tag Playback               | 109 |
| 4.6.7      | Playback Image             | 110 |
| 4.6.8      | Subperiod Playback         | 111 |
| 4.6.9      | File List                  | 111 |
| 4.6.10     | Other Aux Functions        | 113 |
| 4.7 AI .   |                            | 113 |
| 4.7.3      | Al Search                  | 113 |
| 4.7.2      | Parameters                 | 130 |
| 4.7.3      | Database                   | 170 |
| 4.8 Ev     | ent Manager                | 178 |
| 4.8.3      | Alarm Info                 | 178 |
| 4.8.4      | Alarm Status               | 179 |
| 4.8.5      | Alarm Input                |     |
| 4.8.6      | Alarm Control              | 183 |
| 4.8.7      | Video Detection            | 184 |
| 4.8.8      | Audio Detection            | 192 |
| 4.8.9      | Thermal Alarm              | 194 |
| 4.8.10     | Exception                  | 196 |
| 4.8.11     | Disarming                  | 200 |
| 4.9 PC     | OS                         | 200 |
| 4.9.3      | Search                     | 200 |
| 4.9.4      | Settings                   | 201 |
| 4.10 C     | Operation and Maintenance  |     |
| 4.10.3     | Log                        |     |
| 4.10.4     | System                     | 206 |
| 4.10.5     | Network                    | 210 |
| 4.10.6     | Maintenance and Management | 213 |
|            |                            |     |
|            | ckup                       | 220 |
| 4.12<br>Ne | twork                      |     |
| 4.12.3     | TCP/IP                     |     |
| 4.12.4     | Port                       |     |
| 4.12.5     | External Wi-Fi             |     |
| 112.6      | Wi_Fi AD                   | 226 |

| 4.12.5 3G/4  | IG                     | 228    |
|--------------|------------------------|--------|
| 4.12.6       | Repeater               | 230    |
| 4.12.7       | PPPoE                  | 232    |
| 4.12.8       | DDNS                   | 233    |
| 4.12.9       | UPnP                   | 234    |
| 4.12.10      | Email                  | 236    |
| 4.12.11      | SNTMP                  | 238    |
| 4.12.12      | Multicast              | 240    |
| 4.12.13      | Alarm Center           | 241    |
| 4.12.14      | Register               | 242    |
| 4.12.15      | P2P                    | 243    |
| 4.13         |                        |        |
|              | ge                     |        |
| 4.13.3       | Basic                  |        |
| 4.13.4       | Schedule               | _      |
| 4.13.5       | Disk Manager           |        |
| 4.13.6       | Record Control         |        |
| 4.13.7       | Disk Group             |        |
| 4.13.8       | Disk Quota             |        |
| 4.13.9       | Disk Check             | _      |
| 4.13.10      | RAID                   | 251    |
| 4.13.11      | Record Estimate        | 255    |
| 4.13.12      | FTP                    | 258    |
| 4.14         |                        |        |
| •            | em                     |        |
| 4.14.3       | General                |        |
|              | 32                     | 260    |
| 4.15<br>Secu | rity                   | 261    |
| 4.15.3       | Security Status        |        |
| 4.15.4       | System Service         |        |
| 4.15.5       | Attack Defense         |        |
| 4.15.6       | CA Certificate         |        |
| 4.15.7       | Audio/Video Encryption |        |
| 4.15.8       | Security Warning       |        |
| 4.16         |                        |        |
|              | unt                    | 276    |
| 4.16.3       | User                   | 276    |
| 4.16.4       | Group                  | 279    |
| 4.16.5       | Reset Password         | 281    |
| 4.16.6       | ONVIF User             | 281    |
| 4.17         |                        | Output |
| and Di       | splay                  | 283    |

| 4.17.3     | Display                             | 283 |
|------------|-------------------------------------|-----|
| 4.17.4     | Tour                                | 284 |
| 4.17.5     | Customized Display                  | 286 |
| 4.18<br>Au | dio                                 | 289 |
| 4.18.3     | File Management                     | 289 |
| 4.18.4     | Audio Play                          | 291 |
| 4.18.5     | Broadcast                           | 292 |
|            | ) Pop-up                            |     |
|            | down                                |     |
| 5 Web      | Operation                           | 299 |
| 5.1 Ne     | twork Connection                    | 299 |
| 5.2 We     | eb Login                            | 299 |
| 5.3 We     | eb Main Menu                        | 300 |
| 6 Gloss    | sary                                | 303 |
| 7 FAQ      |                                     | 304 |
| Appen      | dix 1 Cybersecurity Recommendations | 308 |
|            | dix 2 HDD Capacity Calculation      |     |

# **Foreword**

## General

This manual introduces the functions and operations of the NVR device (hereinafter referred to as "the Device").

# Safety Instructions

The following categorized signal words with defined meaning might appear in the manual.

| Signal Words     | Meaning                                                                                                    |
|------------------|----------------------------------------------------------------------------------------------------|
| <b>DANGER</b>    | Indicates a high potential hazard which, if not avoided, will result in death or serious injury.                                          |
| <b>MARNING</b>   | Indicates a medium or low potential hazard which, if not avoided, could result in slight or moderate injury.                              |
| <b>A</b> CAUTION | Indicates a potential risk which, if not avoided, could result in property damage, data loss, lower performance, or unpredictable result. |
| ©TIPS            | Provides methods to help you solve a problem or save you time.                                                                            |
| NOTE NOTE        | Provides additional information as the emphasis and supplement to the text.                                                               |

# **Revision History**

| Version | Revision Content                                                                                                    | Release Time   |
|---------|----------------------------------------------------------------------------------------------------|----------------|
| V4.5.1  | <ul><li>Added four models.</li><li>Deleted password resetting on web.</li></ul>                                                                                                    | March 2020     |
| V4.5.0  | Updated to the new baseline version.                                                                                                    | February 2020  |
| V4.4.9  | Add Wi-Fi module and repeater.                                                                                                    | December 2019  |
| V4.4.8  | Add new models and security center.                                                                                                    | November 2019  |
| V4.4.7  | Add new models.                                                                                                    | September 2019 |
| V4.4.6  | <ul><li>New UI interfaces and menu tree.</li><li>New AI functions.</li></ul>                                                                                                    | July 2019      |
| V4.4.5  | Deletes specifications.                                                                                                    | June 2019      |
| V4.4.4  | Add models: Cooper 1U (S3), Cooper 1U (S3) with 4 PoE Ports, Compact 1U (S3) with 8 PoE Ports Series.  August 2018                                                                                           |                |
| V4.4.3  | <ul> <li>Add Compact 1U 4K(S2) with Wireless and Smart 1U 4K(S2) with Wireless.</li> <li>Add Wi-Fi AP and Repeater functions.</li> <li>4K 1.5U (S2) with 24 PoE ports: Add altitude 5,000 meters.</li> </ul> | July 2018      |

| Version | Revision Content                                                                                                    | Release Time   |
|---------|----------------------------------------------------------------------------------------------------|----------------|
| V4.4.2  | <ul><li>Add GDPR information.</li><li>Add FCC information.</li><li>Update HDD installation.</li></ul>                | June 2018      |
| V4.3.2  | Add Privacy Protection Notice and update About the Manual.                                                           | May 2018       |
| V4.3.1  | Add new models and update relevant information.                                                                      | April 2018     |
| V4.3.0  | Delete old models and add new models. Update relevant information.                                                   | October 2017   |
| V4.2.0  | Add models.                                                                                                    | September 2017 |
| V4.1.0  | <ul><li>Update POS.</li><li>Modify pictures with QR code and SN.</li></ul>                                           | September 2017 |
| V4.0.0  | <ul> <li>Add cloud update module.</li> <li>Baseline switch and update screen interfaces.</li> </ul>                  | August 2017    |
| V3.0.0  | <ul> <li>Add new modules.</li> <li>Baseline switch and update screen interfaces.</li> <li>Add new models.</li> </ul> | May 2016       |
| V1.0.0  | First Release.                                                                                                    | -              |

#### About the Manual

- The manual is for reference only. If there is inconsistency between the manual and the actual product, the actual product shall prevail.
- We are not liable for any loss caused by the operations that do not comply with the manual.
- The manual would be updated according to the latest laws and regulations of related regions. For detailed information, see the paper manual, CD-ROM, QR code or our official website. If there is inconsistency between paper manual and the electronic version, the electronic version shall prevail.
- All the designs and software are subject to change without prior written notice. The product updates
  might cause some differences between the actual product and the manual. Please contact the customer
  service for the latest program and supplementary documentation.
- There still might be deviation in technical data, functions and operations description, or errors in print. If there is any doubt or dispute, please refer to our final explanation.
- Upgrade the reader software or try other mainstream reader software if the manual (in PDF format) cannot be opened.
- All trademarks, registered trademarks and the company names in the manual are the properties
  of their respective owners.
- Please visit our website, contact the supplier or customer service if there is any problem occurred when using the device.
- If there is any uncertainty or controversy, please refer to our final explanation.

# Important Safeguards and Warnings

The following description is the correct application method of the device. Read the manual carefully before use to prevent danger and property loss. Strictly conform to the manual during application and keep it properly after reading.

#### Operating Requirement

- Install the PoE front-end device indoors.
- The device does not support wall mount.
- Do not place and install the device in an area exposed to direct sunlight or near heat generating device.
- Do not install the device in a humid, dusty or fuliginous area.
- Keep its horizontal installation, or install it at stable places, and prevent it from falling.
- Do not drip or splash liquids onto the device; do not put on the device anything filled with liquids, in order to prevent liquids from flowing into the device.
- Install the device at well-ventilated places; do not block its ventilation opening.
- Use the device only within rated input and output range.
- Do not dismantle the device arbitrarily.
- Transport, use and store the device within allowed humidity and temperature range.

#### Power Requirement

- Make sure to use the designated battery type. Otherwise there may be explosion risk.
- Make sure to use batteries according to requirements. Otherwise, it may result in fire, explosion or burning risks of batteries!
- To replace batteries, only the same type of batteries can be used.
- Make sure to dispose the exhausted batteries according to the instructions.
- The product shall use electric wires (power wires) recommended by this area, which shall be used within its rated specification.
- Make sure to use standard power adapter matched with this device. Otherwise, the user shall
  undertake resulting personnel injuries or device damages.
- Use power supply that meets SELV (safety extra low voltage) requirements, and supply power with rated voltage that conforms to Limited Power Source in IEC60950-1. For specific power supply requirements, please refer to device labels.
- Products with category I structure shall be connected to grid power output socket, which is equipped with protective grounding.
- Appliance coupler is a disconnecting device. During normal use, please keep an angle that facilitates operation.

# **Table of Contents**

# 1 Features

## 1.1 Overview

This series NVR is a high performance network video recorder. This series product support local preview, multiple-window display, recorded file local storage, remote control and mouse shortcut menu operation, and remote management and control function.

This series product supports center storage, front-end storage and client-end storage. The monitor zone in the front-end can be set in anywhere. Working with other front-end devices such as IPC, NVS, this series product can establish a strong surveillance network via the CMS. In the network system, there is only one network cable from the monitor center to the monitor zone in the whole network. There is no audio/video cable from the monitor center to the monitor zone. The whole project is featuring of simple connection, low-cost, low maintenance work.

This series NVR can be widely used in many areas such as public security, water conservancy, transportation and education.

## 1.2 Features

| Feature                | Description                                                                                                    |  |
|------------------------|----------------------------------------------------------------------------------------------------|--|
| Cloud Upgrade          | For the NVR connected with the Internet, it supports online upgrade to update applications.                                                                                                    |  |
| Real-time Surveillance | <ul> <li>VGA, HDMI port. Connect to monitor to realize real-time surveillance. Some series support TV/VGA/HDMI output at the same time.</li> <li>Short-cut menu when preview.</li> <li>Support popular PTZ decoder control protocols. Support preset, tour and pattern.</li> </ul>                                                                                                    |  |
| Playback               | <ul> <li>Support each channel real-time record independently, and at the same time it can support search, forward play, network monitor, record search, download and etc.</li> <li>Support various playback modes: slow play, fast play, backward play and frame by frame play.</li> <li>Support time title overlay so that you can view event accurate occurred time</li> <li>Support specified zone enlargement.</li> </ul> |  |
| User Management        | Each group has different management powers that can be edited freely. Every user belongs to an exclusive group.                                                                                                    |  |

| Feature                            | Description                                                                                                    |  |
|------------------------------------|----------------------------------------------------------------------------------------------------|--|
| Storage                            | <ul> <li>Via corresponding setup (such as alarm setup and schedule setup), you can backup related audio/video data in the network video recorder.</li> <li>Support Web record and record local video and storage the file in the client end.</li> </ul>                                                                                                    |  |
| Alarm                              | <ul> <li>Respond to external alarm simultaneously (within 200MS), based on user's pre-defined relay setup, system can process the alarm input correctly and prompt user by screen and voice (support pre-recorded audio).</li> <li>Support central alarm server setup, so that alarm information can remotely notify user automatically. Alarm input can be derived from various connected peripheral devices.</li> <li>Alert you via email/sms.</li> </ul> |  |
| Network Monitor                    | <ul> <li>Through network, sending audio/video data compressed by IPC or NVS to client-ends, then the data will be decompressed and display.</li> <li>Support max 128 connections at the same time.</li> <li>Transmit audio/video data by HTTP, TCP, UDP, MULTICAST, RTP/RTCP and etc.</li> <li>Transmit some alarm data or alarm info by SNMP.</li> <li>Support WEB access in WAN/LAN.</li> </ul>                                                           |  |
| Window Split                       | Adopt the video compression and digital process to show several windows in one monitor. Support 1/4/8/9/16/25/36-window display when preview and 1/4/9/16-window display when playback.                                                                                                    |  |
| Record                             | Support normal/motion detect/alarm record function. Save the recorded files in the HDD, USB device, client-end PC, or network storage server. You can search or playback the saved files at the local-end or via the Web/USB device.                                                                                                    |  |
| Backup                             | Support network backup, USB2.0 record backup function, the recorded files can be saved in network storage server, peripheral USB2.0 device, burner and etc.                                                                                                    |  |
| Network Management                 | <ul> <li>Supervise NVR configuration and control power via<br/>Ethernet.</li> <li>Support management via WEB.</li> </ul>                                                                                                    |  |
| Peripheral Equipment<br>Management | <ul> <li>Support peripheral equipment management such as protocol setup and port connection.</li> <li>Support transparent data transmission such as RS232 (RS-422), RS485 (RS-485).</li> </ul>                                                                                                    |  |

| Feature   | Description                                                                                                    |  |
|-----------|----------------------------------------------------------------------------------------------------|--|
| Auxiliary | <ul> <li>Support switch between NTSC and PAL.</li> <li>Support real-time system resources information and running statistics display.</li> <li>Support log file.</li> <li>Local GUI output. Shortcut menu operation via mouse.</li> <li>IR control function (For some series product only.). Shortcut menu operation via remote control.</li> <li>Play the video/audio from the network camera or NVS remotely.</li> </ul> |  |

# 2 Device Installation

All the installation and operations here should conform to your local electric safety rules.

# 2.1 Device Installation Diagrams

Please refer to the following diagrams to install the NVR.

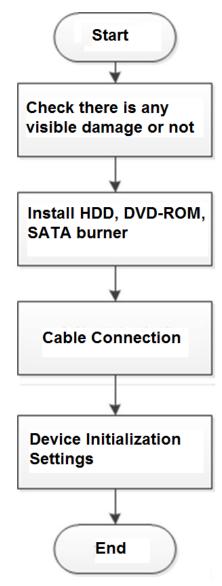

# 2.2 Check Unpacked NVR

When you receive the NVR from the forwarding agent, please check whether there is any visible damage. The protective materials used for the package of the NVR can protect most accidental clashes during transportation. Then you can open the box to check the accessories. Please check the items in accordance with the list. Finally you can remove the protective film of the NVR.

## 2.3 About Front Panel and Rear Panel

The model number on the sticker on the bottom of NVR is very important; please check according to your purchase order.

The label in the rear panel is very important too. Usually we need you to represent the serial number when we provide the service after sales.

# **3 Local Basic Operation**

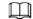

Slight difference may be found on the user interface. The following figures are for reference only.

# 3.1 Getting Started

This chapter introduces device initial settings such as boot up, device initialization, reset password, and quick settings.

# 3.1.1 Booting up

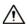

- For device security, connect the NVR to the power adapter first and then connect the device to the power socket.
- The rated input voltage matches the device power button. Make sure the power wire connection is OK. Then click the power button.
- Always use the stable current, if necessary UPS is a best alternative measure.
  - Step 1 Connect the device to the monitor and then connect a mouse.
  - Step 2 Connect power cable.
  - Step 3 Click the power button at the front or rear panel and then boot up the device.

    After device booted up, the system is in multiple-channel display mode by default.

#### 3.1.2 Device Initialization

If it is your first time to use the device, set a login password of **admin** (system default user). You can select to use unlock pattern to login or not at your own choosing.

For your device safety, keep your login password of **admin** well after the initialization steps, and change

the password regularly.

Step 1 Boot up NVR.

The **Device Initialization** interface is displayed. See Figure 4-1

Figure 4-1

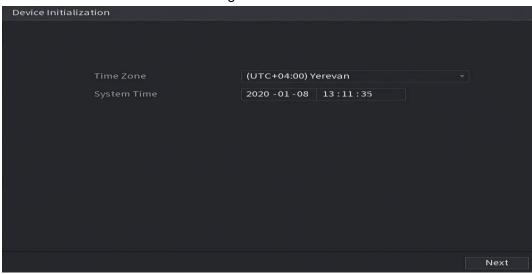

<u>Step 2</u> Set system time zone according to the actual environment. Refer to Table 4-4 for detailed information.

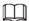

Click to shut down the device. It is suitable for the system integrator or the user to shut down directly after setting the time zone.

Step 3 Click Next.

The **Device Initialization** interface is displayed. See Figure 4-2.

Figure 4-2

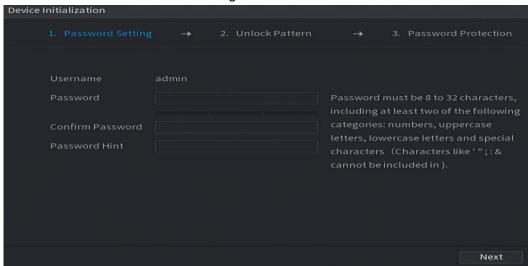

Step 4 Set login password of admin. See Table 4-1.

Table 4-1

| Parameter        | Description                                                                                                    |
|------------------|----------------------------------------------------------------------------------------------------|
| User             | By default, the user is admin.                                                                                                    |
| Password         | In the Password box, enter the password for admin.                                                                                                    |
| Confirm Password | The new password can be set from 8 characters through 32 characters and contains at least two types from number, letter and special characters (excluding"", """, ";", ";" and "&"). |

| Parameter       | Description                                                                             |
|-----------------|-----------------------------------------------------------------------------------------|
|                 | In the Prompt Question box, enter the information that can remind you of the password.  |
| Prompt Question |                                                                                         |
|                 | On the login interface, click , the prompt will display to help you reset the password. |

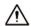

For your device own safety, create a strong password of your own choosing. We also recommend you change your password periodically especially in the high security system.

#### Step 5 Click Next.

The Unlock Pattern interface is displayed. See Figure 4-3.

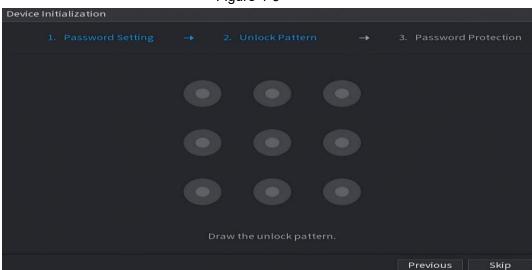

Figure 4-3

#### Step 6 Set unlock pattern.

After set unlock pattern, the **Password Protection** interface is displayed. See Figure 4-4.

- $\coprod$
- 3.1.2.1 The pattern that you want to set must cross at least four grids.
- 3.1.2.2 If you do not want to configure the unlock pattern, click **Skip**.
- Once you have configured the unlock pattern, the system will require the unlock pattern as the default login method. If you skip this setting, enter the password for login.

Figure 4-4

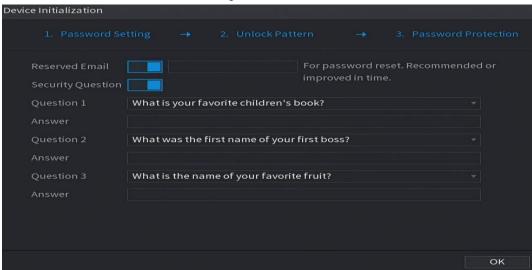

Step 7 Set security questions. See Table 4-2.

- 3.1.2.4 After configuration, if you forgot the password for admin user, you can reset the password through the reserved email address or security questions. For details about resetting the password, see "4.1.3 Resetting Password".
- 3.1.2.5 If you do not want to configure the settings, disable the email address and security questions functions on the interface.

Table 4-2

| Password Protection<br>Mode | Description                                                                                                    |
|-----------------------------|----------------------------------------------------------------------------------------------------|
|                             | Enter the reserved email address.                                                                                                    |
| Email Address               | In the Email Address box, enter an email address for password reset. If you forget the password, enter the security code that you will get from this reserved email address to reset the password of admin. Refer to "4.16.1.2 Modify Password" for detailed information. |
| Security Questions          | Configure the security questions and answers.                                                                                                    |
|                             | If you forget the password, enter the answers to the questions can allow you reset the password. Refer to " 4.15.3 Reset Password " for detailed information.                                                                                                    |

Step 8 Click **Save** to complete the device initialization setup.

<u>Step 9</u> Device goes to startup wizard interface. Refer to "4.1.4 Quick Settings" for detailed information.

# 4.1.3 Resetting Password

You can reset the password by the following methods when you forgot the password for admin

account.

- 4.1.3.1 If the password reset function is enabled, you can use mobile phone to scan the QR code to reset the password. For details, see "4.1.3.2 Resetting Password on Local Interface".
  - 4.1.3.2 If the password reset function is disabled, there are two situations:
- 4.1.3.2.1 If you configured security questions, you can reset the password by the security questions.
- 4.1.3.2.2 If you did not configure the security questions, you can only use the reset button on the mainboard to restore the Device to factory default.

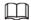

Reset button is for some series product only.

## 4.1.3.1 Enabling Password Reset Function

After enabling password reset function, you can scan QR code on the local menu to reset password.

<u>Step 1</u> Select Main Menu > Account > Password Reset.

The **Password Reset** interface is displayed. See Figure 4-5.

Figure 4-5

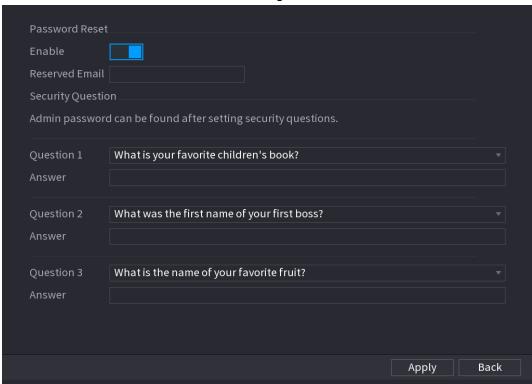

Step 2 Check the box to enable reset function.

 $\coprod$ 

This function is enabled by default.

Step 3 Click **Apply** to set settings.

If the password reset function is disabled, you can follow the ways listed below to reset password.

 Device supports Reset button on the main board: You can answer the security question on the local menu or click the Reset button on the main board to reset password. Refer to "4.1.3.3 Reset Button" for detailed information. • Device does not support Reset button on the main board: You can only answer the security question on the local menu to reset password. (Make sure you have set security questions).

## 4.1.3.2 Resetting Password on Local Interface

Step 1 Enter the **Login** interface.

- If you have configured unlock pattern, the unlock pattern login interface is displayed. See Figure 4-6. Click **Forgot Pattern**, the password login interface is displayed. See Figure 4-7.
- If you did not configure unlock pattern, the **Login** interface is displayed. See Figure 4-7.

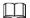

To login from other user account, on the unlock pattern login interface, click **Switch User**, or on the password login interface, in the **Switch User** list, select other user to login.

Figure 4-6

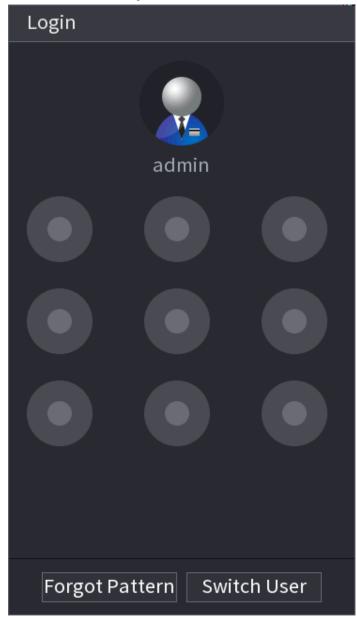

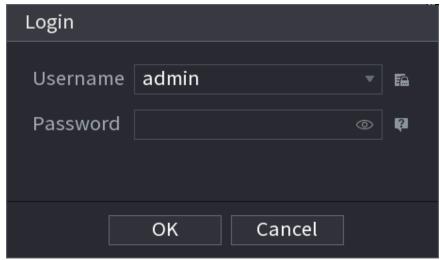

### Step 2 Click .

- If you have set the reserved email address, the **Prompt** interface is displayed. See Figure 4-8. Click **OK**.
- If you did not set the reserved email address, the email entering interface is displayed. See Figure 4-7. Enter the email address.

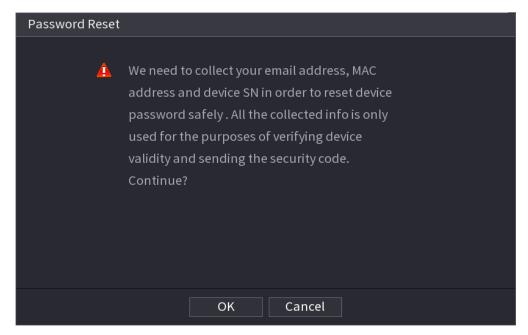

Figure 4-9

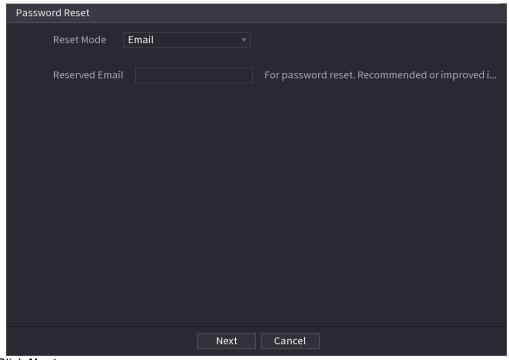

#### Step 3 Click Next.

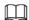

After clicking **Next**, the system will collect your information for password reset, purpose and the information includes but not limited to email address, MAC address, and device serial number. Read the prompt carefully before clicking **Next**.

<u>Step 4</u> Select a reset mode to reset the password.

See Figure 4-10.

- Email
  - On the Password Reset interface as shown below, in the Reset Mode list,

select Email.

- ♦ Follow the on-screen instruction to acquire the security code from email.
- ♦ Enter security code and click **Next**.
- Security question

On the **Password Reset** interface as shown below, in the **Reset Mode** list, select **Security Question**, the Security Questions interface is displayed. See Figure 4-11.

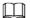

If you did not configure the security questions before, in the **Reset Type** list, there is no **Security Question**.

Figure 4-11

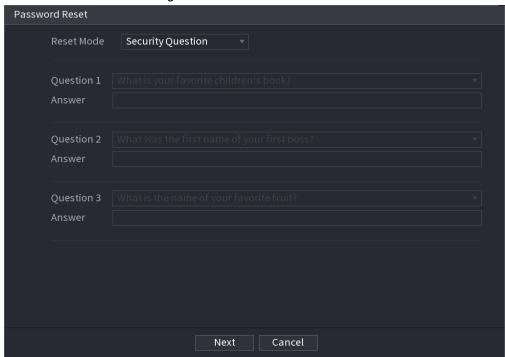

#### Step 5 Click Next.

The **Reset Password** interface is displayed. See Figure 4-12.

Figure 4-12

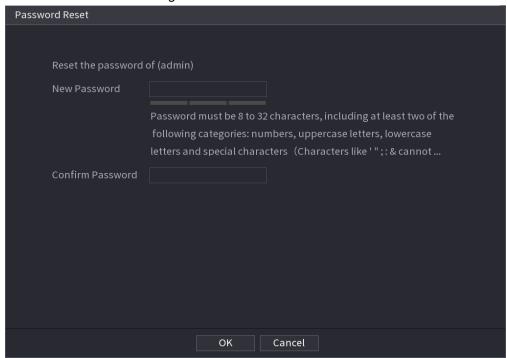

<u>Step 6</u> In the **New Password** box, enter the new password and enter it again in the **Confirm Password** box.

#### Step 7 Click **OK**. The password resetting is complete.

A pop-up message is displayed asking if you want to sync the password with the remote devices. See Figure 4-13. Click **OK** to synchronize password to remote devices.

Figure 4-13

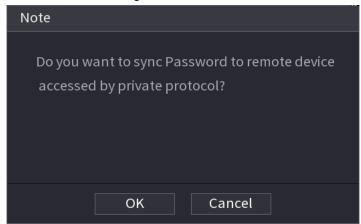

#### 4.1.3.3 Reset Button

You can always use the reset button on the mainboard to reset the Device to the factory default settings.

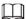

Reset button is for some series products only.

- <u>Step 1</u> Disconnect the Device from power source, and then remove the cover panel. For details about removing the cover panel, see "3.4 HDD Installation".
- <u>Step 2</u> Find the reset button on the mainboard, and then connect the Device to the power source again.
- <u>Step 3</u> Press and hold the reset button for 5 seconds to 10 seconds. See Figure 4-14 for the location of the reset button.

Figure 4-14

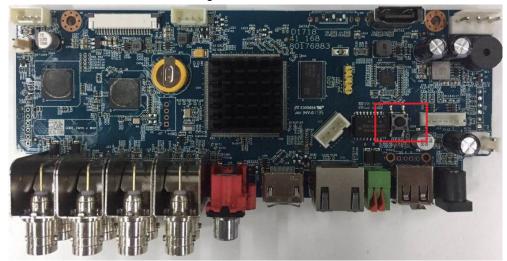

Step 4 Reboot the Device.

After the Device is rebooted, the settings have been restored to the factory default. You can start resetting the password.

# 4.1.4 Quick Settings

After you successfully initialized the device, it goes to startup wizard. Here you can quickly configure your device. Click **Next**, device goes to **General** interface.

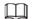

The startup wizard interface only displays after you first login the device and have set the admin password. See Figure 4-15.

Figure 4-15 Startup wizard

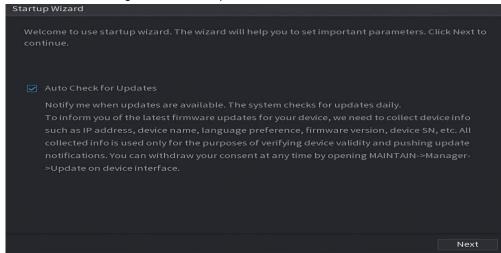

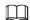

- 4.1.4.1 If you select the **Auto Check for Updates** check box, the system will notify you automatically when updates are available.
- 4.1.4.2 After the auto-check function is enabled, to notify you to update timely, the system will collect the information such as IP address, device name, firmware version, and device serial number. The collected information is only used to verify the legality of the Device and push upgrade notices.
- 4.1.4.3 If you cancel the **Auto Check for Updates** check box, the system will not perform automatic checks.

#### 4.1.4.1 General

You can set NVR basic information such as system date, holiday and etc. You can also configure general settings by selecting **Main Menu > SYSTEM > General**.

#### 4.1.4.1.1 General

You can set device basic information such as device name, serial number. <u>Step 1</u> Click **Next**.

The **Basic** interface is displayed. See Figure 4-16.

Figure 4-16 Basic settings

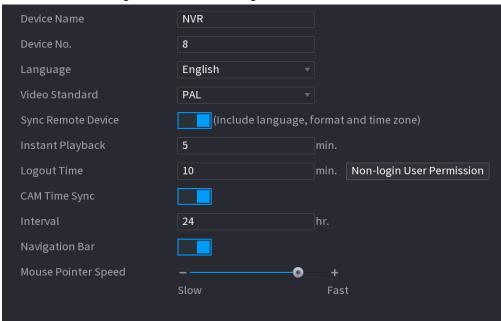

Step 2 Set parameters. See Table 4-3.

Table 4-3 Basic parameters

| Parameter                | Description                                                                                                    |
|--------------------------|----------------------------------------------------------------------------------------------------|
| Device Name              | In the <b>Device Name</b> box, enter the Device name.                                                                                                    |
| Device No.               | In the <b>Device No.</b> box, enter a number for the Device.                                                                                                    |
| Language                 | In the <b>Language</b> list, select a language for the Device system.                                                                                                    |
| Video Standard           | In the Video Standard list, select PAL or NTSC according to your actual situation.                                                                                                    |
| Sync to Remote<br>Device | Enable this function; the NVR can synchronize information with the remote device such as Language, video standard, time zone.                                                                      |
| Instant Playback         | In the <b>Instant Play</b> box, enter the time length for playing back the recorded video. The value ranges from 5 to 60.                                                                          |
|                          | On the live view control bar, click the instant playback button to play back the recorded video within the configured time.                                                                        |
| Auto Logout (Min.)       | In the <b>Auto Logout</b> box, enter the standby time for the Device. The Device automatically logs out when it is not working for the configured time period. You need to login the Device again. |
|                          | The value ranges from 0 to 60. 0 indicates there is not standby time for the Device.                                                                                                    |
|                          | Click <b>Monitor Channel(s) when logout</b> . You can select the channels that you want to continue monitoring when you logged out.                                                                |
| CAM Time Sync            | Syncs the Device time with IP camera.                                                                                                    |
| Interval                 | In the <b>Interval</b> box, enter the interval for time sync.                                                                                                    |
| Logout Time              |                                                                                                    |

| Parameter           | Description                                                                                         |
|---------------------|----------------------------------------------------------------------------------------------------|
| Navigation Bar      | Enable the navigation bar. When you click on the live view screen, the navigation bar is displayed. |
| Mouse Pointer Speed | Adjust the speed of double-click by moving the slider.                                              |
|                     | The bigger the value is, the faster the speed is.                                                   |

Step 3 Click **Next** button to save settings.

#### 4.1.4.1.2 Date and Time

You can set device time. You can enable NTP (Network Time Protocol) function so that the device can sync time with the NTP server.

You can also configure date and time settings by selecting Main Menu > SYSTEM >

#### General > Date&Time.

Step 1 Click **Date&Time** tab. See Figure 4-17.

Figure 4-17

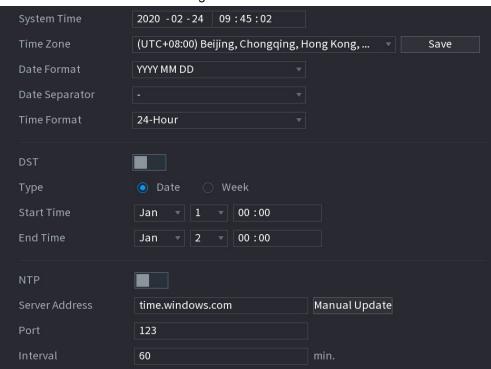

Step 2 Configure the settings for date and time parameters. See Table 4-4.

Table 4-4 Data and time parameters

| Parameter Description |                                                                                                    |
|-----------------------|----------------------------------------------------------------------------------------------------|
| Farameter             | Description                                                                                                    |
| System Time           | In the <b>System Time</b> box, enter time for the system.                                                                                                    |
|                       | Click the time zone list, you can select a time zone for the system, and the time in adjust automatically.                                                                                          |
|                       | $\triangle$                                                                                                    |
|                       | Do not change the system time randomly; otherwise the recorded video cannot be searched. It is recommended to avoid the recording period or stop recording first before you change the system time. |
| Time Zone             | In the <b>Time Zone</b> list, select a time zone for the system.                                                                                                    |
| Date Format           | In the <b>Date Format</b> list, select a date format for the system.                                                                                                    |
| Date Separator        | In the <b>Date Separator</b> list, select a separator style for the date.                                                                                                    |
| Time Format           | In the <b>Time Format</b> list, select <b>12-HOUR</b> or <b>24-HOUR</b> for the time display style.                                                                                                 |
| DST                   | Enable the Daylight Saving Time function. Click <b>Week</b> or click <b>Date</b> .                                                                                                    |
| Start Time            |                                                                                                    |
| End Time              | Configure the start time and end time for the DST.                                                                                                    |
| NTP                   | Enable the NTP function to sync the Device time with the NTP server.                                                                                                    |
|                       | $\triangle$                                                                                                    |
|                       | If NTP is enabled, device time will be automatically synchronized with server.                                                                                                    |
| Server Address        | In the <b>Server Address</b> box, enter the IP address or domain name of the corresponding NTP server.                                                                                              |
|                       | Click <b>Manual Update</b> , the Device starts syncing with the server immediately.                                                                                                    |
| Port                  | The system supports TCP protocol only and the default setting is 123.                                                                                                    |
| Interval              | In the <b>Interval</b> box, enter the amount of time that you want the Device to sync time with the NTP server. The value ranges from 0 to 65535.                                                   |

Step 3 Click **Next** to save settings.

# 4.1.4.1.3 Holiday

Here you can add, edit, delete holiday. After you successfully set holiday information, you can view holiday item on the record and snapshot period.

You can also configure holiday settings by selecting **Main Menu > SYSTEM > General > Holiday**.

Step 1 Click Next.

The **Holiday** interface is displayed. See Figure 4-18.

Figure 4-18

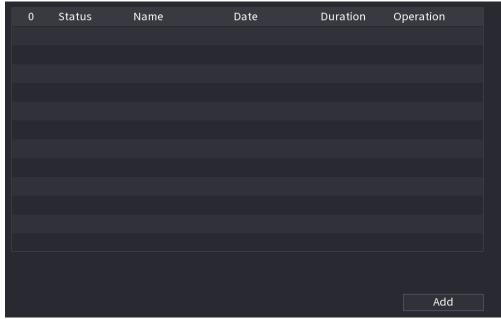

Step 2 Click **Add Holidays** button, the **Add Holidays** interface is displayed. See Figure 4-19.

Figure 4-19

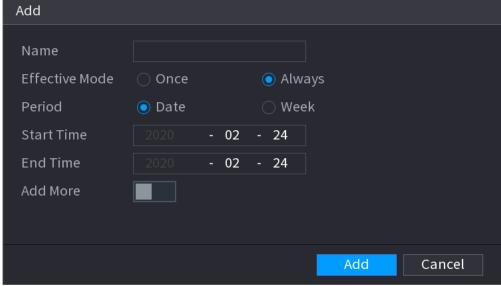

Step 3 Set holiday name, repeat mode and holiday mode.

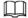

Click Add more to add new holiday information.

Step 4 Click **Add** button, you can add current holiday to the list.

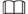

- Click the drop-down list of the state; you can enable/disable holiday date.
- Click to ange the holiday information. Click to detecurrent date. Step 5 Click **Next** button to save settings.

# 4.1.4.2 Basic Networking Settings

You can set device IP address, DNS (Domain Name System) information. You can also configure basic network settings by selecting **Main Menu** > **NETWORK** > **TCP/IP**.

 $\square$ 

Make sure the device has properly connected to the network. Step 1

Click Next.

The TCP/IP interface is displayed. See Figure 4-20.

 $\square$ 

Different series products have different Ethernet adapter amount and type. Refer to the actual product.

Figure 4-20

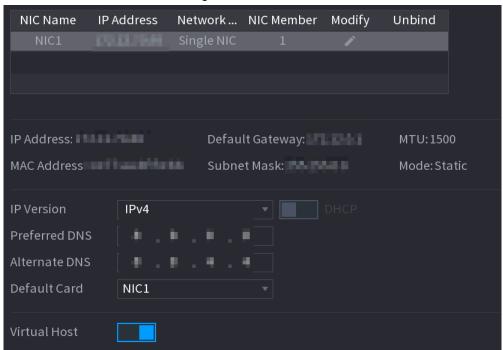

Step 2 Click .

The Modify interface is displayed. See Figure 4-21

Figure 4-21

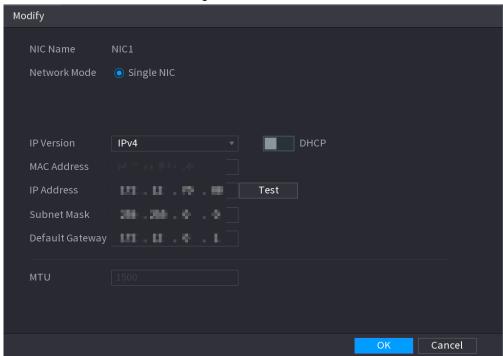

Step 3 Set parameters. See Table 4-5

Table 4-5

|                       | Table 4-5                                                                                                    |
|-----------------------|----------------------------------------------------------------------------------------------------|
| Parameter             | Description                                                                                                    |
| Network Mode          | Multi-address: Two Ethernet ports work separately through either of which you can request the Device to provide the services such as HTTP and RTSP. You need to configure a default Ethernet port (usually the Ethernet port 1 by default) to request the services from the device end such as DHCP, Email and FTP. If one of the two Ethernet ports is disconnected as detected by networking testing, the system network status is regarded as offline.  Fault Tolerance: Two Ethernet ports share one IP address. Normally only one Ethernet port is working and when this port fails, the other port will start working automatically to ensure the network connection.  When testing the network status, the network is regarded as offline only when both of the two Ethernet ports are disconnected. The two Ethernet ports are used under the same LAN.  Load Balance: Two network cards share one IP address and they are working at the same time to share the network load averagely. If one of them fails, the other can continue working normally.  When testing the network status, the network is regarded as offline only when both of the two Ethernet ports are disconnected. The two Ethernet ports are used under the same LAN.  The Device with single Ethernet port does not support this function. |
| Default Ethernet Port | In the <b>Ethernet Card</b> list, select an Ethernet port as a default port.  This setting is available only when the <b>Multi-address</b> is selected                                                                                                    |
|                       | in the <b>Net Mode</b> list.                                                                                                    |
| IP Version            | In the <b>IP Version</b> list, you can select <b>IPv4</b> or <b>IPv6</b> . Both versions are supported for access.                                                                                                    |
| MAC Address           | Displays the MAC address of the Device.                                                                                                    |

| Parameter       | Description                                                                                                    |
|-----------------|----------------------------------------------------------------------------------------------------|
| DHCP            | Enable the DHCP function. The IP address, subnet mask and default gateway are not available for configuration once DHCP is enabled.                                                                                                    |
|                 | If DHCP is effective, the obtained information will display in the IP Address box, Subnet Mask box and Default  Output  Default  Output  Default  Default  Defaul |
|                 | <ul> <li>Gateway box. If not, all values show 0.0.0.0.</li> <li>If you want manually configure the IP information, disable the DHCP function first.</li> </ul>                                                                                                    |
|                 | <ul> <li>If PPPoE connection is successful, the IP address, subnet<br/>mask, default gateway, and DHCP are not available for<br/>configuration.</li> </ul>                                                                                                    |
| IP Address      | Enter the IP address and configure the corresponding subnet                                                                                                    |
| Subnet Mask     | mask and default gateway.                                                                                                    |
|                 |                                                                                                    |
| Default Gateway | IP address and default gateway must be in the same network segment.                                                                                                    |
| DNS DHCP        | Enable the DHCP function to get the DNS address from router.                                                                                                    |
| Preferred DNS   | In the <b>Preferred DNS</b> box, enter the IP address of DNS.                                                                                                    |
| Alternate DNS   | In the <b>Alternate DNS</b> box, enter the IP address of alternate DNS.                                                                                                    |
| МТИ             | In the <b>MTU</b> box, enter a value for network card. The value ranges from 1280 byte through 1500 byte. The default value is 1500.                                                                                                    |
| Test            | Click <b>Test</b> to test if the entered IP address and gateway are interworking.                                                                                                    |

Step 4 Click **OK** to go to NIC settings.

Device goes back to  $\ensuremath{\text{TCP/IP}}$  interface.  $\underline{\ensuremath{\text{Step 5}}}$ 

Set network parameters. See Table 4-6.

Table 4-6

| Parameter            | Description                                                                                                    |
|----------------------|----------------------------------------------------------------------------------------------------|
| IP Version           | There are two options: IPv4 and IPv6. Right now, system supports these two IP address format and you can access via them. |
| Preferred DNS server | DNS server IP address.                                                                                                    |
| Alternate DNS server | DNS server alternate address.                                                                                             |
| MAC Address          | Displays the MAC address of the Device.                                                                                   |

| Parameter      | Description                                                                                                    |
|----------------|----------------------------------------------------------------------------------------------------|
|                | Enable the DHCP function. The IP address, subnet mask and default gateway are not available for configuration once DHCP is enabled.                                                                                                    |
| DHCP           | <ul> <li>If DHCP is effective, the obtained information will display in the IP Address box, Subnet Mask box and Default Gateway box. If not, all values show 0.0.0.0.</li> <li>If you want manually configure the IP information, disable the DHCP function first.</li> <li>If PPPoE connection is successful, the IP address, subnet mask, default gateway, and DHCP are not available for configuration.</li> </ul> |
|                | System can process the downloaded data first if you enable this function. The download speed is 1.5X or 2.0X of the normal speed.                                                                                                    |
| LAN download   |                                                                                                    |
| L. II download | <ul> <li>For IPv6 version, the IP address, default gateway,</li> </ul>                                                                                                    |
|                | preferred DNS; alternate DNS is 128-digit. Fill in all                                                                                                    |
|                | items here.                                                                                                    |
|                | <ul> <li>This function is for some series product only.</li> </ul>                                                                                                    |

## 4.1.4.3 P2P

Scan the QR code on the actual interface to download the cell phone app. Register an account and then you can use the smart phone to add the device.

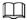

Before using the P2P function, make sure that the NVR has connected to the WAN.

## 4.1.4.3.1 Local Operation

Step 1 Click **Next** button.

The **P2P** interface is displayed. See Figure 4-22.

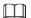

# Select Main Menu > Network > P2P, you can go to P2P interface too.

Figure 4-22

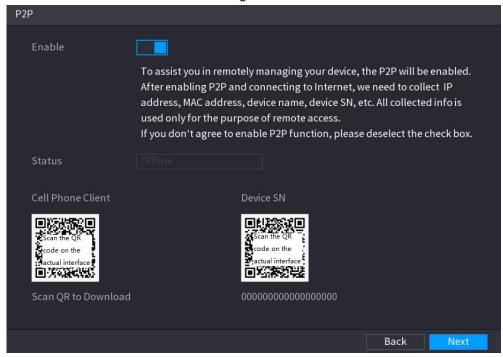

Step 2 Check the box to enable P2P function.

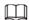

After the P2P function is enabled and connected to the Internet, the system will collects your information for remote access, and the information includes but not limited to email address, MAC address, and device serial number.

Step 3 Click **Next** button to complete setup.

The status is online if the P2P registration is successful.

#### 4.1.4.3.2 Client Operation

- Step 1 Use your cell phone to scan the QR code under Cell Phone Client to download the application.
- <u>Step 2</u> On your cell phone, open the application, and then tap <u>■</u>. <u>Step 3</u> The menu is displayed. You can start adding the device.
  - 1) Tap Device Manager.

The **Device Manager** interface is displayed. See Figure 4-23.

Figure 4-23 Device manager

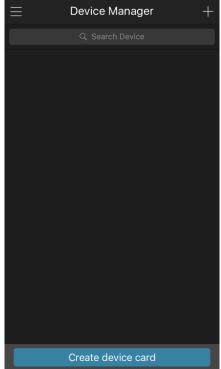

2) Tap # on the top right corner.

The interface requiring device initialization is displayed. A pop-up message reminding you to make sure the Device is initialized is displayed.

- 3) Tap **OK**.
  - If the Device has not been initialized, Tap **Device Initialization** to perform initializing by following the onscreen instructions.
  - If the Device has been initialized, you can start adding it directly.
- 4) Tap Add Device.

The **Add Device** interface is displayed. See Figure 4-24.

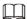

You can add wireless device or wired device. The Manual takes adding wired device as an example.

Figure 4-24

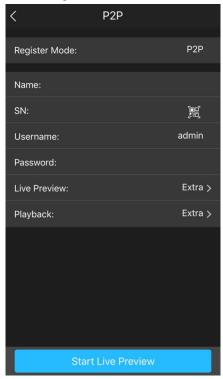

# 5) Tap **P2P**.

The **P2P** interface is displayed. See Figure 4-25.

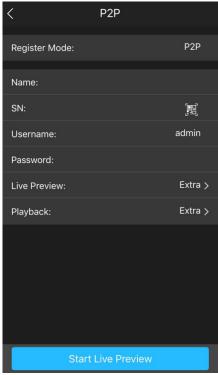

- 6) Enter a name for the NVR, the username and password, scan the QR code under **Device SN**.
- 7) Tap Start Live Preview.

The Device is added and displayed on the live view interface of the cell phone. See Figure 4-26.

Figure 4-26

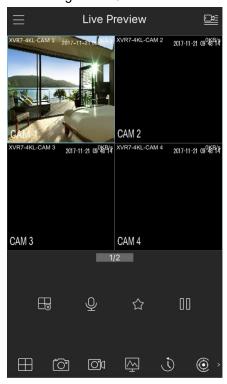

# 4.1.4.4 Adding Camera

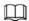

If you do not select Smart add function during the initialization process, go to the remote Device interface to register a remote device.

After adding remote device, the device can receive, store, and manage the video streams of the remote device. You can view, browse, play back and manage several remote devices at the same time. Step 1 On the **P2P** interface, click **Next**.

The Camera List interface is displayed. See Figure 4-27.

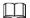

There are two ways to go to Registration interface.

- Select Main Menu > CAMERA > Camera List > Camera List, you can go to the
   Camera List interface.
- On the live view interface, right click mouse and then select Add Camera.

Figure 4-27

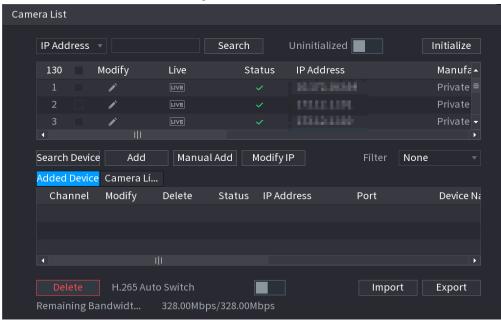

Step 2 Register remote device.

Search and then add

1. Click Search.

The devices found are displayed at the upper pane.

2. Double-click a remote device, or select a remote device and then click **Add** to register it to the **Added Device** list. See Figure 4-28.

Figure 4-28

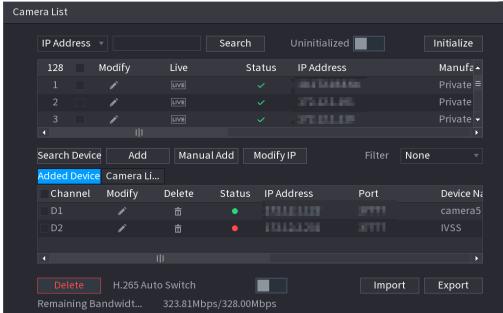

3. Set parameters. See Table 4-7.

Table 4-7

| Parameter            | Description                                                                                                    |  |  |
|----------------------|----------------------------------------------------------------------------------------------------|--|--|
| Uninitialized        | Enable the <b>Uninitialized</b> function, the uninitialized devices out of the searched devices are displayed in the searched device list.                                                                                      |  |  |
| Initialize           | Select the uninitialized device from the uninitialized device list, and the click <b>Initialize</b> to start initializing device.                                                                                               |  |  |
|                      | In the <b>Show Filter</b> list, select the remote device type that you want to display in the searched device list.                                                                                                    |  |  |
| Filter               | <ul> <li>None: Display all types of devices.</li> <li>IPC: Display the front-end devices.</li> <li>DVR: Display all storage devices such as NVR, DVR and</li> </ul>                                                             |  |  |
|                      | HCVR.                                                                                                    |  |  |
|                      | OTHER: Display the devices that do not belong to IPC or DVR type.                                                                                                    |  |  |
| Searched Device List | Displays the searched devices. You can view the device information such as status, IP address.                                                                                                    |  |  |
|                      | Click <b>Search</b> , the searched devices display in the searched device list.                                                                                                    |  |  |
| Search               | To adjust the display sequence, in the title line, you can click the IP address, Manufacturer, Type, MAC Address, Port, or Device Name text. For example, click the IP address text, the sequence icon IP Address is displayed. |  |  |
|                      |                                                                                                    |  |  |
|                      | "*" is displayed next to the added device.                                                                                                    |  |  |
| Add                  | In the Searched Device List area, select the device that you want to add.                                                                                                    |  |  |

| Parameter         | Description                                                                                                    |  |
|-------------------|----------------------------------------------------------------------------------------------------|--|
| Manual Add        | Add the device by manually configuring settings such as IP address, channel selection.                                         |  |
| Added Device List | Displays the added devices. You can edit and delete the device, and view the device information.                               |  |
| Delete            | Select the check box of the added device, and then click <b>Delete</b> to delete the added device.                             |  |
| Import            | Select the searched devices and then click <b>Import</b> to import the devices in batches.                                     |  |
| Export            | Select the added devices and then click <b>Export</b> . The exported devices information is saved into the USB storage device. |  |

## Manual Add

## 1. Click Manual Add.

The Manual Add interface is displayed. See Figure 4-29.

Manual Add Channel D3 Manufacturer Private **IP Address** 200,000,000 TCP Port arren. admin Password Connect **Total Channels** Setting Remote CH No. D1 Decode Strategy General

Figure 4-29

2. Configure parameters. See Table 4-8.

Table 4-8

| Parameter    | Description                                                                                                  |  |
|--------------|----------------------------------------------------------------------------------------------------|--|
| Channel      | In the <b>Channel</b> list, select the channel that you want use on the Device to connect the remote device. |  |
| Manufacturer | In the <b>Manufacturer</b> list, select the manufacturer of the remote device.                               |  |
| IP Address   | In the IP Address box, enter the IP address of remote device.                                                |  |
|              |                                                                                                    |  |
|              | The default is 192.168.0.0 which the system cannot connect to.                                               |  |

| Parameter        | Description                                                                                                    |  |  |
|------------------|----------------------------------------------------------------------------------------------------|--|--|
| TCP Port         | The default value is 37777. You can enter the value as needed.                                                                                                    |  |  |
| User Name        | Enter the user name of the remote device.                                                                                                    |  |  |
| Password         | Enter the password of the user for the remote device.                                                                                                    |  |  |
| Remote CH No.    | Enter the remote channel number of the remote device that you want to add.                                                                                                    |  |  |
| Decoder Strategy | In the Decoder Strategy list, select Default, Realtime, or Fluent.                                                                                                    |  |  |
| Protocol Type    | <ul> <li>If the remote device is added through private protocol, the default type is TCP.</li> <li>If the remote device is added through ONVIF protocol, the system supports Auto, TCP, UDP, or MULTICAST.</li> <li>If the remote device is added through other manufacturers, the system supports TCP and UDP.</li> </ul> |  |  |
| Encrypt          | If the remote device is added through Onvif protocol, selection the <b>Encrypt</b> check box will provide encryption protection to the data being transmitted.  To use this function, the HTTPS function should be enabled the remote IP camera.                                                                           |  |  |

## 3. Click OK.

The remote device information is displayed on the **Added Device** list.

Step 3 Click **Next** to complete the remote device registration.

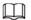

Click to change the remote device information. Click to delete remote device. Once the multiple-sensor device has registered to the device system displays the channel status on the Link info. See Figure 4-30. It shows one remote device has occupied two channels: D1, D3.

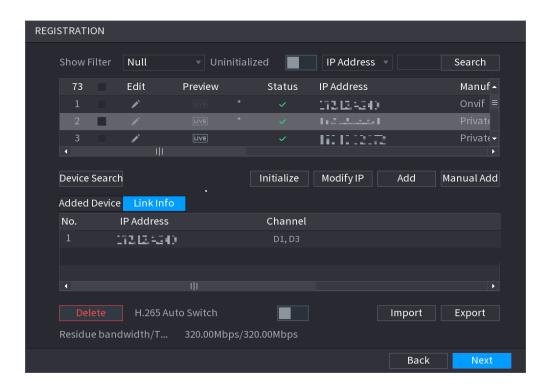

# 4.1.4.5 RAID Manager

RAID (redundant array of independent disks) is a data storage virtualization technology that combines multiple physical HDD components into a single logical unit for the purposes of data redundancy, performance improvement, or both.

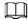

RAID function is for some series product only. Slight difference may be found on the user interface.

Step 1 Select Main Menu > STORAGE > RAID > RAID. Step 2 The

RAID interface is displayed. See Figure 4-31.

Figure 4-31

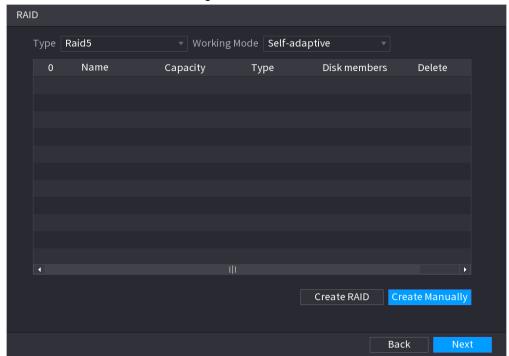

<u>Step 3</u> You can click **Create RAID** or **Create Manually**, and all the disks involved will be formatted.

- Click Create RAID, the system will create RAID automatically.
  - If there is no existing RAID and no hot spare disk, the system will create RAID5 and a hot spare disk automatically.
  - If there is no existing RAID, but existing hot spare disk, the system will only create RAID5 and use the existing hot spare disk automatically.

If there is existing RAID and existing hot spare disk, the system will delete the original RAID and create RAID5 with all the disks and use the existing hot spare disk automatically.

- Click Create Manually.
  - 1. Select RAID type and disks as system instructed.
  - 2. Click Create Manually, and then the format disk notice is displayed.
  - 3. Click OK.
- Step 4 After creating RAID, the disks need to sync with each other to finish the process. For RAID5 and RAID6, you can select different working mode.
  - Self-Adaptive: Automatically adjust the RAID sync speed according to the business status.
  - Sync First: Resource priority is assigned to RAID sync.
  - Business First: Resource priority is assigned to business operations.
  - Balance: Resource is evenly distributed to RAID sync and business operations.

## 4.1.4.6 Schedule

After setting record schedule and snapshot schedule, the device can automatically record video and snapshot image at the specified time.

Select Main Menu > STORAGE > Schedule, you can go to the Schedule interface.

## 4.1.4.6.1 Recording Schedule

After set schedule record, device can record video file according to the period you set here. For example, the alarm record period is from 6:00–18:00 Monday, device can record alarm video files during the 6:00–18:00.

All channels are record continuously by default. You can set customized record period and record type. <u>Step 1</u> Click **Next**.

The **Rec** interface is displayed. See Figure 4-32.

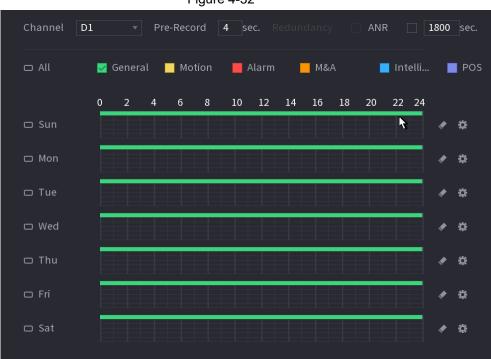

Figure 4-32

<u>Step 2</u> Select a channel from the drop-down list, you can set different record plans for different channels. Select All if you want to set for all channels. See Table 4-9.

Table 4-9

| Parameter  | Description                                                                                              |  |
|------------|----------------------------------------------------------------------------------------------------|--|
| Channel    | In the <b>Channel</b> list, select a channel to record the video.                                        |  |
| Pre-record | In the <b>Pre-record</b> list, enter the amount of time that you want to start the recording in advance. |  |

| Parameter  | Description                                                                                                    |  |  |
|------------|----------------------------------------------------------------------------------------------------|--|--|
| Redundancy | If there are several HDDs installed to the Device, you can set one of the HDDs as the redundant HDD to save the recorded files into different HDDs. In case one of the HDDs is damaged, you can find the backup in the other HDD.                                                                                                    |  |  |
|            | <ul> <li>Select Main Menu &gt; STORAGE &gt; Disk Manager, and then set a HDD as redundant HDD.</li> <li>Select Main Menu &gt; STORAGE &gt; Schedule &gt; Record, and then select the Redundancy check box.</li> </ul>                                                                                                    |  |  |
|            | <ul> <li>If the selected channel is not recording, the redundancy function takes effect next time you record no matter you select the check box or not.</li> <li>If the selected channel is recording, the current recorded files will be packed, and then start recording according to the new schedule.</li> </ul>                                                                                                    |  |  |
|            | <ul> <li>This function is for some series products only.</li> <li>The redundant HDD only back up the recorded videos but not snapshots.</li> </ul>                                                                                                    |  |  |
| ANR        | <ul> <li>You can set ANR (auto network resume) function.</li> <li>The IPC continues record once the NVR and IPC connection fails. After the network becomes normal, the NVR can download record file during the offline period from the IPC. It is to guarantee there is no record loss on current connected IPC channel.</li> <li>Set the max. record upload period. Once the offline period is longer than the period you set here, IPC can only upload the record file during the specified period.</li> <li>This function is for IPC that installed SD card and the record function is enabled.</li> </ul> |  |  |
| Period     | Define a period during which the configured recording setting is active. See Figure 4-33.  The system only activates the alarm in the defined period.                                                                                                    |  |  |
| Copy to    | Click <b>Copy to</b> to copy the settings to other channels.                                                                                                    |  |  |

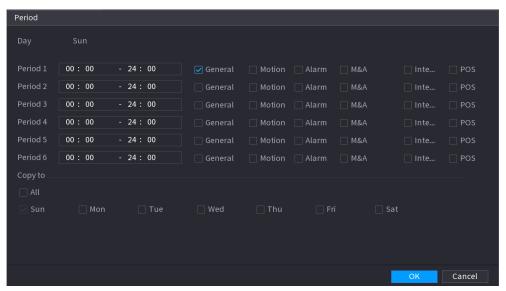

Step 3 Set record type. See Figure 4-34.

Figure 4-34

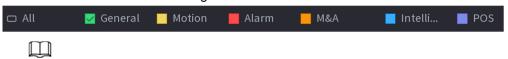

- When the record type is Motion (motion detection), alarm, M&A, IVS and POS, enable the channel record function when corresponding alarm occurs. For example, when the alarm type is MD, select Main Menu > ALARM > Video Detection > Motion Detection , select the record channel and enable record function.
- When the record type is Motion (motion detection), alarm, M&A, IVS and POS, refer to "4.8.5 Video Detection", "4.8.3 Alarm Input", "4.7.1.3 IVS" and "4.9 POS" for detailed information.

Figure 4-35

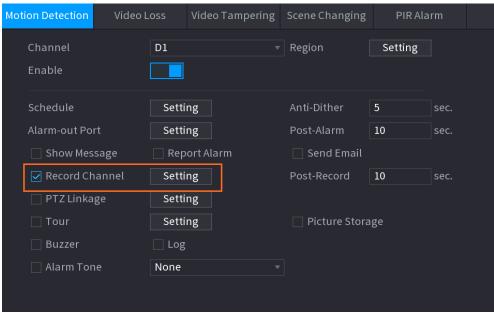

Step 4 Set record period. It includes edit mode and draw mode. See Figure 4-38.

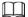

If you have added a holiday, you can set the record period for the holiday.

Figure 4-36

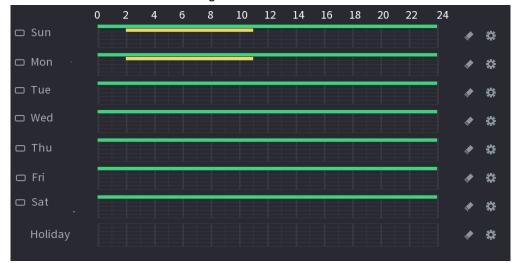

- Define the period by drawing.
  - 1. Select a corresponding date to set.
    - ◇ Define for the whole week: Click ☐ next to All, all the icon switches to ☐, you can define the period for all the days simultaneously.
    - ◇ Define for several days of a week: Click □ before each day one by one, the icon switches to □. You can define the period for the selected days simultaneously.
  - 2. On the timeline, left click mouse and then drag to define a period.

There are six periods in one day, the Device starts recoding the selected event type in the defined period. In Figure 4-38, the different color bars stand for different record types.

- ⋄ Green stands for general record.
- ♦ Yellow stands for MD (motion detection) record.
- Red stands for alarm record.
- Blue stands form intelligent record.
- Orange stands for MD&Alarm record.
- Purple stands for POS record.
- Once the time period overlaps, the record priority: M&A > Alarm > POS > Intelligent > Motion > General.
- ♦ Select a record type and then click the 
  of the corresponding date to clear the corresponding period.

Figure 4-37

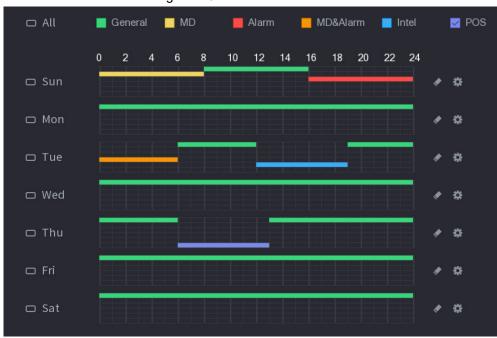

 $\coprod$ 

The MD record and alarm record function are both null if you enabled MD&Alarm function.

- Define the period by editing.
  - Select a date and then click . The Period interface is displayed.

Figure 4-38

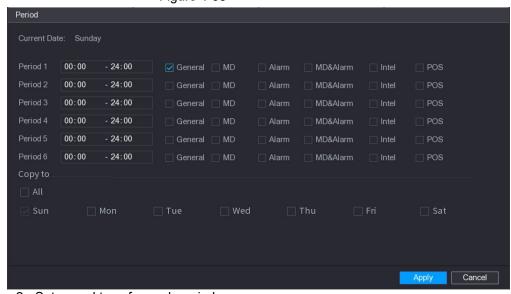

- 2. Set record type for each period.
  - ♦ There are six periods for you to set for each day.
  - Under Copy to, select All to apply the settings to all the days of a week, or select specific day(s) that you want to apply the settings to.
- 3. Click Apply to save the settings. Step 5

Click **Apply** to complete the settings.

Enable auto record function so that the record plan can become activated. Refer to "4.1.4.6.3 Record Control" for detailed information.

## 4.1.4.6.2 Snapshot Schedule

You can set schedule snapshot period.

After set schedule snapshot, device can snapshot image according to the period you set here. For example, the alarm snapshot period is from 6:00–18:00 Monday, device can snapshot during the 6:00–18:00 when an alarm occurs.

Step 1 Click **Snapshot**, the device goes to following interface. See Figure 4-39.

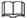

Select Main Menu > STORAGE > Schedule > Snapshot, you can go to the snapshot interface.

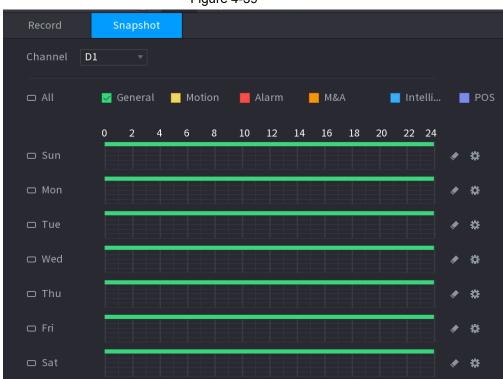

Figure 4-39

- Step 2 Select a channel to set schedule snapshot.
- <u>Step 3</u> Set snapshot type as schedule. Refer to "4.2.6.2 Snapshot" for detailed information. <u>Step 4</u> Check the box to set alarm type. See Figure 4-40.

Figure 4-40

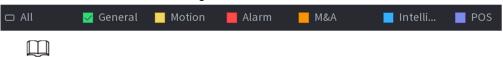

When the record type is Motion (motion detection), alarm, M&A, IVS and POS, enable the channel record function when corresponding alarm occurs. For example, when the alarm type is MD, select Main Menu > ALARM > Video Detection > Motion Detection, select the record channel and enable record function. See Figure 4-41.

• When the record type is Motion (motion detection), alarm, M&A, IVS and POS, refer to "4.8.5 Video Detection", "4.8.3 Alarm Input", "4.7.1.3 IVS" and "4.9 POS" for detailed information.

Figure 4-41

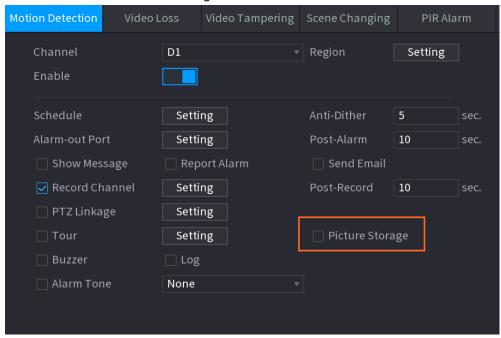

<u>Step 5</u> Refer to "4.1.4.6.1 Recording Schedule" to set snapshot period. <u>Step 6</u> Click **Apply** button to save snapshot plan.

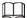

Enable auto snapshot function so that the snapshot plan can become activated. Refer to "4.1.4.6.3 Record Control" for detailed information.

#### 4.1.4.6.3 Record Control

After set schedule record or schedule snapshot, you need to enable auto record and snapshot function so that system can automatically record or snapshot.

- Auto: System automatically records at the type and record period you set in Schedule interface.
- Manual: System records general files for all day.

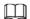

You need to have storage authorities to implement the Manual record operation. Make sure the HDD has been properly installed.

Step 1 Right click mouse and then select Manual Control > Record Mode or select Main Menu > STORAGE > Record. See Figure 4-42.

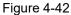

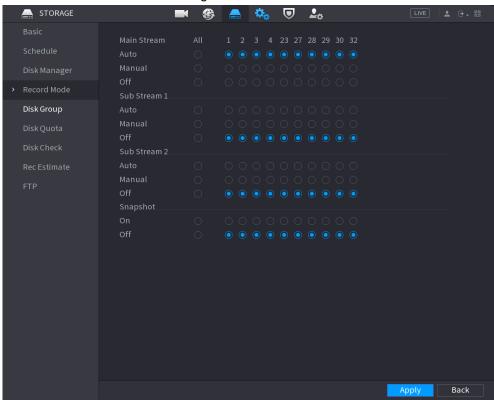

Step 2 Configure parameters.

Table 4-10

| Parameter       | Description                                                                                                    |  |  |
|-----------------|----------------------------------------------------------------------------------------------------|--|--|
| Channel         | Displays all the analog channels and the connected digital channels.<br>You can select a single channel or select All.                                                                                                    |  |  |
| Record status   | <ul> <li>Auto: Automatically record according to the record type and recording time as configured in the recording schedule.</li> <li>Manual: Keep general recording for 24 hours for the selected channel.</li> <li>Off: Do not record.</li> </ul> |  |  |
| Snapshot status | Enable or disable the scheduled snapshot for the corresponding channels.                                                                                                    |  |  |

Step 3 Click **Apply** to complete settings.

# 4.2 Camera

# 4.2.3Connection

Select **Main Menu > Camera > Camera List > Camera List**, you can add remote devices. See Figure 4-43.

After adding remote devices to the NVR, you can view the video on the NVR, and manage and storage the video file. Different series products support different remote device amount.

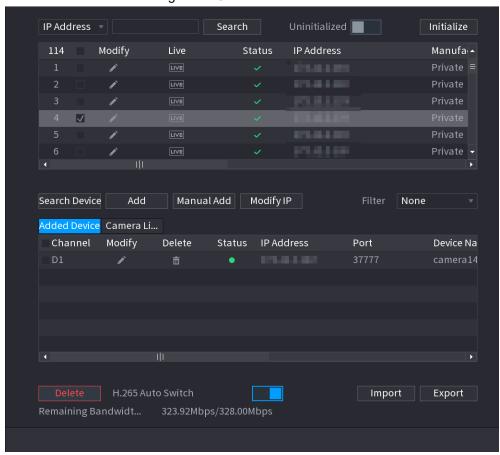

Figure 4-43

# 4.2.1.1 Changing IP address

Step 1 Select **Main Menu** > **Camera** > **Camera List** > **Camera List**, check the box before the camera name and then click **Modify IP** or click the before the camera name. The **Modify IP** interface is displayed. See Figure 4-44.

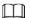

Check the box before several cameras, change the IP addresses of several cameras at the same time.

Figure 4-44

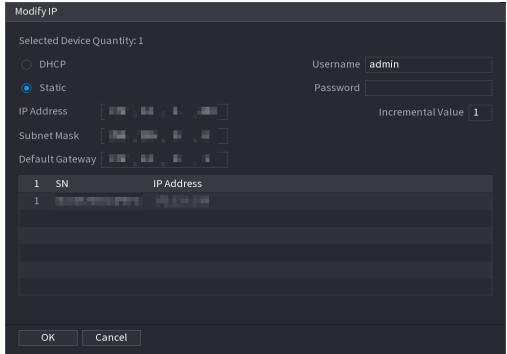

#### Step 2 Select IP mode.

- Check **DHCP**, there is no need to input IP address, subnet mask, and default gateway. Device automatically allocates the IP address to the camera.
- Check Static, and then input IP address, subnet mask, default gateway and incremental value.

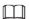

- If it is to change several devices IP addresses at the same time, input incremental value. Device can add the fourth address of the IP address one by one to automatically allocate the IP addresses.
- If there is IP conflict when changing static IP address, device pops up IP conflict dialogue box. If batch change IP address, device automatically skips the conflicted IP and begin the allocation according to the incremental value.
- Step 3 Input remote device user name and password.

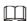

When change IP addresses of several devices at the same time, make sure the cameras user name and passwords are the same.

Step 4 Click **OK** button to save settings.

After the modification and then search again, device displays new IP address.

# 4.2.1.2 Auto Changing H.265

For the remote device that first registered to the system, it can automatically adopts encode format as H.265 if you enable H.265 Auto switch function. The resolution will not be adjusted,

and the stream value will be halved.

Click H.265 Auto Switch button at the bottom of the interface, it is from to to enabled. See Figure 4-43.

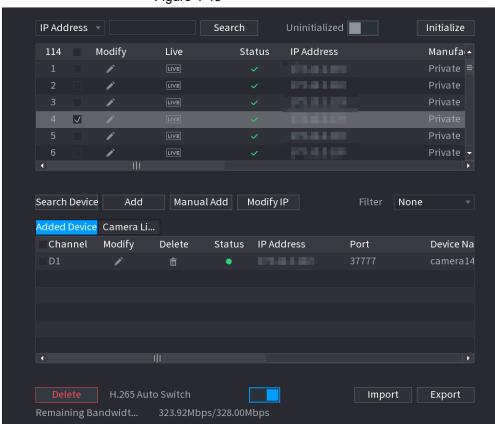

Figure 4-45

# 4.2.1.3 IP Export

Device can export the added device list to your local USB device. <u>Step 1</u>
Insert the USB device and then click the **Export**.

The **Browse** interface is displayed. See Figure 4-46.

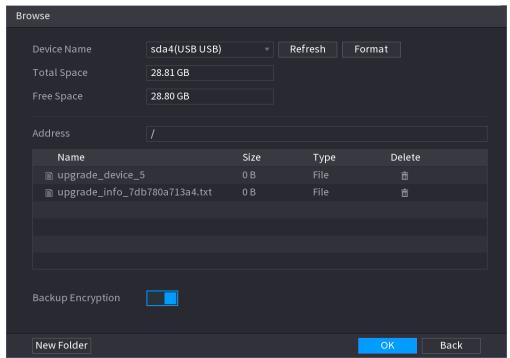

Step 2 Select **Address** to save export file. Step 3 Click **OK**.

Step 4 Device pops up a dialogue box to remind you successfully exported.

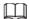

When exporting IP address, the **Backup Encryption** check box is checked by default. The file information includes IP address, port, channel number, manufacturer, user name, and password.

- If you select the File Backup Encryption check box, the file format is .backup.
- If you clear the File Backup Encryption check box, the file format is .csv. In this case, there might be a risk of data leakage.

# 4.2.1.4 IP Import

Step 1 Click Import.

The **Browse** interface is displayed. See Figure 4-47.

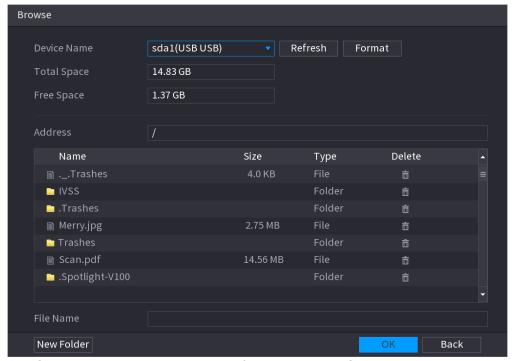

<u>Step 2</u> Go to **Address** to select the import file and then click **OK**.

System pops up a dialogue box to remind you successfully imported.

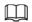

If the imported IP has conflicted with current added device, system pops up a dialogue box to remind you. You have two options.

Step 3 Click OK.

The imported information is on the Added Device list.

# 4.2.4Remote Device Initialization

Remote device initialization can change remote device login password and IP address.

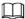

- 4.2.4.1 When connect a camera to the NVR via PoE port, NVR automatically initialize the camera. The camera adopts NVR current password and email information by default.
- 4.2.4.2 When connect a camera to the NVR via PoE port after NVR upgraded to the new version, the NVR may fail to initialize the camera. Go to the Registration interface to initialize the camera.
  - Step 1 Select Main Menu > Camera > Camera List > Camera List.

The Camera List interface is displayed.

- $\underline{\text{Step 2}} \quad \text{Click Search Device and then enable Uninitialized}.$ 
  - Device displays camera(s) to be initialized.
- Step 3 Select a camera to be initialized and then click **Initialize**.

The Enter Password interface is displayed. See Figure 4-48

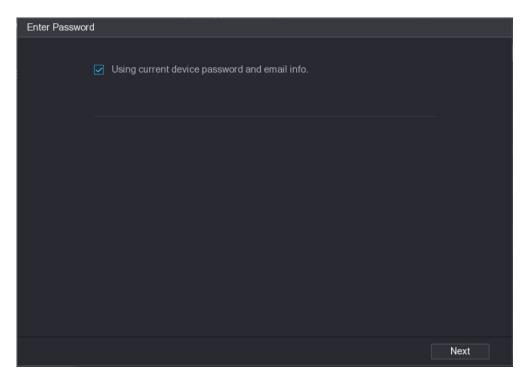

Table 4-11

| Parameter        | Description                                                                                                    |  |
|------------------|----------------------------------------------------------------------------------------------------|--|
| User             | The default is admin.                                                                                                    |  |
| Password         | The new password can be set from 8 characters through 32                                                                    |  |
| Confirm Password | characters and contains at least two types from number, letter and special characters (excluding"", """, ";", ":" and "&"). |  |
|                  | Enter a strong password according to the password strength bar indication.                                                  |  |

## Step 4 Set remote device password and email information.

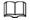

If you want to use current device password and email information, the remote device automatically uses NVR admin account information (login password and email).

There is no need to set password and email. Go to step 6.

1) Cancel **Using current device password** and **email info**. The **Enter Password** interface is displayed. See Figure 4-49.

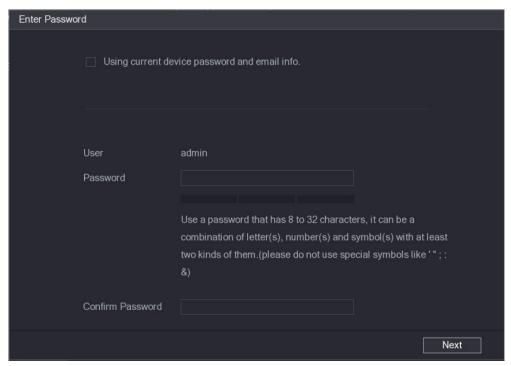

2) Configure parameters.

Table 4-12

| Parameter        | Description                                                                                                    |  |
|------------------|----------------------------------------------------------------------------------------------------|--|
| User             | The default is <b>admin.</b>                                                                                                |  |
| Password         | The new password can be set from 8 characters through 32                                                                    |  |
| Confirm Password | characters and contains at least two types from number, letter and special characters (excluding"", """, ";", ":" and "&"). |  |
|                  | Enter a strong password according to the password strength bar indication.                                                  |  |

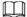

For your device own safety, create a strong password of your own choosing. We also recommend you change your password periodically especially in the high security system.

#### Step 5 Click Next.

The **Password Protection** interface is displayed. See Figure 4-50.

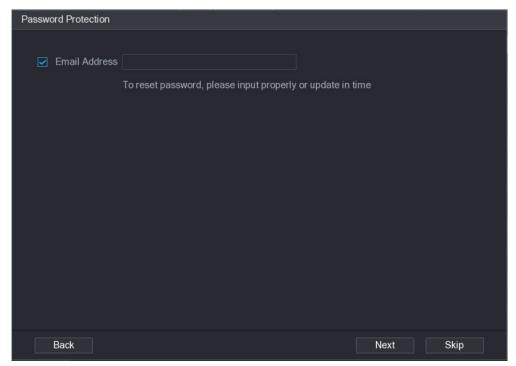

# Step 6 Set email information.

Input an email address for reset password purpose.

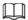

Cancel the box and then click Next or Skip if you do not want to input email information here.

## Step 7 Click Next.

The **Network** interface is displayed. See Figure 4-51.

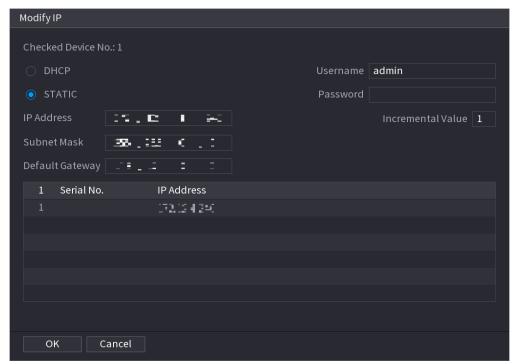

#### Step 8 Set camera IP address.

- Check **DHCP**, there is no need to input IP address, subnet mask, and default gateway.
   Device automatically allocates the IP address to the camera.
- Check **Static**, and then input IP address, subnet mask, default gateway and incremental value.

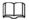

- If it is to change several devices IP addresses at the same time, input incremental value. Device can add the fourth address of the IP address one by one to automatically allocate the IP addresses.
- If there is IP conflict when changing static IP address, device pops up IP conflict dialogue box. If batch change IP address, device automatically skips the conflicted IP and begin the allocation according to the incremental value.

#### Step 9 Click Next.

The **Device Initialization** interface is displayed. See Figure 4-52.

Figure 4-52

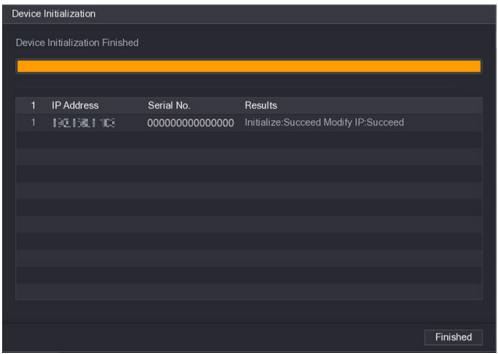

Step 10 Click **Finished** to complete the setup.

# 4.2.5 Shortcut Menu to Add Camera

If you have not registered a remote device to a channel, go to the live view interface to add. <u>Step 1</u>

On the live view interface, Move your mouse to window.

There is an icon + on the channel window. See Figure 4-53.

Figure 4-53

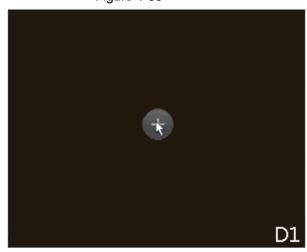

<u>Step 2</u> Click "+", device pops up interface to add network camera. Refer to "4.1.4.4 Adding Camera" for detailed information.

# 4.2.6Image

You can set network camera parameters according to different environments. It is to get the best video effect.

Step 1 Select Main Menu > Camera > Image.

The **Image** interface is displayed. See Figure 4-54.

Figure 4-54

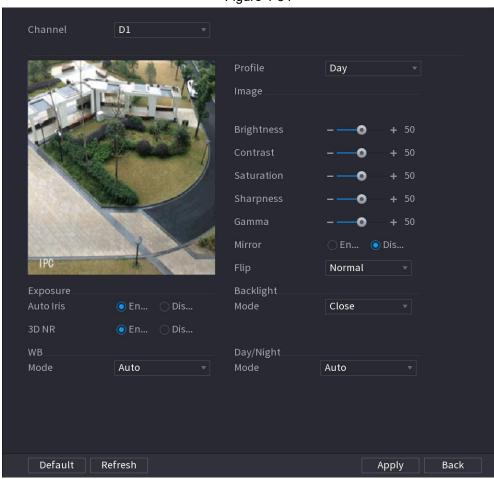

Step 2 Configure parameters. See Table 4-13.

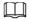

Different series network camera displays different parameters. The actual product shall prevail.

Table 4-13

| Parameter  | Description                                                                                                    |
|------------|----------------------------------------------------------------------------------------------------|
| Channel    | In the Channel list, select the channel that you want to configure.                                                                                        |
| Profile    | There are three config files for you. System has configured the corresponding parameters for each file, you can select according to your actual situation. |
| Brightness | Adjusts the image brightness. The bigger the value is, the brighter the image will become. Adjusts the brightness according to actual environment.         |

| Parameter  | Description                                                                                                    |                                                                                                    |  |
|------------|----------------------------------------------------------------------------------------------------|----------------------------------------------------------------------------------------------------|--|
| Contrast   | Adjusts the image contrast. The bigger the value is, the more obvious the contrast between the light area and dark area will become. Adjusts the contrast according to actual environment. |                                                                                                    |  |
| Saturation |                                                                                                    | Adjusts the color shades. The bigger the value, the lighter the color will become. Adjusts the saturation according to actual environment.                                                                                                    |  |
| Sharpness  | Adjusts the sharpness of image edge. The bigger the value is, the more obvious the image edge is. Adjusts the sharpness according to actual environment.                                   |                                                                                                    |  |
| Gamma      | It is to adjust image brightness and enhance the image dynamic display range. The bigger the value is, the more bright the video is.                                                       |                                                                                                    |  |
|            |                                                                                                    | tion, the left and right side of the video image will s disabled by default.                                                                                                    |  |
| Mirror     |                                                                                                    |                                                                                                    |  |
|            | This function is for some series products only.                                                                                                    |                                                                                                    |  |
| Flip       | It is to set monitor video display direction. It includes Normal, 180°, 90°, 270°.                                                                                                    |                                                                                                    |  |
| Exposure   | Auto Iris                                                                                                    | <ul> <li>It is for the camera of auto iris only.</li> <li>After enable auto iris function, the iris can automatically zoom in/zoom out according to the brightness of the environment and the image brightness changes too.</li> <li>If disable the auto iris function, the iris does not automatically zoom in/zoom out according to the brightness of the environment when the iris is at the biggest value.</li> </ul> |  |
|            | 3D NR                                                                                                    | This function specially applies to the image which frame rate is configured as 2 at least. It reduces the noises by making use of the information between two frames. The bigger the value is, the better the effect.                                                                                                    |  |

| Parameter      | Description                                                                                                    |  |  |
|----------------|----------------------------------------------------------------------------------------------------|--|--|
|                | You can set camera Backlight mode.                                                                                                    |  |  |
| Backlight Mode | <ul> <li>SSA: In the backlight environment, the system can automatically adjust image brightness to clearly display the object.</li> <li>BLC:</li> </ul>                                                                                                    |  |  |
|                | <ul> <li>Default: The device auto exposures according to the environments situation so that the darkest area of the video is cleared.</li> <li>Customize: After select the specified zone, the system can expose the specific zone so that the zone can reach the</li> </ul>                                                                                                    |  |  |
|                | <ul> <li>proper brightness.</li> <li>WDR: In backlight environment, it can lower the high bright section and enhance the brightness of the low bright section. So that you can view these two sections clearly at the same time.</li> <li>HLC: In the backlight environment, it can lower the brightness of the brightest section and reduce the area of the halo and</li> </ul> |  |  |
|                | lower the brightness of the whole video.  Stop: It is to disable the BLC function.                                                                                                    |  |  |
| WB Mode        | You can set camera WB mode. It can affect the image whole hue so that the image can accurately displays the environment status.                                                                                                    |  |  |
|                | Different cameras supports different WB modes such as auto, manual ,natural light, outdoor and etc.                                                                                                    |  |  |
| Day/Night Mode | Configure the color and black&white mode of the image. This setting is not affected by the configuration files. The default setting is Auto.                                                                                                    |  |  |
|                | <ul> <li>Color: The camera outputs color image only.</li> <li>Auto: Depends on the camera, such as overall brightness and whether there is an IR light, either color image or black&amp;white</li> </ul>                                                                                                    |  |  |
|                | <ul> <li>image is output.</li> <li>B/W: The camera outputs Black and white image only.</li> <li>Sensor: It is to set when there is peripheral connected IR light.</li> </ul>                                                                                                    |  |  |
|                | The Sensor item is for some non-IR device only.                                                                                                    |  |  |

Step 3 Click Apply.

# 4.2.7 Video Overlay

You can set values for overlay and private masking.

# 4.2.5.1 Overlay

You can add the information of time and channel in the live view interface.

# <u>Step 1</u> Select **Main MenuCAMERAOverlayOverlay**. <u>Step 2</u> Configure parameters.

Table 4-14

| Parameter     | Description                                                                                                    |
|---------------|----------------------------------------------------------------------------------------------------|
| Channel       | Select a channel.                                                                                                    |
| Time Title    | Select <b>Time Title</b> , and the time tile will be displayed in live view and playback.                                                                                     |
|               | Drag time title to the target place and click <b>Apply</b> .                                                                                                    |
| Channel Title | Select <b>Channel Title</b> , and the channel tile will be displayed in live view and playback.                                                                               |
|               | Drag channel title to the target place and click <b>Apply</b> .                                                                                                    |
| Custom Title  | You can custom title to be overlaid on the scree. Click <b>Setting</b> to set the information such as font size, title content and text alignment, and then click <b>OK</b> . |
| Default       | Set as device default configuration.                                                                                                    |
| Copy to       | Click <b>Copy to</b> to copy the settings to other channels.                                                                                                    |

Step 3 Click Apply.

# 4.2.5.2 Privacy Masking

You can set the privacy masking area on the screen to guarantee the privacy of the area. <u>Step 1</u> Select **Main MenuCAMERAOverlayPrivacy Masking**.

Figure 4-55

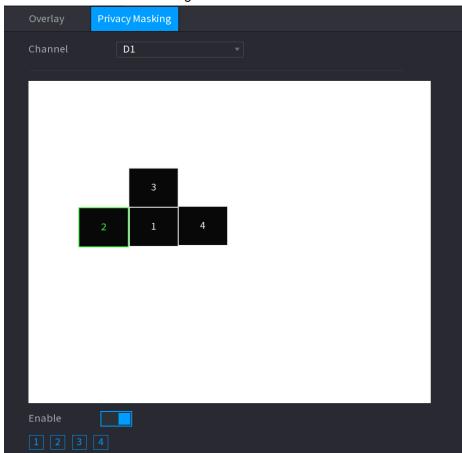

Step 2 Configure parameters.

Table 4-15

| Parameter  | Description                                                                                                    |
|------------|----------------------------------------------------------------------------------------------------|
| Channel    | Select a channel.                                                                                                    |
| 1, 2, 3, 4 | Select <b>Enable</b> to enable privacy masking. The number represents the number of masking areas. You can select a number and drag masking areas to the screen, and you can also change the size of areas or drag an area to other place. |
|            | You can drag up to 4 masking areas to one channel.                                                                                                    |
| Default    | Set as device default configuration.                                                                                                    |

Step 3 Click Apply.

# 4.2.8 Encode

You can set video bit stream and image parameters.

# 4.2.6.1 Encode

You can set video bit stream parameters such as bit stream type, compression, resolution.

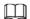

Some series products support three streams: main stream, sub stream 1, sub stream 2. The sub stream maximally supports 1080p.

## Step 1 Select Main Menu > Camera > Encode.

The **Encode** interface is displayed. See Figure 4-56.

Figure 4-56

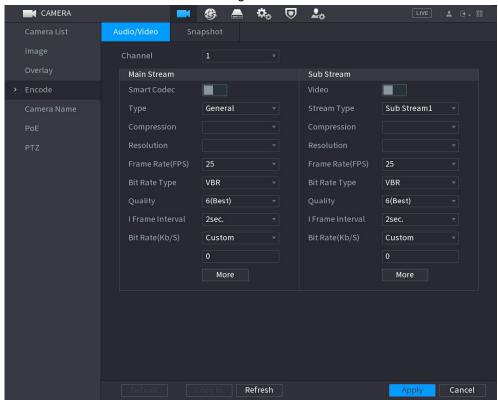

Step 2 Configure parameters. See Table 4-16.

Table 4-16

| Parameter   | Description                                                                                                    |
|-------------|----------------------------------------------------------------------------------------------------|
| Channel     | In the <b>Channel</b> list, select the channel that you want to configure the settings for.                                                    |
| Smart Codec | Enable the smart codec function. This function can reduce the video bit stream for non-important recorded video to maximize the storage space. |
|             | • Enabled.                                                                                                    |
|             | Disabled.                                                                                                    |
| Туре        | Main Stream: In the Type list, select General, MD (Motion                                                                                      |
|             | Detect), or <b>Alarm</b> .                                                                                                    |
|             | Sub Stream: This setting is not configurable.                                                                                                  |

| Parameter        | Description                                                                                                    |  |
|------------------|----------------------------------------------------------------------------------------------------|--|
| Compression      | In the Compression list, select the encode mode.                                                                                                    |  |
|                  | <ul> <li>H.265: Main profile encoding. This setting is recommended.</li> <li>H.264H: High profile encoding. Low bit stream with high definition.</li> </ul>                                                                                   |  |
|                  | H.264: Main profile encoding.                                                                                                    |  |
|                  | H.264B: Baseline profile encoding. This setting requires higher<br>bit stream compared with other settings for the same definition.                                                                                                    |  |
|                  | In the Resolution list, select resolution for the video.                                                                                                    |  |
| Resolution       | The maximum video resolution might be different dependent on your device model.                                                                                                    |  |
| Frame Rate (FPS) | Configure the frames per second for the video. The higher the value is, the clearer and smoother the image will become. Frame rate changes along with the resolution.                                                                         |  |
|                  | Generally, in PAL format, you can select the value from 1 through 25; in NTSC format, you can select the value from 1 through 30. However, the actual range of frame rate that you can select depends on the capability of the Device.        |  |
| Bit Rate Type    | In the <b>Bit Rate Type</b> list, select <b>CBR</b> (Constant Bit Rate) or <b>VBR</b> (Variable Bit Rate). If you select <b>CBR</b> , the image quality cannot be configured; if you select <b>VBR</b> , the image quality can be configured. |  |
| Quality          | This function is available if you select <b>VBR</b> in the <b>Bit Rate</b> List.                                                                                                    |  |
| Quality          | The bigger the value is, the better the image will become.                                                                                                    |  |
| I Frame Interval | The interval between two reference frames.                                                                                                    |  |
| Bit Rate (Kb/S)  | In the <b>Bit Rate</b> list, select a value or enter a customized value to change the image quality. The bigger the value is, the better the image will become.                                                                               |  |

Step 3 Click More.

The **More** interface is displayed. See Figure 4-57.

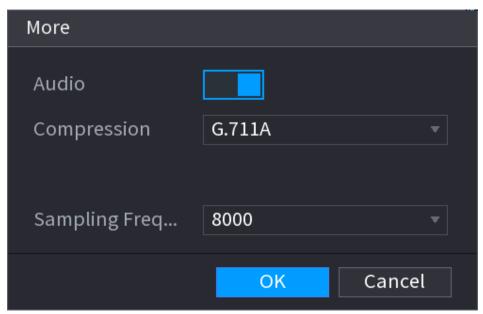

Step 4 Configure parameters. See Table 4-17.

Table 4-17

| Parameter             | Description                                                                                                    |  |
|-----------------------|----------------------------------------------------------------------------------------------------|--|
| Audio                 | This function is enabled by default for main stream. You need to manually enable it for sub stream 1. Once this function is enabled, the recorded video file is composite audio and video stream. |  |
| Compression           | In the <b>Compression</b> t list, select a format: G711a, G711u, PCM, AAC.                                                                                                    |  |
| Sampling<br>Frequency | In the <b>Sampling Frequency</b> list, you can select audio sampling rate.                                                                                                    |  |

Step 5 Click **OK**. Step 6 Click

Apply.

### **4.2.6.2 Snapshot**

You can set snapshot mode, image size, quality and interval.  $\underline{\text{Step 1}}$ 

Select Main Menu > Camera > Encode > Snapshot

The **Snapshot** interface is displayed. See Figure 4-58.

Figure 4-58

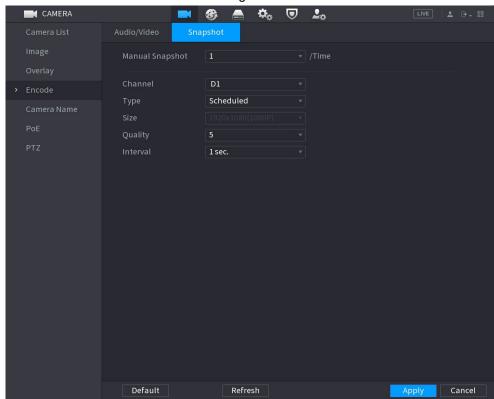

Step 2 Configure parameters. See Table 4-18.

Table 4-18

| Parameter       | Description                                                                                                    |  |
|-----------------|----------------------------------------------------------------------------------------------------|--|
| Manual Snapshot | In the <b>Manual Snapshot</b> list, select how many snapshots you want to take each time.                                                                   |  |
| Channel         | In the <b>Channel</b> list, select the channel that you want to configure the settings for.                                                                 |  |
|                 | In the <b>Type</b> list, you can select <b>Scheduled</b> , or <b>Event</b> .                                                                                |  |
| T               | Scheduled: The snapshot is taken during the scheduled period.                                                                                               |  |
| Туре            | <ul> <li>Event: The snapshot is taken when there is an alarm event<br/>occurs, such as motion detection event, video loss, and local<br/>alarms.</li> </ul> |  |
| Size            | In the <b>Size</b> list, select a value for the image. The bigger the value is, the better the image will become.                                           |  |
| Quality         | Configure the image quality by 6 levels. The higher the level is, the better the image will become.                                                         |  |
| Interval        | Configure or customize the snapshot frequency. Max. supports 3600 seconds/image.                                                                            |  |

Step 3 Click Apply.

### 4.2.9 Channel Name

You can customize channel name.

Step 1 Select Main Menu > Camera > Camera Name.

The Camera Name interface is displayed. See Figure 4-59.

Figure 4-59

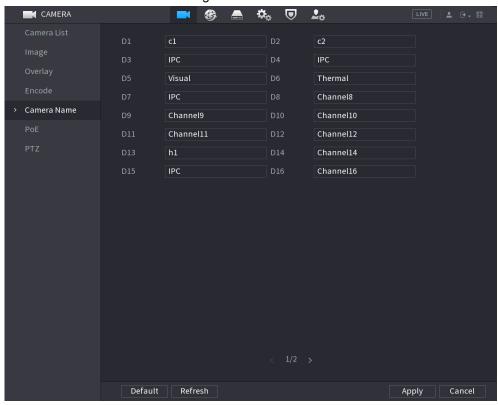

Step 2 Modify a channel name.

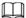

- 4.2.9.1 You can only change the camera connected via the private protocol.
- 4.2.9.2 The channel name supports 63 English characters.

Step 3 Click Apply.

## 4.2.10 Remote Update

You can upgrade the connected network camera firmware. It includes online upgrade and file upgrade.

Step 1 Select Main Menu > Camera > Camera List > Update.

The **Update** interface is displayed. See Figure 4-60.

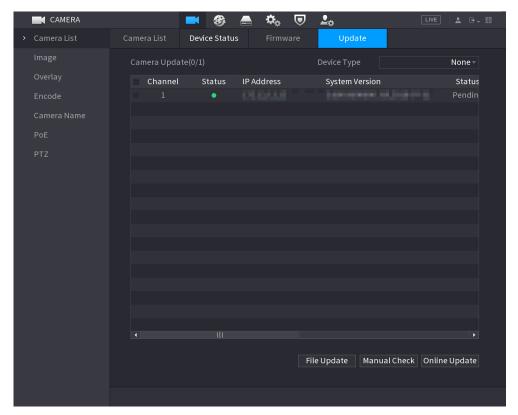

Step 2 Update the firmware of the connected remote device.

- 4.2.10.1 Online Upgrade
  - 1. Select a remote device and then click **Manual Check**. System detects the new version on the cloud.
  - 2. Select a remote device that has new version and then click **Online Update**. After successful operation, system prompts update successful dialogue box.
- 4.2.10.2 File upgrade
  - 1. Select a channel and then click File Update.
  - 2. Select update file on the pop-up interface.
  - Select the update file and then click **OK**.
     After successful operation, system prompts update successful dialogue box.

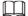

If there are too many remote devices, select **Device Type** from the drop-down list to search the remote device as needed.

#### 4.2.11 Remote Device Info

#### 4.2.9.1 Device Status

You can view the connection and alarm status of the corresponding channel.

Select **Main Menu** > **Camera** > **Camera List** > **Device Status**, the Status interface is displayed. See Figure 4-61. Refer to Table 4-19 for detailed information.

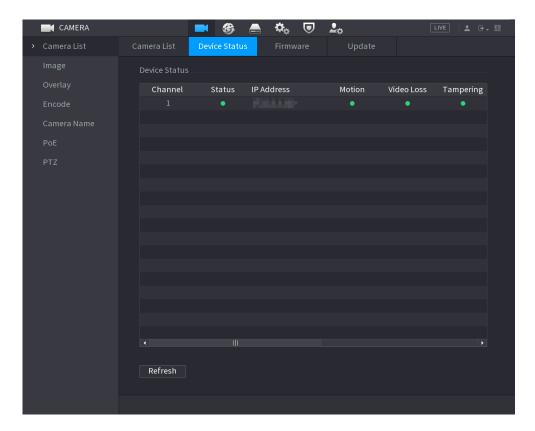

Table 4-19

| Icon     | Description         | Icon | Description           |
|----------|---------------------|------|-----------------------|
| •        | IPC works properly. |      | IPC does not support. |
| <b>A</b> | There is an alarm.  | •    | Video loss occurs.    |

#### **4.2.9.2 Firmware**

You can view IP address, manufacturer, type, system version of the connected remote device. Select **Main Menu > Camera > Camera List > Firmware**, the Firmware interface is displayed. See Figure 4-62.

Figure 4-62

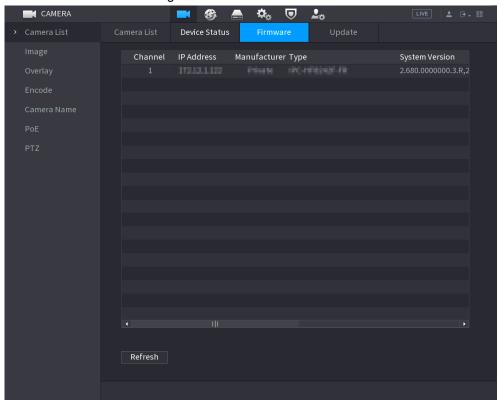

## 4.3 Live View

After you logged in, the system goes to multiple-channel live view mode by default. You can view the monitor video of each channel.

The displayed window amount may vary. The actual product shall prevail.

### 4.3.3 Preview

On the live view interface, you can view the monitor video of each channel. The corresponding channel displays date, time, and channel name after you overlay the corresponding information. Refer to the following table for detailed information. See Table 4-20.

Table 4-20

| SN | Icon     | Description                                                                |
|----|----------|----------------------------------------------------------------------------|
| 1  |          | When current channel is recording, system displays this icon.              |
| 2  | <b>M</b> | When motion detection alarm occurs, system displays this icon.             |
| 3  | ?        | When video loss alarm occurs, system displays this icon.                   |
| 4  | <b>a</b> | When current channel is in monitor lock status, system displays this icon. |

| SN | Icon     | Description                                                                         |  |
|----|----------|-------------------------------------------------------------------------------------|--|
|    |          | When the device connects to the network camera remotely, system displays this icon. |  |
| 5  | <b>∻</b> |                                                                                     |  |
|    |          | This function is for some series products only.                                     |  |

# 4.3.4Navigation bar

You can quickly perform operation through the icon on the navigation bar.

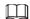

- 4.3.4.1 Different series products may display different navigation bar icons. Refer to the actual product for detailed information.
- 4.3.4.2 Select **Main Menu > SYSTEM > General > Basic** to enable navigation bar function and then click **Apply**; otherwise you cannot see the following interface.

Click the live view interface. You can see navigation bar. See Figure 4-63. Refer to Table 4-21 to view detailed information.

Figure 4-63

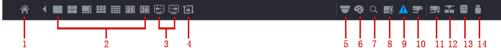

Table 4-21

| Icon      | Function                                                                                                 |
|-----------|----------------------------------------------------------------------------------------------------|
| *         | Open <b>Main Menu</b> .                                                                                  |
| 1         | Expand or condense the navigation bar.                                                                   |
| <b>25</b> | Select view layout.                                                                                      |
| <b>•</b>  | Go to the previous screen.                                                                               |
| ₩         | Go to the next screen.                                                                                   |
|           | Enable tour function. The icon switches to 📵.                                                            |
| 13        |                                                                                                    |
|           | Close the tour or the triggered tour operation has canceled, device restores the previous preview video. |
|           | Open the PTZ control panel. For details, see "4.4.2 PTZ Control".                                        |
|           | Open the <b>Color Setting</b> interface. For details, see "4.4.2 PTZ Control".                           |
| <b>⊗</b>  |                                                                                                    |
|           | This function is supported only in single-channel layout.                                                |
| Q         | Open the record search interface. For detail, see "4.6.2 Search Interface".                              |
| <b>■</b>  | Open the <b>Voice Broadcast</b> interface. For detail, see"4.18.3 Broadcast".                            |

| Icon | Function                                                                                                    |
|------|----------------------------------------------------------------------------------------------------|
| A    | Open the <b>Alarm Status</b> interface to view the device alarm status. For details, see "4.8.2 Alarm Status".              |
| 9"   | Open the <b>Channel Info</b> interface to display the information of each channel. For details, see "4.3.2.1 Channel Info". |
| 94   | Open the <b>Add Camera</b> interface. For details, see "4.1.4.4 Adding Camera".                                             |
| *    | Open the <b>NETWORK</b> interface. For details, see "4.10.3 Network".                                                       |
| 0    | Open the <b>Disk Manager</b> interface. For details, see "4.13.3 Disk Manager".                                             |
| В    | Open the <b>USB Management</b> interface. For details about USB operations, see "4.3.2.2 USB Management".                   |

#### 4.3.2.1 Channel Info

After the remote device registered to the corresponding channel, you can view its status such as alarm status, record status, connection status, record mode, etc.

- Alarm status: It includes motion detection alarm, video loss alarm, tampering alarm.
- · Record status: System is recording or not.
- Bit Rate: System displays bit rate information.
- Status: current channel connection status.

Click , system goes to the channel information setup interface. You can view information of the corresponding channel. See Figure 4-64.

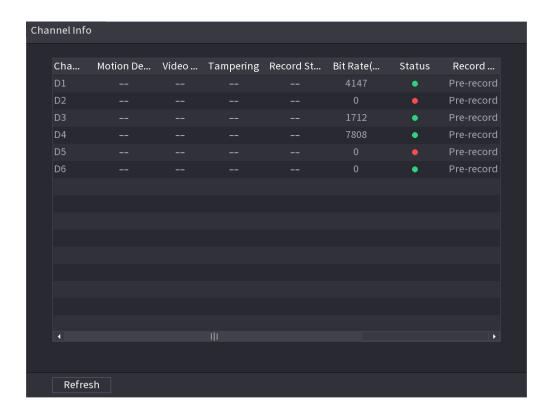

#### 4.3.2.2 USB Management

After connecting the USB device, you can copy log, config file to USB device or update NVR system. Click , system goes to **USB Management** interface. You can view and manage USB information. See Figure 4-65.

Here you can view USB information, back up file, and update system. Refer to "4.11 File Backup", "4.10.1 Log", <u>IMP/EXP</u>, "4.10.4.4 System Update" for detailed information.

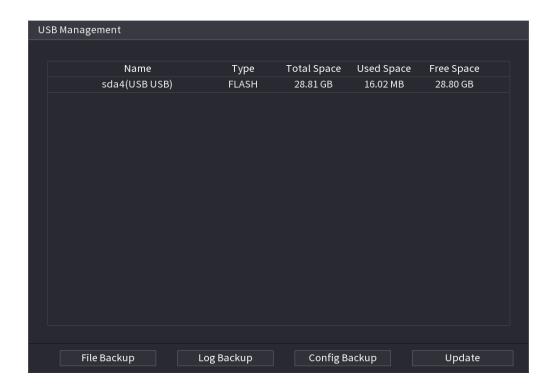

### 4.3.5 Live View Control Interface

Move your mouse to the top center of the video of current channel; you can see system pops up the preview control interface. See Figure 4-66.

If your mouse stays in this area for more than 6 seconds and has no operation, the control bar automatically hides.

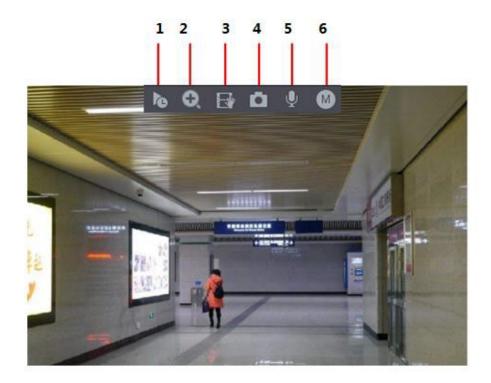

## 4.3.3.1 Instant Replay

You can play back the previous 5-60 minutes record of current channel. Click to go to the instant replay interface. See Figure 4-67.

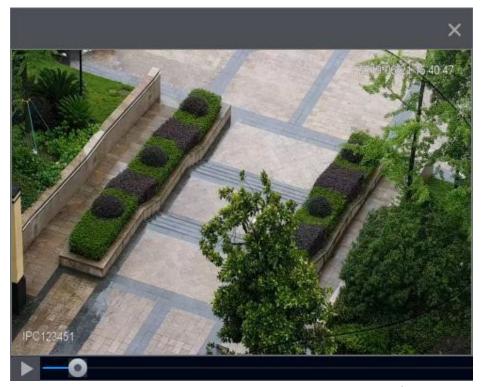

Instant replay is to playback the previous 5 minutes to 60 minutes record of current channel.

- Move the slider to choose the time you want to start playing.
- Play, pause and close playback.
- The information such as channel name and recording status icon are shielded during instant playback and will not display until exited.
- During playback, screen split layout switch is not allowed.
- Tour high higher priority than the instant playback. The instant playback function is null when tour function is in process and the preview control interface auto hides either. The function becomes valid again after tour is complete.

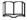

Go to the **Main Menu** > **SYSTEM** > **General** > **Basic** to set Instant Replay time. See Figure 4-68. System may pop up a dialogue box if there is no such record in current channel.

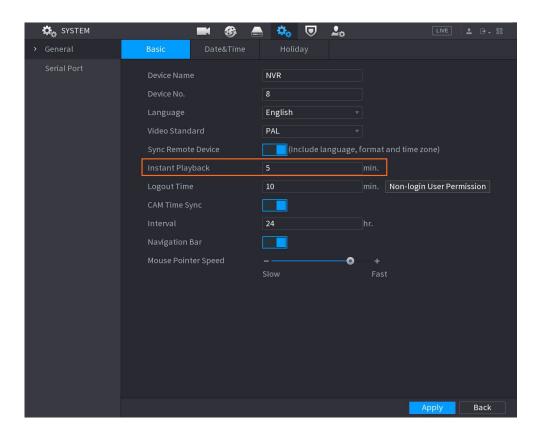

### 4.3.3.2 Digital zoom

You can zoom in specified zone of current channel so that you can view the details. It supports zoom in function of multiple-channel. It includes the following two ways:

- Click , the icon switches to . Hold down the left mouse button to select the area you want to enlarge. The area is enlarged after the left mouse button is released.
- Point to the center that you want to enlarge, rotate the wheel button to enlarge the area.

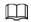

For some models, when the image is enlarged in the first way described previously, the selected area is zoomed proportionally according to the window.

The digital zoom interface is shown as in Figure 4-69. When the image is in the enlarged status, you can drag the image toward any direction to view the other enlarged areas. Right click mouse to cancel zoom and go back to the original interface.

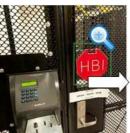

Figure 4-69

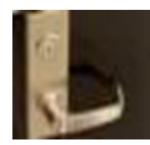

#### 4.3.3.3 Instant backup

You can record the video of any channel and save the clip into a USB storage device.

By clicking , the recording is started. To stop recording, click this icon again. The clip is automatically saved into the connected USB storage device.

You can record the video of any channel and save the clip into a USB storage device.

#### 4.3.3.4 Manual Snapshot

You can take one to five snapshots of the video and save into a USB storage device. By clicking , you can take snapshots. The snapshots are automatically saved into the connected USB storage device. You can view the snapshots on your PC.

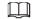

To change the quantity of snapshots, select **Main Menu > CAMERA > Encode > Snapshot**, in the **Manual Snapshot** list, select the snapshot quantity.

### 4.3.3.5 Two-way talk

You can perform the voice interaction between the Device and the remote device to improve efficiency of emergency.

Step 1 Click ■ to start two-way talk function the icon now is shown as ■. Now the rest two-way talk buttons of digital channel becomes null too.

Step 2 Click I again, you can cancel two-way talk.

#### 4.3.3.6 Switch bit streams

Via this function, you can switch the channel main stream/sub stream according to current network bandwidth.

- M: Main stream. Its bit streams are big and definition is high. It occupies large network bandwidth suitable for video wall surveillance, storage and etc.
- S: Sub stream. Its definition is low but occupies small network bandwidth. It is suitable for general surveillance, remote connection and etc.

Click to switch the bit stream type of the main stream and sub stream.

- M: Main stream.
- S: Sub stream. Some series products support two sub streams (S1, S2). Refer to "4.2.6.1 Encode" for detailed information.

### 4.3.3.7 Right-Click Menu

By right-clicking the live view interface, you can quickly access the corresponding functional interface and perform relevant operations, including entering the main menu, searching records and selecting screen split mode.

Right-click on the preview interface and the right-click menu is displayed. See Figure 4-70 and Figure 4-71. Refer to Table 4-22 for detailed information.

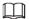

The right-click menu is different for different models. The actual interface shall prevail.

Figure 4-70

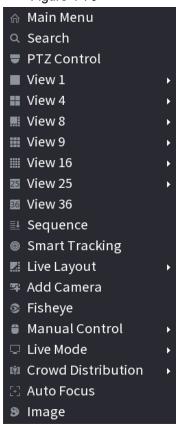

Figure 4-71

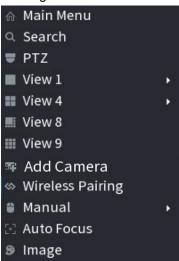

Table 4-22

| Description                                                                                                    |  |  |
|----------------------------------------------------------------------------------------------------|--|--|
| Open <b>Main Menu</b> interface.                                                                                                    |  |  |
| Open the <b>SEARCH</b> interface where you can search and play back record files. For details, see "4.6 Playback and Search".                                                                                                    |  |  |
| Open the PTZ interface. For details, see "4.4 PTZ".                                                                                                    |  |  |
| Configure the live view screen as a single-channel layout or multi-channel layout.                                                                                                    |  |  |
| Set customized screen split mode and channels. For details, see "4.3.5 Sequence".                                                                                                    |  |  |
| Open the <b>Add Camera</b> interface. For details, see "4.1.4.4 Adding Camera".                                                                                                    |  |  |
| Right-click Wireless Paring to quickly add IPCs. For details, see "4.3.4 Wireless Paring".                                                                                                    |  |  |
| <ul> <li>Select Record Mode, you can configure the recording mode as         Auto or Manual, or stop the recording. You can also enable or         disable snapshot function     </li> <li>Select Alarm Mode, you can configure alarm output settings.</li> </ul> |  |  |
| There are two modes: General/AI mode.                                                                                                    |  |  |
| Select enable/disable to start/stop crowd distribution function.                                                                                                    |  |  |
| Click to realize auto focus function. Make sure the connected camera supports auto focus function.                                                                                                    |  |  |
| Click to modify the camera properties. For details, see "4.2.4 Image".                                                                                                    |  |  |
| Click <b>Sub Port</b> , you can go to control the sub screen.                                                                                                    |  |  |
|                                                                                                    |  |  |

## 4.3.6 Wireless Paring

Right-click on the screen and select **Wireless Paring**. The **Wireless Pairing** interface is displayed. See Figure 4-72.

The device enters a 120 seconds pairing countdown.

You can see the video of the paired IPC after pairing is successful.

Figure 4-72

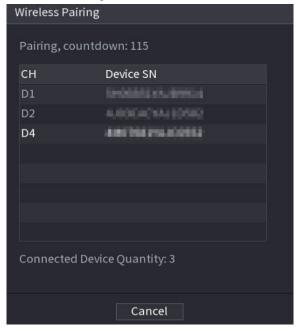

## 4.3.7 Sequence

You can set customized view layout.

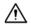

The preview layout restores default channel layout after Default operation. Step 1 On the preview interface, right click mouse and then click **Sequence**.

The **Sequence** interface is displayed. See Figure 4-73.

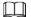

- 4.3.7.1 Enter edit view interface, device automatically switches to the max split amount mode.
- 4.3.7.2 The channel list on the edit view interface displays the added camera channel number and channel name. means camera is in ine. means camera is offline.
- 4.3.7.3 In case the channel amount has exceeded the device max split amount, the edit view interface can display the max screen number amount and current screen number.

Figure 4-73

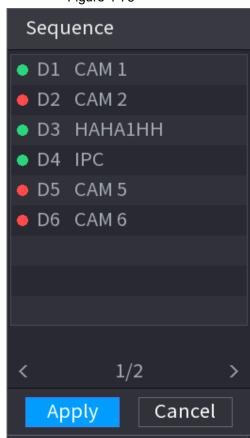

<u>Step 2</u> On the edit view interface, drag the channel to the desired window, or drag on the preview window to switch the position.

Check the channel number at the right bottom corner to view the current channel sequence. See Figure 4-74.

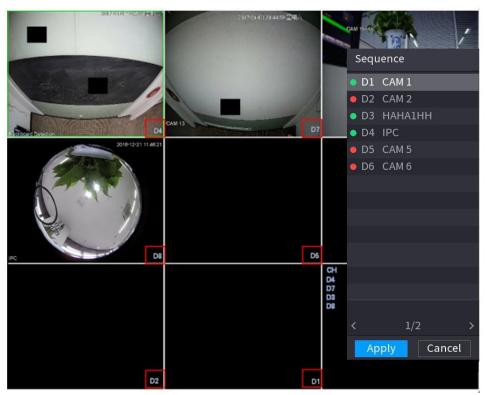

Step 3 Click **Apply** to save current channel sequence.

After you change the channel sequence, click **Cancel** or right-click the live view interface, device pops up the dialogue box. See Figure 4-75.

- 4.3.7.4 Click **OK** to save current settings.
- 4.3.7.5 Click **No** to exit without saving the settings.

Figure 4-75

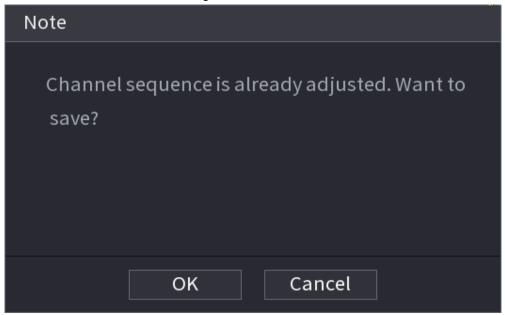

## 4.3.8 Fisheye (Optional)

This function is for some series products only.

### 4.3.6.1 Fisheye de-warp during preview interface

The fisheye camera (panoramic camera) has wide video of angle but its video is seriously distorted.

The de-warp function can present the proper and vivid video suitable for human eyes.

On the preview interface, select fisheye channel and then right click mouse, you can select fish eye. See Figure 4-76. You can set fisheye installation mode and display mode.

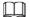

- For the non-fish eye channel, system pops up dialogue box to remind you it is not a fish eye channel and does not support de-warp function.
- If system resources are insufficient, system pops up the corresponding dialogue box too.

Figure 4-76

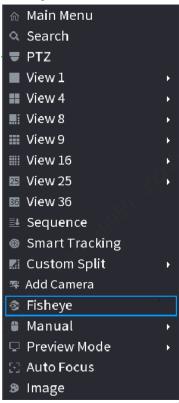

Now you can see an interface shown as in Figure 4-77. You can set fish eye installation mode and display mode. There are three installation modes: ceiling mount/wall mount/ground mount.

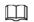

- The different installations modes have different de-warp modes.
- Some series products support 180°de-warp. 180°de-warp fisheye supports wall mount de-warp only. The actual product shall prevail.

Figure 4-77

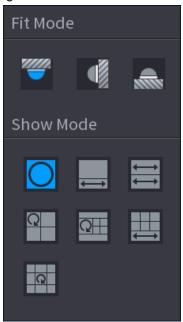

Refer to the following sheet for detailed information. See Table 4-23.

Table 4-23

| Installation modes                     | Icon     | Note                                         |
|----------------------------------------|----------|----------------------------------------------|
|                                        |          | 360°panorama original view                   |
|                                        | €—→      | 1 de-warp window+1 panorama stretching       |
| ////////////////////////////////////// | <b>↔</b> | 2 panorama stretching view                   |
| (Wall mount)                           | Q        | 1 360° panorama view+3 de-warp windows       |
| (Ground mount)                         | Q        | 1 360°panorama view+4 de-warp windows        |
|                                        | <b>↓</b> | 4 de-warp windows+1 panorama stretching      |
|                                        | Q        | 1 360° panorama view+8 de-warp windows       |
|                                        |          | 360°panorama original view                   |
| (Wall mount)                           | $\times$ | Panorama stretching                          |
|                                        | ×        | 1 panorama unfolding view+3 de-warp windows  |
|                                        | XII      | 1 panorama unfolding view +4 de warp windows |
|                                        | K        | 1 panorama unfolding view +8 de warp windows |

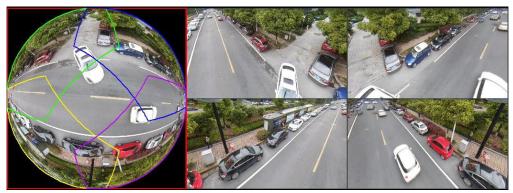

In Figure 4-78, you can adjust the color pane on the left pane or use your mouse to change the position of the small images on the right pane to realize fish eye de-warp.

Operation: Use mouse to zoom in/zoom out, move, and rotate the image (Not for wall mount mode.)

#### 4.3.6.2 Fish eye de-warp during playback

When playing back the fisheye record file, you can use de-warp function to adjust video. <u>Step 1</u>
On the main menu, click **BACKUP**.

Step 2 Select 1-window playback mode and corresponding fish eye channel, click 1 to play.

Step 3 Right click the , you can go to the de-warp playback interface. For detailed information, refer to Figure 4-78.

### 4.3.9 Test Temperature

When connecting to the front-end device that supports temperature detection, system can display instant temperature.

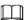

4.3.9.1 This function may collect the human temperature in the surveillance video, be careful.

4.3.9.2 This function is for some series products only.

#### **Preparations**

Refer to "4.17.1 Display" to enable test temperature function.

On the preview window, click any position on the thermal channel video. The interface is shown as below. See Figure 4-79.

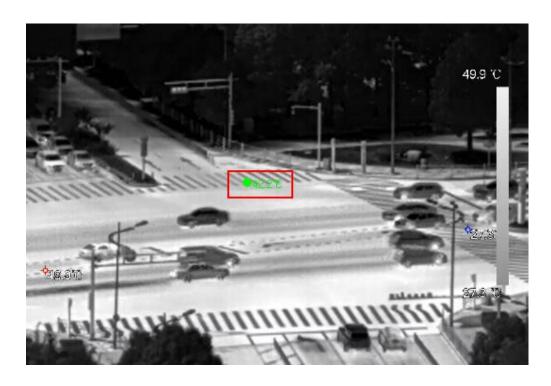

### 4.3.10 Al Live View Mode

When you select AI mode, the system displays information of human face, personnel, vehicle and non-motor vehicle on the right side of the preview interface, and it supports to play back records and display feature attributes.

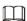

You need to enable face detection, body detection, vehicle detection and non-motor vehicle detection to support this function. For details, see "4.7.2.5 Video Structuring".

Step 1 Right click to select Live Mode > Al Mode.

The AI preview interface is displayed. See Figure 4-80.

Figure 4-80

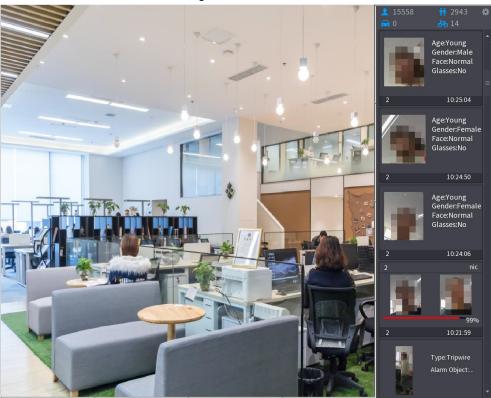

<u>Step 2</u> (Optional) Double-click the image on the right to play the corresponding video. <u>Step 3</u> Click **⑤**.

The Properties interface is displayed. See Figure 4-81.

Figure 4-81

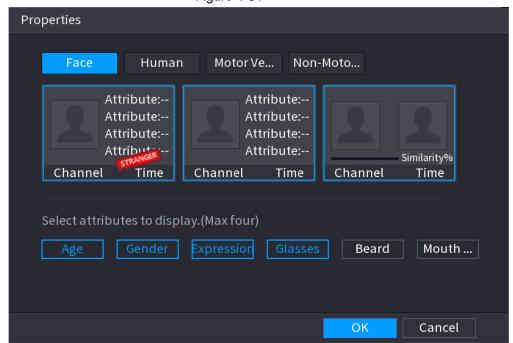

<u>Step 4</u> (Optional) Click Show Face List and select attributes to display, including age, gender, expression, glasses, beard and mask.

Step 5 (Optional) Click **Human Body Detection** and select attributes to display, including

top, pants, hat, bag, bag style, umbrella, age and gender. See Figure 4-82.

Figure 4-82

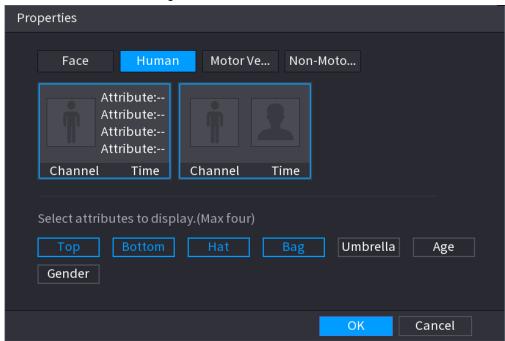

Step 6 (Optional) Click Vehicle Display and select attributes to display, including vehicle logo, vehicle color, vehicle model, plate recognition, plate color, seatbelt, call, vehicle decorations and countries & regions. See Figure 4-83.

Figure 4-83

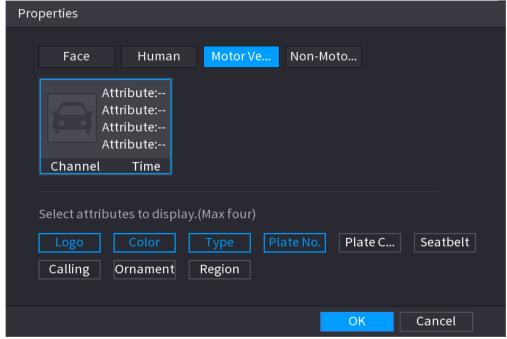

<u>Step 7</u> (Optional) Click **Non-Motor** and select attributes to display, including color, type and people number. See Figure 4-84.

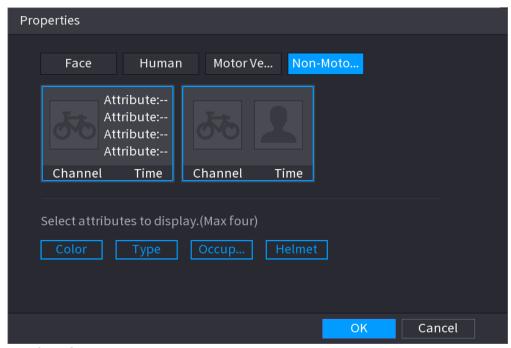

Step 8 Click **OK** to complete the setting.

The system can display four attributes at most.

### 4.3.11 Quick Operation Bar

You can quickly access to the function modules on function tiles and setting menu through shortcut icons on quick operation bar.

This topic uses **ALARM** and **CAMERA** an example to show you how to quickly access other modules.

#### Shortcut Icons on Function Titles

Click ALARM to enter the ALARM interface.

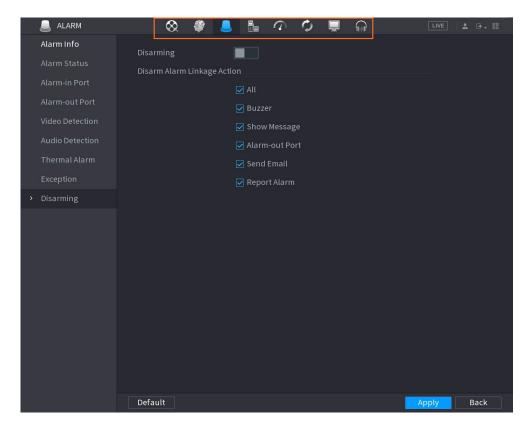

Table 4-24

| Icon     | Description                                |
|----------|--------------------------------------------|
| 8        | Click to jump to <b>SEARCH</b> interface.  |
|          | Click to jump to <b>ALARM</b> interface.   |
| <b>*</b> | Click to jump to <b>AI</b> interface.      |
| <b>=</b> | Click to jump to <b>POS</b> interface.     |
| <b>③</b> | Click to jump to <b>NETWORK</b> interface. |
| $\sigma$ | Click to jump to MAINTAIN interface.       |
| Ø        | Click to jump to <b>BACKUP</b> interface.  |
|          | Click to jump to <b>DISPLAY</b> interface. |
| GE C     | Click to jump to <b>AUDIO</b> interface.   |

## Shortcut Icons on Setting Menu

Click CAMERA to enter the CAMERA interface.

Figure 4-86

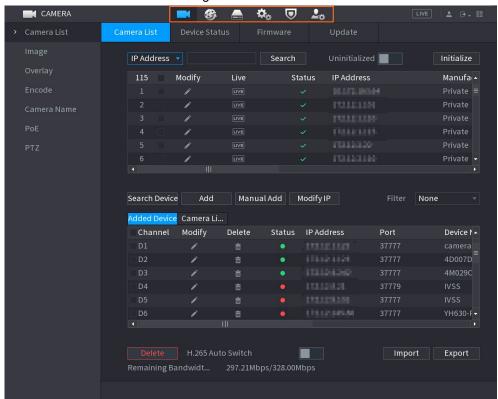

**Table 4-25** 

| Icon         | Description                                 |
|--------------|---------------------------------------------|
|              | Click to jump to <b>CAMERA</b> interface.   |
| <b>&amp;</b> | Click to jump to <b>NETWORK</b> interface.  |
|              | Click to jump to STORAGE interface.         |
| <b>\$</b> 0  | Click to jump to <b>SYSTEM</b> interface.   |
| ▣            | Click to jump to <b>SECURITY</b> interface. |
| 20           | Click to jump to <b>ACCOUNT</b> interface.  |

#### **4.4 PTZ**

PTZ is a mechanical platform that carries a camera and a protective cover and performs overall control remotely. A PTZ can move in both horizontal and vertical direction to provide all-around view to the camera.

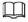

Before you control the PTZ, make sure the PTZ decoder and the NVR network connection is OK.

## 4.4.3 PTZ Settings

You can set different PTZ parameters for local type and remote type. Before you use local PTZ, make sure you have set PTZ protocol; otherwise you cannot control the local PTZ.

- 4.4.3.1 Local: The PTZ device connects to the NVR via the cable.
- 4.4.3.2 Remote: The PTZ device connects to the NVR via the network.

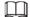

This function is for some series products only. Step 1

Select Main menu > Camera > PTZ.

The **PTZ** interface is displayed. See Figure 4-87 or Figure 4-88.

Figure 4-87

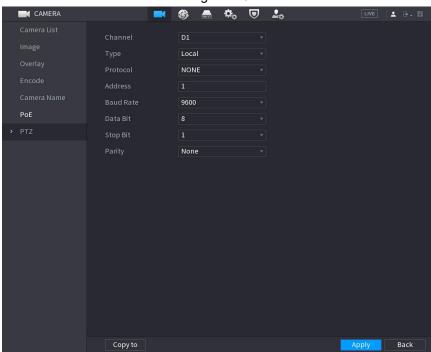

Figure 4-88

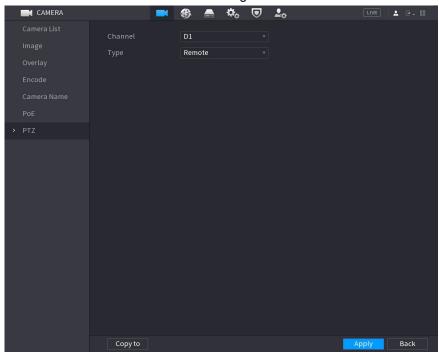

Step 2 Configure parameters. See Table 4-26.

**Table 4-26** 

| Parameter | Description                                                                         |  |
|-----------|-------------------------------------------------------------------------------------|--|
| Channel   | In the Channel list, select the channel that you want to connect the PTZ camera to. |  |

| Parameter | Description                                                                                                    |  |  |  |
|-----------|----------------------------------------------------------------------------------------------------|--|--|--|
| Туре      | <ul> <li>Local: Connect through RS-485 port.</li> <li>Remote: Connect through network by adding IP address of PTZ camera to the Device.</li> </ul> |  |  |  |
| Protocol  | In the Protocol list, select the protocol for the PTZ camera such as PELCOD.                                                                       |  |  |  |
|           | In the Address box, enter the address for PTZ camera. The default is 1.                                                                            |  |  |  |
| Address   | The entered address must be the same with the address configured on the PTZ camera; otherwise the system cannot control PTZ camera.                |  |  |  |
| Baud rate | In the Baud rate list, select the baud rate for the PTZ camera. The default is 9600.                                                               |  |  |  |
| Data Bit  | The default value is 8.                                                                                                    |  |  |  |
| Stop Bit  | The default value is 1.                                                                                                    |  |  |  |
| Parity    | The default is value NONE.                                                                                                    |  |  |  |

Step 3 Click Apply.

### 4.4.4 PTZ Control

PTZ control panel performs the operations such as directing camera in eight directions, adjusting zoom, focus and iris settings, and quick positioning.

#### Basic PTZ Control Panel

Right-click on the live view screen and then select PTZ. The PTZ control panel is displayed. See Figure 4-89.

Figure 4-89

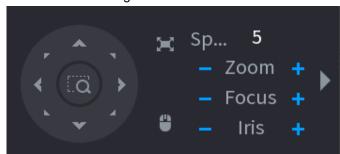

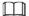

- 4.4.4.1 The gray button means system does not support current function.
- 4.4.4.2 For some series products, the PTZ function is valid in one-window mode.

**Table 4-27** 

| Parameter | Description                                                                            |  |
|-----------|----------------------------------------------------------------------------------------|--|
| Speed     | Controls the movement speed. The bigger the value is, the faster the movement will be. |  |

| Parameter    | Description                                                                                                    |  |  |
|--------------|----------------------------------------------------------------------------------------------------|--|--|
| Zoom         | : Zoom out.                                                                                                    |  |  |
|              |                                                                                                    |  |  |
| Focus        | E: Focus far.                                                                                                    |  |  |
| 1 ocus       | →: Focus near.                                                                                                    |  |  |
| Iris         | ■: Image darker.                                                                                                    |  |  |
| 1113         |                                                                                                    |  |  |
| PTZ movement | Supports eight directions.                                                                                                    |  |  |
|              | <ul> <li>Fast positioning button.</li> <li>Positioning: Click to enter the fast positioning screen, and then click anywhere on the live view screen, the PTZ will turn to this point and move it to the middle of the screen.</li> <li>Zooming: On the fast positioning screen, drag to draw a square on the view. The square supports zooming.</li> <li>Dragging upward is to zoom out, and dragging downward is to zoom in.</li> <li>The smaller the square, the larger the zoom effect.</li> <li>This function is for some series products only and can only be controlled through mouse operations.</li> </ul> |  |  |
| •            | Click , you can control the four directions (left, right, up, and down) PTZ movement through mouse operation.                                                                                                    |  |  |
| <b>&gt;</b>  | Click ▶ to open the expanded PTZ control panel.                                                                                                    |  |  |

### **Expanded PTZ Control Panel**

On the basic PTZ control panel, click 1 to open the expanded PTZ control panel to find more options. See Figure 4-90.

Figure 4-90

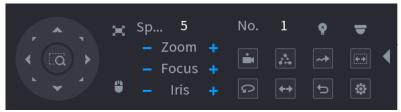

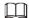

4.4.4.3 The functions with buttons in gray are not supported by the system.

4.4.4.4 Right-click once to return to the interface of PTZ basic control panel.

| Icon     | Function | lcon      | Function |
|----------|----------|-----------|----------|
| in       | Preset   | S         | Pan      |
| A        | Tour     | <b>←→</b> | Flip     |
| <b>→</b> | Pattern  | <b>₽</b>  | Reset    |

| Icon     | Function   | Icon      | Function                                                                       |
|----------|------------|-----------|--------------------------------------------------------------------------------|
| ·        | Scan       | <b>\$</b> | Click the <b>AUX Config</b> icon to open the PTZ functions settings interface. |
| <b>Q</b> | AUX Switch | •         | Click the <b>Enter Menu</b> icon to open the <b>PTZ Menu</b> interface.        |

## 4.4.5 Configuring PTZ Functions

### 4.4.3.1 Configuring Presets

Step 1 On the expanded PTZ control panel, click .

The **Preset** interface is displayed. See Figure 4-91.

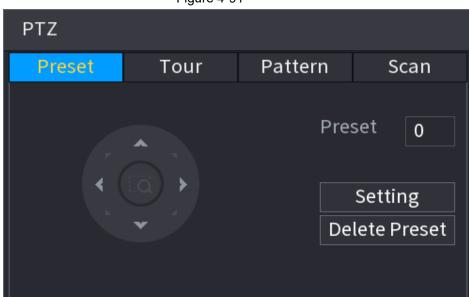

Figure 4-91

- Step 2 Click the direction arrows to the required position.
- Step 3 In the **Preset** box, enter the value to represent the required position. Step 4 Click **Setting** to complete the preset settings.

## 4.4.3.2 Configuring Tours

- Step 2 Click the **Tour** tab.
  - The **Tour** tab is displayed. See Figure 4-92.

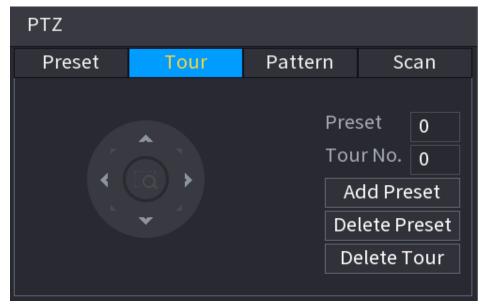

Step 3 In the **Tour No.** box, enter the value for the tour route. Step 4 In the **Preset** box, enter the preset value.

Step 5 Click Add Preset.

A preset will be added for this tour.

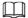

- You can repeat adding more presets.
- Click **Delete Preset** to delete the preset for this tour. This operation can be repeated to delete more presets. Some protocols do not support deleting.

### 4.4.3.3 Configuring Patterns

Step 1 On the expanded PTZ control panel, click . The **PTZ** interface is displayed.

Step 2 Click the **Pattern** tab.

The **Pattern** interface is displayed. See Figure 4-93.

Figure 4-93

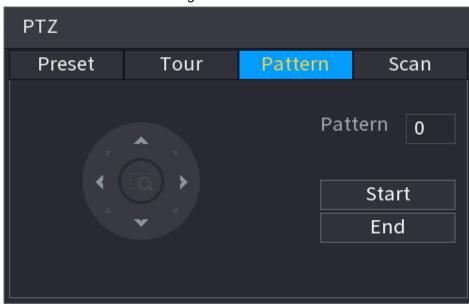

- Step 3 In the **Pattern** box, enter the value for pattern.
- <u>Step 4</u> Click **Start** to perform the directions operations. You can also go to the PTZ Control Panel to perform the operations of adjusting zoom, focus, iris, and directions.
- Step 5 On the PTZ interface, click End to complete the settings.

## 4.4.3.4 Configuring AutoScan

- Step 2 Click the Scan tab.

The **Scan** interface is displayed. See Figure 4-94.

Figure 4-94

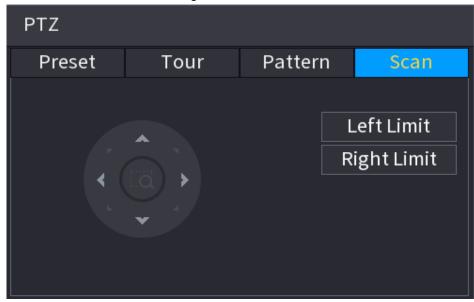

Step 3 Click the direction arrows to position the left and right limits.

# 4.4.6 Calling PTZ Functions

After you have configured the PTZ settings, you can call the PTZ functions for monitoring from the Expanded PTZ Control Panel. See Figure 4-95.

Figure 4-95

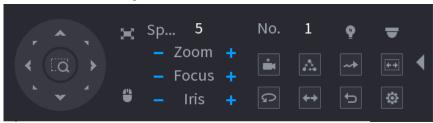

### 4.4.4.1 Calling Presets

- <u>Step 1</u> On the expanded PTZ control panel, in the **No.** box, enter the value of the preset that you want to call.
- Step 2 Click to call the preset.
- Step 3 Click again to stop calling the preset.

## 4.4.4.2 Calling Tours

- Step 1 On the expanded PTZ control panel, in the **No.** box, enter the value of the tour that you want to call.
- Step 2 Click M to call the tour.
- Step 3 Click again to stop calling the tour.

## 4.4.4.3 Calling Patterns

- <u>Step 1</u> On the expanded PTZ control panel, in the **No.** box, enter the value of the pattern that you want to call.
- Step 2 Call to call the pattern.
- Step 3 The PTZ camera moves according to the configured pattern repeatedly. Step 4 Click again to stop calling the pattern.

# 4.4.4.4 Calling AutoScan

- <u>Step 1</u> On the expanded PTZ control panel, in the **No.** box, enter the value of the border that you want to call.
- Step 2 Click .
- Step 3 The PTZ camera performs scanning according to the configured borders. Step 4 Click again to stop auto scanning.

## 4.4.4.5 Calling AutoPan

Step 1 On the expanded PTZ control panel, click ☐ to start moving in horizontal direction. Step 2 Click ☐ again to stop moving.

## 4.4.4.6 Using Auxiliary Button

On the expanded PTZ control panel, click , the AUX setting interface is displayed. See Figure 4-95. In the **Shortcut Aux** list, select the option that corresponds to the applied protocol. In the **Aux No.** box, enter the number that corresponds to the AUX switch on the decoder.

Figure 4-96

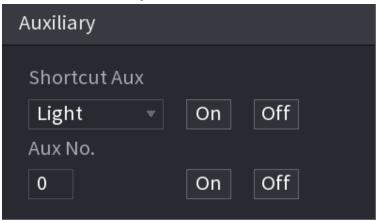

### 4.5 Record File

Device adopts 24-hour continuous record by default. It supports customized record period and record type. Refer to "4.1.4.6 Schedule" for detailed information.

# 4.6 Playback and Search

## 4.6.3Instant Playback

You can view the record file of previous 5 to 60 minutes. Refer to "4.3.2 Navigation bar" for instant playback information.

### 4.6.4 Search Interface

You can search and playback the record fine on the NVR.

Select **Main Menu** > **SEARCH**, or on the preview interface right click mouse and then select **Search**, you can go to the following interface. See Figure 4-97.

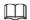

## The following figure is for reference only.

Figure 4-97

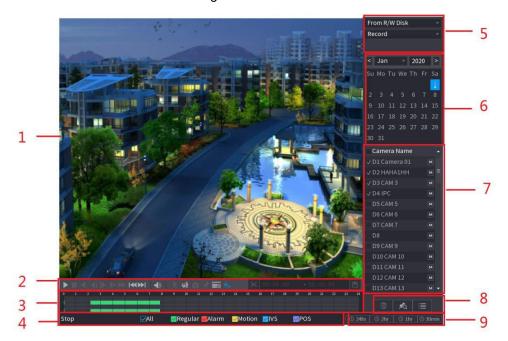

Table 4-28

| No. | Function                 | Description                                                                                                    |
|-----|--------------------------|----------------------------------------------------------------------------------------------------|
| 1   | Display Window           | Display the searched recorded video or picture. It supports playing in single-channel, 4-channel, 9-channel, and 16-channel simultaneously.  When playing back in a single channel mode, hold down the left mouse button to select the area that you want to enlarge. The area is enlarged after the left mouse button is released. To exit the enlarged status, right-click on the image. |
| 2   | Playback Controls<br>Bar | Playback control buttons. Refer to "4.6.2.1 Playback Control" for detailed information.                                                                                                    |
|     | Clip                     | Click to edit the record file and then save specified footages. Refer to "4.6.2.3 Clip" for detailed information.                                                                                                    |
|     | Backup                   | Click to backup record. Refer to "4.6.2.4 Record Backup" for detailed information.                                                                                                    |

| No. | Function    | Description                                                                                                    |
|-----|-------------|----------------------------------------------------------------------------------------------------|
| No. | Time Bar    | <ul> <li>Description</li> <li>Display the type and time period of the current recorded video.</li> <li>In the 4-channel layout, there are four time bars are displayed; in the other view layouts, only one time bar is displayed.</li> <li>Click on the colored area to start playback from a certain time.</li> <li>In the situation when you are configuring the settings, rotate the wheel button on the time bar, the time bar is zooming in from 0. In the situation when playback is ongoing, rotate the wheel button on the time bar, the time bar is zooming from the time point where the playback is located.</li> <li>Time bar colors: Green indicates general type; Red indicates external alarm; Yellow indicates motion detection; Blue indicates intelligent events; Purple indicates POS events.</li> <li>Click and hold the time bar, and the mouse pointer shall change to a hand icon, and then you can drag to view the playback of the target time.</li> <li>You can drag the vertical orange line on the time bar to rapidly view the playback in iframe format.</li> <li>When playing back video in one channel mode, you can move mouse pointer to time bar for 0.1 seconds to display thumbnail pictures for the video of selected time. 8 pictures before and after the selected time in total will be displayed at most, and 1 picture of the selected time will be displayed.</li> <li>For some models, when you are clicking on the blank area in the time bar, the system automatically jumps to the next time point where there is a recorded video</li> </ul> |
|     | Play Status | located.  Includes two playback status: Play and Stop.                                                                                                    |
| 4   | Record type | Select the check box to define the recording type to search for.                                                                                                    |
| 5   | Search type | Select the content to play back: <b>Record</b> , <b>Picture</b> , <b>Subperiod</b> . For details about the selecting search type, refer to "4.6.2.2 Search Type" for detailed information.                                                                                                    |
| 6   | Calendar    | Click the date that you want to search, the time bar displays the corresponding record.  The dates with record or snapshot have a small solid                                                                                                    |
|     |             | circle under the date.                                                                                                    |

| No. | Function                             | Description                                                                                                    |
|-----|--------------------------------------|----------------------------------------------------------------------------------------------------|
| 7   | View Layout and<br>Channel Selection | <ul> <li>In the Camera Name list, select the channel(s) that you want to play back.</li> <li>The window split is decided by how you select the channel(s). For example, if you select one channel, the playback is displayed in the single-channel view; if you select two to four channels, the playback is displayed in the four-channel view. The maximum is eight channels.</li> <li>Click  to switch the streams.  indicates main stream, and  indicates sub stream.</li> </ul>                                                                                                    |
| 8   | List Display                         | This area includes <b>Tag List</b> and <b>File List</b> .  Different series products have different functions. The icons displayed may vary. The actual product shall prevail.  ■ Click <b>Tag List</b> , the marked recorded video list is displayed. Double-click the file to start playing.  ■ Click <b>File List</b> , the searched recorded video list is displayed. You can lock/unlock the files. Refer to "4.6.7 File List" for detailed information.  ■ Fisheye dewarp. It is to display the dewarp fisheye video. Refer to "4.3.6.2 Fish eye de-warp during playback" for detailed information. |
| 14  | Time Bar Unit                        | You can select 24hr, 2hr, 1hr, or 30min as the unit of time bar. The time bar display changes with the setting.                                                                                                    |

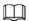

All the operations here (such as playback speed, channel, time and progress) have relationship with hardware version. Some series NVRs do not support some functions or playback speeds.

## 4.6.2.1 Playback Control

The playback control interface is shown as below. See Figure 4-98.

Figure 4-98

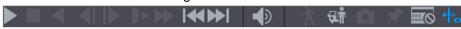

Refer to the following sheet for more information. See Table 4-29.

Table 4-29

| Icon | Function                                                   |
|------|------------------------------------------------------------|
| , ▶Ⅲ | Play/Pause                                                 |
|      | In slow play mode, click it to switch between play/pause.  |
| _    | Stop                                                       |
| -    | When playing back, click to stop current playback process. |

| Icon     | Function                                                                                                    |
|----------|----------------------------------------------------------------------------------------------------|
|          | Backward play                                                                                                    |
| 4        | In normal play mode, left click the button, the file begins backward play.<br>Click it again to pause current play.                                                                                                    |
|          | In backward play mode, click or III to restore normalplay.                                                                                                    |
|          | Display previous frame/next frame.                                                                                                    |
|          | When pause the normal playback file, click ◀ or ▶ to playback frame by frame.                                                                                                    |
|          | In frame by frame playback mode, click or III to resume normal playback mode.                                                                                                    |
|          | Slow play                                                                                                    |
| <b>)</b> | In playback mode, click it to realize various slow play modes such as slow play 1, slow play 2, and etc.                                                                                                    |
|          | Fast forward                                                                                                    |
| ₩        | In playback mode, click to realize various fast play modes such as fast play 1,fast play 2 and etc.                                                                                                    |
|          | Adjust the volume of the playback.                                                                                                    |
| Ť        | Smart search .                                                                                                    |
| ٨        | Refer to "4.6.3 Smart Search Playback" for detailed information.                                                                                                    |
| w.ir     | Smart motion detection. You can click the icon to select a human or motor vehicle, and the system plays detected videos of the person or motor vehicle.                                                                                     |
| -        |                                                                                                    |
|          | human and motor vehicle can be selected at the same time.                                                                                                    |
|          | Click the snapshot button in the full-screen mode, the system can snapshot 1 picture.                                                                                                    |
| ۵        | System supports custom snap picture saved path. Connect the peripheral device first, click snap button on the full-screen mode, you can select or create path. Click Start button, the snapshot picture can be saved to the specified path. |
|          | Mark button.                                                                                                    |
| ×        | This function is for some series product only. Make sure there is a mark button in the playback control pane.                                                                                                    |
|          | Refer to "4.6.4 Tag Playback" for detailed information.                                                                                                    |
|          | Display/hide POS information.                                                                                                    |
|          | In 1-channel playback mode, you can click it to display/hide POS information on the video.                                                                                                    |
|          | In 1-channel playback mode, click it to enable/disable display IVS rule information on the video.                                                                                                    |
| 伟。       | This function is for some series only.                                                                                                    |
| <u> </u> | The ishach to to dolled only.                                                                                                    |

## 4.6.2.2 Search Type

You can search the recorded videos, splice, or snapshots from Disk or external storage device.

 From R/W Disk: Recorded videos or snapshots playback from HDD of the Device. See Figure 4-99.

Figure 4-99

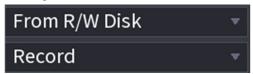

• From I/O Device: Recorded videos playback from external storage device. See Figure 4-100. Click **Browse**, select the save path of recorded video file that you want to play. Double-click the video file or click ▶ to start playing.

Figure 4-100

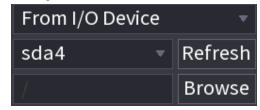

### 4.6.2.3 Clip

This function allows you to clip some footages to a new file and then save it to the USB device. See Figure 4-101. Follow the steps listed below.

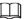

- Clip function is for one-channel/multiple-channel.
- Max save 1024 files at the same time.
- This function is not for the file already checked in the file list. <u>Step 1</u>
   Select a record first and then click to playback.

Select a time at the time bar and then click  $\[ \]$  to start clip. Step 3 Select a time at the time bar and then click  $\[ \]$  to stop clip. Step 4 Click  $\[ \]$ , system pops up dialogue box to save the clip file.

Figure 4-101

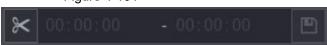

## 4.6.2.4 Record Backup

This function is to backup files you checked in the file list, or the file you just clip.

Step 1 Select the recorded video file that you want to back up. You can select the following two types of files:

• Recorded video file: Click , the File List area is displayed. Select the file(s) that you want to back up.

- Saves the clip footages as a record file.
- Step 2 Click , the BACKUP interface is displayed. See Figure 4-102.

Figure 4-102

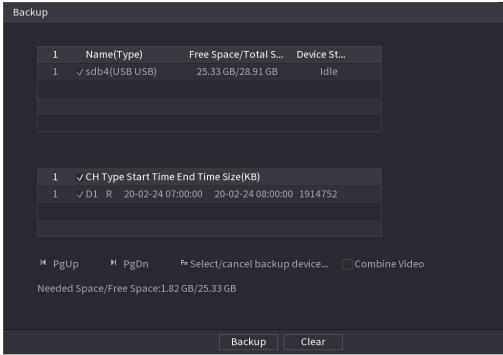

Step 3 Click Backup to begin the process.

## 4.6.5 Smart Search Playback

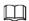

This function is for some series product only.

During playback process, it can analyze the motion detect zone in the scene and give the analysis result.

This function is for channel that already enabled motion detect function (Main Menu >

#### ALARM > Video Detection > Motion Detection).

Step 1 Select a channel to playback video and then click . You can view the grids on the playback video.

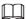

- 4.6.5.1 This function is for one-channel playback mode.
- 4.6.5.2 If you are in multiple-channel playback mode, double-click a channel first to switch to one-channel playback mode.
- <u>Step 2</u> Left click mouse and then drag to select smart search zones(22\*18(PAL), 22\*15(NTSC)).
- Step 3 Click to go to smart search and playback. System is going to playback all motion detect record footages.
- Step 4 Click again to stop smart search function.

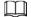

- 4.6.5.3 The motion detect region cannot be the full screen zone.
- 4.6.5.4 The motion detect region adopts the current whole play pane by default.
- 4.6.5.5 Selects the other file on the list, system begins playing the motion detect footages of other file.
- 4.6.5.6 The time bar unit switch, backward play, frame by frame are null when system is playing motion detect file.

## 4.6.6 Tag Playback

When you are playing back a video record, you can tag the record as needed. After playback, you can use time or the tag keywords to search corresponding record and then play. It is very easy for you to get the important video information.

### Add Tag

When system is playing back, click , you can go to the following interface. See Figure 4-103.

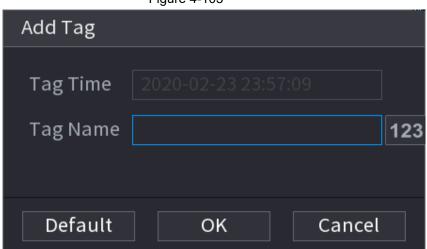

Figure 4-103

## Play back Tag

During 1-window playback mode, click in Figure 4-97, you can go to tag file list interface. Double-click one tag file, you can begin playback from the tag time. Play before tag time

Here you can set to begin playback from previous N seconds of the tag time.

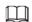

Usually, system can playbacks previous N seconds record if there is such kind of record file. Otherwise, system playbacks from the previous X seconds when there is such as kind of record.

### Tag Manager

Click the mark manager button on the Search interface (Figure 492); you can go to Manager interface. See Figure 4-104. System can manage all the record mark information of current channel by default. You can view all mark information of current channel by time.

Figure 4-104

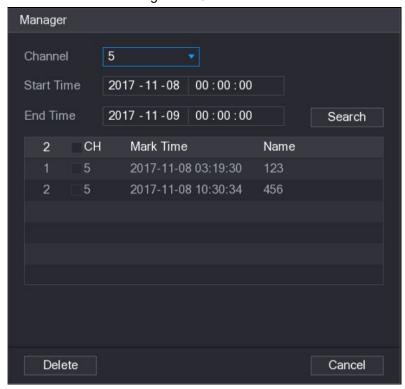

## Modify

Double-click one tag information item, you can see system pops up a dialogue box for you to change tag information. You can only change tag name here.

#### Delete

Here you can check the tag information item you want to delete and then click Delete button, you can remove one tag item.

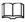

- 4.6.6.1 After you go to the tag management interface, system needs to pause current playback. System resume playback after you exit tag management interface.
- 4.6.6.2 If the tag file you want to playback has been removed, system begins playback from the first file in the list.

## 4.6.7 Playback Image

Here you can search and play the image. Follow the steps listed below.

- <u>Step 1</u> Select **Main Menu > Search**, or right-click on the live view window and select **Search**, you can go to the **Search** interface.
- <u>Step 2</u> At the upper-right corner, select image and then input playback interval. <u>Step 3</u> Select date and channel, click ▶ to play.

## 4.6.8 Subperiod Playback

You can clip the recorded video files into splices and then play back at the same time to save your time.

This function is for some series products only. Step 1

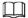

Select Main Menu > SEARCH.

The **SEARCH** interface is displayed.

Step 2 In the Search Type list, select **Subperiod**; In the Split Mode list, select 4, 8, or 16. See Figure 4-105.

Figure 4-105

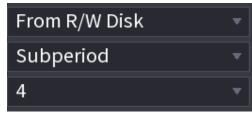

- Step 3 In the Calendar area, select a date.
- <u>Step 4</u> In the **Camera Name** list, select a channel.

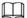

Only single-channel supports this function.

<u>Step 5</u> Start playing back splices. See Figure 4-106.

Click , the playback starts from the beginning.

Double-click anywhere on the time bar, the playback starts from where you click.

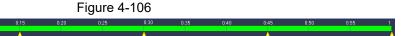

### 4.6.9 File List

Click [4], system displays file list. It displays the first channel of the record. See Figure 4-107.

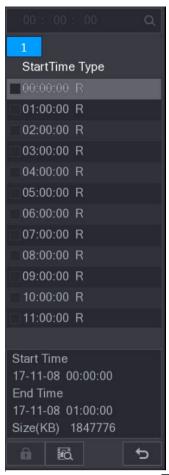

- 4.6.9.1 Check a file name, double-click the file or click ▶ to play.
- 4.6.9.2 Input accurate time at the top column, you can search records of current day.
- 4.6.9.3 System max displays 128 record files in one list.
- 4.6.9.4 Click to go back to the calendar/channel selection interface.

#### Lock or Unlock File

- 4.6.9.5 To lock the recorded video, on the **File List** interface, select the check box of the recorded video, and then click . The locked video will not be overwritten.
  - 4.6.9.6 To view the locked information, click , the **File Lock** interface is displayed.

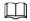

The recorded video that is under writing or overwriting cannot be locked.

4.6.9.7 To unlock the recorded video, in the **File Lock** interface, select the video, and then click **Unlock**. See Figure 4-108.

Figure 4-108

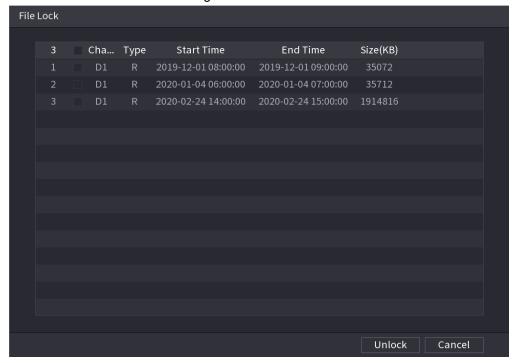

### 4.6.10 Other Aux Functions

### 4.6.8.1 Digital Zoom

In 1-window playback mode, left click mouse to select any zone on the screen, you can zoom in current zone. Right click mouse to exit.

#### 4.6.8.2 Switch Channel

- During playback mode, select from the drop-down list to switch playback channel.
- The smart search channel does not support this function either.
- When system is playing back the record file, click the number button at the front panel, system begins playing the record file of selected channel dated the same time.

### 4.7 AI

### 4.7.3 Al Search

You can search the record file on the NVR and filter the record file meets the corresponding rule. It is suitable for you to play the specified file.

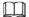

This series NVR products support playback the AI by camera file only. AI by camera means the connected camera does all the AI analytics, and then gives the results to the NVR.

#### 4.7.1.1 Face Detection

You can search the detected faces and play back.

Step 1 Select Main Menu > Al > Al Search > Face Detection.

The Face Detection interface is displayed. See Figure 4-109.

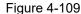

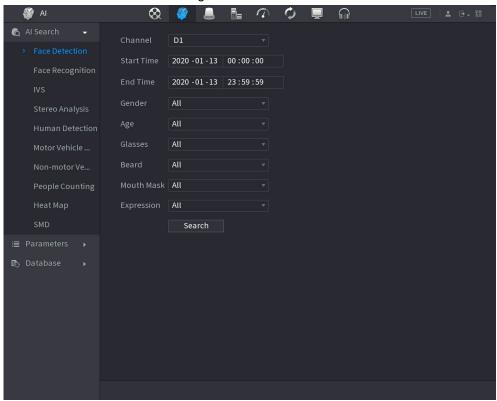

<u>Step 2</u> Select the channel, enter the start time and end time, and set for the gender, age, glasses, beard, and mask. Click**Smart Search**. The results are displayed. See Figure 4-110.

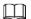

For privacy reason, the human face in the image is pixelated. The actual image is clear.

Figure 4-110

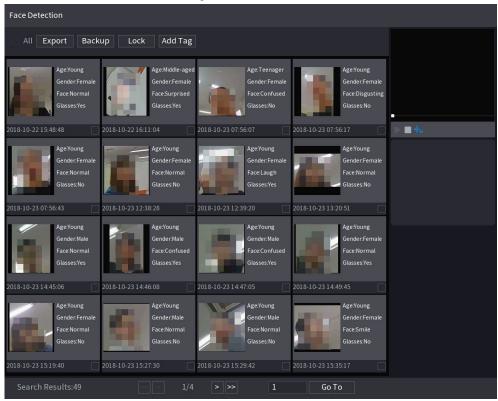

### Step 3 Select the face that you want to play back.

The picture with registered information is displayed.

You can also do the following operations to the recorded files.

• To back up the recorded files to the external storage device, select files, click **Backup**, select the save path and file type, and then click **Start**. See Figure 4-111.

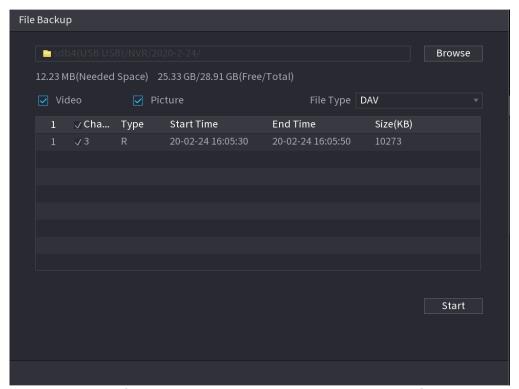

- To lock the files to make it unable to be overwritten, select the files, and then click Lock.
- To add a mark to the file, select the files and then click Add Mark.
- Go to Face Properties and Person Details to view detailed information.

## 4.7.1.2 Face Recognition

System can search and compare the human face on the video with the face image on the database, and playback the corresponding record file.

The AI search includes two ways: Search by attributes and search by image.

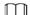

This function is for some series products only.

### 4.7.1.2.1 Searching by Attributes

Step 1 Select Main Menu > Al > Al Search > Face Recognition > Search by Attributes.

The **Search by Attributes** interface is displayed. See Figure 4-112.

Figure 4-112

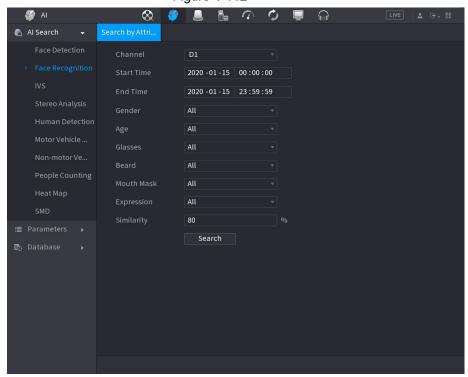

- <u>Step 2</u> Select the channel and set the parameters such as start time, end time, gender, age, glasses, beard, mask, and similarity according to your requirement.
- Step 3 Click Search.

The search result is displayed. See Figure 4-113.

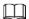

#### The human face in the image is pixelated. The actual image is clear.

Figure 4-113

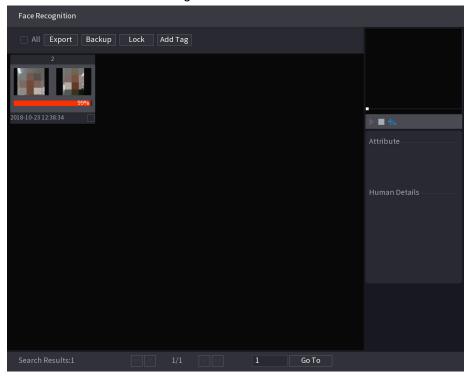

Step 4 Click the picture that you want to play back.

The picture with registered information is displayed.

You can also do the following operations to the recorded files.

- To back up the recorded files to the external storage device, select files, click
   Backup, select the save path and file type, and then click Start.
- To lock the files to make it unable to be overwritten, select the files, and then click Lock.
- To add a mark to the file, select the files and then click Add Tag.
- Go to the Attributes and Human Details to view detailed information.

#### 4.7.1.2.2 Search by Image

Step 1 Select Main Menu > AI > AI Search > Face Recognition > Search by Image.

The **Search by Image** interface is displayed. See Figure 4-114.

Figure 4-114

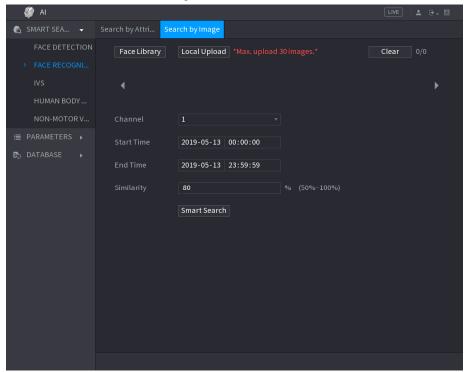

- <u>Step 2</u> Select the channel and set the parameters such as start time, end time, gender, age, glasses, beard, mask, and similarity according to your requirement.
- Step 3 Click Search.

The search result is displayed. See Figure 4-115.

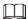

#### The human face in the image is pixelated. The actual image is clear.

Figure 4-115

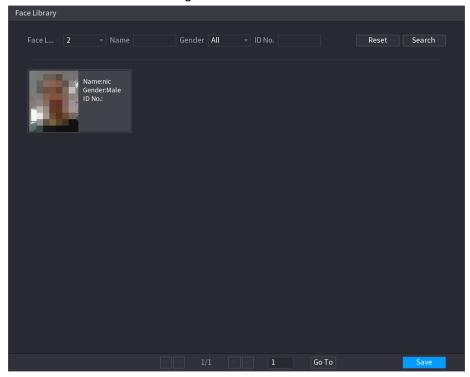

Step 4 Click the picture that you want to play back.

The picture with registered information is displayed.

You can also do the following operations to the recorded files.

- To back up the recorded files to the external storage device, select files, click
   Backup, select the save path and file type, and then click Start.
- To lock the files to make it unable to be overwritten, select the files, and then click Lock.
- To add a mark to the file, select the files and then click Add Tag.
- Go to the Face Properties and Person Details to view detailed information.

#### 4.7.1.3 IVS

You can search and playback the alarm record files. Step 1

Select Main Menu > AI > AI Search > IVS.

The **IVS** interface is displayed. See Figure 4-116.

Figure 4-116

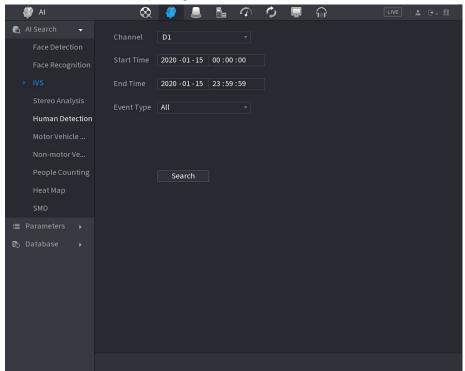

- Step 2 Select a channel, start time, end time, event type, and then click Search.The search result is displayed.
- Step 3 Click the picture that you want to play back.

You can also do the following operations to the recorded files.

- To back up the recorded files to the external storage device, select files, click
   Backup, select the save path and file type, and then click Start.
- To lock the files to make it unable to be overwritten, select the files, and then click Lock.
- To add a mark to the file, select the files and then click Add Tag.
- Go to the Attributes and Human Details to view detailed information.

### 4.7.1.4 Stereo Analysis

By drawing and setting the rules of stereo behavior analysis, the system will perform an alarm linkage action when the video matches the detection rule. Types of events include: Human approaching detection, fall detection, severe exercise detection, number of abnormal detection and personnel retention detection.

- This feature requires access to a camera support stereo behavior analysis.
  - $\square$
- Stereo analysis and IVS are mutually exclusive, and you need to apply smart plan in advance.

#### 4.7.1.4.1 People Approach Detection

When two people stays in the same detection area for a minimum duration or when the distance between two people reaches the parameter setting, an alarm will be triggered. Step 1 Select Main Menu > AI > Parameters > Stereo Analysis.

- Step 2 Select a channel and click Add.
- Step 3 Select Enable and set Type to People Approach Detection.
- Step 4 Click , and then click and hold left mouse key to draw an area on the screen. Step 5 Configure parameters.

Table 4-30

| Parameter          | Description                                                                                                    |
|--------------------|----------------------------------------------------------------------------------------------------|
| Sensitivity        | Set alarm sensitivity.                                                                                                    |
| Duration           | Set the minimum time of triggering an alarm when people approach.                                                                 |
| Repeat Alarm Time  | Set repeat alarm time. If the alarm status continues, an alarm will be trigger again when repeat alarm time is reached.           |
| Interval Threshold | When the interval between people in the area is greater than or less than the set interval threshold, an alarm will be triggered. |

Step 6 Click OK.

#### 4.7.1.4.2 Fall Detection

When someone falls from a height in the detection area and the duration of the action is greater than the minimum duration set by the parameter, an alarm will be triggered.

- <u>Step 1</u> Select **Main Menu > Al > Parameters > Stereo Analysis**. <u>Step 2</u> Select a channel and click **Add**.
- Step 3 Select **Enable** and set **Type** to **Fall Detection**.
- Step 4 Click , and then click and hold left mouse key to draw an area on the screen. Step 5 Configure parameters.

Table 4-31

| Parameter   | Description                                                   |
|-------------|---------------------------------------------------------------|
| Sensitivity | Set alarm sensitivity.                                        |
| Duration    | Set the minimum time of triggering an alarm when people fall. |

| Parameter         | Description                                                                                                    |
|-------------------|----------------------------------------------------------------------------------------------------|
| Repeat Alarm Time | Set repeat alarm time. If the alarm status continues, an alarm will be trigger again when repeat alarm time is reached. |

Step 6 Click OK.

### 4.7.1.4.3 People Exception Detection

When the number of people and alarm type are reached in the same detection area, an alarm will be triggered.

- <u>Step 1</u> Select **Main Menu > Al > Parameters > Stereo Analysis**. <u>Step 2</u> Select a channel and click **Add**.
- Step 3 Select **Enable** and set **Type** to **People Exception Detection**.
- Step 4 Click , and then click and hold left mouse key to draw an area on the screen. Step 5 Configure parameters.

Table 4-32

| Parameter         | Description                                                                                                    |
|-------------------|----------------------------------------------------------------------------------------------------|
| Sensitivity       | Set alarm sensitivity.                                                                                                    |
| Duration          | Set the minimum time of triggering an alarm when the number of people reaches threshold.                                                      |
| Repeat Alarm Time | Set repeat alarm time. If the alarm status continues, an alarm will be trigger again when repeat alarm time is reached.                       |
| Alarm People No.  | When the interval between people in the area is greater than or equal to or less than the set interval threshold, an alarm will be triggered. |

Step 6 Click OK.

### 4.7.1.4.4 People Retention Detection

When the target stays beyond the set retention time threshold in the detection area, an alarm will be triggered.

- <u>Step 1</u> Select **Main Menu > Al > Parameters > Stereo Analysis**. <u>Step 2</u> Select a channel and click **Add**.
- Step 3 Select **Enable** and set **Type** to **People Retention Detection**.
- <u>Step 4</u> Click **☑**, and then click and hold left mouse key to draw an area on the screen. <u>Step 5</u> Configure parameters.

**Table 4-33** 

| Parameter         | Description                                                                                                    |
|-------------------|----------------------------------------------------------------------------------------------------|
| Sensitivity       | Set alarm sensitivity.                                                                                                    |
| Duration          | Set the minimum time of triggering an alarm when people stay in the detection area.                                                           |
| Repeat Alarm Time | Set repeat alarm time. If the alarm status continues, an alarm will be trigger again when repeat alarm time is reached.                       |
| Alarm People No.  | When the interval between people in the area is greater than or equal to or less than the set interval threshold, an alarm will be triggered. |

Step 6 Click OK.

## 4.7.1.5 Human Body Detection

You can search the human body in videos and search the alarm record during the specified period.

Step 1 Select Main Menu > Al > Al Search > Human Detection .

The **Human Detection** interface is displayed. See Figure 4-117.

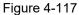

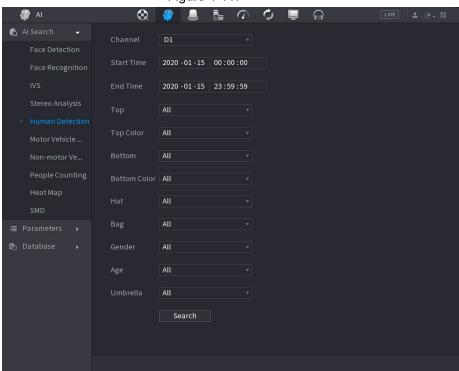

<u>Step 2</u> Select a channel, start time, end time, and set corresponding parameters. <u>Step 3</u> Click **Search**.

The search result is displayed. See Figure 4-118.

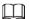

For privacy reason, the human face in the image is pixelated.

Figure 4-118

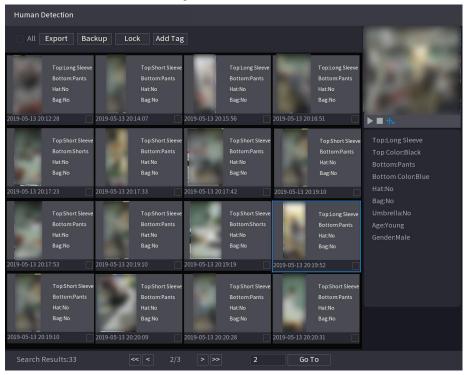

Step 4 Select one or multiple results, and then you can

- To back up the recorded files to the external storage device, select files, click
   Backup, select the save path and file type, and then click Start.
- To lock the files to make it unable to be overwritten, select the files, and then click Lock.
- To add a mark to the file, select the files and then click Add Tag.
- Go to the Attributes and Human Details to view detailed information.

#### 4.7.1.6 Vehicle Detection

You can search according to the vehicle parameters and search the alarm record during the specified period.

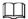

This function is for some series products only.

Step 1 Select Main Menu > AI > AI Search > Motor Vehicle Detection.

The Motor Vehicle Detection interface is displayed. See Figure 4-119.

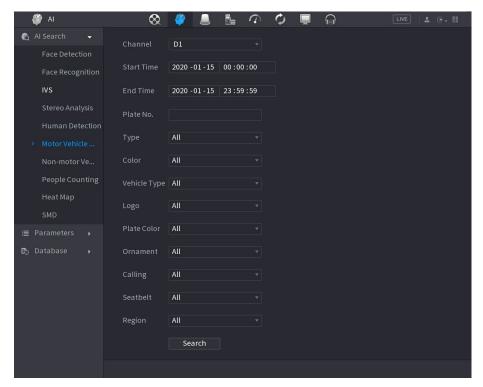

Step 2 Select a channel and set parameters.

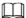

- System supports plate fuzzy search.
- System searches all plate numbers by default if you have not set a plate number. <u>Step 3</u> Click **Search**.

The search result is displayed.

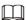

When black list or white list is selected as **Type**, the black list or white list information will be displayed in search results.

- Step 4 Select one or multiple results, and then you can:
  - 1) To back up the recorded files to the external storage device, select files, click **Backup**, select the save path and file type, and then click **Start**.
  - 2) To lock the files to make it unable to be overwritten, select the files, and then click **Lock**.
  - 3) To add a mark to the file, select the files and then click Add Tag.

#### 4.7.1.7 Non-motor Vehicle Detection

You can search according to the non-motor vehicle parameters and search the alarm record during the specified period.

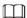

This function is for some series products only.

Step 1 Select Main Menu > AI > SAI Search > Non-Motor Vehicle Detection .

The **Non-Motor Vehicle Detection**interface is displayed. See Figure 4-120.

Figure 4-120

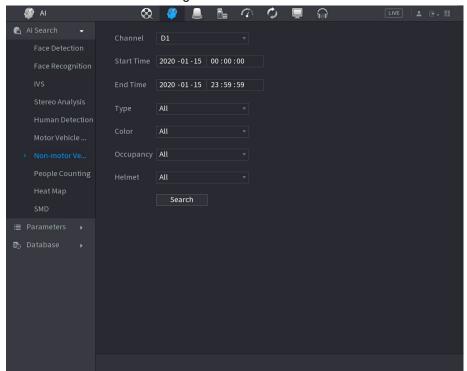

- <u>Step 2</u> Select the channel and the time, and then select one or multiple features from **Type**, **Color**, **Occupancy**, or **Helmet**.
- Step 3 Click Search.

The search result is displayed. See Figure 4-121.

Non-motor Vehicle Detection All Export Backup Lock Add Tag Vehicle Color:Blue 🚁 Type:Two-wheel... People Number:1 🚀 Type:Two-wheel... People Number:1 Helmet:Yes People Number:1
Helmet:Yes People Number:1
Helmet:Yes Helmet:Yes 🥏 Type:Two-whee 🥦 Type:Two-wheel People Number:1 Vehicle Color:Blue Vehicle Color:White Vehicle Color:Blue Vehicle Color:Blue Type:Two-wheel.

People Number:1 룣 Type:Two-wheel... People Number:1 People Number.1 2019-05-15 20:27:06

Figure 4-121

Step 4 Select one or multiple results, and then you can

- To back up the recorded files to the external storage device, select files, click Backup, select the save path and file type, and then click Start.
- To lock the files to make it unable to be overwritten, select the files, and then click Lock.
- To add a mark to the file, select the files and then click **Add Tag**.

### 4.7.1.8 People Counting

You can detect the people amount in the specified zone, and display the statistics image. Step 1 Select Main Menu > AI > AI Search > People Counting.

The **People Counting** interface is displayed. See Figure 4-122.

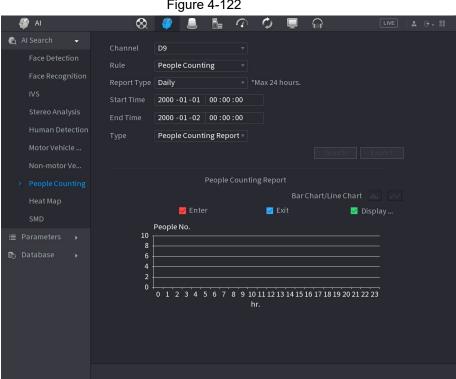

Figure 4-122

Set parameters such as channel, report type, start time, end time, etc. See Table 4-34. Step 2

| Parameter           | Description                                                                              |
|---------------------|------------------------------------------------------------------------------------------|
| Channel             | Select the channel you want to search people amount.                                     |
| Rule                | Select the rule from the drop-down list.                                                 |
| Report Type         | Select report type from the drop-down list: daily report, monthly report, yearly report. |
| Start time/End time | Set search start time and end time.                                                      |
| Туре                | Select from the drop-down list.                                                          |

**Table 4-34** 

### 4.7.1.9 Heat map

You can detect the active objects distribution in the monitor zone during the specified period, and use different colors to display on the heat map report.

#### 4.7.1.9.1 General

Step 1 Select Main Menu > Al > Al Search > Heat Map > General.

The General interface is displayed. See Figure 4-123.

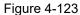

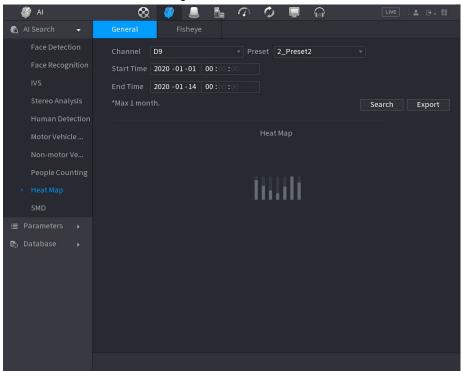

<u>Step 2</u> Select channel, start time, end time. <u>Step 3</u>

Click Search.

Step 4 System display heat map report.

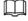

Click Export, and then select path. Click Save to save current report to the USB device.

### 4.7.1.9.2 Fisheye

Step 1 Select Main Menu > AI > AI Search > Heat Map > Fisheye.

The Fisheye interface is displayed. See Figure 4-124

Figure 4-124

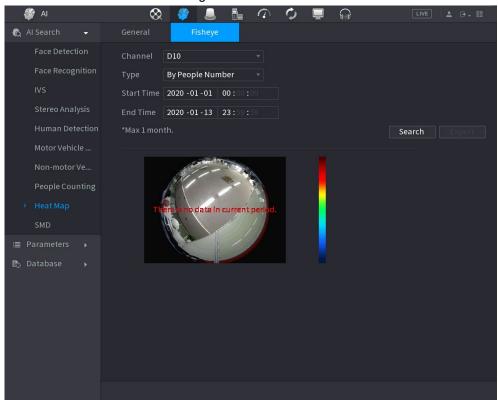

- Step 2 Set Channel, Type, Start Time, End time. Step 3 Click Search.
- Step 4 System displays heat map report.

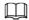

Click **Export** and then select saved path, click **Save** to save the heat map report to the USB device.

#### 4.7.1.10 SMD

You can search and play back videos that triggered SMD alarms. Step 1

Select Main Menu > AI > AI Search > SMD

- Step 2 Select channel, type, start time and end time, and then click **Search**.
  - Click to play back the video.
  - Select a video and click **Export** to export video file to a USB flash drive.

### 4.7.2 Parameters

#### 4.7.2.1 Smart Plan

The smart plan is for the smart network camera. It includes IVS, human face detection, human face recognition, human body detection, people counting, heat map. If you do not set a rule here, you cannot use these AI intelligent functions when you are connecting to a smart network camera.

This series NVR products support AI by camera only. Make sure the connected network camera supports intelligent functions. For NVR, it just displays the intelligent alarm information from the smart network camera and set or playback the record file.

#### Step 1 Select Main menu > AI > Parameters > Smart Plan.

The **Smart Plan** interface is displayed. See Figure 4-125.

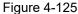

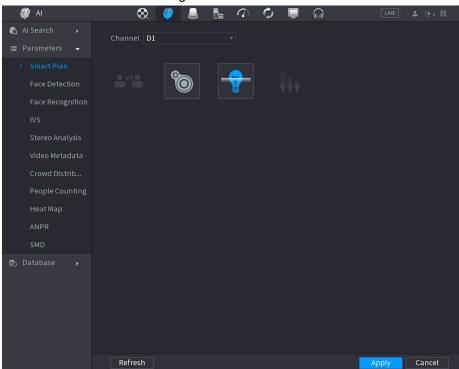

### Step 2 Select a channel number.

System displays different smart plan interfaces since the remote device may supports different functions

• The interface is shown as Figure 4-126, if the remote device supports preset function.

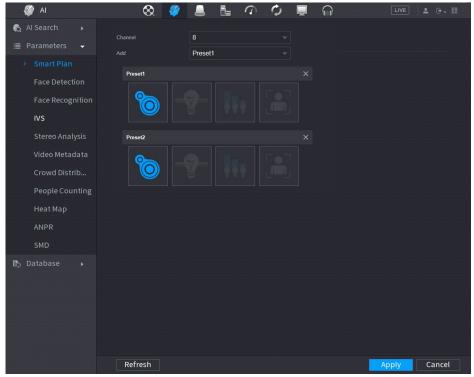

- 1. Select a channel.
- 2. Select a preset.
- 3. Click the smart plan icon at the bottom left. The icon becomes highlighted.
- 4. Click Apply.

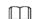

- Click to delete the preset.
- Click Add to add a preset.
- Once the remote device does not support preset function, the interface is shown as in Figure 4-127.

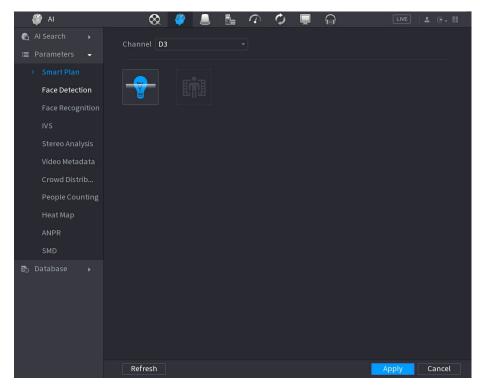

- 1. Select a channel.
- 2. Click the smart plan icon. The icon becomes blue highlighted.
- 3. Click Apply.

### 4.7.2.2 Face Detection

The Device can analyze the pictures captured by the camera to detect whether the faces are on the pictures. You can search and filter the recorded videos the faces and play back. The connected camera shall support human face detection function.

#### Procedure

Step 1 Select Main Menu > Al > Parameters > Face Detection.

The Face Detection interface is displayed. See Figure 4-128.

Figure 4-128

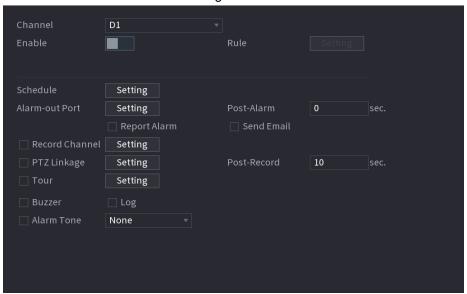

- <u>Step 2</u> In the **Channel** list, select a channel that you want to configure face detection function, and then enable it.
- Step 3 Configure the parameters. See Table 4-35.

**Table 4-35** 

| Parameter      | Description                                                                                                    |
|----------------|----------------------------------------------------------------------------------------------------|
| Enable         | Click to enable or disable the face detection.                                                                                                    |
|                | Click <b>Setting</b> to draw areas to filter the target.                                                                                                    |
| Rule           | You can configure two filtering targets (maximum size and minimum size). When the target is smaller than the minimum size or larger than the maximum size, no alarms will be activated. The maximum size should be larger than the minimum size. Left click to drag the four angles to adjust the size. |
| Schedule       | Configure the period and in the set time range, the corresponding configuration item will be linked to start the alarm.                                                                                                    |
| Alarm-out Port | The alarm device (such as lights, sirens, etc.) is connected to the alarm output port. When an alarm occurs, the NVR device transmits the alarm information to the alarm device.                                                                                                    |
| Post-Alarm     | When the alarm ends, the alarm extended for a period of time. The time range is from 0 seconds to 300 seconds.                                                                                                    |
|                | Select the check box. When an alarm occurs, the NVR device uploads an alarm signal to the network (including the alarm center).                                                                                                    |
| Report Alarm   | <ul> <li>This function is for some series products only.</li> <li>You need to set the alarm center first. For details, see "4.12.13 Alarm Center".</li> </ul>                                                                                                    |

| Parameter      | Description                                                                                                    |
|----------------|----------------------------------------------------------------------------------------------------|
| Send Email     | Select the check box. When an alarm occurs, the NVR device sends an email to the set mailbox to notify the user.                                                                                                    |
|                |                                                                                                    |
|                | You need to set the email first. For details, see "4.12.10 Email".                                                                                                    |
| Record Channel | Select the check box and select the needed recording channel (support multiple choices). When an alarm occurs, the NVR device activates the channel for recording.                                                                                                   |
|                |                                                                                                    |
|                | You need to enable intelligent recording and auto recording first. For details, see "4.1.4.6 Schedule".                                                                                                    |
| PTZ Linkage    | Select the check box and click <b>Setting</b> to select the channel and PTZ action. When an alarm occurs, the NVR device associates the channel to perform the corresponding PTZ action. For example, activate the PTZ in channel one to turn to the preset point X. |
|                |                                                                                                    |
|                | <ul> <li>Tripwire alarm supports to activate PTZ preset point only.</li> <li>You need to set the corresponding PTZ actions first, see<br/>"4.4.4 Calling PTZ Functions".</li> </ul>                                                                                  |
| Post-Record    | At the end of the alarm, the recording extends for a period of time. The time range is from 10 seconds to 300 seconds.                                                                                                    |
| Tour           | Select the check box and select the channel for tour. When an alarm occurs, the local interface of the NVR device displays the selected channel screen.                                                                                                    |
|                |                                                                                                    |
|                | <ul> <li>You need to set the time interval and mode for tour first,<br/>see "4.17.2 Tour".</li> </ul>                                                                                                    |
|                | <ul> <li>After the tour is over, the preview interface is restored to<br/>the screen split mode before the tour.</li> </ul>                                                                                                    |
| Log            | Select the check box, the NVR device records the alarm information in the log when an alarm occurs.                                                                                                    |
| Alarm Tone     | Check the box and then select the corresponding audio file from the drop-down list. System plays the audio file when the alarm occurs.                                                                                                    |
|                |                                                                                                    |
|                | Refer to "4.18.1 File Management" to add audio file first.                                                                                                    |
| Buzzer         | Select the check box to activate the buzzer when an alarm occurs.                                                                                                    |

Step 4 Click **Apply** to complete the settings.

# 4.7.2.3 Face Recognition

You can compare the detected faces with the faces in the library to judge if the detected face

belongs to the library. The comparison result will be displayed on the Al mode live view screen and smart search interface, and link the alarms.

This series NVR products support AI by camera only.

You can use the connected camera to realize Al function. Make sure the connected camera supports human face detection function.

Step 1 Select Main Menu > Al > Parameters > Face Recognition.

The **Face Recognition** interface is displayed. See Figure 4-129.

Figure 4-129

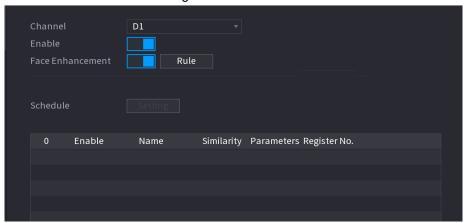

- Step 2 In the **Channel** list, select a channel that you want to configure face recognition function, and then enable it.
- Step 3 At Type, system supports Al by Camera only. Step 4Set parameters. See Table 4-36.

**Table 4-36** 

| Parameter            | Description                                                                                                    |
|----------------------|----------------------------------------------------------------------------------------------------|
| Face Enhancement     | Check the box to enable face enhancement function, system displays human face at the enhanced way.                                                                                                    |
|                      | Click Setting to draw areas to filter the target.                                                                                                    |
| Rule                 | You can configure two filtering targets (maximum size and minimum size). When the target is smaller than the minimum size or larger than the maximum size, no alarms will be activated. The maximum size should be larger than the minimum size. Left click to drag the four angles to adjust the size. |
| Schedule             | Configure the period and in the set time range, the corresponding configuration item will be linked to start the alarm.                                                                                                    |
| Target Face Database | Click Target Face Database, system displays face database list.<br>Select a database from the dropdown list to compare.                                                                                                    |

- Step 5 Set the Target Face Database.
- Step 6 (Optional) Click to modify the similarity. The lower the number is, the easier the alarm linkage will trigger.
- Step 7 Click to set the alarm linkage. See Figure 4-130.

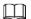

Refer to "4.7.3 Database" for human target database settings information.

Figure 4-130

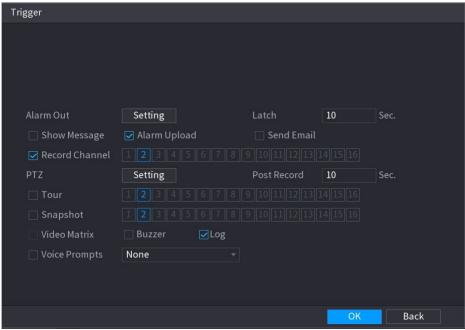

Step 8 Configure the parameters. See Table 4-36.

Table 4-37

| Parameter      | Description                                                                                                    |
|----------------|----------------------------------------------------------------------------------------------------|
| Period         | Configure the period and in the set time range, the corresponding configuration item will be linked to start the alarm.                                                          |
| Alarm-out Port | The alarm device (such as lights, sirens, etc.) is connected to the alarm output port. When an alarm occurs, the NVR device transmits the alarm information to the alarm device. |
| Post-Alarm     | When the alarm ends, the alarm extended for a period of time. The time range is from 0 seconds to 300 seconds.                                                                   |
|                | Select the check box. When an alarm occurs, the NVR device uploads an alarm signal to the network (including the alarm center).                                                  |
| Report Alarm   |                                                                                                    |
|                | <ul> <li>This function is for some series products only.</li> </ul>                                                                                                    |
|                | You need to set the alarm center first. For details, see                                                                                                    |
|                | "4.12.13 Alarm Center".                                                                                                    |
| Send Email     | Select the check box. When an alarm occurs, the NVR device sends an email to the set mailbox to notify the user.                                                                 |
|                |                                                                                                    |
|                | You need to set the email first. For details, see "4.12.10 Email".                                                                                                    |

| Parameter      | Description                                                                                                    |
|----------------|----------------------------------------------------------------------------------------------------|
|                | Select the check box and select the needed recording channel (support multiple choices). When an alarm occurs, the NVR device activates the channel for recording.                                                                                            |
| Record Channel |                                                                                                    |
|                | You need to enable intelligent recording and auto recording first. For details, see "4.1.4.6 Schedule".                                                                                                    |
|                | Select the check box and click Setting to select the channel and PTZ action. When an alarm occurs, the NVR device associates the channel to perform the corresponding PTZ action. For example, activate the PTZ in channel one to turn to the preset point X. |
| PTZ Linkage    |                                                                                                    |
|                | <ul> <li>Tripwire alarm supports to activate PTZ preset point only.</li> </ul>                                                                                                    |
|                | <ul> <li>You need to set the corresponding PTZ actions first, see<br/>"4.4.4 Calling PTZ Functions".</li> </ul>                                                                                                    |
| Post-Record    | At the end of the alarm, the recording extends for a period of time. The time range is from 10 seconds to 300 seconds.                                                                                                    |
|                | Select the check box and select the channel for tour. When an alarm occurs, the local interface of the NVR device displays the selected channel screen.                                                                                                    |
| _              |                                                                                                    |
| Tour           | <ul> <li>You need to set the time interval and mode for tour first, see<br/>"4.17.2 Tour".</li> </ul>                                                                                                    |
|                | <ul> <li>After the tour is over, the preview interface is restored to the<br/>screen split mode before the tour.</li> </ul>                                                                                                    |
| Log            | Select the check box, the NVR device records the alarm information in the log when an alarm occurs.                                                                                                    |
| Alarm Tone     | Check the box and then select the corresponding audio file from the dropdown list. System plays the audio file when the alarm occurs.                                                                                                    |
| , warm rone    |                                                                                                    |
|                | Refer to "4.18.1 File Management" to add audio file first.                                                                                                    |
| Buzzer         | Select the check box to activate the buzzer when an alarm occurs.                                                                                                    |

Step 9 Click **OK**, system goes back to human face recognition interface. Step 10 Click **Apply** to complete the settings.

The interface is shown as Figure 4-131 if there is matched result.

Figure 4-131

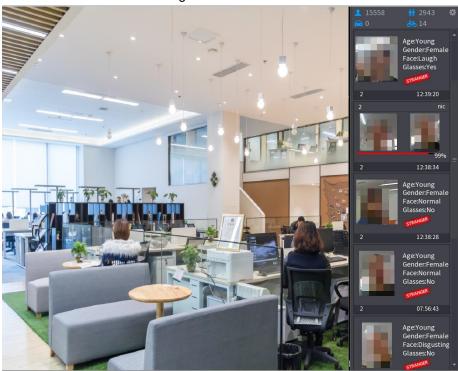

# 4.7.2.4 IVS (General Behavior Analytics)

The IVS function processes and analyzes the images to extract the key information to match with the specified rules. When the detected behaviors match with the rules, the system activates alarms.

- This function is for some series product only.
  - $\bigcap$
- IVS function and human face detection function cannot be valid at the same time.

The IVS function environment shall meet the following requirements.

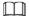

- The object total size shall not be more than 10% of the whole video.
- The object size on the video shall not be more than 10pixels\*10 pixels. The abandoned object size shall be more than 15pixels\*15 pixels (CIF resolution). The object width shall not be more than 1/3 of the video height and width. The recommended height is 10% of the video.
- The object and the background brightness different shall be more than 10 grey levels.
- The object shall remain on the video for more than 2 seconds. The moving distance is larger than its own width and shall not be smaller than 15pixels (CIF resolution).
- The surveillance environment shall not be too complicated. The IVS function is not suitable for the environment of too many objects or the changing light.
- The surveillance environment shall not contain glasses, reflection light from the ground, and water.
   Free of tree branches, shadow, mosquito and bugs. Do not use the IVS function in the backlight environment, avoid direct sunlight.

<u>Step 1</u> Select **Main Menu > AI > Parameters > IVS**. The **IVS** interface is displayed. See Figure 4-132.

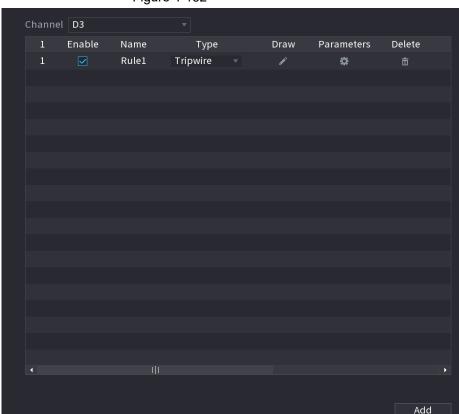

Figure 4-132

Step 2 Select a channel from the dropdown list.

Click Add and then set corresponding rule. See Figure 4-133.

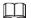

Click to delete the selected rule.

Figure 4-133

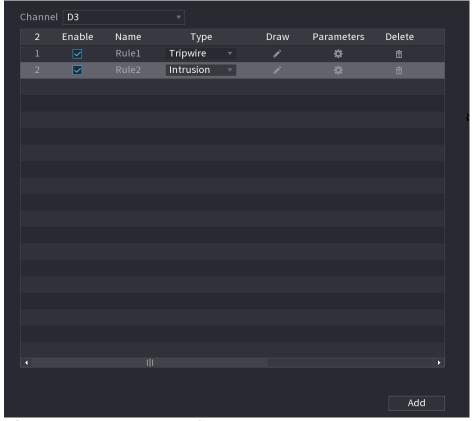

<u>Step 3</u> Set corresponding parameters. <u>Step 4</u> Click **Apply**.

## 4.7.2.4.1 Tripwire

When the detection target crosses the warning line along the set direction, the system performs an alarm linkage action.

Step 1 Select Main Menu > AI > Parameters > IVS.

In the **Type** drop-down list, select **Tripwire**. See Figure 4-134.

Figure 4-134

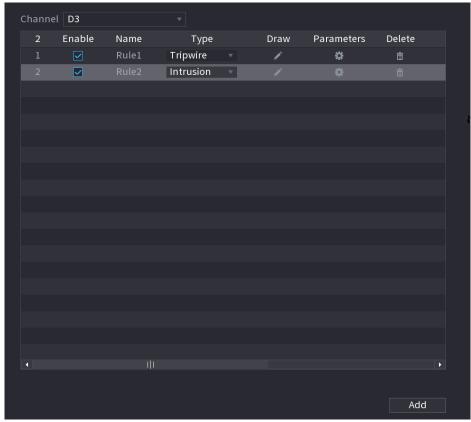

## Step 2 Draw the detection rule.

1) Click to draw the rule on the surveillance video, the system displays as Figure 4-135.

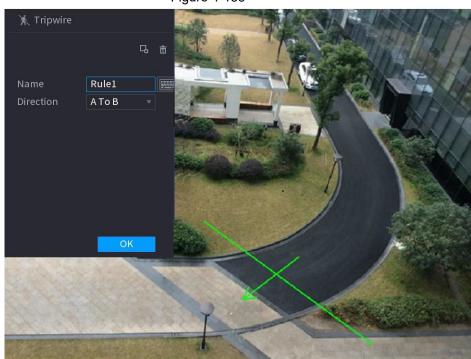

Figure 4-135

2) Configure the parameters. See Table 4-38.

| Parameter      | Description                                                                                                    |
|----------------|----------------------------------------------------------------------------------------------------|
| Name           | Customize the rule name.                                                                                                    |
| Direction      | Set the tripwire direction, including A→B, B→A and A↔B.                                                                                                    |
|                | Click  to filter the target. Check the blue wireframe and adjust the size of the area with the mouse.                                                                                                    |
|                |                                                                                                    |
| Filter target  | Each rule can set 2 target filters (maximum size and minimum size), that is, when the passing target is smaller than the minimum target or larger than the maximum target, no alarm will be generated. The maximum size should not be smaller than the minimum size. |
| Al Recognition | Select AI recognition and the system displays alarm target. The default selection is person and motor vehicle and system automatically identifies the person and motor vehicle appeared within the monitoring range.                                                 |
|                |                                                                                                    |
|                | When you select IVS of AI by camera, the connected channel shall support tripwire function.                                                                                                    |

- 3) Press and hold down the left button on the monitor screen to draw the line. The line can be a straight line or a curve.
- 4) Click **OK** to complete the rule setting. <u>Step 3</u>

Click .

The **Parameters** interface is displayed. See Figure 4-136.

Parameters

Schedule Setting Post-Alarm 10 sec.

Report Alarm Send Email

Record Channel Setting

PTZ Linkage Setting Post-Record 10 sec.

Tour Setting

Buzzer Log
Alarm Tone None

Default

Default

Apply Back

Figure 4-136

Step 4 Configure the parameters.

Table 4-39

| Parameter      | Description                                                                                                    |
|----------------|----------------------------------------------------------------------------------------------------|
| Enable         | Click to enable or disable the face detection.                                                                                                    |
|                | Click <b>Setting</b> to draw areas to filter the target.                                                                                                    |
| Rule           | You can configure two filtering targets (maximum size and minimum size). When the target is smaller than the minimum size or larger than the maximum size, no alarms will be activated. The maximum size should be larger than the minimum size. Left click to drag the four angles to adjust the size. |
| Schedule       | Configure the period and in the set time range, the corresponding configuration item will be linked to start the alarm.                                                                                                    |
| Alarm-out Port | The alarm device (such as lights, sirens, etc.) is connected to the alarm output port. When an alarm occurs, the NVR device transmits the alarm information to the alarm device.                                                                                                    |
| Post-Alarm     | When the alarm ends, the alarm extended for a period of time. The time range is from 0 seconds to 300 seconds.                                                                                                    |
|                | Select the check box. When an alarm occurs, the NVR device uploads an alarm signal to the network (including the alarm center).                                                                                                    |
| Report Alarm   |                                                                                                    |
|                | <ul> <li>This function is for some series products only.</li> </ul>                                                                                                    |
|                | <ul> <li>You need to set the alarm center first. For details, see<br/>"4.12.13 Alarm Center".</li> </ul>                                                                                                    |
|                | Select the check box. When an alarm occurs, the NVR device sends an email to the set mailbox to notify the user.                                                                                                    |
| Send Email     |                                                                                                    |
|                | You need to set the email first. For details, see "4.12.10 Email".                                                                                                    |
|                | Select the check box and select the needed recording channel (support multiple choices). When an alarm occurs, the NVR device activates the channel for recording.                                                                                                    |
| Record Channel |                                                                                                    |
|                | You need to enable intelligent recording and auto recording first. For details, see "4.1.4.6 Schedule".                                                                                                    |
| DTZ Links      | Select the check box and click <b>Setting</b> to select the channel and PTZ action. When an alarm occurs, the NVR device associates the channel to perform the corresponding PTZ action. For example, activate the PTZ in channel one to turn to the preset point X.                                    |
| PTZ Linkage    |                                                                                                    |
|                | <ul> <li>Tripwire alarm supports to activate PTZ preset point only.</li> <li>You need to set the corresponding PTZ actions first, see "4.4.4 Calling PTZ Functions".</li> </ul>                                                                                                    |

| Parameter      | Description                                                                                                    |
|----------------|----------------------------------------------------------------------------------------------------|
| Post-Record    | At the end of the alarm, the recording extends for a period of time. The time range is from 10 seconds to 300 seconds.                                  |
|                | Select the check box and select the channel for tour. When an alarm occurs, the local interface of the NVR device displays the selected channel screen. |
| Tour           |                                                                                                    |
| Tour           | <ul> <li>You need to set the time interval and mode for tour first,<br/>see "4.17.2 Tour".</li> </ul>                                                   |
|                | <ul> <li>After the tour is over, the preview interface is restored to<br/>the screen split mode before the tour.</li> </ul>                             |
| Log            | Select the check box, the NVR device records the alarm information in the log when an alarm occurs.                                                     |
| Alarm Tone     | Check the box and then select the corresponding audio file from the dropdown list. System plays the audio file when the alarm occurs.                   |
| 7 IIIIII TOIIO |                                                                                                    |
|                | Refer to "4.18.1 File Management" to add audio file first.                                                                                              |
| Buzzer         | Select the check box to activate the buzzer when an alarm occurs.                                                                                       |

<u>Step 5</u> Click **OK** to save the alarm setting. System displays the **IVS** interface.

<u>Step 6</u> Select the **Enable** check box and click **Apply** to complete the tripwire setting.

#### 4.7.2.4.2 Intrusion

When the detection target passes the edge of the monitoring area, and enters, leaves or traverses the monitoring area, the system performs an alarm linkage action.

<u>Step 1</u> In the **Type** drop-down list, select **Intrusion**. See Figure 4-137.

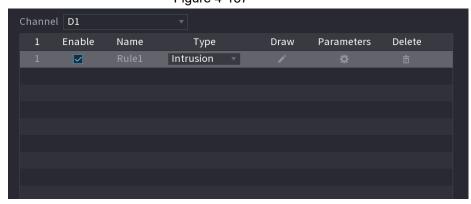

Figure 4-137

Step 2 Draw the detection rule.

1) Click to draw the rule on the surveillance video, the system displays as Figure 4-138.

Name Rule1
Action
Appear
Direction
Both

Figure 4-138

2) Configure the parameters. See Table 4-38.

Table 4-40

| Parameter      | Description                                                                                                    |
|----------------|----------------------------------------------------------------------------------------------------|
| Name           | Customize the rule name.                                                                                                    |
| Action         | Set the intrusion action, including appear and crossing area.                                                                                                    |
| Direction      | Set the direction to cross the area, including enter, exit and both.                                                                                                    |
| Filter target  | Click to filter the target. Check the blue wireframe and adjust the size of the area with the mouse.                                                                                                    |
|                | Each rule can set 2 target filters (maximum size and minimum size), that is, when the passing target is smaller than the minimum target or larger than the maximum target, no alarm will be generated. The maximum size should not be smaller than the minimum size. |
| Al recognition | Select AI recognition and the system displays alarm target. The default selection is person and motor vehicle and system automatically identifies the person and motor vehicle appeared within the monitoring range.                                                 |

- 3) Press and hold down the left button on the monitoring screen to draw the monitoring area.
- 4) Click **OK** to complete the rule setting.
- Step 3 Click , you can refer to "4.7.2.4.1 Tripwire" to set other parameters. Step 4 Select **Enable** check box and click **Apply** to complete the intrusion setting.

## 4.7.2.4.3 Abandoned Object Detection

System generates an alarm when there is abandoned object in the specified zone. <u>Step 1</u> In the **Type** drop-down list, select **Abandoned Object**.

The interface is shown as Figure 4-139.

Figure 4-139

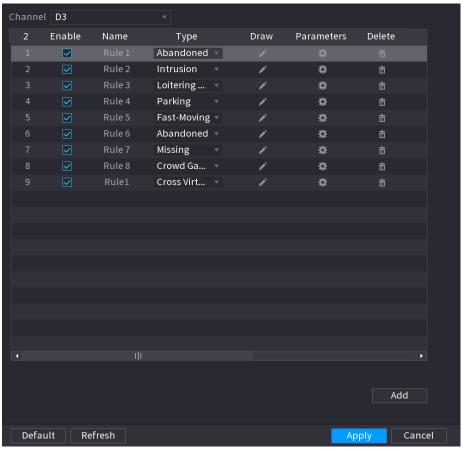

Step 2 Draw the detection rule.

1) Click draw the rule on the surveillance video. See Figure 4-140.

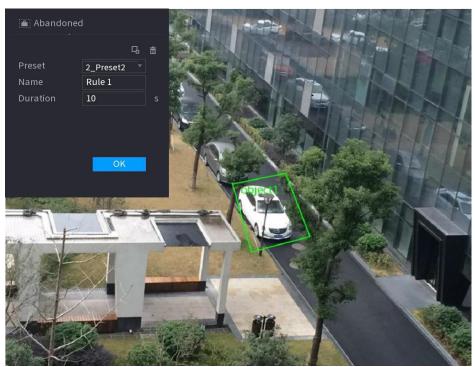

2) Set parameters. See Table 4-41.

**Table 4-41** 

| Parameter     | Description                                                                                          |
|---------------|----------------------------------------------------------------------------------------------------|
| Preset        | Select a preset you want to use IVS.                                                                 |
| Name          | Input customized rule name                                                                           |
| Duration      | System can generate an alarm once the object is in the zone for the specified period.                |
| Filter target | Click to filter the target. Check the blue wireframe and adjust the size of the area with the mouse. |
|               |                                                                                                    |
|               | Each rule can set 2 target filters (maximum size and minimum size),                                  |
|               | that is, when the passing target is smaller than the minimum target                                  |
|               | or larger than the maximum target, no alarm will be generated. The                                   |
|               | maximum size should not be smaller than the minimum size.                                            |

- 3) Draw a rule. Left click mouse to draw a zone, until you draw a rectangle, you can right click mouse.
- 4) Click **OK** to complete the rule setting.

Step 3 Click , you can refer to "4.7.2.4.1 Tripwire" to set other parameters. Step 4 Click Apply to complete the setup.

## 4.7.2.4.4 Fast Moving

You can detect the fast moving object in the specified zone. <u>Step 1</u> In the **Type** drop-down list, select **Fast Moving**.

The interface is shown as below. See Figure 4-141.

Figure 4-141

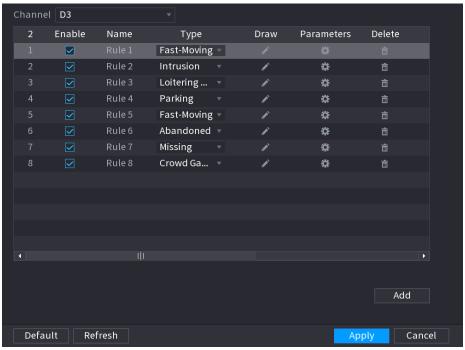

#### Step 2 Draw the detection rule.

1) Click draw the rule on the surveillance video. See Figure 4-142.

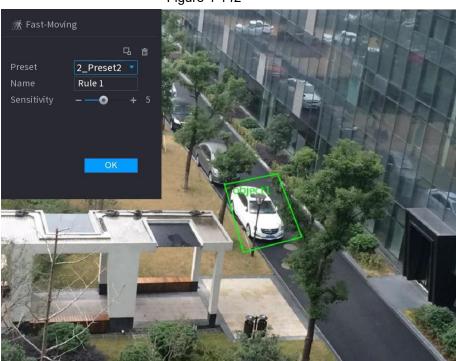

Figure 4-142

2) Set parameters. See Table 4-42.

Table 4-42

| Parameter | Description                         |
|-----------|-------------------------------------|
| Preset    | Select a preset you want to use IVS |

| Parameter     | Description                                                                                          |
|---------------|----------------------------------------------------------------------------------------------------|
| Name          | Input customized rule name                                                                           |
| Sensitivity   | You can set alarm sensitivity. The value ranges from 1 to 10.The default setup is 5.                 |
| Filter target | Click to filter the target. Check the blue wireframe and adjust the size of the area with the mouse. |
|               |                                                                                                    |
|               | Each rule can set 2 target filters (maximum size and minimum                                         |
|               | size), that is, when the passing target is smaller than the minimum                                  |
|               | target or larger than the maximum target, no alarm will be                                           |
|               | generated. The maximum size should not be smaller than the                                           |
|               | minimum size.                                                                                        |

- 3) Draw a rule. Left click mouse to draw a zone, until you draw a rectangle, you can right click mouse.
- 4) Click **OK** to complete the rule setting.
- Step 3 Click , you can refer to "4.7.2.4.1 Tripwire" to set other parameters. Step 4 Click **Apply** to complete the setup.

#### 4.7.2.4.5 Crowd Gathering

System can generate an alarm once the people amount gathering in the specified zone is larger than the threshold.

 $\underline{\text{Step 1}} \quad \text{In the Type drop-down list, select Crowd Gathering Estimation}.$ 

The interface is shown as below. See Figure 4-143.

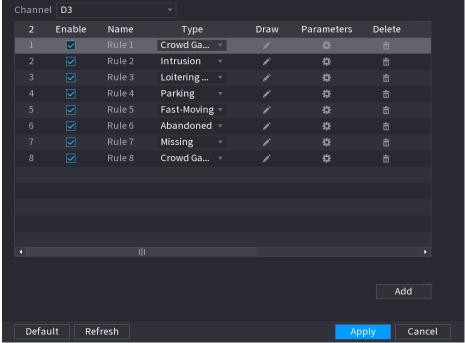

Figure 4-143

Step 2 Draw the detection rule.

1) Click draw the rule on the surveillance video. See Figure 4-144.

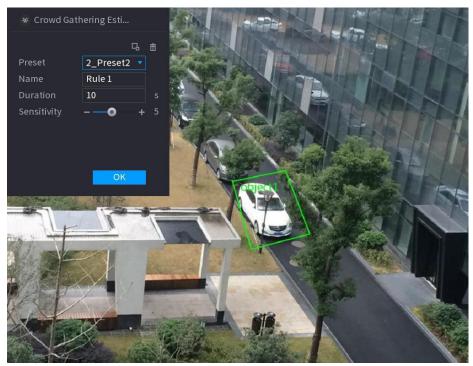

2) Set parameters. See Table 4-43.

Table 4-43

| Parameter     | Description                                                                                          |
|---------------|----------------------------------------------------------------------------------------------------|
| Preset        | Select a preset you want to use IVS.                                                                 |
| Name          | Input customized rule name                                                                           |
| Duration      | Set the minimum time that the object stays until the alarm is triggered.                             |
| Filter target | Click to filter the target. Check the blue wireframe and adjust the size of the area with the mouse. |
|               |                                                                                                    |
|               | Each rule can set 2 target filters (maximum size and minimum size),                                  |
|               | that is, when the passing target is smaller than the minimum target or                               |
|               | larger than the maximum target, no alarm will be generated. The                                      |
|               | maximum size should not be smaller than the minimum size.                                            |

- 3) Draw a rule. Left click mouse to draw a zone, until you draw a rectangle, you can right click mouse.
- 4) Click **OK** to complete the rule setting.

Step 3 Click , you can refer to "4.7.2.4.1 Tripwire" to set other parameters. Step 4 Click Apply to complete the setup.

#### 4.7.2.4.6 Parking

When the detection target stays in the monitoring area for more than the set duration, the system performs alarm linkage action.

 $\underline{\text{Step 1}} \quad \text{In the $\textbf{Type}$ drop-down list, select $\textbf{Parking}$.}$ 

The interface is shown as below. See Figure 4-145.

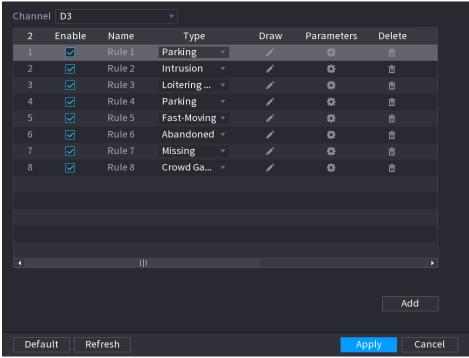

Step 2 Draw the detection rule.

1) Click draw the rule on the surveillance video. See Figure 4-146.

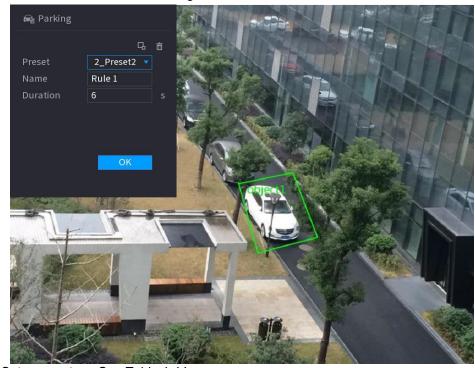

Figure 4-146

2) Set parameters. See Table 4-44.

| Parameter     | Description                                                                                                    |
|---------------|----------------------------------------------------------------------------------------------------|
| Preset        | Set the preset point for IVS detection according to the actual needs.                                                                                                    |
| Name          | Customize the rule name.                                                                                                    |
| Duration      | Set the minimum time that the object stays until the alarm is triggered.                                                                                                    |
| Filter target | Click to filter the target. Check the blue wireframe and adjust the size of the area with the mouse.                                                                                                    |
|               | Each rule can set 2 target filters (maximum size and minimum size), that is, when the passing target is smaller than the minimum target or larger than the maximum target, no alarm will be generated. The maximum size should not be smaller than the minimum size. |

- 3) Draw a rule. Left click mouse to draw a zone, until you draw a rectangle, you can right click mouse.
- 4) Click **OK** to complete the rule setting.

Step 3 Click , you can refer to "4.7.2.4.1 Tripwire" to set other parameters. Step 4 Click Apply to complete the setup.

## 4.7.2.4.7 Missing Object Detection

System generates an alarm when there is missing object in the specified zone. <u>Step 1</u> In the **Type** drop-down list, select **Missing Object**.

The interface is shown as below. See Figure 4-147.

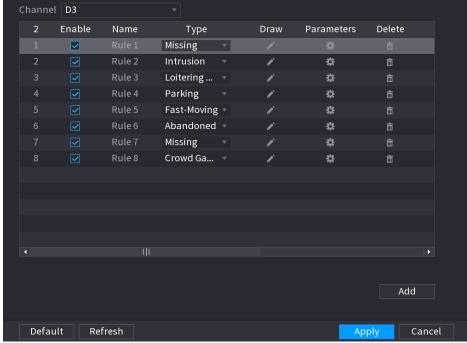

Figure 4-147

Step 2 Draw the detection rule.

1) Click draw the rule on the surveillance video. See Figure 4-148.

Figure 4-148

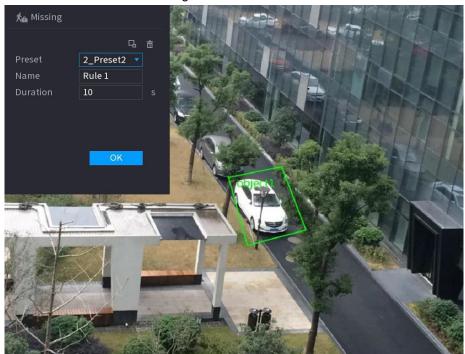

2) Set parameters. See Table 4-45.

Table 4-45

| Parameter     | Description                                                                                                    |
|---------------|----------------------------------------------------------------------------------------------------|
| Preset        | Set the preset point for IVS detection according to the actual needs.                                                                                                    |
| Name          | Customize the rule name.                                                                                                    |
| Duration      | Set the minimum time that the object stays until the alarm is triggered.                                                                                                    |
|               | Click to filter the target. Check the blue wireframe and adjust the size of the area with the mouse.                                                                                                    |
| Filter target | Each rule can set 2 target filters (maximum size and minimum size), that is, when the passing target is smaller than the minimum target or larger than the maximum target, no alarm will be generated. The maximum size should not be smaller than the minimum size. |

- 3) Draw a rule. Left click mouse to draw a zone, until you draw a rectangle, you can right click mouse.
- 4) Click **OK** to complete the rule setting.
- Step 3 Click , you can refer to "4.7.2.4.1 Tripwire" to set other parameters. Step 4 Click **Apply** to complete the setup.

## 4.7.2.4.8 Loitering Detection

System can generate an alarm once the object is staying in the specified zone longer than the

threshold.

## <u>Step 1</u> In the **Type** drop-down list, select **Loitering Detection**.

The interface is shown as below. See Figure 4-149.

Figure 4-149

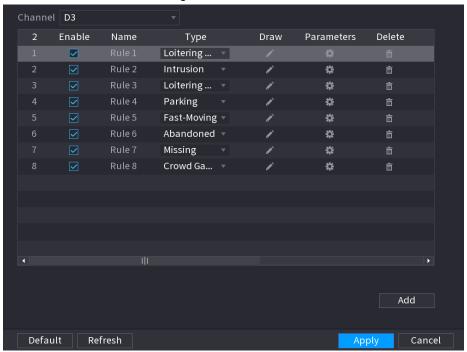

### Step 2 Draw the detection rule.

1) Click local to draw the rule on the surveillance video. See Figure 4-150.

Preset 2\_Preset2 Name Rule 1
Duration 5 S

Figure 4-150

2) Set parameters. See Table 4-46.

| Parameter     | Description                                                                                                    |
|---------------|----------------------------------------------------------------------------------------------------|
| Preset        | Set the preset point for IVS detection according to the actual needs.                                                                                                    |
| Name          | Customize the rule name.                                                                                                    |
| Duration      | Set the minimum time that the object stays until the alarm is triggered.                                                                                                    |
| Filter target | Click to filter the target. Check the blue wireframe and adjust the size of the area with the mouse.                                                                                                    |
|               | Each rule can set 2 target filters (maximum size and minimum size), that is, when the passing target is smaller than the minimum target or larger than the maximum target, no alarm will be generated. The maximum size should not be smaller than the minimum size. |

- 3) Draw a rule. Left click mouse to draw a zone, until you draw a rectangle, you can right click mouse.
- 4) Click **OK** to complete the rule setting.
- Step 3 Click , you can refer to "4.7.2.4.1 Tripwire" to set other parameters. Step 4 Click Apply to complete the setup.

# 4.7.2.5 Video Structuring

The device can detect and extract key features from the human body, motor vehicle, and non-motor vehicles in the video, and then build a structured database. You can search any target you need with these features.

After enable the video structuring function, the corresponding smart plan can become valid.

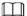

Make sure the connected camera supports video structuring (metadata) function. Step 1

Select Main Menu > AI > Parameters > Video Metadata.

The Video Metadata interface is displayed. See Figure 4-151

Figure 4-151

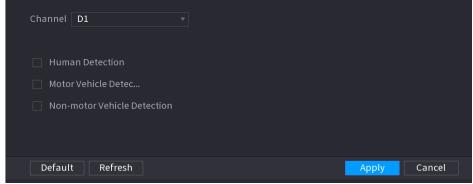

<u>Step 2</u> In the **Channel** list, select a channel that you want to configure video structuring function, and then enable it. See Table 4-47

| Parameter                      | Description                                                                               |
|--------------------------------|-------------------------------------------------------------------------------------------|
| Human Detection                | Select <b>Human Detection</b> and then check the box to enable this function.             |
| Face Detection                 | Select <b>Face Detection</b> and then check the box to enable this function.              |
| Motor Vehicle Detection        | Select <b>Motor Vehicle Detection</b> and then check the box to enable this function.     |
| Non-motor Vehicle<br>Detection | Select <b>Non-motor Vehicle Detection</b> and then check the box to enable this function. |

Step 3 Click Apply.

### 4.7.2.6 Crowd Distribution

Connecting to the front-end device that supports crowd distribution function, system can support the crowd distribution function. It supports crowd distribution event subscription and receive. It supports crowd distribution global and regional density settings, linkage alarm and triggered video storage, or upload the data to the platform. After connecting to the general network camera, the system adopts the algorithm to analyze the crowd density and trigger the corresponding actions.

Step 1 Select Main Menu > Al > Parameters > Crowd Distribution.

The **Crowd Distribution** interface is displayed. See Figure 4-152.

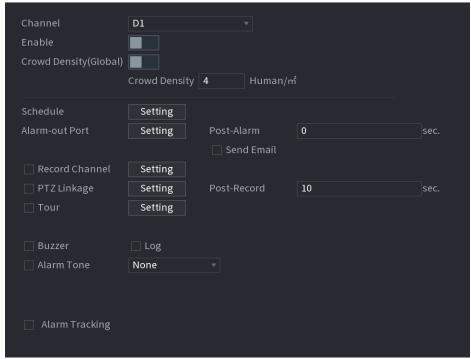

Figure 4-152

Step 2 Configure parameters. See Table 4-48.

Table 4-48

| Parameter      | Description                                                                                                    |
|----------------|----------------------------------------------------------------------------------------------------|
| Channel        | Select a channel from the dropdown list.                                                                                                    |
| Enable         | Check the box to enable the function.                                                                                                    |
| Global         | Check the box to enable global crowd distribution alarm.                                                                                                    |
| Crowd Density  | Configure the alarm threshold. The default setup is 4 persons/m². The value ranges from 2 to 10.                                                                                                    |
| Period         | Configure the period and in the set time range, the corresponding configuration item will be linked to start the alarm.                                                                                                    |
| Alarm Out      | The alarm device (such as lights, sirens, etc.) is connected to the alarm output port. When an alarm occurs, the NVR device transmits the alarm information to the alarm device.                                                                              |
| Latch          | When the alarm ends, the alarm extended for a period of time. The time range is from 0 seconds to 300 seconds.                                                                                                    |
| Alarm Upload   | Select the check box. When an alarm occurs, the NVR device uploads an alarm signal to the network (including the alarm center).                                                                                                    |
|                | <ul> <li>This function is for some series products only.</li> <li>You need to set the alarm center first. For details, see "4.12.13 Alarm Center".</li> </ul>                                                                                                 |
| Send Email     | Select the check box. When an alarm occurs, the NVR device sends an email to the set mailbox to notify the user.                                                                                                    |
|                | You need to set the email first. For details, see "4.12.10 Email".                                                                                                    |
|                | Select the check box and select the needed recording channel (support multiple choices). When an alarm occurs, the NVR device activates the channel for recording.                                                                                            |
| Record Channel |                                                                                                    |
|                | You need to enable intelligent recording and auto recording first. For details, see "4.1.4.6 Schedule".                                                                                                    |
| PTZ Activation | Select the check box and click Setting to select the channel and PTZ action. When an alarm occurs, the NVR device associates the channel to perform the corresponding PTZ action. For example, activate the PTZ in channel one to turn to the preset point X. |
|                |                                                                                                    |
|                | <ul> <li>Tripwire alarm supports to activate PTZ preset point only.</li> <li>You need to set the corresponding PTZ actions first, see "4.4.4 Calling PTZ Functions".</li> </ul>                                                                               |
| Delay          | At the end of the alarm, the recording extends for a period of time. The time range is from 10 seconds to 300 seconds.                                                                                                    |

| Parameter      | Description                                                                                                    |
|----------------|----------------------------------------------------------------------------------------------------|
|                | Select the check box and select the channel for tour. When an alarm occurs, the local interface of the NVR device displays the selected channel screen. |
| Tour           |                                                                                                    |
| Toul           | <ul> <li>You need to set the time interval and mode for tour first, see</li> <li>"4.17.2 Tour".</li> </ul>                                              |
|                | After the tour is over, the preview interface is restored to the                                                                                        |
|                | screen split mode before the tour.                                                                                                    |
| Log            | Select the check box, the NVR device records the alarm information in the log when an alarm occurs.                                                     |
| Voice Prompts  | Check the box and then select the corresponding audio file from the dropdown list. System plays the audio file when the alarm occurs.                   |
| voice i rompts |                                                                                                    |
|                | Refer to "4.18.1 File Management" to add audio file first.                                                                                              |
| Buzzer         | Select the check box to activate the buzzer when an alarm occurs.                                                                                       |

Step 3 Click **Apply** to complete the setup.

# 4.7.2.7 People Counting

System adopts video image and graphics analysis technology. System can calculate the entry/exit people amount in the specified zone on the video. It can generate an alarm when the amount has exceeded the threshold.

## 4.7.2.7.1 People Counting

<u>Step 1</u> Select **Main Menu > Al > Parameters > People Counting > People Counting**. The **People Counting** interface is displayed. See Figure 4-153.

Figure 4-153

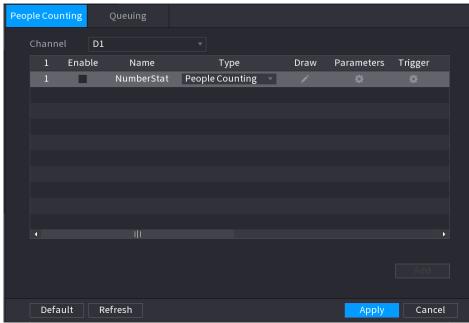

#### Step 2 Draw people counting rule.

- 1) Click draw people counting rule.
- 2) Configure parameters.

Table 4-49

| Parameter     | Description                                                                                                    |
|---------------|----------------------------------------------------------------------------------------------------|
| Name          | Customize the rule name.                                                                                                    |
| Duration      | Set the minimum time that the object stays until the alarm is triggered.                                                                                                    |
| Filter target | Click to filter the target. Check the blue wireframe and adjust the size of the area with the mouse.                                                                                                    |
|               | Each rule can set 2 target filters (maximum size and minimum size), that is, when the passing target is smaller than the minimum target or larger than the maximum target, no alarm will be generated. The maximum size should not be smaller than the minimum size. |

- 3) Click and hold the left mouse key to draw an area for people counting.
- 4) Click OK.

Step 3 Click in both **Parameters** and **Trigger** columns, and configure parameters.

Table 4-50

| Parameter | Description                                                  |
|-----------|--------------------------------------------------------------|
| Channel   | Select a channel from the dropdown list.                     |
| Enable    | Check the box to enable the function.                        |
| Rule Type | Select a people counting rule type.                          |
| Rule      | Click <b>RULE</b> to set statistics region, name, direction. |

| Parameter      | Description                                                                                                    |
|----------------|----------------------------------------------------------------------------------------------------|
|                | Click <b>Setting</b> to set alarm parameters.                                                                                                    |
| Alarm          | OSD Overlay: Check the box here; you can view the people amount on the surveillance video.                                                                                                    |
|                | Entry No.: You can set people entry amount. System can generate an alarm once the amount has exceeded the threshold.                                                                                                    |
|                | Exit No.: You can set people exit amount. System can generate an alarm once the amount has exceeded the threshold.                                                                                                    |
|                | Remaining No.: You can set people staying amount in the zone.<br>System can generate an alarm once the amount has exceeded the threshold.                                                                                                    |
| Period         | Configure the period and in the set time range, the corresponding configuration item will be linked to start the alarm.                                                                                                    |
| Alarm Out      | The alarm device (such as lights, sirens, etc.) is connected to the alarm output port. When an alarm occurs, the NVR device transmits the alarm information to the alarm device.                                                                                                    |
| Latch          | When the alarm ends, the alarm extended for a period of time. The time range is from 0 seconds to 300 seconds.                                                                                                    |
| Alarm Upload   | Select the check box. When an alarm occurs, the NVR device uploads an alarm signal to the network (including the alarm center).  This function is for some series products only.  You need to set the alarm center first. For details, see "4.12.13 Alarm Center".                                                                                                    |
| Send Email     | Select the check box. When an alarm occurs, the NVR device sends an email to the set mailbox to notify the user.  You need to set the email first. For details, see "4.12.10 Email".                                                                                                    |
| Record Channel | Select the check box and select the needed recording channel (support multiple choices). When an alarm occurs, the NVR device activates the channel for recording.  You need to enable intelligent recording and auto recording first. For details, see"4.1.4.6 Schedule".                                                                                                    |
| PTZ Activation | Select the check box and click Setting to select the channel and PTZ action. When an alarm occurs, the NVR device associates the channel to perform the corresponding PTZ action. For example, activate the PTZ in channel one to turn to the preset point X.  Tripwire alarm supports to activate PTZ preset point only.  You need to set the corresponding PTZ actions first, see "4.4.4 Calling PTZ Functions". |
| Delay          | At the end of the alarm, the recording extends for a period of time. The time range is from 10 seconds to 300 seconds.                                                                                                    |

| Parameter     | Description                                                                                                    |
|---------------|----------------------------------------------------------------------------------------------------|
| Tour          | Select the check box and select the channel for tour. When an alarm occurs, the local interface of the NVR device displays the selected channel screen. |
|               |                                                                                                    |
|               | <ul> <li>You need to set the time interval and mode for tour first, see<br/>"4.17.2 Tour".</li> </ul>                                                   |
|               | <ul> <li>After the tour is over, the preview interface is restored to the<br/>screen split mode before the tour.</li> </ul>                             |
| Log           | Select the check box, the NVR device records the alarm information in the log when an alarm occurs.                                                     |
| Voice Prompts | Check the box and then select the corresponding audio file from the dropdown list. System plays the audio file when the alarm occurs.                   |
|               |                                                                                                    |
|               | Refer to "4.18.1 File Management" to add audio file first.                                                                                              |
| Buzzer        | Select the check box to activate the buzzer when an alarm occurs.                                                                                       |

Step 4 Click Apply.

## 4.7.2.7.2 Queuing

After connecting to the AI fisheye camera that supports the queuing function, system can realize the corresponding linkage actions once the people amount in the queue or the waiting time has trigger an alarm. Select a region first to set the corresponding actions. For the same line, the queue people number alarm and queue time alarm has the same linkage actions.

<u>Step 1</u> Select **Main Menu > AI > Parameters > Queuing**. <u>Step 2</u> The **Queuing** interface is displayed. See Figure 4-154.

Figure 4-154

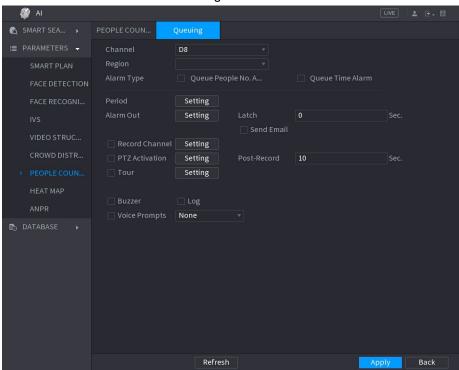

Step 3 Click to draw queuing rule and area.

Step 4 Click in both Parameters and Trigger columns, and configure parameters.

Table 4-51

| Parameter    | Description                                                                                                    |
|--------------|----------------------------------------------------------------------------------------------------|
| Channel      | Select a channel from the dropdown list.                                                                                                    |
| Region       | Set queue detection region.                                                                                                    |
| Alarm Type   | Select Queue People No. Alarm or Queue Time Alarm.                                                                                                    |
| Period       | Configure the period and in the set time range, the corresponding configuration item will be linked to start the alarm.                                                          |
| Alarm Out    | The alarm device (such as lights, sirens, etc.) is connected to the alarm output port. When an alarm occurs, the NVR device transmits the alarm information to the alarm device. |
| Latch        | When the alarm ends, the alarm extended for a period of time. The time range is from 0 seconds to 300 seconds.                                                                   |
| Alarm Upload | Select the check box. When an alarm occurs, the NVR device uploads an alarm signal to the network (including the alarm center).                                                  |
|              | <ul> <li>This function is for some series products only.</li> <li>You need to set the alarm center first. For details, see "4.12.13 Alarm Center".</li> </ul>                    |

| Parameter      | Description                                                                                                    |
|----------------|----------------------------------------------------------------------------------------------------|
| Send Email     | Select the check box. When an alarm occurs, the NVR device sends an email to the set mailbox to notify the user.                                                                                                    |
|                |                                                                                                    |
|                | You need to set the email first. For details, see "4.12.10 Email".                                                                                                    |
|                | Select the check box and select the needed recording channel (support multiple choices). When an alarm occurs, the NVR device activates the channel for recording.                                                                                            |
| Record Channel |                                                                                                    |
|                | You need to enable intelligent recording and auto recording first. For details, see"4.1.4.6 Schedule".                                                                                                    |
|                | Select the check box and click Setting to select the channel and PTZ action. When an alarm occurs, the NVR device associates the channel to perform the corresponding PTZ action. For example, activate the PTZ in channel one to turn to the preset point X. |
| PTZ Activation |                                                                                                    |
|                | <ul> <li>Tripwire alarm supports to activate PTZ preset point only.</li> <li>You need to set the corresponding PTZ actions first, see "4.4.4 Calling PTZ Functions".</li> </ul>                                                                               |
| Delay          | At the end of the alarm, the recording extends for a period of time. The time range is from 10 seconds to 300 seconds.                                                                                                    |
|                | Select the check box and select the channel for tour. When an alarm occurs, the local interface of the NVR device displays the selected channel screen.                                                                                                    |
| _              |                                                                                                    |
| Tour           | <ul> <li>You need to set the time interval and mode for tour first, see</li> <li>"4.17.2 Tour".</li> </ul>                                                                                                    |
|                | <ul> <li>After the tour is over, the preview interface is restored to the<br/>screen split mode before the tour.</li> </ul>                                                                                                    |
| Log            | Select the check box, the NVR device records the alarm information in the log when an alarm occurs.                                                                                                    |
|                | Check the box and then select the corresponding audio file from the dropdown list. System plays the audio file when the alarm occurs.                                                                                                    |
| Voice Prompts  |                                                                                                    |
|                | Refer to "4.18.1 File Management" to add audio file first.                                                                                                    |
| Buzzer         | Select the check box to activate the buzzer when an alarm occurs.                                                                                                    |

Step 5 Click Apply.

# 4.7.2.8 Heat map

Heat map technology can monitor the active objects distribution status on the specified zone during a period of time, and use the different colors to display on the heat map.

Step 1 Select Main Menu > Al > Parameters > Heat Map.

The **Heat Map** interface is displayed. See Figure 4-155.

Figure 4-155

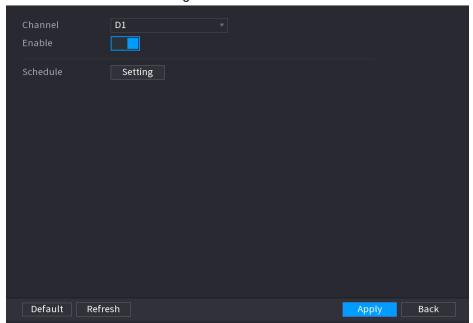

<u>Step 2</u> Select a channel number and then check the box to enable the function. <u>Step 3</u> Click **Setting**.

The **Setting** interface is displayed. See Figure 4-156.

Setting

All 0 2 4 6 8 10 12 14 16 18 20 22 24

Sun

Mon

Tue

Wed

Thu

Fri

Sat

Default

OK Back

Figure 4-156

- <u>Step 4</u> Set arm/disarm period. There are two modes for you to set the period so that the system can detect the specified zone.
  - · Define the period by drawing.
    - Select the corresponding date and then use mouse to drag the bar to set period.
    - Define for the whole week: Click next to All, all the icon switches to you can define the period for all the days simultaneously.
    - Define for several days of a week: Click □ before each day one by one, the icon switches to □. You can define the period for the selected days simultaneously.
  - Define the period by editing.
    - 1. Click of the corresponding date, and then set the period on the pop-up

interface. Click OK to save.

- There are six periods for you to set for each day.
- Under Copy, select All to apply the settings to all the days of a week, or select specific day(s) that you want to apply the settings to.
- 2. Click **Apply** to save the settings. Step 5

Click **Apply** button to complete setup.

### 4.7.2.9 ANPR

System uses the video recognition technology to extract the plate number on the surveillance video and then compare it with the specified plate information. System can trigger an alarm once there is a matched result.

You can set different plate recognition rule, alarm linkage actions in different environments (blacklist, whitelist and regular).

<u>Step 1</u> Select **Main Menu > AI > Parameters > ANPR**. The **ANPR** interface is displayed. See Figure 4-157.

Figure 4-157

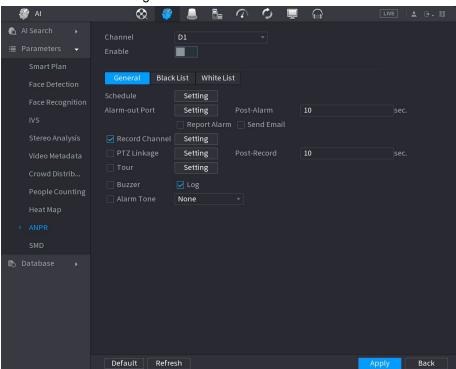

- Step 2 Select the **Enable** check box to enable ANPR.
- <u>Step 3</u> Click **General** (default), **Blacklist** or **Whitelist** tab to configure it.

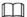

Before activate blacklist alarm or whitelist alarm, you need to add the corresponding plate information. Refer to "4.7.3.2 Black/whitelist" for detailed information.

- Regular: Device triggers an alarm when it detects any plate number.
- Blacklist: Device triggers an alarm when it detects plate number in the blacklist.
- Whitelist: Device triggers an alarm when it detects plate number in the whitelist. <u>Step 4</u> Set parameters. See Table 4-52.

Table 4-52

| Parameter      | Description                                                                                                    |
|----------------|----------------------------------------------------------------------------------------------------|
| Period         | Configure the period and in the set time range, the corresponding configuration item will be linked to start the alarm.                                                                                                    |
| Alarm Out      | The alarm device (such as lights, sirens, etc.) is connected to the alarm output port. When an alarm occurs, the NVR device transmits the alarm information to the alarm device.                                                                                     |
| Latch          | When the alarm ends, the alarm extended for a period of time. The time range is from 0 seconds to 300 seconds.                                                                                                    |
|                | Select the check box. When an alarm occurs, the NVR device uploads an alarm signal to the network (including the alarm center).                                                                                                    |
| Alarm Upload   |                                                                                                    |
| Ајагт Орюао    | <ul> <li>This function is for some series products only.</li> <li>You need to set the alarm center first. For details, see "4.12.13 Alarm Center".</li> </ul>                                                                                                    |
|                | Select the check box. When an alarm occurs, the NVR device sends an email to the set mailbox to notify the user.                                                                                                    |
| Send Email     |                                                                                                    |
|                | You need to set the email first. For details, see "4.12.10 Email".                                                                                                    |
|                | Select the check box and select the needed recording channel (support multiple choices). When an alarm occurs, the NVR device activates the channel for recording.                                                                                                   |
| Record Channel |                                                                                                    |
|                | You need to enable intelligent recording and auto recording first. For details, see "4.1.4.6 Schedule".                                                                                                    |
|                | Select the check box and click <b>Setting</b> to select the channel and PTZ action. When an alarm occurs, the NVR device associates the channel to perform the corresponding PTZ action. For example, activate the PTZ in channel one to turn to the preset point X. |
| PTZ Activation |                                                                                                    |
|                | <ul> <li>Tripwire alarm supports to activate PTZ preset point only.</li> </ul>                                                                                                    |
|                | <ul> <li>You need to set the corresponding PTZ actions first, see "4.4.4</li> <li>Calling PTZ Functions".</li> </ul>                                                                                                    |
| Delay          | At the end of the alarm, the recording extends for a period of time.<br>The time range is from 10 seconds to 300 seconds.                                                                                                    |
|                | Select the check box and select the channel for tour. When an alarm occurs, the local interface of the NVR device displays the selected channel screen.                                                                                                    |
| Tour           |                                                                                                    |
| Tour           | <ul> <li>You need to set the time interval and mode for tour first, see</li> <li>"4.17.2 Tour".</li> </ul>                                                                                                    |
|                | After the tour is over, the preview interface is restored to the                                                                                                    |
|                | screen split mode before the tour.                                                                                                    |

| Parameter     | Description                                                                                                    |
|---------------|----------------------------------------------------------------------------------------------------|
| Log           | Select the check box, the NVR device records the alarm information in the log when an alarm occurs.                                   |
| Voice Prompts | Check the box and then select the corresponding audio file from the dropdown list. System plays the audio file when the alarm occurs. |
|               |                                                                                                    |
|               | Refer to "4.18.1 File Management" to add audio file first.                                                                            |
| Buzzer        | Select the check box to activate the buzzer when an alarm occurs.                                                                     |

Step 5 Click Apply.

## 4.7.2.10 SMD

You can use SMD (Smart Motion Detection) to detect human and vehicle in the video, and sore the detection result in structured storage for fast retrieval.

Step 1 Select Main Menu > Al > Parameter > SMD.

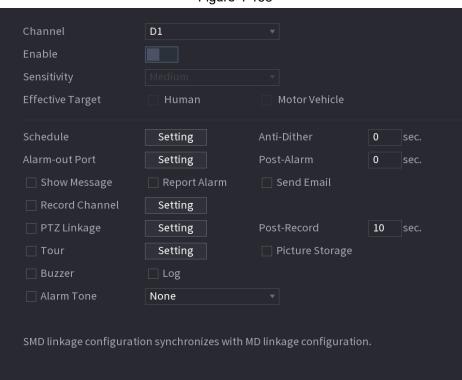

Figure 4-158

<u>Step 2</u> Select and enable a channel, and then configure parameters.

Table 4-53

| Parameter        | Description                                                                                                    |
|------------------|----------------------------------------------------------------------------------------------------|
| Sensitivity      | The higher the value is, the easier it is to trigger an alarm. But at the same time, the false alarm may occur. The default value is recommended. |
| Effective Target | Choose human or vehicle or both.                                                                                                    |
| Schedule         | Configure the period and in the set time range, the corresponding configuration item will be linked to start the alarm.                           |

| Parameter      | Description                                                                                                    |
|----------------|----------------------------------------------------------------------------------------------------|
| Anti-Dither    | Indicates the time taken from the end of motion detection to the end of alarm linkage action. The range is 0 to 600 seconds.                                                                                                    |
| Alarm-out Port | The alarm device (such as lights, sirens, etc.) is connected to the alarm output port. When an alarm occurs, the NVR device transmits the alarm information to the alarm device.                                                                              |
| Post-Alarm     | When the alarm ends, the alarm extended for a period of time. The time range is from 0 seconds to 300 seconds.                                                                                                    |
| Show Message   | Check box to enable a pop-up message in your local host PC.                                                                                                    |
|                | Select the check box. When an alarm occurs, the NVR device uploads an alarm signal to the network (including the alarm center).                                                                                                    |
| Report Alarm   |                                                                                                    |
|                | <ul> <li>This function is for some series products only.</li> </ul>                                                                                                    |
|                | <ul> <li>You need to set the alarm center first. For details, see<br/>"4.12.13 Alarm Center".</li> </ul>                                                                                                    |
|                | Select the check box. When an alarm occurs, the NVR device sends an email to the set mailbox to notify the user.                                                                                                    |
| Send Email     |                                                                                                    |
|                | You need to set the email first. For details, see "4.12.10 Email".                                                                                                    |
|                | Select the check box and select the needed recording channel (support multiple choices). When an alarm occurs, the NVR device activates the channel for recording.                                                                                            |
| Record Channel |                                                                                                    |
|                | You need to enable intelligent recording and auto recording first. For details, see "4.1.4.6 Schedule".                                                                                                    |
| Post-Record    | At the end of the alarm, the recording extends for a period of time. The time range is from 10 seconds to 300 seconds.                                                                                                    |
| PTZ Linkage    | Select the check box and click Setting to select the channel and PTZ action. When an alarm occurs, the NVR device associates the channel to perform the corresponding PTZ action. For example, activate the PTZ in channel one to turn to the preset point X. |
|                |                                                                                                    |
|                | <ul> <li>Tripwire alarm supports to activate PTZ preset point only.</li> </ul>                                                                                                    |
|                | You need to set the corresponding PTZ actions first, see                                                                                                    |
|                | "4.4.4 Calling PTZ Functions".                                                                                                    |

| Parameter       | Description                                                                                                    |
|-----------------|----------------------------------------------------------------------------------------------------|
|                 | Select the check box and select the channel for tour. When an alarm occurs, the local interface of the NVR device displays the selected channel screen. |
| Tour            |                                                                                                    |
| Toul            | <ul> <li>You need to set the time interval and mode for tour first, see<br/>"4.17.2 Tour".</li> </ul>                                                   |
|                 | After the tour is over, the preview interface is restored to the                                                                                        |
|                 | screen split mode before the tour.                                                                                                    |
|                 | Select the Snapshot check box to take a snapshot of the selected channel.                                                                               |
| Picture Storage |                                                                                                    |
|                 | To use this function, select Main Menu > CAMERA > Encode >                                                                                              |
|                 | Snapshot, select Event in Type list.                                                                                                    |
| Buzzer          | Select the check box to activate the buzzer when an alarm occurs.                                                                                       |
| Alarm Tone      | Check the box and then select the corresponding audio file from the drop-down list. System plays the audio file when the alarm occurs.                  |
| , daim fond     |                                                                                                    |
|                 | Refer to "4.18.1 File Management" to add audio file first.                                                                                              |

Step 3 Click Apply.

# 4.7.3 Database

After you successfully set the face library, the detected human face can compare with the image on the face library. The face library settings include create face library, add human face and human face modeling.

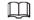

For privacy reason, the human face is pixelated.

# 4.7.3.1 Creating Human Face Library

 $\underline{\text{Step 1}} \quad \text{Select Main Menu} > \text{Al} > \text{Database} > \text{Face Database Config}.$ 

The Face Database Config interface is displayed. See Figure 4-159.

Figure 4-159

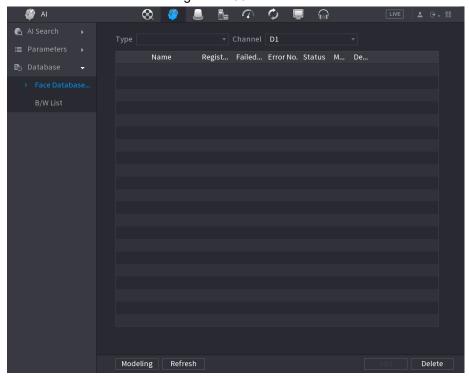

Step 2 Select a channel and then click **Add**.System displays Add interface. See Figure 4-160.

Figure 4-160

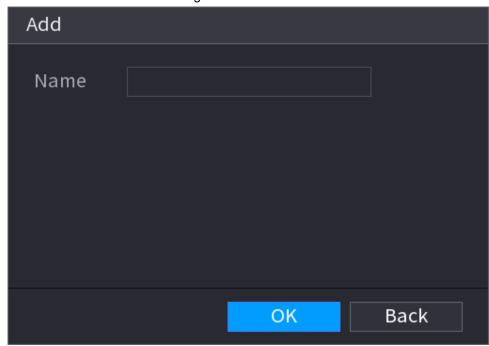

<u>Step 3</u> Enter human face library name and then click **OK**. System successfully saves the face library.

#### 4.7.3.1.1 Adding Face Pictures

You can add face pictures to the existing libraries one by one or by batch, or add from the detected faces.

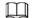

To add face pictures one by one or by batch, you need to get the pictures from the USB storage device. The picture size should be smaller than 256K with resolution between 200×200–6000×5000.

### 4.7.3.1.2 Adding One Face Picture

You can add one face picture to the database. It is for the scenario that the registered human face picture amount is small.

Step 1 Select Main Menu > Al > Database > Face Database Config

The Face Database Config interface is displayed. Step 2

Click of the library that you want to configure.

The **Details** interface is displayed. See Figure 4-161.

Figure 4-161

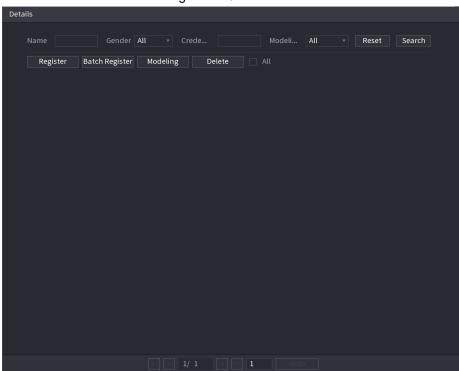

Step 3 Click Register.

The **Register** interface is displayed. See Figure 4-162.

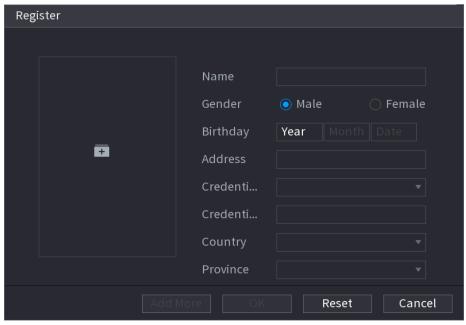

Step 4 Click to add a face picture.

The Browse interface is displayed. See Figure 4-163.

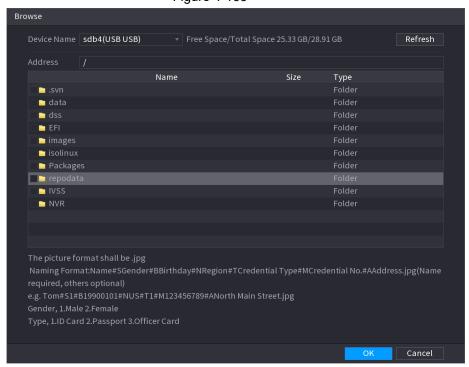

Figure 4-163

Step 5 Select a face picture and enter the registration information. See Figure 4-164.

Figure 4-164

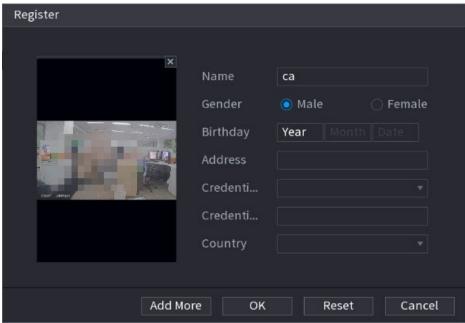

### Step 6 Click OK.

The system prompts the registration is successful.

Step 7 On the **Details** interface, click **Search**.

The system prompts modeling is successful. See Figure 4-165.

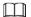

If the system prompts the message indicating modeling is in process, wait a while and then click Search again. If modeling is failed, the registered face picture cannot be used for face recognition.

Figure 4-165

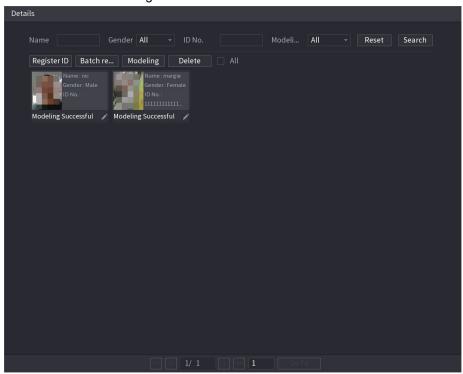

### 4.7.3.1.3 Adding Face Pictures in Batch

System supports batch add if you want to import several human face image at the same time. <u>Step 1</u> Give a name to the face picture by referring to the following table. See Table 4-54.

Table 4-54

| Naming format | Description                                                                          |
|---------------|--------------------------------------------------------------------------------------|
| Name          | Enter the name.                                                                      |
| Gender        | Enter 1 or 2. 1 represents male, and 2 represents female.                            |
| Birthday      | Enter numbers in the format of yyyy-mm-dd.                                           |
| Country       | Enter the abbreviation of country. For example, CN for China.                        |
| ID Type       | 1 represents ID card; 2 represents passport; 3 represents military officer password. |
| ID No.        | Enter the ID number.                                                                 |
| Address       | Enter the address.                                                                   |

Step 2 Select Main Menu > Al > Database > Face Database Config.

The Face Database Config interface is displayed. Step 3

Click of the library that you want to configure.

The **Details** interface is displayed. See Figure 4-161.

Step 4 On the **Details** interface, click **Batch Register**.

The Batch register interface is displayed. See Figure 4-166.

Figure 4-166

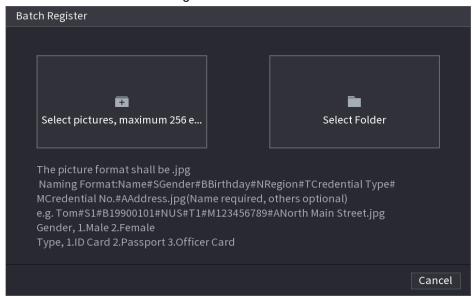

Step 5 Click Select pictures, maximum 256 each time or Select a Folder to import face pictures.

Step 6 Click **OK** to complete batch registration.

#### 4.7.3.2 Black/whitelist

To manage vehicle management, you can add the corresponding plate number on the blacklist or whitelist. System can compare the detected plate information with the plate on the blacklist/whitelist and then trigger the corresponding alarm linkage.

After enable black/whitelist, on the preview interface, the plate in the blacklist is displayed as red on the plate list, the plate in the whitelist is displayed as green on the plate list. For the plate not in the black/whitelist, the plate is displayed as white.

#### 4.7.3.2.1 Adding B/W List

Step 1 Select Main Menu > Al > Database > B/W List.

The **B/W List** interface is displayed. See Figure 4-167.

Figure 4-167

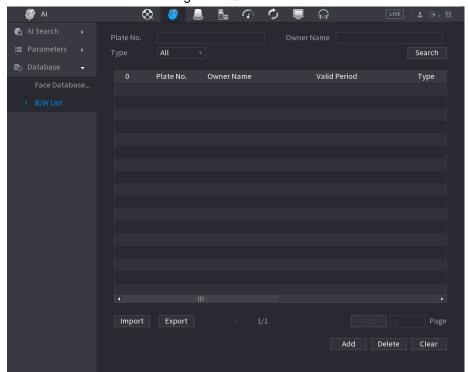

<u>Step 2</u> Set plate information such as plate number, car onwer name, and then select **Black List** or **White List**.

Step 3 Click Add.

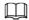

The change of black list/white list configurations on NVR will be synchronized to ITC that supports black list/white list function.

#### 4.7.3.2.2 Deleting Black/White List

Set type as **White List**, **Black List**, or **All**, and then click **Search**. System displays black/whitelist information. See Figure 4-168.

- On the searched results list, check the box before the plate number and then click **Delete**, or click the of the corresponding plate number, you can delete the plate information on the black/white list.
- Click **Clear** to delete all plate information on the black/white list.

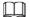

The change of black list/white list configurations on NVR will be synchronized to ITC that supports black list/white list function.

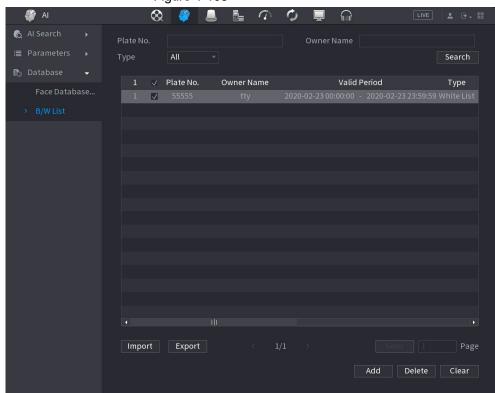

Figure 4-168

### 4.7.3.2.3 Import/Export Black/whitelist

System supports export black/whitelist to the USB device, or import black/whitelist from the USB device. System supports .csv or .xlsx file. The export file format is .csv.

- Import black/whitelist: Click **Import** and then select the corresponding file, click **Browse** to import the file.
- Export black/whitelist: Click Export and then select the file storage path and then click
   Save.

# 4.8 Event Manager

### 4.8.3 Alarm Info

You can search, view and back up the alarm information. Step 1

Select Main Menu > ALARM > Alarm Info.

The **Alarm Info** interface is displayed. See Figure 4-169.

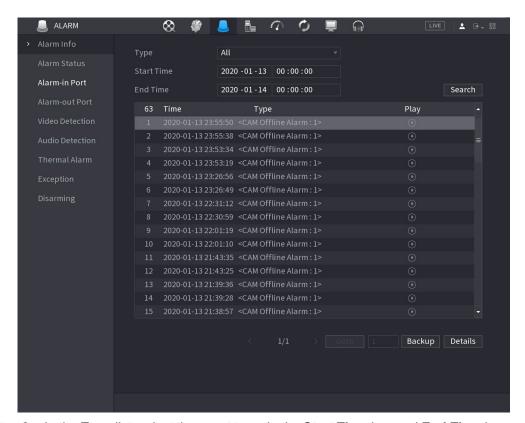

- Step 2 In the Type list, select the event type; In the Start Time box and End Time box, enter the specific time.
- Step 3 Click Search.

The search results are displayed.

<u>Step 4</u> Click **Backup** to back up the search results into the external storage device.

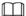

- 4.8.3.1 Select an alarm event log and then click Backup to back up it to peripheral USB device.
- 4.8.3.2 Select an alarm event log, click to by the recorded video of alarm event. Double-click a log or click Details to view the detailed information of the event.

### 4.8.4 Alarm Status

You can view NVR alarm event, and remote channel alarm event.

Select **Main Menu > ALARM > Alarm Status**, the **Alarm Status** interface is displayed. See Figure 4-170.

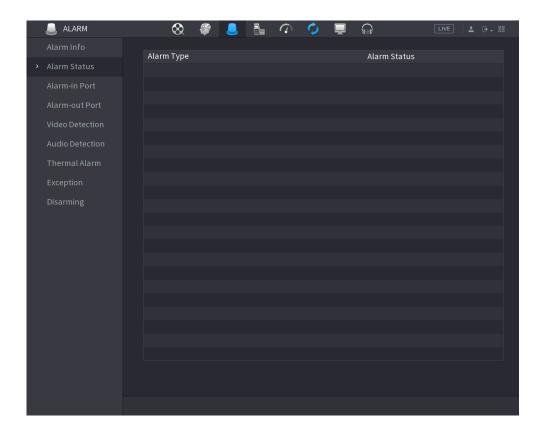

# 4.8.5 Alarm Input

- Step 1 Select Main menu > ALARM > Alarm-in Port.The Alarm-in Port interface is displayed. See Figure 4-171.
- Step 2 There are four alarm types.
- 4.8.5.1 Local alarm: After connect the alarm device to the NVR alarm input port, system can trigger the corresponding alarm operations when there is alarm signal from the alarm input port to the NVR.
- 4.8.5.2 Network alarm: NVR trigger corresponding alarm operations when it receives the alarm signal via the network transmission.
- 4.8.5.3 IPC external alarm: When the network camera connected peripheral device has triggered an alarm, it can upload the alarm signal to the NVR via the network transmission. The system can trigger the corresponding alarm operations.
- 4.8.5.4 IPC offline alarm: When the network connection between the NVR and the network camera is off, the system can trigger the corresponding alarm operations.

Figure 4-171

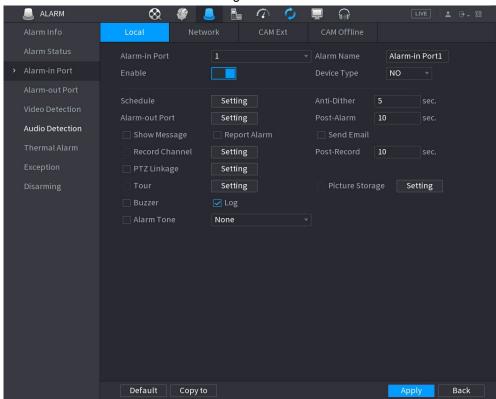

- <u>Step 3</u> Set **Alarm-in Port** channel number and then select the Enable check box to enable the function.
- Step 4 Configure parameters. See Table 4-55.

**Table 4-55** 

| Parameter      | Description                                                                                                    |
|----------------|----------------------------------------------------------------------------------------------------|
| Alarm-in Port  | Select a channel to set alarm.                                                                                                    |
| Enable         | Check the box to enable the function.                                                                                                    |
| Alarm Name     | Enter an alarm name.                                                                                                    |
| Device Type    | NO (normal open) or NC (normal close).                                                                                                    |
| Schedule       | Define a period during which the alarm is active. For details, see "4.8.5.1 Motion Detection".                                                                                   |
| Alarm-out Port | The alarm device (such as lights, sirens, etc.) is connected to the alarm output port. When an alarm occurs, the NVR device transmits the alarm information to the alarm device. |
| Post-Alarm     | When the alarm ends, the alarm extended for a period of time. The time range is from 0 seconds to 300 seconds.                                                                   |
| Show Message   | Check box to enable a pop-up message in your local host PC.                                                                                                    |

| Parameter       | Description                                                                                                    |
|-----------------|----------------------------------------------------------------------------------------------------|
|                 | Select the check box. When an alarm occurs, the NVR device uploads an alarm signal to the network (including the alarm center).                                                                                                    |
| Report Alarm    |                                                                                                    |
| rtoport/ uaiiii | This function is for some series products only.                                                                                                    |
|                 | <ul> <li>You need to set the alarm center first. For details, see "4.12.13"</li> <li>Alarm Center".</li> </ul>                                                                                                    |
|                 | Select the check box. When an alarm occurs, the NVR device sends an email to the set mailbox to notify the user.                                                                                                    |
| Send Email      |                                                                                                    |
|                 | You need to set the email first. For details, see "4.12.10 Email".                                                                                                    |
|                 | Select the check box and select the needed recording channel (support multiple choices). When an alarm occurs, the NVR device activates the channel for recording.                                                                                                   |
| Record Channel  |                                                                                                    |
|                 | You need to enable intelligent recording and auto recording first. For details, see "4.1.4.6 Schedule".                                                                                                    |
|                 | Select the check box and click <b>Setting</b> to select the channel and PTZ action. When an alarm occurs, the NVR device associates the channel to perform the corresponding PTZ action. For example, activate the PTZ in channel one to turn to the preset point X. |
| PTZ Linkage     |                                                                                                    |
|                 | <ul> <li>Tripwire alarm supports to activate PTZ preset point only.</li> <li>You need to set the corresponding PTZ actions first, see "4.4.4</li> </ul>                                                                                                    |
|                 | <ul> <li>You need to set the corresponding PTZ actions first, see "4.4.4"</li> <li>Calling PTZ Functions".</li> </ul>                                                                                                    |
| Post Record     | At the end of the alarm, the recording extends for a period of time. The time range is from 10 seconds to 300 seconds.                                                                                                    |
|                 | Select the check box and select the channel for tour. When an alarm occurs, the local interface of the NVR device displays the selected channel screen.                                                                                                    |
| Tour            |                                                                                                    |
| Tour            | <ul> <li>You need to set the time interval and mode for tour first, see "4.17.2 Tour".</li> </ul>                                                                                                    |
|                 | <ul> <li>After the tour is over, the preview interface is restored to the screen<br/>split mode before the tour.</li> </ul>                                                                                                    |
|                 | Select the <b>Picture Storage</b> check box to take a snapshot of the selected channel.                                                                                                    |
| Picture Storage |                                                                                                    |
|                 | To use this function, select <b>Main Menu</b> > <b>Camera</b> > <b>Encode</b> > <b>Snapshot</b> , and then select <b>Event (Trigger)</b> in <b>Type</b> list.                                                                                                    |
| Log             | Select the check box, the NVR device records the alarm information in the log when an alarm occurs.                                                                                                    |

| Parameter  | Description                                                                                                    |
|------------|----------------------------------------------------------------------------------------------------|
| Alarm Tone | Check the box and then select the corresponding audio file from the drop-down list. System plays the audio file when the alarm occurs. |
|            |                                                                                                    |
|            | Refer to "4.18.1 File Management" to add audio file first.                                                                             |
| Buzzer     | Select the check box to activate the buzzer when an alarm occurs.                                                                      |

Step 5 Click Apply.

### 4.8.6 Alarm Control

You can set proper alarm output (Auto/manual/off). Connect the alarm device to the system alarm output port, and set the mode as auto, system can trigger the corresponding operations when an alarm occurs.

- 4.8.6.1 Auto: Once an alarm event occurs, system can generate an alarm.
- 4.8.6.2 Manual: Alarm device is always on the alarming mode.
- 4.8.6.3 Off: Disable alarm output function.
- Step 1 Select Main menu > ALARM > Alarm-out Port.

The **Alarm-out Port** interface is displayed. See Figure 4-172.

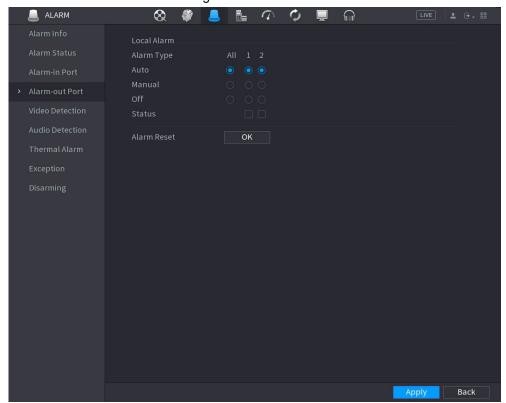

Figure 4-172

Step 2 Select the alarm mode of the alarm output channel.

- Click **OK** in 1**Alarm Reset** area, you can clear all alarm output statuses.
- View the alarm output status on the **Status** column. <u>Step 3</u> Click **Apply**.

### 4.8.7 Video Detection

The video detection adopts the computer image and graphics process technology. It can analyze the video and check there is considerable changing or not. Once video has changed considerably (such as there is any moving object, video is distorted), system can trigger the corresponding alarm activation operations.

Select **Main menu** > **ALARM** > **Video Detection** > **Motion Detection**, you can see motion detect interface. There are five detection types: motion detection, video loss, tampering, scene changing and PIR alarm.

### 4.8.5.1 Motion Detection

When the moving object appears and moves fast enough to reach the preset sensitivity value, the system activates the alarm.

Step 1 Select Main menu > ALARM > Video Detection > Motion Detection.

The **Motion Detection** interface is displayed. See Figure 4-173.

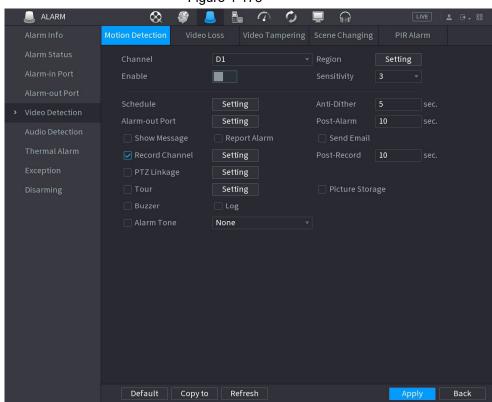

Figure 4-173

<u>Step 2</u> Configure the settings for the motion detection parameters. See Table 4-56.

 Parameter
 Description

 Channel
 In the Channel list, select a channel to set the motion detection.

 Region
 Click Setting to define the motion detection region.

 Enable
 Enable or disable the motion detection function. Check the box ■ to enable the function.

Table 4-56

| Parameter      | Description                                                                                                    |
|----------------|----------------------------------------------------------------------------------------------------|
| Sensitivity    | The higher the value is, the easier it is to trigger an alarm. But at the same time, the false alarm may occur. The default value is recommended.                                                                                                    |
| Schedule       | Define a period during which the motion detection is active.                                                                                                    |
| Anti-Dither    | Indicates the time taken from the end of motion detection to the end of alarm linkage action. The range is 0 to 600 seconds.                                                                                                    |
| Alarm-out Port | The alarm device (such as lights, sirens, etc.) is connected to the alarm output port. When an alarm occurs, the NVR device transmits the alarm information to the alarm device.                                                                              |
| Post-Alarm     | When the alarm ends, the alarm extended for a period of time. The time range is from 0 seconds to 300 seconds.                                                                                                    |
| Show Message   | Check box to enable a pop-up message in your local host PC.                                                                                                    |
|                | Select the check box. When an alarm occurs, the NVR device uploads an alarm signal to the network (including the alarm center).                                                                                                    |
| Poport Alarm   |                                                                                                    |
| Report Alarm   | <ul> <li>This function is for some series products only.</li> <li>You need to set the alarm center first. For details, see "4.12.13 Alarm Center".</li> </ul>                                                                                                 |
| Send Email     | Select the check box. When an alarm occurs, the NVR device sends an email to the set mailbox to notify the user.                                                                                                    |
| Send Email     |                                                                                                    |
|                | You need to set the email first. For details, see "4.12.10 Email".                                                                                                    |
|                | Select the check box and select the needed recording channel (support multiple choices). When an alarm occurs, the NVR device activates the channel for recording.                                                                                            |
| Record Channel |                                                                                                    |
|                | You need to enable intelligent recording and auto recording first. For details, see "4.1.4.6 Schedule".                                                                                                    |
| Post-Record    | At the end of the alarm, the recording extends for a period of time. The time range is from 10 seconds to 300 seconds.                                                                                                    |
| PTZ Linkage    | Select the check box and click Setting to select the channel and PTZ action. When an alarm occurs, the NVR device associates the channel to perform the corresponding PTZ action. For example, activate the PTZ in channel one to turn to the preset point X. |
|                |                                                                                                    |
|                | <ul> <li>Tripwire alarm supports to activate PTZ preset point only.</li> </ul>                                                                                                    |
|                | You need to set the corresponding PTZ actions first, see "4.4.4"                                                                                                    |
|                | Calling PTZ Functions".                                                                                                    |

| Parameter       | Description                                                                                                    |
|-----------------|----------------------------------------------------------------------------------------------------|
|                 | Select the check box and select the channel for tour. When an alarm occurs, the local interface of the NVR device displays the selected channel screen. |
| Tour            |                                                                                                    |
| Tour            | <ul> <li>You need to set the time interval and mode for tour first, see "4.17.2 Tour".</li> </ul>                                                       |
|                 | <ul> <li>After the tour is over, the preview interface is restored to the screen<br/>split mode before the tour.</li> </ul>                             |
| Picture Storage | Select the Snapshot check box to take a snapshot of the selected channel.                                                                               |
|                 |                                                                                                    |
|                 | To use this function, select <b>Main Menu &gt; CAMERA &gt; Encode &gt; Snapshot</b> , select <b>Event</b> in <b>Type</b> list.                          |
| Buzzer          | Select the check box to activate the buzzer when an alarm occurs.                                                                                       |
| Alarm Tone      | Check the box and then select the corresponding audio file from the drop-down list. System plays the audio file when the alarm occurs.                  |
|                 |                                                                                                    |
|                 | Refer to "4.18.1 File Management" to add audio file first.                                                                                              |

Step 3 Click **Apply** to save the settings.

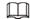

- Click **Default** to restore the default setting.
- Click **Copy to**, in the **Copy to** dialog box, select the additional channel(s) that you want to copy the motion detection settings to, and then click **Apply**.
- Click **Test** to test the settings.

#### 4.8.5.1.1 Setting the Motion Detection Region

### Step 1 Next to Region, click Setting.

The region setting screen is displayed. Step 2

Point to the middle top of the interface.

The setting interface is displayed. See Figure 4-174.

Figure 4-174

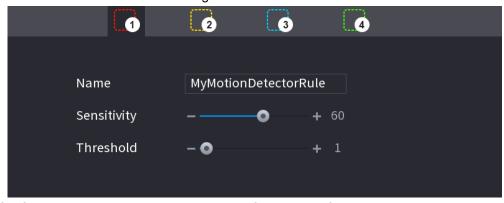

<u>Step 3</u> Configure the regions settings. You can configure totally four regions.

- Select one region, for example, click ...
- Drag on the screen to select the region that you want to detect.
- The selected area shows the color that represents the region.
- Configure the parameters. See Table 4-57.

**Table 4-57** 

| Parameter   | Description                                                                                        |
|-------------|----------------------------------------------------------------------------------------------------|
| Name        | Enter a name for the region.                                                                       |
| Sensitivity | Every region of every channel has an individual sensitivity value.                                 |
|             | The bigger the value is, the easier the alarms can be activated.                                   |
| Threshold   | Adjust the threshold for motion detect. Every region of every channel has an individual threshold. |

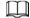

When anyone of the four regions activates motion detect alarm, the channel where this region belongs to will activate motion detect alarm.

Right-click on the screen to exit the region setting interface. Step 4

Step 5 On the Motion Detection interface, click Apply to complete the settings.

### 4.8.5.1.2 Setting Schedule

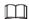

The system only activates the alarm in the defined period. Step 1

Next to Schedule, click Setting.

The Setting interface is displayed. See Figure 4-175.

Figure 4-175

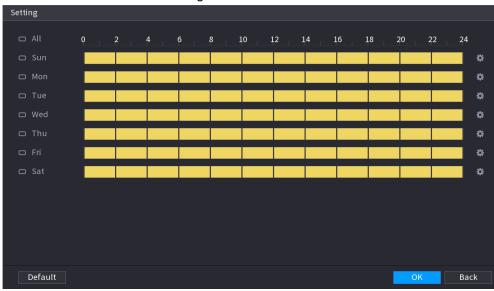

<u>Step 2</u> Define the motion detection period. By default, it is active all the time.

- · Define the period by drawing.
  - Define for a specified day of a week: On the timeline, click the half-hour blocks to select the active period.
  - Define for several days of a week: Click before each day, the iconswitches

- to . On the timeline of any selected day, click the half-hour blocks to select the active periods, all the days with will take the same settings.
- ◇ Define for all days of a week: Click All, all □ switches to ☑. On the timeline of any day, click the half-hour blocks to select the active periods, all the days will take the same settings.
- Define the period by editing. Take Sunday as an example.
  - 1. Click .

The **Period** interface is displayed. See Figure 4-176.

**Figure 4-176** 

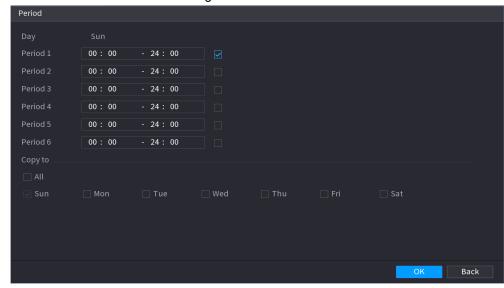

- 2. Enter the time frame for the period, and then select the check box to enable the settings.
  - There are six periods for you to set for each day.
  - Under Copy to, select All to apply the settings to all the days of a week, or select specific day(s) that you want to apply the settings to.
- 3. Click **OK** to save the settings.

<u>Step 3</u> On the **Motion Detection** interface, click **Apply** to complete the settings.

# 4.8.5.2 Video Tampering

When the camera lens is covered, or the video is displayed in a single color because of sunlight status, the monitoring cannot be continued normally. To avoid such situations, you can configure the tampering alarm settings.

<u>Step 1</u> Select **Main Menu > ALARM > Video Detection > Video Tampering**. The **Video Tampering** interface is displayed. See Figure 4-177.

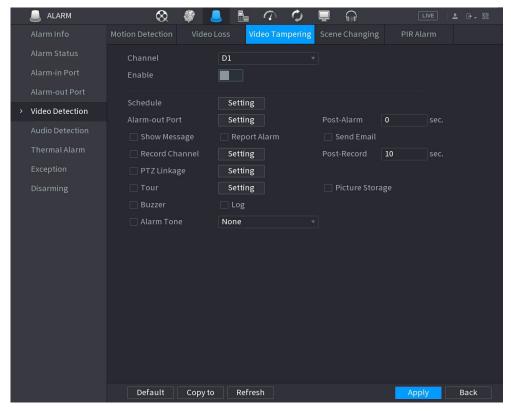

Step 2 To configure the settings for the tampering detection parameters, see "4.8.5.1 Motion Detection".

The Tampering function does not have region and sensitivity items.

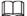

Step 3 Click **Apply** to complete the settings.

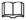

- Click **Default** to restore the default setting.
- Click **Copy to**, in the **Copy to** dialog box, select the additional channel(s) that you want to copy the motion detection settings to, and then click **Apply**.

#### 4.8.5.3 Video Loss

When the video loss occurs, the system activates the alarm.

Step 1 Select Main Menu > ALARM > Video Detection > Video Loss.

The **Video Loss** interface is displayed. See Figure 4-178.

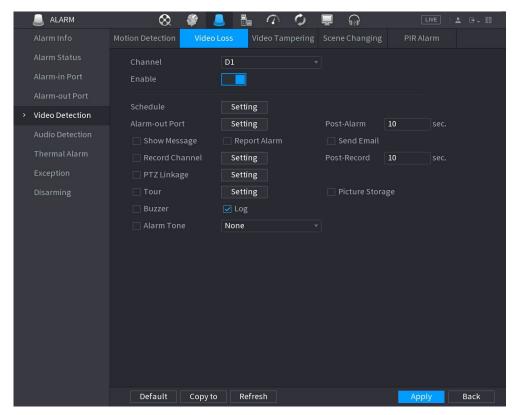

- <u>Step 2</u> To configure the settings for the video loss detection parameters, see "4.8.5.1 Motion Detection". The video loss function does not have region and sensitivity items.
- Step 3 Click **Apply** to complete the settings.

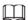

- Click **Default** to restore the default setting.
- Click **Copy to**, in the **Copy to** dialog box, select the additional channel(s) that you want to copy the motion detection settings to, and then click **Apply**.

### 4.8.5.4 Scene Change

When the detected scene has changed, system can generate an alarm.

Step 1 Select Main Menu > ALARM > Video Detection > Scene Changing.

The **Scene Changing** interface is displayed. See Figure 4-179.

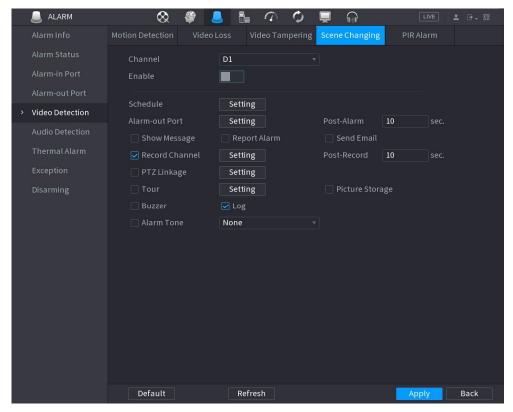

- Step 2 To configure the settings for the scene change parameters, see "4.8.5.1 Motion Detection".
- <u>Step 3</u> The scene change function does not have region and sensitivity items. <u>Step 4</u> Click Apply to complete the settings.

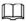

- Click **Default** to restore the default setting.
- Click **Copy to**, in the **Copy to** dialog box, select the additional channel(s) that you want to copy the motion detection settings to, and then click **Apply**.

### 4.8.5.5 PIR Alarm

When the detected scene has changed, system can generate an alarm.

PIR function helps enhancing the accuracy and validity of motion detect. It can filter the meaningless alarms that are activated by the objects such as falling leaves, flies. The detection range by PIR is smaller than the field angle.

PIR function is enabled by default if it is supported by the cameras. Enabling PIR function will get the motion detect to be enabled automatically to generate motion detection alarms; if the PIR function is not enabled, the motion detect just has the general effect.

Step 1 Select Main Menu > ALARM > Video Detection > PIR Alarm.

The PIR Alarm interface is displayed. See Figure 4-180.

Figure 4-180

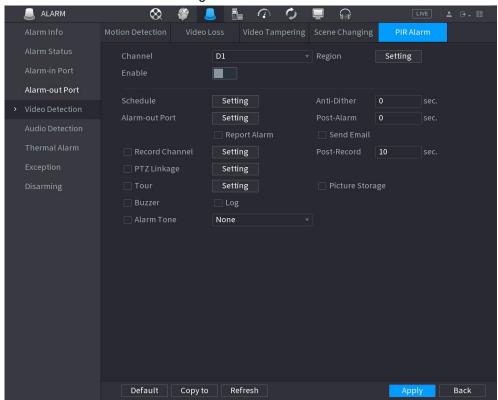

- Step 2 To configure the settings for the PIR alarm parameters, see "4.8.5.1 Motion Detection".
- Step 3 Click **Apply** to complete the settings.

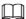

- Click **Default** to restore the default setting.
- Click Copy to, in the Copy to dialog box, select the additional channel(s) that you want to copy the motion detection settings to, and then click Apply.

### 4.8.8 Audio Detection

System can generate an alarm once it detect the audio is not clear, the tone color has changed or there is abnormal or audio volume changes.

<u>Step 1</u> Select **Main Menu > ALARM > Audio Detection**. <u>Step 2</u> Configure parameters. See Table 4-58.

**Table 4-58** 

| Parameter        | Description                                                                            |
|------------------|----------------------------------------------------------------------------------------|
| Channel          | In the Channel list, select a channel to set.                                          |
| Audio Exception  | Check the box here, system can generate an alarm once the audio input is abnormal.     |
| Intensity change | Check the box here, system can generate an alarm once the audio volume becomes strong. |
| Period           | Define a period during which the function is active.                                   |

| Parameter      | Description                                                                                                    |
|----------------|----------------------------------------------------------------------------------------------------|
| Sensitivity    | The higher the value is, the easier it is to trigger an alarm. But at the same time, the false alarm may occur. The default value is recommended.                                                                                                    |
| Threshold      | You can set intensity change threshold. The smaller the value is, the higher the sensitivity is.                                                                                                    |
| Period         | Define a period during which the function is active.                                                                                                    |
| Alarm Out      | The alarm device (such as lights, sirens, etc.) is connected to the alarm output port. When an alarm occurs, the NVR device transmits the alarm information to the alarm device.                                                                              |
| Latch          | When the alarm ends, the alarm extended for a period of time. The time range is from 0 seconds to 300 seconds.                                                                                                    |
| Show Message   | Check box to enable a pop-up message in your local host PC.                                                                                                    |
|                | Select the check box. When an alarm occurs, the NVR device uploads an alarm signal to the network (including the alarm center).                                                                                                    |
| Alarm Upload   |                                                                                                    |
| , warm opioaa  | <ul> <li>This function is for some series products only.</li> <li>You need to set the alarm center first. For details, see "4.12.13 Alarm Center".</li> </ul>                                                                                                 |
|                | Select the check box. When an alarm occurs, the NVR device sends an email to the set mailbox to notify the user.                                                                                                    |
| Send Email     |                                                                                                    |
|                | You need to set the email first. For details, see "4.12.10 Email".                                                                                                    |
|                | Select the check box and select the needed recording channel (support multiple choices). When an alarm occurs, the NVR device activates the channel for recording.                                                                                            |
| Record Channel |                                                                                                    |
|                | You need to enable intelligent recording and auto recording first. For details, see "4.1.4.6 Schedule".                                                                                                    |
| PTZ Activation | Select the check box and click Setting to select the channel and PTZ action. When an alarm occurs, the NVR device associates the channel to perform the corresponding PTZ action. For example, activate the PTZ in channel one to turn to the preset point X. |
|                |                                                                                                    |
|                | <ul> <li>Tripwire alarm supports to activate PTZ preset point only.</li> <li>You need to set the corresponding PTZ actions first, see "4.4.4 Calling PTZ Functions".</li> </ul>                                                                               |
| Delay          | At the end of the alarm, the recording extends for a period of time. The time range is from 10 seconds to 300 seconds.                                                                                                    |

| Parameter     | Description                                                                                                    |
|---------------|----------------------------------------------------------------------------------------------------|
| Tour          | Select the check box and select the channel for tour. When an alarm occurs, the local interface of the NVR device displays the selected channel screen.                                                        |
|               | <ul> <li>You need to set the time interval and mode for tour first, see "4.17.2 Tour".</li> <li>After the tour is over, the preview interface is restored to the screen split mode before the tour.</li> </ul> |
| Snapshot      | Select the Snapshot check box to take a snapshot of the selected channel.                                                                                                    |
|               | To use this function, select Main Menu > CAMERA > ENCODE > Snapshot, in the Mode list, select Event (Trigger).                                                                                                 |
| Log           | Select the check box, the NVR device records the alarm information in the log when an alarm occurs.                                                                                                    |
| Voice Prompts | Check the box and then select the corresponding audio file from the dropdown list. System plays the audio file when the alarm occurs.  Refer to "4.18.1 File Management" to add audio file first.              |
| Buzzer        | Select the check box to activate the buzzer when an alarm occurs.                                                                                                    |

Step 3 Click **Apply** to complete the settings.

### 4.8.9 Thermal Alarm

System supports thermal devices and receives the alarm signal from it. It can recognize the alarm type, and then trigger the corresponding alarm actions.

The system supports fire alarm, temperature (temperature difference) and cold/hot alarm.

- 4.8.9.1 Fire alarm: System generates an alarm once it detects there is a fire. The alarm mode includes Preset and Excluded zone.
- 4.8.9.2 Temperature (temperature difference): System triggers an alarm once the temperature difference between two positions is higher or below the specified threshold.
- 4.8.9.3 Clod/hot alarm: System triggers an alarm once the detected position temperature is higher or below the specified threshold.

 $\coprod$ 

- 4.8.9.4 The connected channel shall support temperature test function.
- 4.8.9.5 This function is for some series products only. It supports enable/disable function only. Go to the frontend device to set corresponding parameters.
  - Step 1 Select Main Menu > ALARM > Thermal Alarm.

The Thermal Alarm interface is displayed. See Figure 4-181.

Figure 4-181

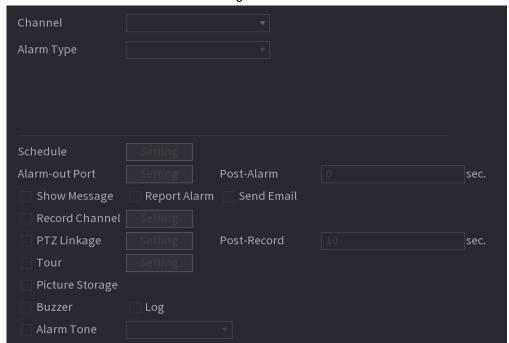

- Step 2 Select a channel and alarm type, enable the thermal alarm function.
- $\underline{\text{Step 3}}$  Select fire mode and then enable this function (If the alarm type is **Fire Alarm**).

System supports preset mode and zone excluded mode.

- **Preset**: Select a preset and then enable the function. System generates an alarm once it detect there is a fire.
- **Global**: System filters the specified high temperature zone. System generates an alarm once the rest zone has fire.

Step 4 Set parameters. See Table 448.

Table 4-59

| Parameter      | Description                                                                                                    |
|----------------|----------------------------------------------------------------------------------------------------|
| Alarm-out Port | The alarm device (such as lights, sirens, etc.) is connected to the alarm output port. When an alarm occurs, the NVR device transmits the alarm information to the alarm device.                                                                                       |
| Post-Alarm     | When the alarm ends, the alarm extended for a period of time. The time range is from 0 seconds to 300 seconds.                                                                                                    |
| Show Message   | Check box to enable a pop-up message in your local host PC.                                                                                                    |
| Report Alarm   | Select the check box. When an alarm occurs, the NVR device uploads an alarm signal to the network (including the alarm center).  • This function is for some series products only.  • You need to set the alarm center first. For details, see "4.12.13 Alarm Center". |
| Send Email     | Select the check box. When an alarm occurs, the NVR device sends an email to the set mailbox to notify the user.  You need to set the email first. For details, see "4.12.10 Email".                                                                                   |

| Parameter      | Description                                                                                                    |
|----------------|----------------------------------------------------------------------------------------------------|
| Record Channel | Select the check box and select the needed recording channel (support multiple choices). When an alarm occurs, the NVR device activates the channel for recording.                                                                                            |
|                |                                                                                                    |
|                | You need to enable intelligent recording and auto recording first. For details, see "4.1.4.6 Schedule".                                                                                                    |
|                | Select the check box and click Setting to select the channel and PTZ action. When an alarm occurs, the NVR device associates the channel to perform the corresponding PTZ action. For example, activate the PTZ in channel one to turn to the preset point X. |
| PTZ Linkage    |                                                                                                    |
|                | <ul> <li>Tripwire alarm supports to activate PTZ preset point only.</li> <li>You need to set the corresponding PTZ actions first, see "4.4.4 Calling PTZ Functions".</li> </ul>                                                                               |
| Delay          | At the end of the alarm, the recording extends for a period of time. The time range is from 10 seconds to 300 seconds.                                                                                                    |
|                | Select the check box and select the channel for tour. When an alarm occurs, the local interface of the NVR device displays the selected channel screen.                                                                                                    |
| Tour           | <ul> <li>You need to set the time interval and mode for tour first, see</li> <li>"4.17.2 Tour".</li> </ul>                                                                                                    |
|                | <ul> <li>After the tour is over, the preview interface is restored to the<br/>screen split mode before the tour.</li> </ul>                                                                                                    |
|                | Select the Snapshot check box to take a snapshot of the selected channel.                                                                                                    |
| Snapshot       |                                                                                                    |
|                | To use this function, select <b>Main Menu &gt; CAMERA &gt; ENCODE &gt; Snapshot</b> , in the Mode list, select <b>Event (Trigger)</b> .                                                                                                    |
| Log            | Select the check box, the NVR device records the alarm information in the log when an alarm occurs.                                                                                                    |
|                | Check the box and then select the corresponding audio file from the dropdown list. System plays the audio file when the alarm occurs.                                                                                                    |
| Alarm Tone     |                                                                                                    |
|                | Refer to "4.18.1 File Management" to add audio file first.                                                                                                    |
| Buzzer         | Select the check box to activate the buzzer when an alarm occurs.                                                                                                    |

Step 5 Click Apply.

# 4.8.10 Exception

Step 1 Select Main Menu > ALARM > Exception. Step 2

The **Exception** interface is displayed.

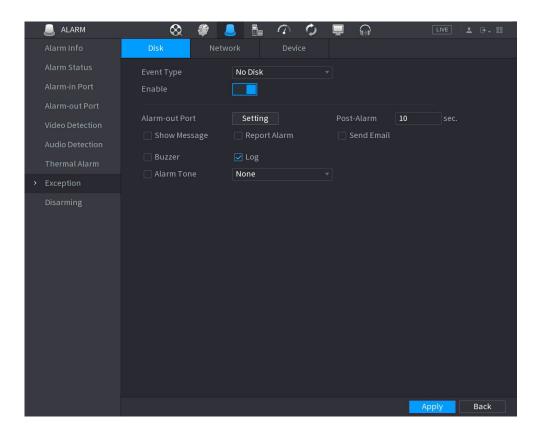

Figure 4-183

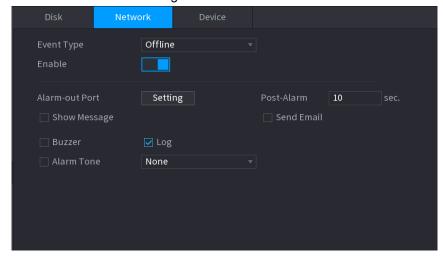

Figure 4-184

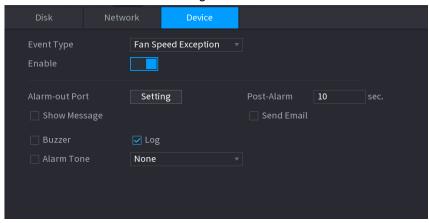

Step 3 Configure parameters. See Table 4-60.

Table 4-60

| Parameter      | Description                                                                                                    |
|----------------|----------------------------------------------------------------------------------------------------|
| Event Type     | <ul> <li>Disk: Sets process method when there is a HDD event such as HDD error, no HDD, no space.</li> <li>Network: Sets process method when there is a network event such as disconnection, IP conflict, MAC conflict.</li> <li>Device: Sets process method when there is a device event such as fan speed exception.</li> <li>Different series products support different event types. The actual product shall prevail.</li> </ul> |
| Enable         | Check the box to enable the function.                                                                                                    |
| Less than      | System generates an alarm once the HDD space is less than the threshold.  For HDD No Space type only.                                                                                                    |
| Alarm-out Port | The alarm device (such as lights, sirens, etc.) is connected to the alarm output port. When an alarm occurs, the NVR device transmits the alarm information to the alarm device.                                                                                                    |
| Post-Alarm     | When the alarm ends, the alarm extended for a period of time. The time range is from 0 seconds to 300 seconds.                                                                                                    |
| Show Message   | Check box to enable a pop-up message in your local host PC.                                                                                                    |
| Report Alarm   | Select the check box. When an alarm occurs, the NVR device uploads an alarm signal to the network (including the alarm center).  This function is for some series products only.  You need to set the alarm center first. For details, see "4.12.13 Alarm Center".                                                                                                    |

| Parameter      | Description                                                                                                    |
|----------------|----------------------------------------------------------------------------------------------------|
| Send Email     | Select the check box. When an alarm occurs, the NVR device sends an email to the set mailbox to notify the user.                                                                                                    |
|                |                                                                                                    |
|                | You need to set the email first. For details, see "4.12.10 Email".                                                                                                    |
| Record Channel | Select the check box and select the needed recording channel (support multiple choices). When an alarm occurs, the NVR device activates the channel for recording.                                                                                            |
|                |                                                                                                    |
|                | You need to enable intelligent recording and auto recording first. For details, see "4.1.4.6 Schedule".                                                                                                    |
|                | Select the check box and click Setting to select the channel and PTZ action. When an alarm occurs, the NVR device associates the channel to perform the corresponding PTZ action. For example, activate the PTZ in channel one to turn to the preset point X. |
| PTZ Linkage    |                                                                                                    |
|                | <ul> <li>Tripwire alarm supports to activate PTZ preset point only.</li> <li>You need to set the corresponding PTZ actions first, see "4.4.4 Calling PTZ Functions".</li> </ul>                                                                               |
|                | Select the check box and select the channel for tour. When an alarm occurs, the local interface of the NVR device displays the selected channel screen.                                                                                                    |
| Tour           |                                                                                                    |
| Toul           | <ul> <li>You need to set the time interval and mode for tour first, see "4.17.2 Tour".</li> </ul>                                                                                                    |
|                | After the tour is over, the preview interface is restored to the screen                                                                                                    |
|                | split mode before the tour.                                                                                                    |
|                | Select the Snapshot check box to take a snapshot of the selected channel.                                                                                                    |
| Snapshot       |                                                                                                    |
| ·              | To use this function, select Main Menu > CAMERA > ENCODE >                                                                                                    |
|                | Snapshot, in the Mode list, select Event (Trigger).                                                                                                    |
| Log            | Select the check box, the NVR device records the alarm information in the log when an alarm occurs.                                                                                                    |
| Alarm Tone     | Check the box and then select the corresponding audio file from the drop-down list. System plays the audio file when the alarm occurs.                                                                                                    |
|                |                                                                                                    |
|                | Refer to "4.18.1 File Management" to add audio file first.                                                                                                    |
| Buzzer         | Select the check box to activate the buzzer when an alarm occurs.                                                                                                    |

Step 4 Click Apply.

# 4.8.11 Disarming

You can disarm all alarm linkage actions as needed. <u>Step 1</u> Select **Main Menu > Alarm > Disarming**. <u>Step 2</u> Click

to enable disarming.

Figure 4-185

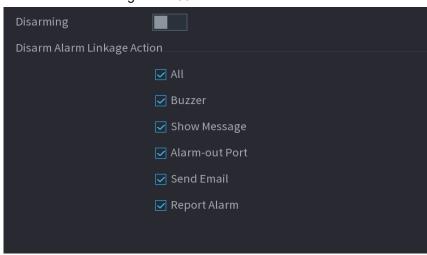

<u>Step 3</u> Select alarm linkage actions to disarm.

Щ

All alarm linkage actions will be disarmed when you select All.

Step 4 Click Apply.

# **4.9 POS**

You can connect the Device to the POS (Point of Sale) machine and receive the information from it. This function applies to the scenarios such as supermarket POS machine. After connection is established, the Device can access the POS information and display the overlaid text in the channel window.

Playing POS information in the local playback and viewing the POS information in the live view screen

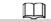

support single-channel mode and four-channel mode. Displaying monitoring screen and playing back in the web support multi-channel mode.

### 4.9.3 Search

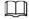

The system supports fuzzy search.

Step 1 Select Main Menu > POS > POS Search.

The **POS Search** interface is displayed. See Figure 4-186.

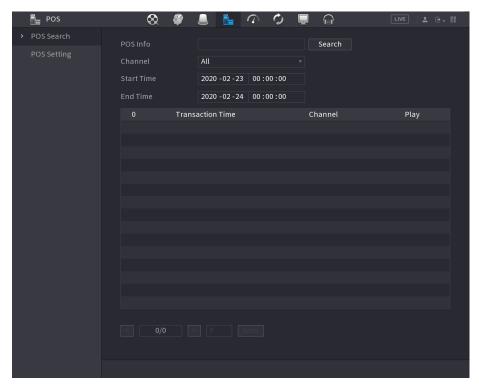

- <u>Step 2</u> In the **POS Search** box, enter the information such as transaction number on your receipt, amount, or product name.
- <u>Step 3</u> In the **Start Time** box and **End Time** box, enter the time period that you want to search the POS transaction information.
- Step 4 Click Search.The searched transaction results display in the table.

# 4.9.4 Settings

Step 1 Select Main Menu > POS > POS Setting.

The POS Setting interface is displayed. See Figure 4-186.

Figure 4-187

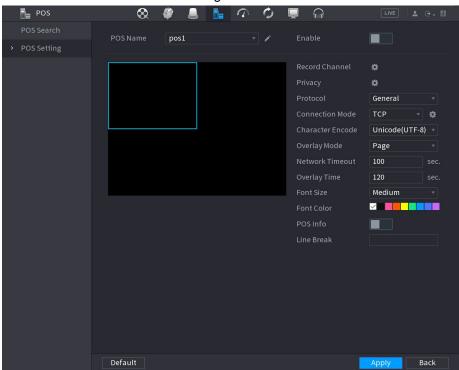

Step 2 Configure the settings for the POS parameters. See Table 4-61.

Table 4-61

| Parameter           | Description                                                                                                    |
|---------------------|----------------------------------------------------------------------------------------------------|
| POS Name            | In the POS Name list, select the POS machine that you want to configures settings for. Click to modify the POS name.                                                                                                    |
|                     |                                                                                                    |
|                     | The POS name shall be unique.                                                                                                    |
|                     | <ul> <li>The POS name supports 21 Chinese characters or 63 English<br/>characters.</li> </ul>                                                                                                    |
| Enable              | Enable the POS function.                                                                                                    |
| Record Channel      | Click 🔯 to select a channel to record.                                                                                                    |
| Privacy             | Enter the privacy contents. Refer to "4.9.2.1 Privacy Setup".                                                                                                    |
| Protocol            | Select <b>POS</b> by default. Different machine corresponds to different protocol.                                                                                                    |
| Connection<br>Mode  | In the <b>Connection Mode</b> list, select the connection protocol type. Click , the IP Address interface is displayed.In the <b>Source IP</b> box, enter the IP address (the machine that is connected to the Device) that sends messages. |
| Character<br>Encode | Select a character encoding mode.                                                                                                    |

| Parameter        | Description                                                                                                    |
|------------------|----------------------------------------------------------------------------------------------------|
| Overlay Mode     | In the Overlay Mode list, Select Turn or ROLL.                                                                                                    |
|                  | Turn: Once the information is at 16 lines, system displays the next                                                                                                    |
|                  | page.                                                                                                    |
|                  | <ul> <li>ROLL: Once the information is at 16 lines, system rolls one line<br/>after another to delete the first line.</li> </ul>                                                                                                    |
|                  |                                                                                                    |
|                  | When the local preview mode is in 4-split, the turn/ROLL function is based on 8 lines.                                                                                                    |
| Network time out | When the network is not working correctly and cannot be recovered after the entered timeout limit, the POS information will not display normally. After the network is recovered, the latest POS information will be displayed.                                          |
| Time Display     | Enter the time that how long you want to keep the POS information displaying. For example, enter 5, the POS information disappear from the screen after 5 seconds.                                                                                                    |
| Font Size        | In the Font Size list, select <b>Small</b> , <b>Medium</b> , or <b>Big</b> as the text size of POS information                                                                                                    |
| Font Color       | In the color bar, click to select the color for the text size of POS information.                                                                                                    |
| POS Info         | Enable the POS Info function, the POS information displays in the live view/WEB.                                                                                                    |
|                  | There is no line delimiter by default.                                                                                                    |
| Line Break       | After set the line delimiter (HEX), the overlay information after the delimiter is displayed in the new line. For example, the line delimiter is F and the overlay information is 123156789, NVR displays overlay information on the local preview interface and Web as: |
|                  | 123                                                                                                    |
|                  | 6789                                                                                                    |

Step 3 Click **Apply** to complete the settings.

# 4.9.2.1 Privacy Setup

Step 1 Click next to Privacy.

The **Privacy** interface is displayed. See Figure 4-188.

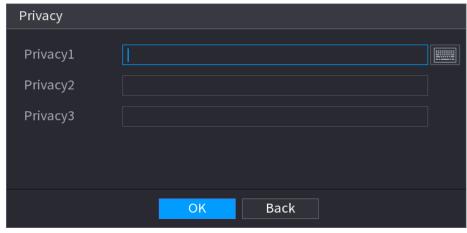

Step 2 Set privacy information. Step 3 Click **OK**.

### 4.9.2.2 Connection type

Connection type is UDP or TCP.

Step 1 Select Connection Mode as UDP, TCP\_CLINET or TCP. Step 2 Click ■.

The **IP Address** interface is displayed. See Figure 4-189.

Figure 4-189

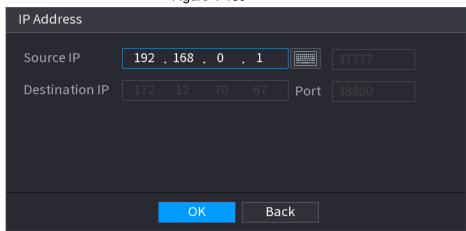

<u>Step 3</u> Enter **Source IP** and **Port**. Refers to POS IP address and port. <u>Step 4</u> Click **OK** to complete setup.

# 4.10 Operation and Maintenance

### 4.10.3 Log

You can view and search the log information, or backup log to the USB device. <u>Step 1</u> Select **Main Menu > MAINTAIN > Log**.

The **Log** interface is displayed. See Figure 4-190.

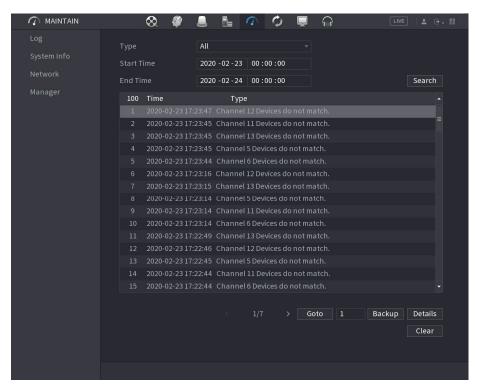

- Step 2 In the Type list, select the log type that you want to view (System, Config, Storage, Record, Account, Clear Log, Playback, and Connection) or select All to view all logs.
- <u>Step 3</u> In the **Start Time** box and **End Time** box, enter the time period to search, and then click **Search**.

The search results are displayed.

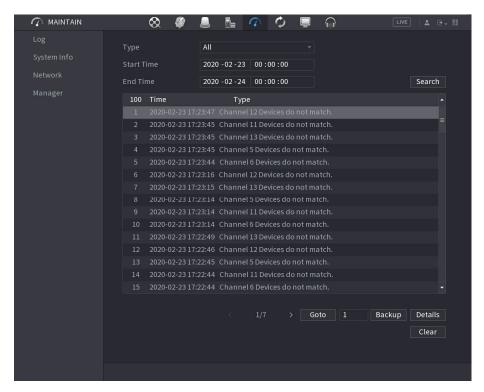

- 4.10.3.1 Click **Details** or double-click the log that you want to view, the **Detailed Information** interface is displayed. Click **Next** or **Previous** to view more log information.
  - 4.10.3.2 Click **Backup** to back up the logs into the USB storage device.
  - 4.10.3.3 Click Clear to remove all logs.

## 4.10.4 System

### 4.10.2.1 Version

Select Main Menu > MAINTAIN > System Info > Version.

You can view NVR version information. Slight different may be found on the user interface.

### 4.10.2.2 HDD Info

You can view the HDD quantity, HDD type, total space, free space, status, and S.M.A.R.T information.

Select **Main Menu** > **MAINTAIN** > **System Info** > **Disk**, the **Disk** interface is displayed. See Figure 4-192. Refer to Table 4-62 for detailed information.

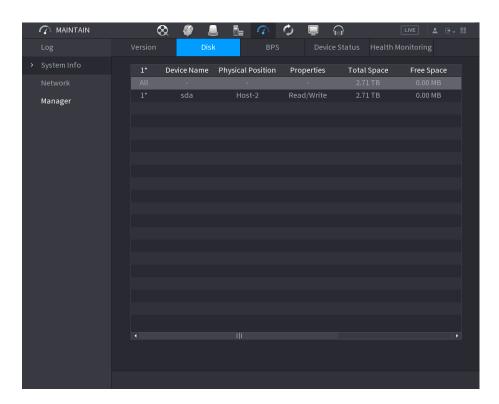

Table 4-62

| Parameter         | Description                                                                                          |
|-------------------|----------------------------------------------------------------------------------------------------|
| No.               | Indicates the number of the currently connected HDD. The asterisk (*) means the current working HDD. |
| Device Name       | Indicates name of HDD.                                                                               |
| Physical Position | Indicates installation position of HDD.                                                              |
| Properties        | Indicates HDD type.                                                                                  |
| Total Space       | Indicates the total capacity of HDD.                                                                 |
| Free Space        | Indicates the usable capacity of HDD.                                                                |
| Health Status     | Indicates the health status of the HDD.                                                              |
| S.M.A.R.T         | View the S.M.A.R.T reports from HDD detecting.                                                       |
| Status            | Indicates the status of the HDD to show if it is working normally.                                   |

### 4.10.2.3 BPS

Here is for you to view current video bit rate (kb/s) and resolution.

Select **Main Menu > MAINTAIN > System Info > BPS**, the BPS interface is displayed. See Figure 4-193.

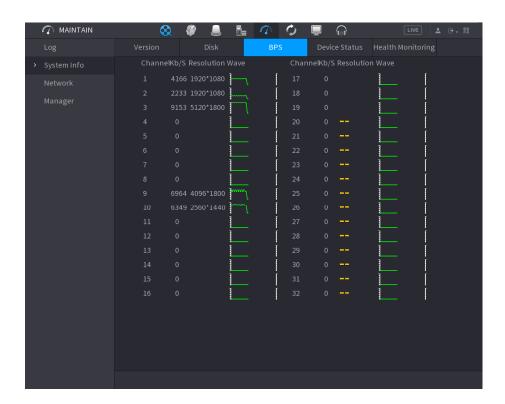

### 4.10.2.4 Device Status

You can view fan running status such as speed, CPU temperature, and memory. Select **Main Menu > MAINTAIN > System Info > Device Status**, the **Device Status** interface is displayed. See Figure 4-194.

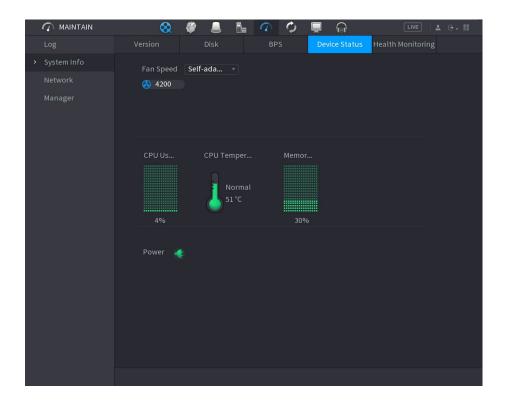

### 4.10.2.5 HDD Health Detection

You can view HDD health status. System supports Seagate SKYHAWK series 4T and higher HDD. It displays HDD name, space, manufacturer, Serial No., and health status.

<u>Step 1</u> Select **Main Menu > MAINTAIN > System Info > Health Monitoring**.

The **Health Monitoring** interface is displayed. See Figure 4-195.

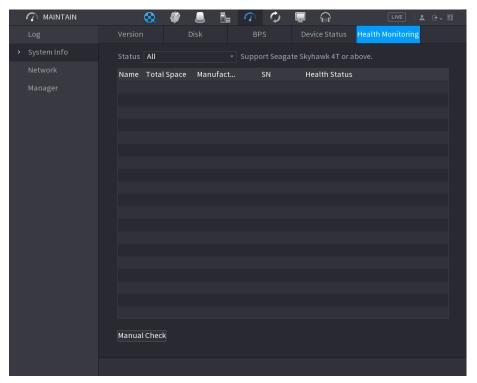

Step 2 Double-click the HDD in the list, system displays the detection report.

<u>Step 3</u> Select an item in the list, system displays the corresponding report. System displays the curve report of the recent week by default.

### 4.10.5 Network

#### 4.10.3.1 Online User

You can view the online user information or block any user for a period of time. To block an online user, click and then enter the time that you want to block this user. The maximum value you can set is 65535. The system detects every 5 seconds to check whether there is any user added or deleted, and update the user list timely.

Select **Main Menu > MAINTAIN > Network > Online User**, the **Online User** interface is displayed. See Figure 4-196.

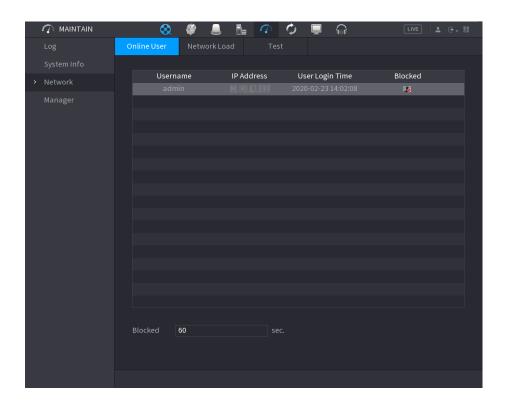

### 4.10.3.2 Network Load

Network load means the data flow which measures the transmission capability. You can view the information such as data receiving speed and sending speed.

<u>Step 1</u> Select **Main Menu > MAINTAIN > Network > Network Load**. The **Network Load** interface is displayed. See Figure 4-197.

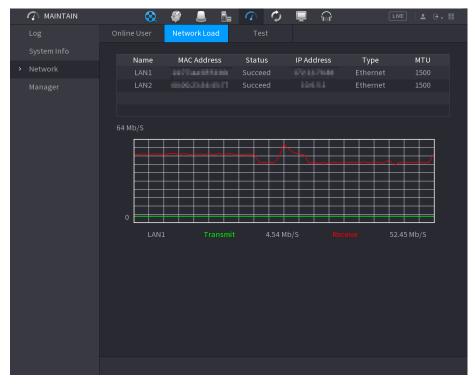

Step 2 Click the LAN name that you want to view, for example, LAN1.The system displays the information of data sending speed and receiving speed.

 $\coprod$ 

- System displays LAN1 load by default.
- Only one LAN load can be displayed at one time.

### 4.10.3.3 Network Test

You can test the network connection status between the Device and other devices. <u>Step 1</u> Select **Main Menu > MAINTAIN > Network > Test**.

The **Test** interface is displayed. See Figure 4-198.

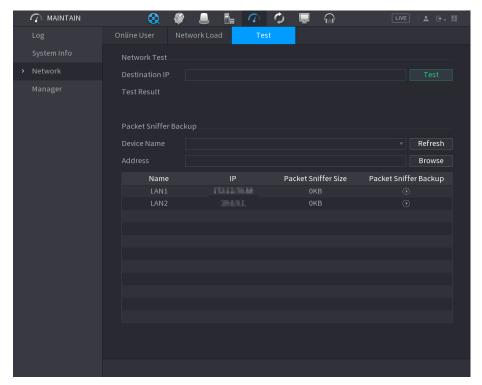

Step 2 In the **Destination IP** box, enter the IP address. Step 3 Click Test.

After testing is completed, the test result is displayed. You can check the evaluation for average delay, packet loss, and network status.

# 4.10.6 Maintenance and Management

#### 4.10.4.1 Device Maintenance

When the Device has been running for a long time, you can configure the auto reboot when the Device is not working. You can also configure the case fan mode to reduce noise and extend the service life.

<u>Step 1</u> Select **Main Menu > MAINTAIN > Manager > Maintenance**. The **Maintenance** interface is displayed. See Figure 4-199.

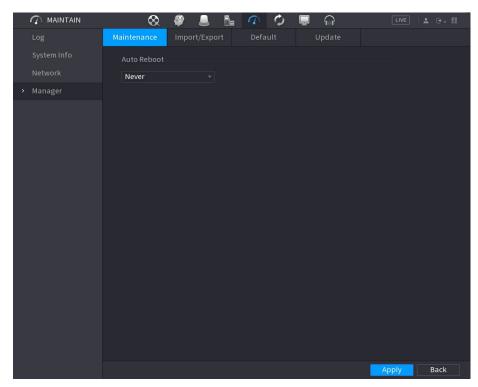

Step 2 Configure the settings for the system maintenance parameters. See Table 4-63.

**Table 4-63** 

| Parameter     | Description                                                                                                    |
|---------------|----------------------------------------------------------------------------------------------------|
| Auto Reboot   | In the <b>Auto Reboot</b> list, select the reboot time.                                                                                                    |
|               | In the <b>Case Fan Mode</b> list, you can select <b>Always run</b> or <b>Auto</b> . If you select <b>Auto</b> , the case fan will stop or start according to the external conditions such as the Device temperature. |
| Case Fan Mode |                                                                                                    |
|               | This function is for some series products only, and it is only supported on the local configuration interface.                                                                                                    |

Step 3 Click **Apply** to complete the settings.

# 4.10.4.2 Exporting System Settings

You can export or import the Device system settings if there are several Devices that require the same setup.

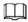

- The **Import/Export** interface cannot be opened if the backup operation is ongoing on the other interfaces.
- When you open the **Import/Export** interface, the system refreshes the devices and sets the current directory as the first root directory.
- Click Format to format the USB storage device.

<u>Step 1</u> Select **Main Menu > MAINTAIN > Manager > Import/Export**. The **Import/Export** interface is displayed. See Figure 4-200.

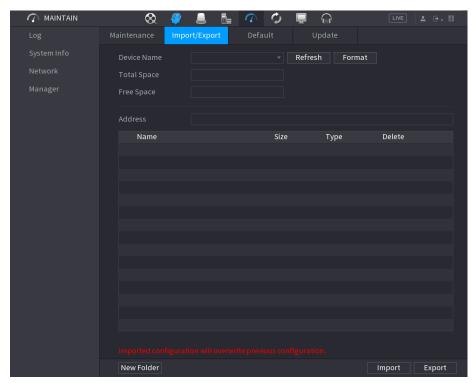

Step 2 Insert a USB storage device into one of the USB ports on the Device. Step 3 Click **Refresh** to refresh the interface.

The connected USB storage device is displayed. See Figure 4-201.

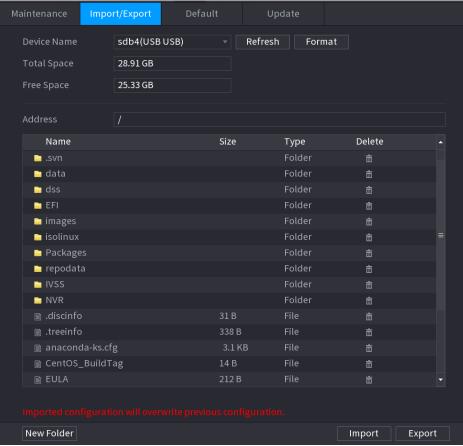

#### Step 4 Click Export.

There is a folder under the name style of "Config\_[YYYYMMDDhhmmss]". Double-click this folder to view the backup files.

### 4.10.4.3 Default

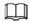

This function is for admin account only.

You can select the settings that you want to restore to the factory default. Step 1

Select Main Menu > MAINTAIN > Manager > Default.

The **Default** interface is displayed. See Figure 4-202.

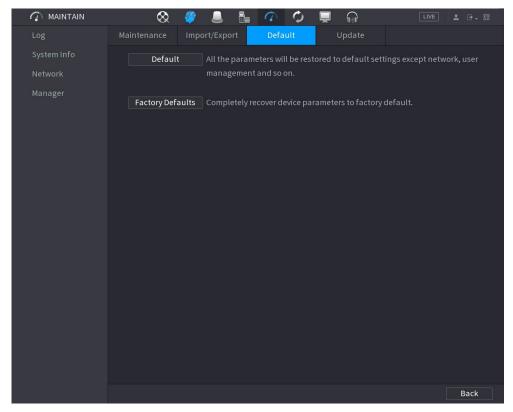

Step 2 Restore the settings.

- Click **Default**, and then click **OK** in the prompted dialog box. The system starts restoring the selected settings.
- Click Factory Default, and then click OK in the prompted dialog box.
  - 1. Enter the admin password in the second dialog box.
  - 2. Click OK.

The system starts restoring the whole settings.

## 4.10.4.4 System Update

### 4.10.4.4.1 Upgrading File

- <u>Step 1</u> Insert a USB storage device containing the upgrade files into the USB port of the Device.
- <u>Step 2</u> Select **Main Menu > MAINTAIN > Manager > Update**The **Update** interface is displayed. See Figure 4-203.

Figure 4-203

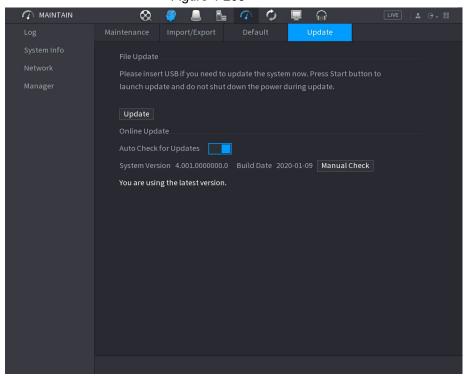

#### Step 3 Click Update.

The **Update** interface is displayed. See Figure 4-204.

Figure 4-204

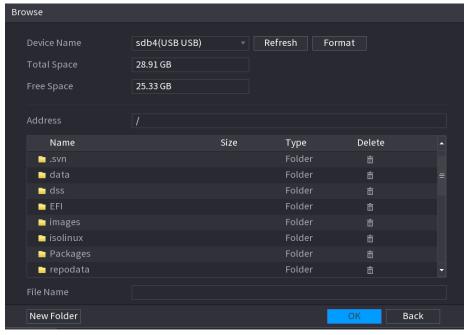

- Step 4 Click the file that you want to upgrade.
- <u>Step 5</u> The selected file is displayed in the **Update File** box. <u>Step 6</u> Click **Start**.

#### 4.10.4.4.2 Online Upgrade

When the Device is connected to Internet, you can use online upgrade function to upgrade the system. Before using this function, you need to check whether there is any new version by auto check or manual check.

- Auto check: The Device checks if there is any new version available at intervals.
- Manual check: Perform real-time check whether there is any new version available.

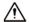

Ensure the correct power supply and network connection during upgrading; otherwise the upgrading might be failed

<u>Step 1</u> Select **Main Menu > MAINTAIN > Manager > Update**. The **Update** interface is displayed. See Figure 4-205.

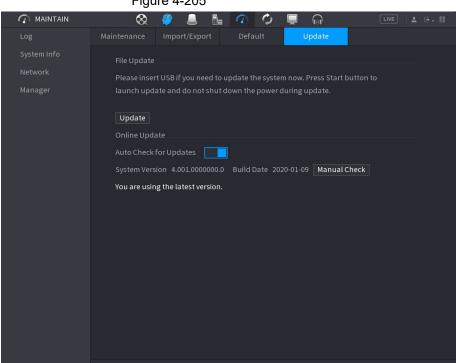

Figure 4-205

Step 2 Check whether there is any new version available.

- Auto-check for updates: Enable Auto-check for updates.
- Manual check: Click Manual Check.

The system starts checking the new versions. After checking is completed, the check result is displayed.

- If the "It is the latest version" text is displayed, you do not need to upgrade.
- If the text indicating there is a new version, go to the step 3. Step 3

Click **Update now** to update the system.

#### 4.10.4.4.3 Uboot Upgrading

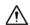

- Under the root directory in the USB storage device, there must be "u-boot.bin.img" file and "update.img" file saved, and the USB storage device must be in FAT32 format.
- Make sure the USB storage device is inserted; otherwise the upgrading cannot be performed.
   When starting the Device, the system automatically check whether there is a USB storage device connected and any upgrade file, and if yes and the check result of the upgrade file is correct, the system will upgrade automatically. The Uboot upgrade can avoid the situation that you have to upgrade through +TFTP when the Device is halted.

# 4.11 File Backup

You can back up the record file to the UBS device.

Step 1 Connect USB burner, USB device or portable HDD to the device.

Step 2 Select Main Menu > BACKUP, the Backup interface is displayed. See Figure 4-206.

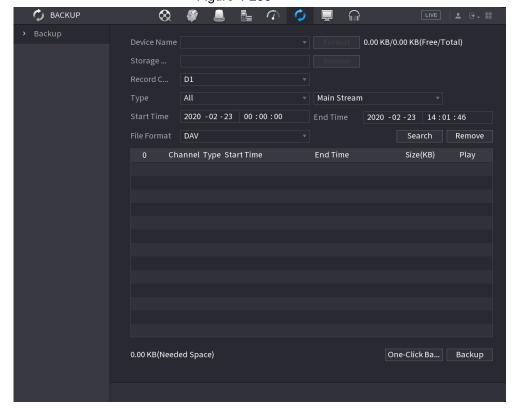

Figure 4-206

- <u>Step 3</u> Select backup device and then set channel, file start time and end time.
- <u>Step 4</u> Click **Search**, system begins search. All matched files are listed below. System automatically calculates the capacity needed and remained.
- Step 5 System only backups files with a  $\sqrt{}$  before channel name. You can use Fn or cancel button to delete  $\sqrt{}$  after file serial number.
- Step 6 Click backup button, you can backup selected files. There is a process bar for

reference.

- <u>Step 7</u> When the system completes backup, you can see a dialogue box prompting successful backup.
- <u>Step 8</u> Click **Backup**, system begins burning. At the same time, the **Backup** becomes **Stop**. You can view the remaining time and process bar at the left bottom.

 $\coprod$ 

- During backup process, you can click ESC to exit current interface for other operation (For some series product only). The system will not terminate backup process. (This function is for some series products only.)
- System pops up corresponding dialogue box if there is no backup device, or no backup file, or error occurs during backup process.
- The file name format usually is: Channel number+Record type+Time. In the file name, the YDM format is Y+M+D+H+M+S. File extension name is .dav.
- Click One-Click Backup to back up all required files.

### 4.12 Network

You can set NVR network parameters so that the NVR can communicate with devices in the same LAN.

### 4.12.3 TCP/IP

Select Main Menu > NETWORK > TCP/IP, the TCP/IP interface is displayed. See Figure 4-207.

Figure 4-207

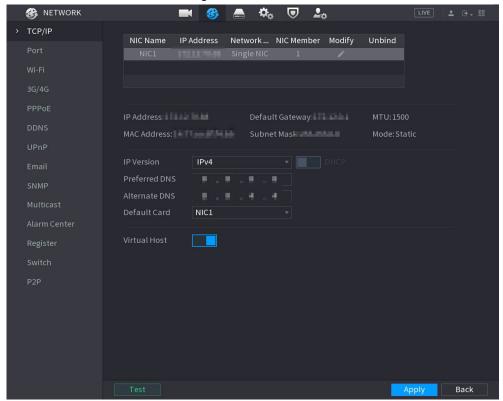

Table 4-64

| Parameter | Description                                                                                                    |
|-----------|----------------------------------------------------------------------------------------------------|
| Net Mode  | <ul> <li>Multi-address: Two Ethernet ports work separately through either of which you can request the Device to provide the services such as HTTP and RTSP. You need to configure a default Ethernet port (usually the Ethernet port 1 by default) to request the services from the device end such as DHCP, Email and FTP. If one of the two Ethernet ports is disconnected as detected by networking testing, the system network status is regarded as offline.</li> <li>Fault Tolerance: Two Ethernet ports share one IP address. Normally only one Ethernet port is working and when this port fails, the other port will start working automatically to ensure the network connection.</li> <li>When testing the network status, the network is regarded as offline only when both of the two Ethernet ports are disconnected. The two Ethernet ports are used under the same LAN.</li> <li>Load Balance: Two network cards share one IP address and they are working at the same time to share the network load averagely.</li> </ul> |

| Parameter                | Description                                                                                                    |
|--------------------------|----------------------------------------------------------------------------------------------------|
| Default Ethernet<br>Port | In the <b>Ethernet Card</b> list, select an Ethernet port as a default port.                                                        |
|                          | This setting is available only when the <b>Multi-address</b> is selected in the <b>Net Mode</b> list.                               |
| IP Version               | In the IP Version list, you can select IPv4 or IPv6. Both versions are supported for access.                                        |
| MAC Address              | Displays the MAC address of the Device.                                                                                             |
|                          | Enable the DHCP function. The IP address, subnet mask and default gateway are not available for configuration once DHCP is enabled. |
|                          | If DHCP is effective, the obtained information will display in the                                                                  |
| DHCP                     | IP Address box, Subnet Mask box and Default Gateway box. If not, all values show 0.0.0.0.                                           |
|                          | If you want manually configure the IP information, disable the DHCP function first.                                                 |
|                          | If PPPoE connection is successful, the IP address, subnet mask, default gateway, and DHCP are not available for configuration.      |
| IP Address               | Enter the IP address and configure the corresponding subnet mask                                                                    |
| Subnet Mask              | and default gateway.                                                                                                    |
|                          |                                                                                                    |
| Default Gateway          | IP address and default gateway must be in the same network segment.                                                                 |
| DNS DHCP                 | Enable the DHCP function to get the DNS address from router.                                                                        |
| Preferred DNS            | In the <b>Preferred DNS</b> box, enter the IP address of DNS.                                                                       |
| Alternate DNS            | In the <b>Alternate DNS</b> box, enter the IP address of alternate DNS.                                                             |
|                          | In the <b>MTU</b> box, enter a value for network card. The value ranges from 1280 byte through 1500 byte. The default is 1500.      |
|                          | The suggested MTU values are as below.                                                                                              |
| MTU                      | 1500: The biggest value of Ethernet information package. This value is typically selected if there is no PPPoE or VPN               |
|                          | connection, and it is also the default value of some routers,                                                                       |
|                          | network adapters and switches.                                                                                                    |
|                          | <ul><li>1492: Optimized value for PPPoE.</li><li>1468: Optimized value for DHCP.</li></ul>                                          |
|                          | 1450: Optimized value for VPN.                                                                                                    |
| Test                     | Click Test to test if the entered IP address and gateway are interworking.                                                          |

### 4.12.4 Port

You can configure the maximum connection accessing the Device from Client such as WEB, Platform, and Mobile Phone and configure each port settings.

Step 1 Select Main Menu > NETWORK > Port.

The **Port** interface is displayed. See Figure 4-208.

Figure 4-208

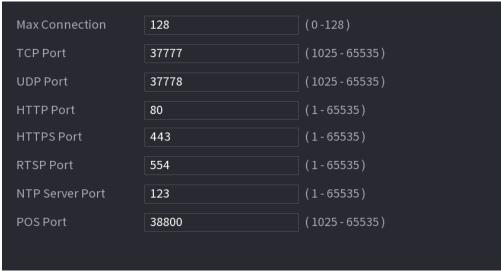

Step 2 Configure the settings for the connection parameters. See Table 4-65.

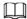

The connection parameters except Max Connection cannot take effects until the Device has been restarted.

**Table 4-65** 

| Parameter      | Description                                                                                                    |
|----------------|----------------------------------------------------------------------------------------------------|
| Max Connection | The allowable maximum clients accessing the Device at the same time, such as WEB, Platform, and Mobile Phone.                       |
|                | Select a value between 1 and 128. The default value setting is 128.                                                                 |
| TCP Port       | The default value setting is 37777. You can enter the value according to your actual situation.                                     |
| UDP Port       | The default value setting is 37778. You can enter the value according to your actual situation.                                     |
| HTTP Port      | The default value setting is 80. You can enter the value according to your actual situation.                                        |
|                | If you enter other value, for example, 70, and then you should enter 70 after the IP address when logging in the Device by browser. |
| RTSP Port      | The default value setting is 554. You can enter the value according to your actual situation.                                       |
| POS Port       | Data transmission. The value range is from 1 through 65535. The default value is 38800.                                             |
| HTTPS Enable   | Enable HTTPS.                                                                                                    |
| HTTPS Port     | HTTPS communication port. The default value setting is 443. You can enter the value according to your actual situation.             |

Step 3 Click **Apply** to complete the settings.

### 4.12.5 External Wi-Fi

The device can be connected via wireless network with an external Wi-Fi module, and it can reduce the difficulty of device connection without a network cable.

### **Prerequisites**

Make sure that external Wi-Fi module is installed on the device.

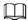

This function is supported on select models.

#### **Procedure**

Step 1 Select Main Menu > NETWORK > Wi-Fi.

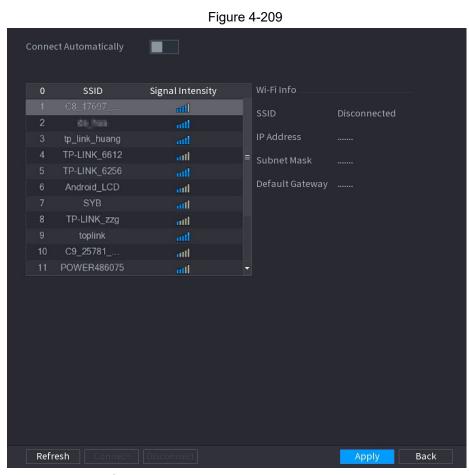

Step 2 Select a site and click Connect.

**Table 4-66** 

| Parameter                | Description                                                                                                    |
|--------------------------|----------------------------------------------------------------------------------------------------|
| Connect<br>Automatically | After it is enabled, the NVR will connect to the nearest site that was previously successfully connected after boot-up. |
| Refresh                  | Re-search the site.                                                                                                    |
| Disconnect               | Disconnect the current connection.                                                                                      |

| Parameter | Description                                                                                                    |
|-----------|----------------------------------------------------------------------------------------------------|
| Connect   | Select the available sites that you want to connect to. When the NVR is connected to a site and then select another site to connect, the current site will be disconnected before the new site is connected. |

Step 3 Click Apply.

- 4.12.5.1 After the connection is successful, a Wi-Fi connection signal flag appears in the upper-right corner of the live view interface.
- 4.12.5.2 The Wi-Fi module models currently supported are D-LINK, dongle and EW-7811UTC wireless cards.

### 4.12.6 Wi-Fi AP

### **Prerequisites**

This function requires the built-in Wi-Fi module in the device, and actual product shall prevail. You can configure Wi-Fi parameters for the NVR to ensure that a wireless IPC can connect to the NVR through Wi-Fi AP.

### 4.12.4.1 General Settings

You can configure SSID, encryption type, password and channel of the device.

- 4.12.6.1 This function is supported on select wireless models.
- 4.12.6.2 When the wireless IPC and NVR are matched, the pairing will be completed in 120 seconds after they are powered-on.
  - Step 1 Select Main Menu > NETWORK > Wi-Fi AP > General.

The **General** interface is displayed. See Figure 4-210.

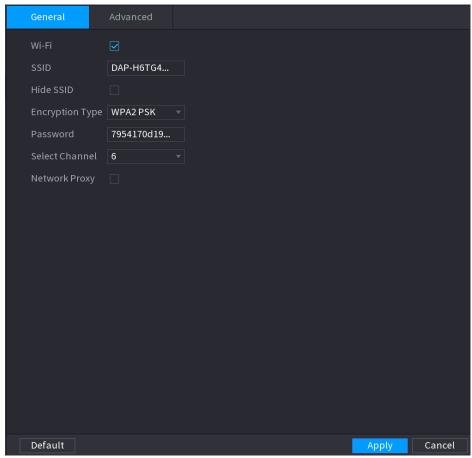

Step 2 Select Wi-Fi to enable Wi-Fi.

Step 3 Configure parameters. For details, see Table 4-67.

Table 4-67

| Parameter       | Description                                                                |
|-----------------|----------------------------------------------------------------------------|
| SSID            | Wi-Fi name for the device.                                                 |
| Hide SSID       | You can hide the Wi-Fi name when select this option.                       |
| Encryption Type | Select an encryption mode. The device provides WPA2 PSK and WPA PSK.       |
| Password        | Set the Wi-Fi password for the device.                                     |
| Select Channel  | Select the channel for device communication.                               |
| Network Proxy   | Enables the external network access through the deivce for a wireless IPC. |

# 4.12.4.2 Advanced Settings

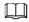

This function is supported on select wireless models.

You can configure IP address, subnet mask, default gateway, DHCP server of the device. <u>Step 1</u>

Select Main Menu > NETWORK > Wi-Fi AP > Advanced.

The **Advanced** interface is displayed. See Figure 4-211.

Figure 4-211

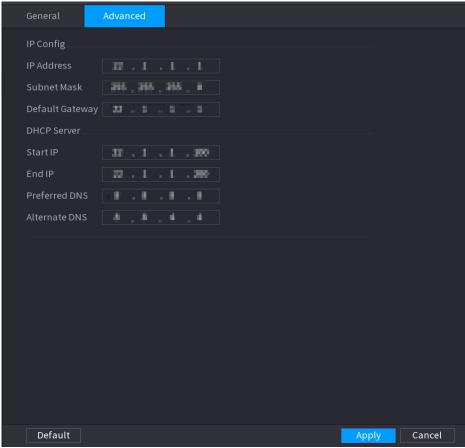

Step 2 Configure parameters. For details, see Table 4-68.

Table 4-68

| Parameter       | Description                                                         |
|-----------------|---------------------------------------------------------------------|
| IP Address      | Set IP address, subnet mask and default gateway for the Wi-Fi       |
| Subnet Mask     | parameters of NVR.                                                  |
|                 |                                                                     |
| Default Gateway | IP address and default gateway must be in the same network segment. |
| Start IP        | Set the start IP address and end IP address of the DHCP server.     |
| End IP          |                                                                     |
| Preferred DNS   | Set preferred/alternate DNS server of the DHCP server.              |
| Alternate DNS   |                                                                     |

Step 3 Click **Apply** to complete the configuration.

### 4.12.5 3G/4G

# Prerequisites

Make sure that 3G/4G module is installed on the device.

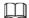

This function is supported on select models.

#### Procedure

Step 1 Select Main Menu > NETWORK > 3G/4G

Figure 4-212

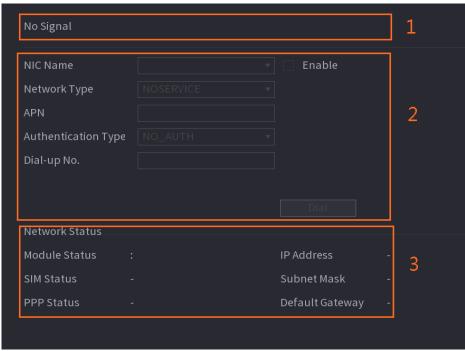

The interface is divided into three main areas:

- Zone 1 displays a 3G/4G signal indication.
- Zone 2 displays 3G/4G module configuration information.
- Zone 3 displays the status information of the 3G/4G module.

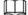

Zone 2 displays the corresponding information when the 3G/4G module is connected, while Zone 1 and Zone 3 will only display the corresponding content when the 3G/4G is enabled.

Step 2 Configure Parameters.

Table 4-69

| Parameter           | Description                                                                              |
|---------------------|------------------------------------------------------------------------------------------|
| NIC Name            | Select a NIC name.                                                                       |
| Network Type.       | Select a 3G/4G network type to distinguish between 3G/4G modules from different vendors. |
| APN, Dial-up No.    | Main parameters of PPP dial.                                                             |
| Authentication Type | Select PAP, CHAP or NO_AUTH. NO_AUTH represents no authentication for 3G/4G.             |

# 4.12.6 Repeater

The device supports relay settings for the wireless relay IPC to extend video transmission distance and range.

### **Prerequisites**

- The device has the built-in Wi-Fi module.
- The IPC has wireless relay module.

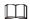

This function is supported on select models.

#### Procedure

- Step 1 Power on the NVR and wireless relay IPC, and connect all IPCs to the NVR through Wi-Fi.
- Step 2 Select Main Menu > NETWORK > REPEATER.

The **REPEATER** interface is displayed. See Figure 4-213.

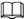

- Green connection line represents the successful connection between channel and wireless IPC.
- Auto cascade: After selecting auto cascade, the IPC can cascade to NVR automatically.

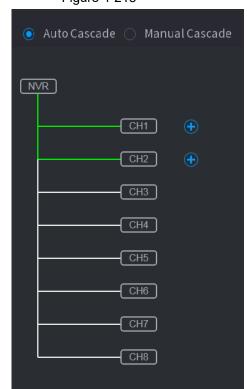

Figure 4-213

**Step 3** Select **Mannual Cascade**.

The Manual Cascade interface is displayed. See Figure 4-214.

User Manual

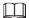

Mannual cascade: You can use manual cascade when there are 2 IPCs in the network at least.

Figure 4-214

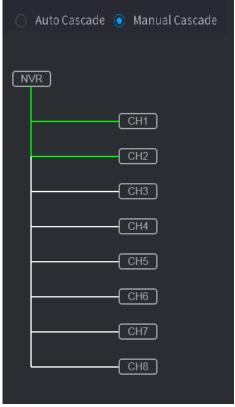

Step 4 Click and select the channel to be added.

The following interface is displayed after successful adding. See Figure 4-215.

Figure 4-215

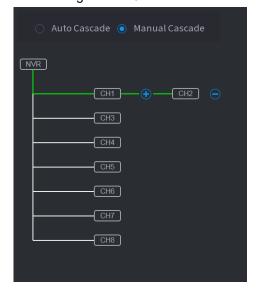

### 4.12.7 PPPoE

PPPoE is another way for the Device to access the network. You can establish network connection by configuring PPPoE settings to give the Device a dynamic IP address in the WAN. To use this function, firstly you need to obtain the user name and password from the Internet Service Provider.

Step 1 Select Main Menu > NETWORK > PPPoE.

The **PPPoE** interface is displayed. See Figure 4-216.

Figure 4-216

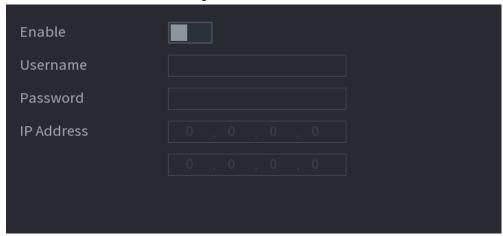

- Step 2 Enable the PPPoE function.
- <u>Step 3</u> In the **User Name** box and **Password** box, enter the user name and password accordingly provided by the Internet Service Provider.
- Step 4 Click **Apply** to complete the settings.

The system pops up a message to indicate the successfully saved. The IP address appears on the PPPoE interface. You can use this IP address to access the Device.

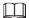

When the PPPoE function is enabled, the IP address on the TCP/IP interface cannot be modified.

### 4.12.8 DDNS

When the IP address of the Device changes frequently, the DDNS function can dynamically refresh the correspondence between the domain on DNS and the IP address, ensuring you access the Device by using the domain.

#### **Background Information**

Ensure the Device supports the DDNS Type and log in the website provided by the DDNS service provider to register the information such as domain from PC located in the WAN.

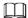

After you have registered and logged in the DDNS website successfully, you can view the information of all the connected devices under this user name.

Step 1 Select Main Menu > NETWORK > DDNS.

The **DDNS** interface is displayed. See Figure 4-217.

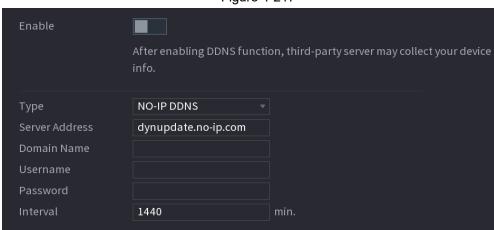

Figure 4-217

Step 2 Configure the settings for the DDNS parameters. See Table 4-70.

Table 4-70

| Parameter      | Description                                                                                                    |
|----------------|----------------------------------------------------------------------------------------------------|
| Enable         | Enable the DDNS function.                                                                                                    |
|                |                                                                                                    |
|                | After enabling DDNS function, the third-party might collect your Device information.                                                                                           |
| Туре           | Type and address of DDNS service provider.                                                                                                    |
| Server Address | <ul> <li>Type: Dyndns DDNS; address: members.dyndns.org</li> <li>Type: NO-IP DDNS; address: dynupdate.no-ip.com</li> <li>Type: CN99 DDNS; address: members.3322.org</li> </ul> |

| Parameter   | Description                                                                                                    |
|-------------|----------------------------------------------------------------------------------------------------|
| Domain Name | The domain name for registering on the website of DDNS service provider.                                                                                               |
| User Name   | Enter the user name and password obtained from DDNS service provider. You need to register (including user name and password) on the website of DDNS service provider. |
| Password    |                                                                                                    |
| Interval    | Enter the amount of time that you want to update the DDNS.                                                                                                    |

Step 3 Click **Apply** to complete the settings.

Enter the domain name in the browser on your PC, and then press Enter.

If the web interface of the Device is displayed, the configuration is successful. If not, the configuration is failed.

#### 4.12.9 UPnP

You can map the relationship between the LAN and the WAN to access the Device on the LAN through the IP address on the WAN.

### 4.12.9.1 Configuring Router

- Step 1 Log in to the router to set the WAN port to enable the IP address to connect into the WAN.
- Step 2 Enable the UPnP function on the router.
- Step 3 Connect the Device with the LAN port on the router to connect into the LAN.
- <u>Step 4</u> Select **Main Menu > NETWORK > TCP/IP**, configure the IP address into the router IP address range, or enable the DHCP function to obtain an IP address automatically.

# 4.12.9.2 Configuration UPnP

- Step 1 Select Main Menu > NETWORK > UPnP.
- Step 2 The **UPnP** interface is displayed. See Figure 4-218.

Figure 4-218

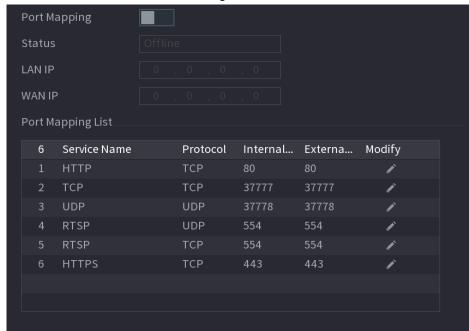

Figure 4-219

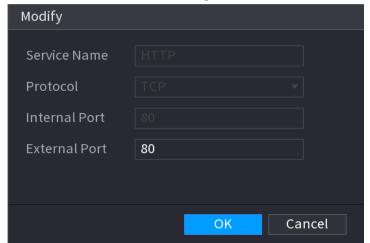

<u>Step 3</u> Configure the settings for the UPnP parameters. See Table 4-71.

Table 4-71

| Parameter    | Description                                                                                                 |
|--------------|----------------------------------------------------------------------------------------------------|
| Port Mapping | Enable the UPnP function.                                                                                   |
|              | Indicates the status of UPnP function.                                                                      |
| Status       | Offline: Failed.                                                                                            |
|              | Online: Succeeded.                                                                                          |
| LAN IP       | Enter IP address of router on the LAN.                                                                      |
|              |                                                                                                    |
|              | After mapping succeeded, the system obtains IP address automatically without performing any configurations. |

| Parameter            | Description                                                                                                    |
|----------------------|----------------------------------------------------------------------------------------------------|
| WAN IP               | Enter IP address of router on the WAN.  After mapping succeeded, the system obtains IP address automatically without performing any configurations.                                                                                                    |
| Port Mapping<br>List | The settings in port mapping list correspond to the UPnP port mapping list on the router.  Service Name: Name of network server.  Protocol: Type of protocol.  Internal Port: Internal port that is mapped on the Device.  External Port: External port that is mapped on the router.  To avoid the conflict, when setting the external port, try to use the ports from 1024 through 5000 and avoid popular ports from 1 through 255 and system ports from 256 through 1023.  When there are several devices in the LAN, properly arrange the ports mapping to avoid mapping to the same external port.  When establishing a mapping relationship, ensure the mapping ports are not occupied or limited.  The internal and external ports of TCP and UDP must be the same and cannot be modified. |

Step 4 Click **Apply** to complete the settings.

In the browser, enter http://WAN IP: External IP port. You can visit the LAN Device.

### 4.12.10 Email

You can configure the email settings to enable the system to send the email as a notification when there is an alarm event occurs.

Step 1 Select Main Menu > NETWORK > Email.

The **Email** interface is displayed. See Figure 4-220.

Figure 4-220

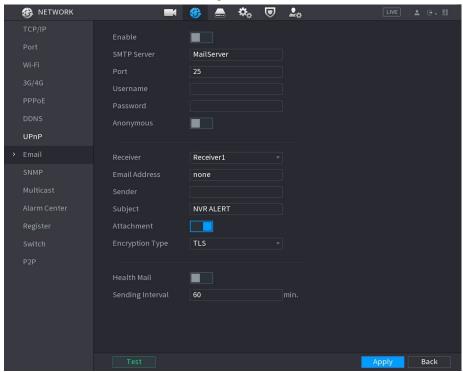

Step 2 Configure the settings for the email parameters. See Table 4-72.

Table 4-72

| Parameter     | Description                                                                                                    |
|---------------|----------------------------------------------------------------------------------------------------|
| Enable        | Enable the email function.                                                                                                    |
| SMTP Server   | Enter the address of SMTP server of sender's email account.                                                                                           |
| Port          | Enter the port value of SMTP server. The default value setting is 25. You can enter the value according to your actual situation.                     |
| Username      | Enter the upername and necessary of conder's amail account                                                                                            |
| Password      | Enter the username and password of sender's email account.                                                                                            |
| Anonymous     | If enable the anonymity function, you can login as anonymity.                                                                                         |
| Receiver      | In the <b>Receiver</b> list, select the number of receiver that you want to receive the notification. The Device supports up to three mail receivers. |
| Email Address | Enter the email address of mail receiver(s).                                                                                                    |
| Sender        | Enter the sender's email address. It supports maximum three senders separated by comma.                                                               |
|               | Enter the email subject.                                                                                                    |
| Subject       | Supports Chinese, English and Arabic numerals. It supports maximum 64 characters.                                                                     |
| Attachment    | Enable the attachment function. When there is an alarm event, the system can attach snapshots as an attachment to the email.                          |

| Parameter        | Description                                                                                                    |
|------------------|----------------------------------------------------------------------------------------------------|
|                  | Select the encryption type: NONE, SSL, or TLS.                                                                                                    |
| Encryption Type  |                                                                                                    |
|                  | For SMTP server, the default encryption type is <b>TLS</b> .                                                                                                    |
| Interval (Sec.)  | This is the interval that the system sends an email for the same type of alarm event, which means, the system does not send emails caused by frequent alarm events. |
|                  | The value ranges from 0 to 3600. 0 means that there is no interval.                                                                                                 |
| Health Mail      | Enable the health test function. The system can send a test email to check the connection.                                                                          |
|                  | This is the interval that the system sends a health test email.                                                                                                    |
| Sending Interval | The value ranges from 30 to 1440. 0 means that there is no interval.                                                                                                |
|                  | Click <b>Test</b> to test the email sending function. If the configuration is correct, the receiver's email account will receive the email.                         |
| Test             |                                                                                                    |
|                  | Before testing, click <b>Apply</b> to save the settings.                                                                                                    |

Step 3 Click **Apply** to complete the settings.

### 4.12.11 SNTMP

You can connect the Device with some software such as MIB Builder and MG-SOFT MIB Browser to manage and control the Device from the software.

### **Prerequisites**

- Install the software that can manage and control the SNMP, such as MIB Builder and MG-SOFT MIB Browser
- Obtain the MIB files that correspond to the current version from the technical support.

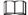

This function is for some series only.

#### Procedure

Step 1 Select Main Menu > NETWORK > SNMP.

The SNMP interface is displayed. See Figure 4-221.

Figure 4-221

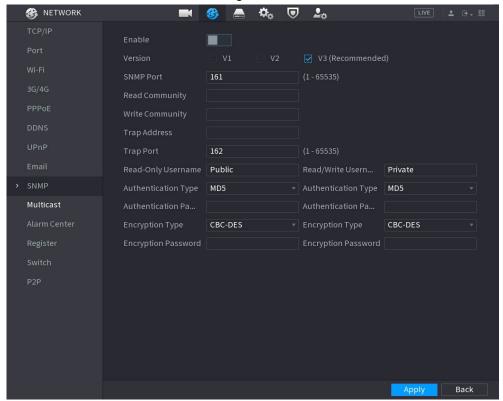

Step 2 Configure the settings for the SNMP parameters. See Table 4-73.

Table 4-73

| Parameter              | Description                                                                                       |
|------------------------|---------------------------------------------------------------------------------------------------|
| Enable                 | Enable the SNMP function.                                                                         |
|                        | Select the check box of SNMP version(s) that you are using.                                       |
| Version                |                                                                                                   |
|                        | The default version is <b>V3</b> . There is a risk of select V1 or V2.                            |
| SNMP Port              | Indicates the monitoring port on the agent program.                                               |
| Read Community         | Indicates the read/write strings supported by the agent program.                                  |
| Write Community        |                                                                                                   |
| Trap Address           | Indicates the destination address for the agent program to send the Trap information.             |
| Trap Port              | Indicates the destination port for the agent program to send the Trap information.                |
| Read-Only<br>Username  | Enter the user name that is allowed to access the Device and has the "Read Only" permission.      |
| Read/Write<br>Username | Enter the user name that is allowed to access the Device and has the "Read and Write" permission. |
| Authentication<br>Type | Includes MD5 and SHA. The system recognizes automatically.                                        |

| Parameter                                    | Description                                                                                                    |
|----------------------------------------------|----------------------------------------------------------------------------------------------------|
| Authentication Password/Encrypti on Password | Enter the password for authentication type and encryption type. The password should be no less than eight characters. |
| Encryption Type                              | In the <b>Encryption Type</b> list, select an encryption type. The default setting is CBC-DES.                        |

- Step 3 Compile the two MIB files by MIB Builder.
- Step 4 Run MG-SOFT MIB Browser to load in the module from compilation.
- <u>Step 5</u> On the MG-SOFT MIB Browser, enter the Device IP that you want to manage, and then select the version number to query.
- <u>Step 6</u> On the MG-SOFT MIB Browser, unfold the tree-structured directory to obtain the configurations of the Device, such as the channels quantity and software version.

### 4.12.12 Multicast

When you access the Device from the network to view the video, if the access is exceeded, the video will not display. You can use the multicast function to group the IP to solve the problem.

Step 1 Select Main Menu > NETWORK > Multicast.

The **MULTICAST** interface is displayed. See Figure 4-222.

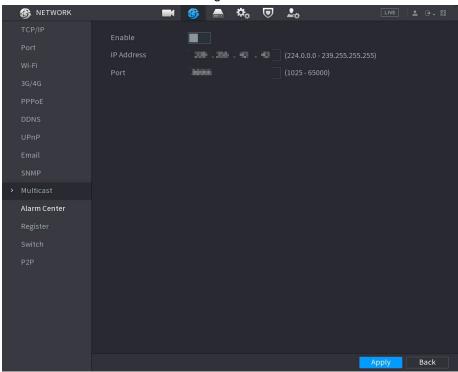

Figure 4-222

<u>Step 2</u> Configure the settings for the multicast parameters. See Table 4-74.

Table 4-74

| Parameter | Description                    |
|-----------|--------------------------------|
| Enable    | Enable the multicast function. |

| Parameter  | Description                                                                |
|------------|----------------------------------------------------------------------------|
| IP Address | Enter the IP address that you want to use as the multicast IP.             |
|            | The IP address ranges from 224.0.0.0 through 239.255.255.255.              |
| Port       | Enter the port for the multicast. The port ranges from 1025 through 65000. |

Step 3 Click **Apply** to complete the settings.

You can use the multicast IP address to login the web.

On the web login dialog box, in the **Type** list, select **MULTICAST**. The web will automatically obtain the multicast IP address and join. Then you can view the video through multicast function.

### 4.12.13 Alarm Center

You can configure the alarm center server to receive the uploaded alarm information. To use this function, the **Alarm Upload** check box must be selected.

Step 1 Select Main Menu > NETWORK > Alarm Center.

The **Alarm Center** interface is displayed. See Figure 4-223.

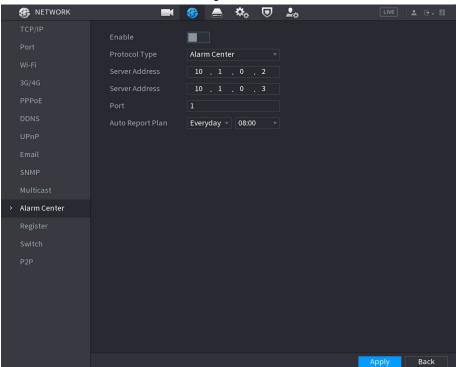

Figure 4-223

<u>Step 2</u> Configure the settings for the alarm center parameters. See Table 4-75.

**Table 4-75** 

| Parameter     | Description                                                                                  |
|---------------|----------------------------------------------------------------------------------------------|
| Enable        | Enable the alarm center function.                                                            |
| Protocol Type | In the <b>Protocol Type</b> list, select protocol type. The default is <b>Alarm Center</b> . |

| Parameter        | Description                                                                                   |
|------------------|-----------------------------------------------------------------------------------------------|
| Host IP          | The IP address and communication port of the PC installed with                                |
| Port             | alarm client.                                                                                 |
| Auto Report Plan | In the <b>Auto Report Plan</b> list, select time cycle and specific time for uploading alarm. |

Step 3 Click **Apply** to complete the settings.

# 4.12.14 Register

You can register the Device into the specified proxy server which acts as the transit to make it easier for the client software to access the Device.

Step 1 Select Main Menu > NETWORK > Register.

The **Register** interface is displayed. See Figure 4-224.

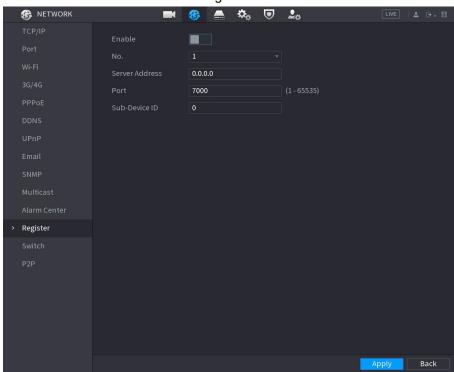

Figure 4-224

<u>Step 2</u> Configure the settings for the register parameters. See Table 4-76.

 Function
 Description

 Enable
 Enable the register function.

 Server IP Address
 Enter the server IP address or the server domain that you want to register to.

 Port
 Enter the port of the server.

 Sub Service ID
 This ID is allocated by the server and used for the Device.

Table 4-76

Step 3 Click **Apply** to complete the settings.

#### 4.12.15 P2P

P2P is a kind of convenient private network penetration technology. You do not need to apply for dynamic domain name, doing port mapping or deploying transit server. You can add NVR devices through the below way to achieve the purpose of managing multiple NVR devices at the same time.

 Scan the QR code, download mobile app, and then register an account. For details, see Mobile App Operation.

 $\coprod$ 

Connect the NVR device to the Internet, otherwise P2P can not run properly. <u>Step 1</u> Select **Main Menu > NETWORK > P2P**.

The P2P interface is displayed. See Figure 4-225.

Figure 4-225

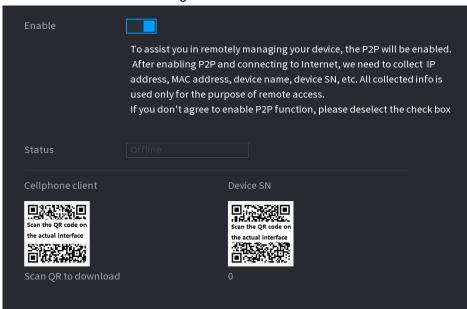

Step 2 Enable the P2P function.

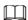

After the P2P function is enabled and connected to the Internet, the system will collects your information for remote access, and the information includes but not limited to email address, MAC address, and device serial number.

You can start adding the device.

- Cell Phone Client: Use your mobile phone to scan the QR code to add the device into the Cell Phone Client, and then you can start accessing the Device.
- Platform: Obtain the Device SN by scanning the QR code. Go to the P2P management platform and add the Device SN into the platform. Then you can access and manage the device in the WAN. For details, refer to the P2P operation manual.

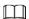

You can also enter the QR code of Cell Phone Client and Device SN by clicking top right of the interfaces after you have entered the Main Menu.

### 4.12.15.1 Mobile APP Operation

The following contents are introduced in the example of mobile App. <u>Step 1</u> Scan the QR code to download and install the mobile App. <u>Step 2</u> Select Camera and enter the main interface.

Step 3 Register device in the mobile App:

1) Click and select Device Manager. See Figure 4-226.

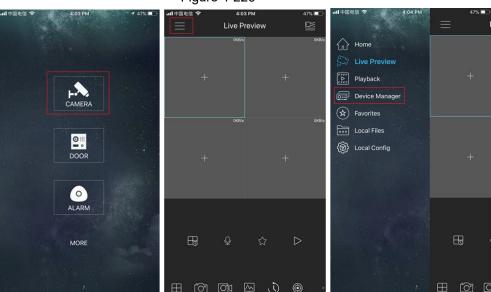

Figure 4-226

2) Click and enter the Add Device interface.

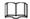

Mobile App supports device initialization.

- 3) Select Wired Device > P2P to enter the P2P interface.
- 4) Click the QR code icon behind the SN to enter the QR code scan interface.
- 5) Scan the device label or scan the SN QR code got by selecting **Main Menu > Network > P2P**. When the scan is successful, the device SN will be displayed in the SN item.
- 6) Enter name and password.

<u>Step 4</u> After device registration on mobile App, click Start Preview and you can see the monitor screen.

# 4.13 Storage

You can manage the storage resources (such as record file) and storage space. So that it is easy for you to use and enhance storage space usage.

#### 4.13.3 Basic

You can set basic storage parameters.

#### Step 1 Select Main Menu > STORAGE > BASIC.

The Basic interface is displayed. See Figure 4-227.

Figure 4-227

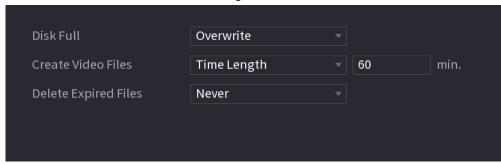

Step 2 Set parameters. See Table 4-77.

**Table 4-77** 

| Parameter               | Description                                                                                                   |
|-------------------------|----------------------------------------------------------------------------------------------------|
|                         | Configure the settings for the situation all the read/write discs are full, and there is no more free disc.   |
| Disk Full               | Select Stop Record to stop recording                                                                          |
|                         | <ul> <li>Select Overwrite to overwrite the recorded video files always<br/>from the earliest time.</li> </ul> |
| Create Video Files      | Configure the time length and file length for each recorded video.                                            |
| Delete Expired<br>Files | Configure whether to delete the old files and if yes, configure the days.                                     |
|                         |                                                                                                    |
|                         | Deleted files cannot be recovered!                                                                            |

Step 3 Click **Apply** or **Save** to complete setup.

### 4.13.4 Schedule

You can set schedule record and schedule snapshot. NVR can record or snapshot as you specified. For detailed information, refer to "4.1.4.6.1 Recording Schedule" and "4.1.4.6.2 Snapshot Schedule".

### 4.13.5 Disk Manager

You can view and sett HDD properties and format HDD.

You can view current HDD type, status, capacity and etc. The operation includes format HDD, and change HDD property (read and write/read-only/redundancy).

4.13.5.1 To prevent files be overwritten in the future, you can set HDD as read-only.

4.13.5.2 To backup recorded video file, you can set HDD as redundant HDD. Step

1 Select Main Menu > Storage > Disk Manager.

The **Disk Manager** interface is displayed. See Figure 4-228.

Figure 4-228

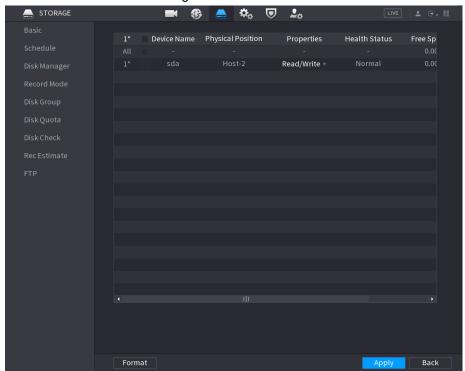

- Step 2 Select a HDD and then select a time from the drop-down list. Step 3 (Optional) Format a HDD.
  - 1) Select a HDD and then click Format.
  - 2) Click OK.
  - 3) Enter the admin password and click **OK**.
    - $\coprod$
    - This operation will erase all data in the HDD, proceed with caution.
    - If xxx is selected, database will also be cleaned.
- <u>Step 4</u> Click **Apply** button to complete the setup. System needs to restart to activate current setup if you want to format the HDD.

#### 4.13.6 Record Control

After you set schedule record or schedule snapshot function, set auto record/snapshot function so that the NVR can automatically record or snapshot. For detailed information, refer to "4.1.4.6.3 Record Control".

# 4.13.7 Disk Group

You can set HDD group, and HDD group setup for main stream, sub stream and snapshot operation.

When you are setting HDD group, set a HDD for each channel, otherwise NVR cannot save current setup.

Step 1 Select Main Menu > STORAGE > Disk Group.

Back

STORAGE  $\mathbf{D}_{\mathbf{Q}}$ Device Name Disk Group

The **Disk Group** interface is displayed. See Figure 4-229.

Figure 4-229

Select the group for each HDD group, and then click Save to save the settings. After Step 2 configuring HDD group, under the Main Stream tab, Sub Stream tab and Snapshot tab, configure settings to save the main stream, sub stream and snapshot to different HDD group as selected by you.

### 4.13.8 Disk Quota

You can allocate a fixed storage capacity for each channel through disk quota function, and allocate the recording storage space for each channel.

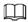

4.13.8.1 If Disk group mode selected. is shown in the interface, click Switch to Quota mode.

4.13.8.2 Disk quota mode and disk group mode can not be selected at the same time. Step

1 Select Main Menu > STORAGE > Disk Quota.

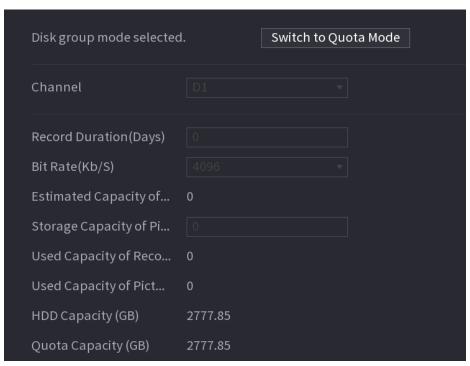

Step 2 Select a channel and set the values of record duration, bit rate and storage capacity of picture. Step 3 Click **Apply**.

#### 4.13.9 Disk Check

The HDD detect function is to detect HDD current status so that you can clearly understand the HDD performance and replace the malfunction HDD.

There are two detect types:

- 4.13.9.1 Quick detect is to detect via the universal system files. System can quickly complete the HDD scan. If you want to use this function, make sure the HDD is in use now. If the HDD is removed from other device, make sure the HDD once storage the record files when installed on current device.
- 4.13.9.2 Global detect adopts Windows mode to scan. It may take a long time and may affect the HDD that is recording.

#### 4.13.7.1 Manual Check

<u>Step 1</u> Select **Main Menu > STORAGE > Disk Check > Manual Check**.

The **Manual Check** interface is displayed. See Figure 4-231.

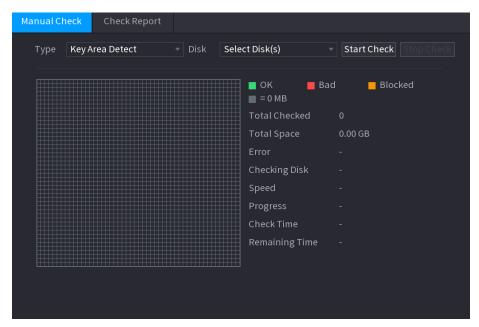

- <u>Step 2</u> In the **Type** list, select **Key Area Detect** or **Global Check**; and in the **Disk** list, select the HDD that you want to detect.
- Step 3 Click Start Check.

The system starts detecting the HDD and displays the detection information.

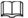

When system is detecting HDD, click **Stop Check** to stop current detection. Click **Start Check** to detect again.

### 4.13.7.2 Detect Report

After the detect operation, you can go to the detect report to view corresponding information. Replace the malfunction HDD in case there is data loss.

Step 1 Select Main Menu > STORAGE > Disk Check > Check Report.

The Check Report interface is displayed. See Figure 4-232.

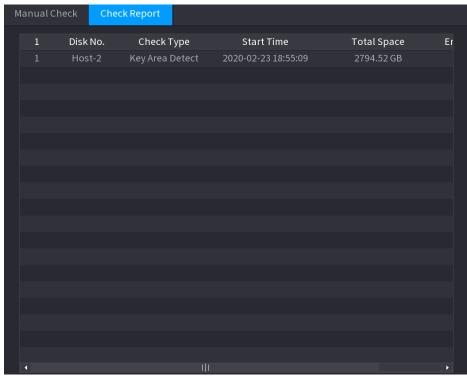

Step 2 Click .

The Details interface is displayed. You can view detecting results and S.M.A.R.T reports. See Figure 4-233 and Figure 4-234.

Figure 4-233

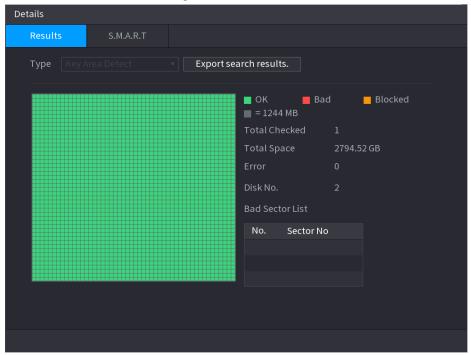

Figure 4-234

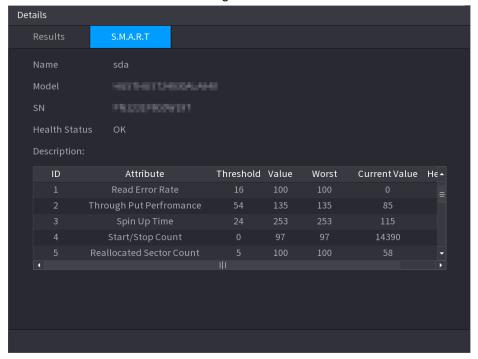

### 4.13.10 RAID

RAID (redundant array of independent disks) is a data storage virtualization technology that combines multiple physical HDD components into a single logical unit for the purposes of data redundancy, performance improvement, or both.

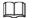

4.13.10.1 RAID function is for some series products only. Slight difference may be found on the user interface.

4.13.10.2 The NVR supports RAID0, RAID1, RAID5, RAID6, and RAID 10. Local hot spare supports RAID1, RAID5, RAID6, and RAID10.

For the disk quantity required for each RAID type. See Table 4-78.

**Table 4-78** 

| RAID type | Required disk quantity                                   |
|-----------|----------------------------------------------------------|
| RAID0     | At least 2.                                              |
| RAID1     | Only 2.                                                  |
| RAID5     | At least 3, and using 4 disks to 6 disks is recommended. |
| RAID6     | At least 4                                               |
| RAID10    | At least 4.                                              |

### 4.13.8.1 Creating Manager

RAID has different levels (such as RAID5, RAID6). Each level has different data protection, data availability, and performance grade.

You can manually create RAID or just one click one button to create RAID. For creating RAID function, you can select the physical HDD that does not included in the RAID group or the created disk array to create a RAID5. You can refer to the following situations:

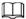

- There is no RAID, no hotspare disk: System directly creates the RAID5 and creates one hotspare disk at the same time.
- There is no RAID, but there is a hotspare disk: System creates the RAID5 only. It uses previous hotspare disk.
- There is RAID: System cancel the previous RAID setup and then create the new RAID5. System
  creates the hotspare disk if there is no one. System uses previous hotspare disk if there is hotspare
  disk available.
- The background will format the virtual disk. You can create different types of RAID as needed.

<u>Step 1</u> Select **Main Menu > STORAGE > RAID > RAID**. The RAID interface is displayed. See Figure 4-235.

Figure 4-235

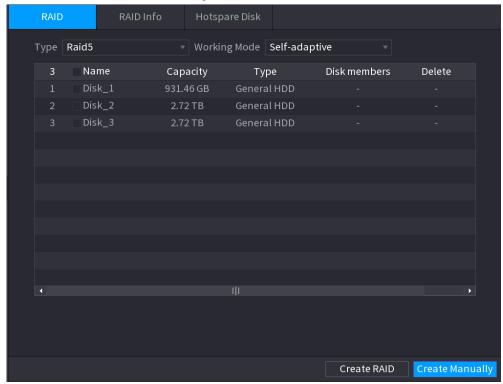

- <u>Step 2</u> You can click **Create RAID** or **Create Manually**, and all the disks involved will be formatted.
  - Click Create RAID, the system will create RAID automatically.
    - If there is no existing RAID and no hot spare disk, the system will create RAID5 and a hot spare disk automatically.
    - If there is no existing RAID, but existing hot spare disk, the system will only create RAID5 and use the existing hot spare disk automatically.
    - If there is existing RAID and existing hot spare disk, the system will delete the original RAID and create RAID5 with all the disks and use the existing hot spare disk automatically.
  - Click Create Manually.
    - 1. Select RAID type and disks as system instructed.
    - 2. Click Create Manually, and then the format disk notice is displayed.
    - 3. Click OK.
- Step 3 After creating RAID, the disks need to sync with each other to finish the process. For RAID5 and RAID6, you can select different working mode.
  - Self-Adaptive: Automatically adjust the RAID sync speed according to the business status.
    - When there is no business running, sync is performed at a high speed.
    - When there is business running, sync is performed at a low speed.
  - Sync First: Resource priority is assigned to RAID sync.
  - Business First: Resource priority is assigned to business operations.
  - **Balance**: Resource is evenly distributed to RAID sync and business operations.

#### 4.13.8.2 Raid Info

You can view the existing RAID information, including type, disk space, hot spare, and status. Select **Main Menu** > **STORAGE** > **RAID** > **RAID Info**.

The RAID Info interface is displayed. See Figure 4-236.

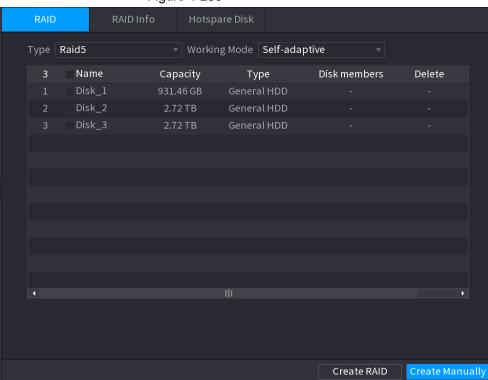

Figure 4-236

### 4.13.8.3 Hot Spare Disk

You can add a hot spare disk to a specific disk in the RAID or to the entire RAID, and the hot spare disk is switched into operation if any disk fails.

<u>Step 1</u> Select **Main Menu > STORAGE > RAID > Hotspare Disk**. The **Hotspare Disk** interface is displayed. See Figure 4-237.

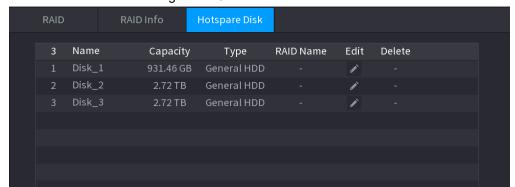

Figure 4-237

Step 2 Click the icon behind a disk.

Step 3 The New Hotspare interface is displayed. See Figure 4-238 (New hot spare (local) or

Figure 4-239 (New hot spare (global).

Figure 4-238

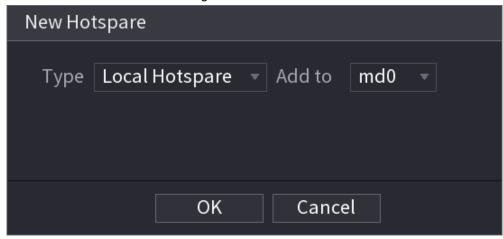

Figure 4-239

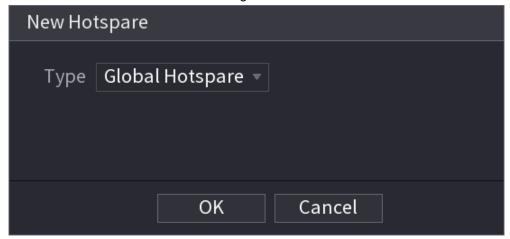

Step 4 You can select Local Hotspare or Global Hotspare.

- Local Hotspare: Select the target disk, and the new disk will serve as the hot spare disk
  of the selected disk.
- Global Hotspare: the new disk will serve as the hot spare disk of the entire RAID. <u>Step 5</u> Click **OK**.

Click behind a hot spare disk to delete it.

#### 4.13.11 Record Estimate

Record estimate function can calculate how long you can record video according to the HDD capacity, and calculate the required HDD capacity according to the record period.

Step 1 Select Main Menu > STORAGE > Rec Estimate.

The **Rec Estimate** interface is displayed. See Figure 4-240.

Figure 4-240

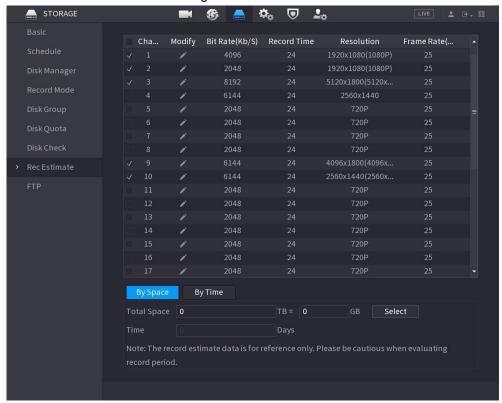

#### Step 2 Click .

The **Edit** dialogue box is displayed. See Figure 4-241. You can configure the **Resolution**, **Frame Rate**, **Bit Rate** and **Record Time** for the selected channel.

Figure 4-241

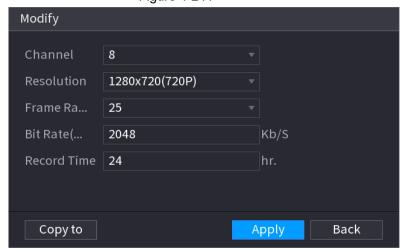

#### Step 3 Click Apply to save the settings.

Then the system will calculate the time period that can be used for storage according to the channels settings and HDD capacity.

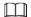

Click Copy to to copy the settings to other channels.

### 4.13.9.1 Calculating Recording Time

Step 1 On the **Rec Estimate** interface, click the **By Space** tab. The **By Space** interface is displayed. See Figure 4-242.

Figure 4-242

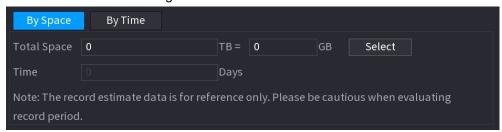

Step 2 Click Select.

The Select HDD(s) interface is displayed.

Step 3 Select the check box of the HDD that you want to calculate.

In the Known Space tab, in the Time box, the recording time is displayed. See Figure 4-243.

**Figure 4-243** 

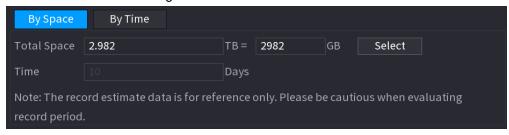

### 4.13.9.2 Calculating HDD Capacity for Storage

Step 1 On the Rec Estimate interface, click the By Time tab. The By Time interface is displayed. See Figure 4-244.

Figure 4-244

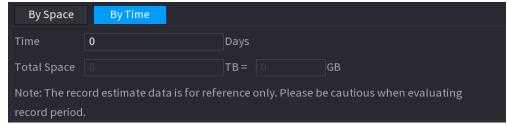

Step 2 In the **Time** box, enter the time period that you want to record. In the **Total**Space box, the required HDD capacity is displayed.

### 4.13.12 FTP

You can store and view the recorded videos and snapshots on the FTP server. Purchase or download a FTP (File Transfer Protocol) server and install it on your PC.

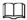

For the created FTP user, you need to set the write permission; otherwise the upload of recorded videos and snapshots will be failed.

Figure 4-245

#### Select Main Menu > STORAGE > FTP. Step 1

The FTP interface is displayed. See Figure 4-245.

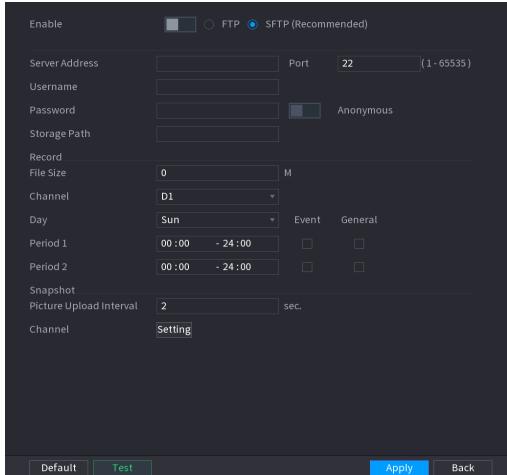

Step 2 Configure the settings for the FTP settings parameters. See Table 4-79.

Table 4-79

| Parameter      | Description                                                                                                    |
|----------------|----------------------------------------------------------------------------------------------------|
| Enable         | Enable the FTP upload function.                                                                                                |
| FTP type       | <ul> <li>Select FTP type.</li> <li>FTP: Plaintext transmission.</li> <li>SFTP: Encrypted transmission (recommended)</li> </ul> |
| Server Address | IP address of FTP server.                                                                                                    |

| Parameter                  | Description                                                                                                    |
|----------------------------|----------------------------------------------------------------------------------------------------|
| Port                       | <ul><li>FTP: The default is 21.</li><li>SFTP: The default is 22.</li></ul>                                                                                                    |
| Anonymous                  | Enter the user name and password to log in to the FTP server.                                                                                                    |
| User Name                  | Enable the anonymity function, and then you can login anonymously                                                                                                    |
| Password                   | without entering the user name and password.                                                                                                    |
| Storage Path               | <ul> <li>Create folder on FTP server.</li> <li>If you do not enter the name of remote directory, system automatically creates the folders according to the IP and time.</li> <li>If you enter the name of remote directory, the system creates the folder with the entered name under the FTP root directory first, and then automatically creates the folders according to the IP and time.</li> </ul>                                                                                                    |
|                            | Enter the length of the uploaded recorded video.                                                                                                    |
| File Size                  | <ul> <li>If the entered length is less than the recorded video length, only a section of the recorded video can be uploaded.</li> <li>If the entered length is more than the recorded video length, the whole recorded video can be uploaded.</li> <li>If the entered length is 0, the whole recorded video will be uploaded.</li> </ul>                                                                                                    |
| Picture Upload<br>Interval | <ul> <li>If this interval is longer than snapshot interval, the system takes the recent snapshot to upload. For example, the interval is 5 seconds, and snapshot interval is 2 seconds per snapshot, the system uploads the recent snapshot every 5 seconds.</li> <li>If this interval is shorter than snapshot interval, the system uploads the snapshot per the snapshot interval. For example, the interval is 5 seconds, and snapshot interval is 10 seconds per snapshot, the system uploads the snapshot every 10 seconds.</li> <li>To configure the snapshot interval, select Main Menu &gt; CAMERA &gt; Encode &gt; Snapshot.</li> </ul> |
| Channel                    | Select the channel that you want to apply the FTP settings.                                                                                                    |
| Day                        | Select the week day and set the time period that you want to upload                                                                                                    |
| Period 1, Period 2         | the recorded files. You can set two periods for each week day.                                                                                                    |
| Record type                | Select the record type (Alarm, Intel, MD, and General) that you want to upload. The selected record type will be uploaded during the configured time period.                                                                                                    |

### Step 3 Click **Test**.

The system pops up a message to indicate success or failure. If failed, check the network connection or configurations.

<u>Step 4</u> Click **Apply** to complete the settings.

# 4.14 System

### **4.14.3 General**

You can set device general information. It includes device information, system date. Refer to "4.1.4.1 General" for detailed information.

### 4.14.2 RS232

After setting RS-232 parameters, the NVR can use the COM port to connect to other device to debug and operate.

Step 1 Select MAIN MENU > SYSTEM > RS232.

Step 2 The **RS232** interface is displayed. See Figure 4-246.

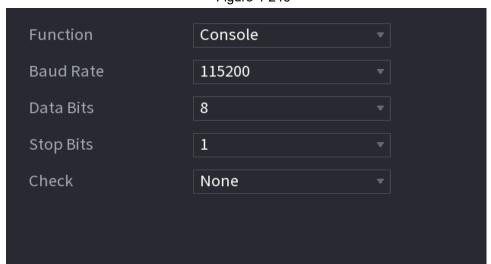

Figure 4-246

Step 3 Configure parameters. See Table 4-80.

Table 4-80

| Function  Select serial port control protocol.  Console: Upgrade the program and debug with the console and mini terminal software.  Keyboard: Control this Device with special keyboard.  Adapter: Connect with PC directly for transparent transmission of data.  Protocol COM: Configure the function to protocol COM, in order to overlay card number.  PTZ Matrix: Connect matrix control. | Parameter | Description                                                                                                    |
|----------------------------------------------------------------------------------------------------|-----------|----------------------------------------------------------------------------------------------------|
| Different series products support different RS232 functions. The actual product shall prevail.                                                                                                    |           | <ul> <li>Select serial port control protocol.</li> <li>Console: Upgrade the program and debug with the console and mini terminal software.</li> <li>Keyboard: Control this Device with special keyboard.</li> <li>Adapter: Connect with PC directly for transparent transmission of data.</li> <li>Protocol COM: Configure the function to protocol COM, in order to overlay card number.</li> <li>PTZ Matrix: Connect matrix control.</li> <li>Different series products support different RS232 functions. The</li> </ul> |

| Parameter | Description                                   |
|-----------|-----------------------------------------------|
| Baud Rate | Select Baud rate, which is 115200 by default. |
| Data Bits | It ranges from 5 to 8, which is 8 by default. |
| Stop Bits | It includes 1 and 2.                          |
| Parity    | It includes none, odd, even, mark and null.   |

Step 4 Click Apply.

# 4.15 Security

You can set security options to strengthen device security and use the device in a much safer way.

# 4.15.3 Security Status

Security scanning helps get a whole picture of device security status. You can scan user, service and security module status for detailed information about the security status of the device.

### Detecting User and Service

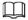

Green icon represents a healthy status of the scanned item, and orange icon represents a risky status.

- 4.15.3.1 Login authentication: When there's a risk in the device configuration, the icon will be in orange to warn risk. You can click **Details** to see the detailed risk description.
- 4.15.3.2 User Status: When one of device users or Onvif users uses weak password, the icon will be in orange to warn risk. You can click **Details** to optimize or ignore the risk warning.

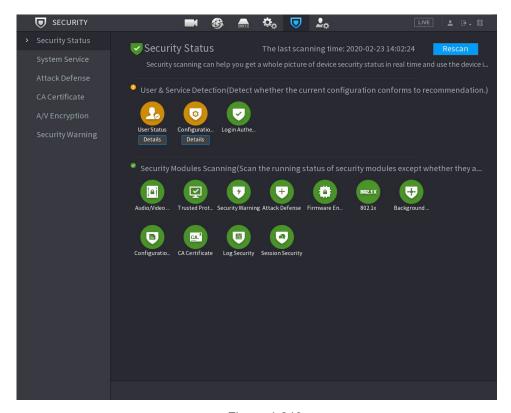

Figure 4-248

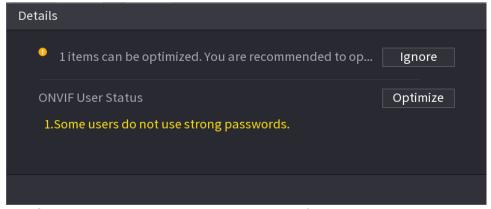

4.15.3.3 Configuration Security: When there's a risk in the device configuration, the icon will be in orange to warn risk. You can click **Details** to see the detailed risk description. See Figure 4-249.

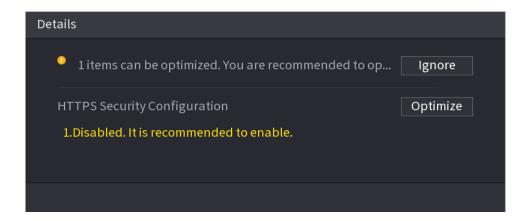

# **Scanning Security Modules**

This area shows the running status of security modules. For details about the security modules, move mouse pointer on the icon to see the on-screen instructions.

### Scanning Security Status

You can click **Rescan** to scan security status.

# 4.15.4 System Service

You can set NVR basic information such as basic services, 802.1x and HTTPS.

#### 4.15.2.1 Basic Services

<u>Step 1</u> Select **Main Menu > SECURITY > Systm Service > Basic Services**. The **Basic Services** interface is displayed. See Figure 4-250.

Figure 4-250

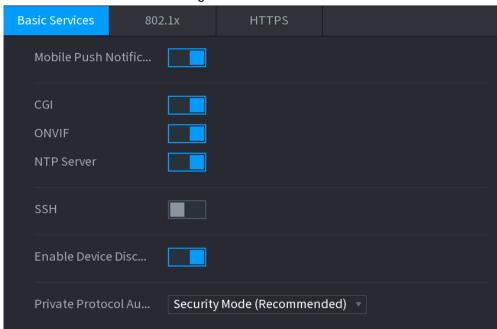

<u>Step 2</u> Select **Basic Services** and configure parameters.

There might be safety risk when **Mobile Push Notifications**, **CGI**, **ONVIF**, **SSH** and **NTP Server** is enabled.

Table 4-81 Basic service parameters

| Parameter                               | Description                                                                                                    |
|-----------------------------------------|----------------------------------------------------------------------------------------------------|
| Mobile Push<br>Notifications            | After enabling this function, the alarm triggered by the NVR can be pushed to a mobile phone. This function is enabled by default.                                                                                   |
| CGI                                     | If this function is enabled, the remote devices can be added through the CGI protocol. This function is enable by default.                                                                                           |
| ONVIF                                   | If this function is enabled, the remote devices can be added through the ONVIF protocol. This function is enabled by default.                                                                                        |
| NTP Server                              | After enabling this function, a NTP server can be used to synchronize the device. This function is enabled by default.                                                                                               |
| SSH                                     | After enabling this function, you can use SSH service. This function is disabled by default.                                                                                                    |
| Enable Device<br>Discovery              | After enabling this function, the NVR can be found by other devices trough searching.                                                                                                    |
| Private Protocol<br>Authentication Mode | <ul> <li>Security Mode (Recommended): Uses Digest access authentication when connecting to NVR.</li> <li>Compatible Mode: Select this mode when the client does not support Digest access authentication.</li> </ul> |

Step 3 Click **Apply** to complete the settings.

#### 4.15.2.2 802.1x

The device needs to pass 802.1x certification to enter the LAN.

Step 1 Select Main Menu > SECURITY > Systm Service > 802.1x.

The **802.1x** interface is displayed. See Figure 4-251

Figure 4-251

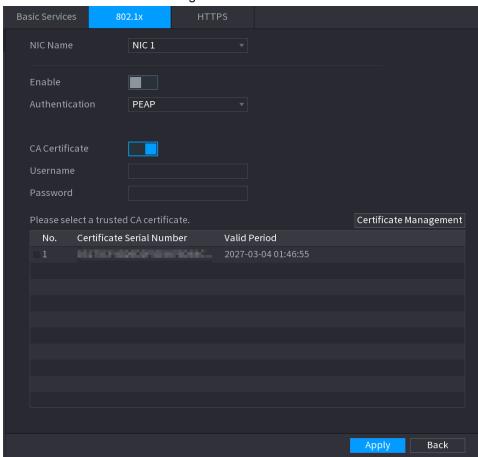

- Step 2 Select the Ethernet card you want to certify.
- Step 3 Select **Enable** and configure parameters. See Table 4-82.

Table 4-82 802.1x parameters

| Parameter      | Description                                                                                                    |
|----------------|----------------------------------------------------------------------------------------------------|
| Authentication | <ul> <li>PEAP: protected EAP protocol.</li> <li>TLS: Transport Layer Security. Provide privacy and data integrity between two communications application programs.</li> </ul> |
| CA Certificate | Enable it and click <b>Browse</b> to import CA certificate from flash drive. For details about importing and creating a certificate, see "4.15.4 CA Certificate".             |
| Username       | The username shall be authorized at server.                                                                                                    |
| Password       | Password of the corresponding username.                                                                                                    |

Step 4 Click **Apply** to complete the settings.

#### 4.15.2.3 HTTPS

We recommend that you enable HTTPS function to enhance system security. Step 1

Select Main Menu > SECURITY > Systm Service > HTTPS.

The **HTTPS** interface is displayed. See Figure 4-252.

Figure 4-252

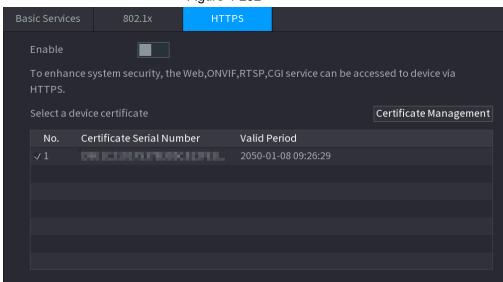

- Step 2 Select HTTPSEnable to enable HTTPS function.
- <u>Step 3</u> Click **Certificate Management** to create or import a HTTPS certificate from USB drive. For details about importing or creating a CA certificate, see "4.15.4 CA Certificate".
- Step 4 Select a HTTPS certificate.
- Step 5 Click **Apply** to complete the settings.

#### 4.15.5 Attack Defense

#### 4.15.3.1 Firewall

Step 1 Select Main Menu > SECURITY > Attack Defense > Firewall.

The **HTTPS** interface is displayed. See Figure 4-253.

Figure 4-253 Firewall

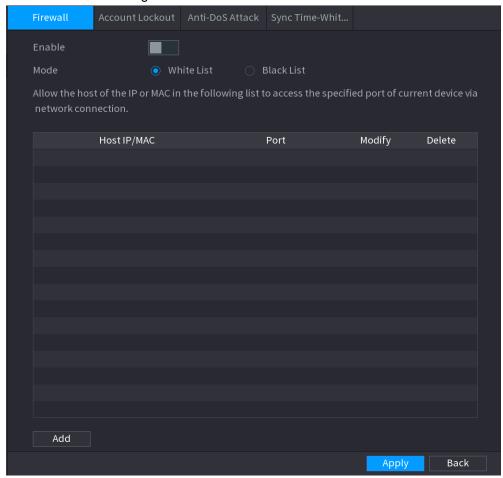

- Step 2 Select **Enable** to enable firewall.
- Step 3 Configure the parameters. See Table 4-83.

Table 4-83 Parameters

| Parameter  | Description                                                                                                    |
|------------|----------------------------------------------------------------------------------------------------|
|            | Mode can be configured when Type is Network Access.                                                                             |
| Mode       | <ul> <li>If Trusted Sites is enabled, you can visit device port successfully<br/>with IP/MAC hosts in Trusted Sites.</li> </ul> |
|            | <ul> <li>If Blocked Sites is enabled, you cannot visit device port with<br/>IP/MAC hosts in Blocked Sites.</li> </ul>           |
| Add        | When Type is Network Access, you can configure IP Address, IP Segment and MAC Address.                                          |
| Туре       | You can select IP address, IP segment and MAC address.                                                                          |
| IP Address | Enter IP Address, Start Port and End Port that is allowed or forbidden.                                                         |
| Start Port |                                                                                                    |
| End Port   | When Type is IP Address, they can be configured. Start Port and End Port can be configured only in Network Access Type.         |

| Parameter     | Description                                        |
|---------------|----------------------------------------------------|
| Start Address | Enter Start Address and End Address of IP Segment. |
|               |                                                    |
|               | When Type is IP Segment, they can be configured.   |
|               | Enter MAC Address that is allowed or forbidden     |
| MAC Address   |                                                    |
|               | When Type is MAC Address, they can be configured.  |

Step 4 Click **Apply** to complete the settings.

#### 4.15.3.2 Account Lockout

<u>Step 1</u> Select Main Menu > SECURITY > Attack Defense > Account Lockout. The Account Lockout interface is displayed. See Figure 4-254.

Figure 4-254 Account lockout

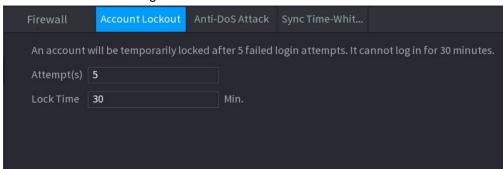

Step 2 Set parameters. See Table 4-84.

Table 4-84 Account lockout parameters

| Parameter  | Description                                                                                                    |
|------------|----------------------------------------------------------------------------------------------------|
| Attempt(s) | Set the maximum number of allowable wrong password entries. The account will be locked after your entries exceed the maximum number. |
|            | Value range: 5–30.                                                                                                    |
|            | Default value: 5.                                                                                                    |
|            | Set how long the account is locked for.                                                                                              |
| Lock Time  | Value range: 5–120 minutes.                                                                                                    |
|            | Default value: 30 minutes.                                                                                                    |

Step 3 Click **Apply** to complete the settings.

#### 4.15.3.3 Anti-Dos Attack

You can enable **SYN Flood Attack Defense** and **ICMP Flood Attack Defense** to defend the device against Dos attack. See Figure 4-255.

Figure 4-255 Anti-Dos Attack

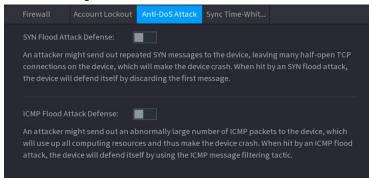

### 4.15.3.4 Sync Time-Whitelist

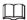

The synchronization is only allowed with hosts in the trusted list.

<u>Step 1</u> Select Main Menu > SECURITY > Attack Defense > Sync Time-Whitelist. The Sync Time-Whitelist interface is displayed. See Figure 4-256.

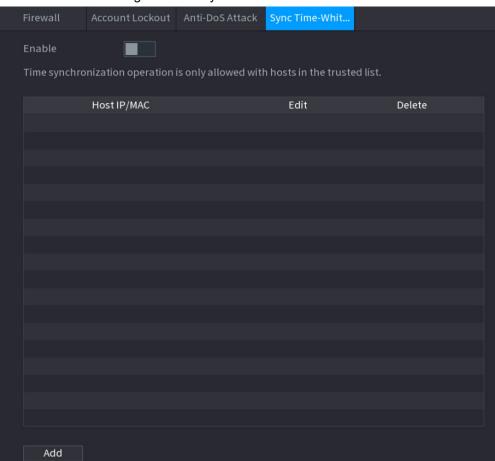

Figure 4-256 Sync Time-Whitelist

<u>Step 2</u> Select **Enable** to enable **Sync Time-Whitelist** function. <u>Step 3</u> Configure the parameters. See Table 4-85.

Table 4-85 Sysn Time-Whitelist parameters

| Parameter     | Description                                            |
|---------------|--------------------------------------------------------|
| Add           | You can add trusted hosts for time synchronization.    |
| Туре          | Select IP address or IP segment for hosts to be added. |
|               | Input the IP address of a trusted host.                |
| IP Address    |                                                        |
|               | When Type is IP Address, it can be configured          |
|               | Input the start IP address of trusted hosts.           |
| Start Address |                                                        |
|               | When Type is IP Segment, it can be configured          |
|               | Input the end IP address of trusted hosts.             |
| End Address   |                                                        |
|               | When Type is IP Segment, it can be configured          |

Step 4 Click **Apply** to complete the settings.

### 4.15.6 CA Certificate

#### 4.15.4.1 Device Certificate

#### Create Certificate

Select Main Menu > SECURITY > CA Certificate > Device Certificate. The
 Device Certificate interface is displayed. See Figure 4-257.

Figure 4-257 Device Certificate

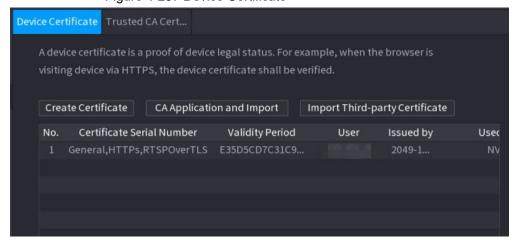

2. Configure parameters. See Table 4-86.

Table 4-86 Creating Certificate

| Parameter | Description                     |
|-----------|---------------------------------|
| County    | This parameter is user defined. |

| Parameter         | Description                                             |
|-------------------|---------------------------------------------------------|
| State             | This parameter is user defined.                         |
| City Name         | This parameter is user defined.                         |
| Valid Period      | Input a valid period for the certificate.               |
| Organization      | This parameter is user defined.                         |
| Organization Unit | This parameter is user defined.                         |
| Domain Name       | Input the domain name or IP address of the certificate. |

<sup>3.</sup> Click Create.

### **CA Application and Import**

Follow the on-screen instructions to finish CA application and import. See Figure 4-258.

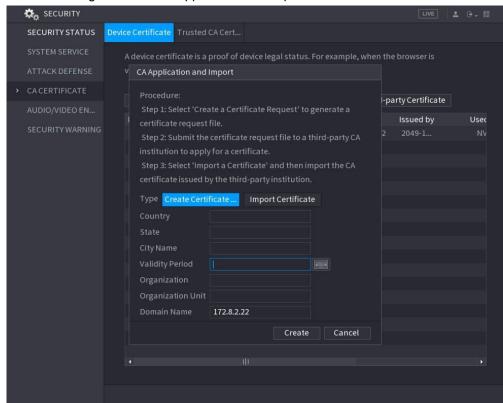

Figure 4-258 CA application and import

# Import Third-Party Certificate

1. Configure Parameters. See Table 4-87.

Table 4-87 Importing third-party certificate

| Parameter               | Description                                                                           |
|-------------------------|---------------------------------------------------------------------------------------|
| Path                    | Click <b>Browse</b> to find the third-party certificate path on the USB drive.        |
| Private Key             | Click <b>Browse</b> to find the third-party certificate private key on the USB drive. |
| Private Key<br>Password | Input the private key password.                                                       |

2. Click Create.

#### 4.15.4.2 Trusted CA Certificate

Step 1 Select Main Menu > SECURITY > CA Certificate > Trusted CA Certificate. Step 2 Click Install Trusted Certificate.

The Create Certificate is displayed. See Figure 4-259.

Figure 4-259 Creating certificate

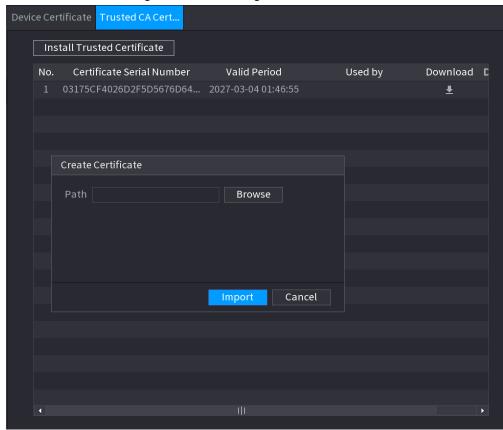

Step 3 Click **Browse** to select the certificate that you want to install. Step 4 Click **Import**.

# 4.15.7 Audio/Video Encryption

The device supports audio and video encryption during data transmission.

Step 1 Select Main Menu > SECURITY > AUDIO/VIDEO ENCRYPTION > Audio/Video Transmission.

The Audio/Video Transmission interface is displayed. See Figure 4-260.

Figure 4-260 Audio and video transmission

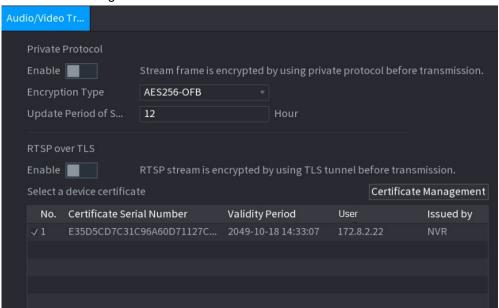

Step 2 Configure parameters. See Table 4-88.

Table 4-88 Audio and video transmission parameters

| Area                | Parameter                         | Description                                                                  |
|---------------------|-----------------------------------|------------------------------------------------------------------------------|
|                     |                                   | Enables stream frame encryption by using private protocol.                   |
|                     | Enable                            |                                                                              |
|                     |                                   | There might be safety risk if this service is disabled.                      |
| Private<br>Protocol | Encryption<br>Type                | Use the default setting.                                                     |
|                     | Update Period of Secret Key       | Secret key update period.                                                    |
|                     |                                   | Value range: 0–720 hours. 0 means never update the secret key.               |
|                     |                                   | Default value: 12.                                                           |
|                     |                                   | Enables RTSP stream encryption by using TLS.                                 |
| RTSP over<br>TLS    | Enable                            |                                                                              |
|                     |                                   | There might be safety risk if this service is disabled.                      |
|                     | Select a<br>device<br>certificate | Select a device certificate for RTSP over TLS.                               |
|                     | Certificate<br>Management         | For details about certificate management, see "4.15.4.1 Device Certificate". |

Step 3 Click **Apply** to complete the settings.

# 4.15.8 Security Warning

# 4.15.6.1 Security Exception

<u>Step 1</u> Select **Main Menu > SECURITY > Security Warning > Security Exception**. The **Security Exception** interface is displayed. See Figure 4-261.

Figure 4-261 Security Exception

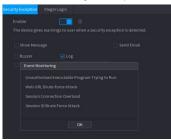

Step 2 Select **Enable** and configure parameters. See Table 4-89.

Table 4-89 Security exception parameters

| Parameter      | Description                                                                                                    |
|----------------|----------------------------------------------------------------------------------------------------|
| Alarm-out Port | The alarm device (such as lights, sirens, etc.) is connected to the alarm output port. When an alarm occurs, the NVR device transmits the alarm information to the alarm device. |
| Post-Alarm     | When the alarm ends, the alarm extended for a period of time. The time range is from 0 seconds to 300 seconds.                                                                   |
| Show Message   | Check box to enable a pop-up message in your local host PC.                                                                                                    |
| Buzzer         | Select the check box to activate the buzzer when an alarm occurs.                                                                                                    |
|                | Check the box and then select the corresponding audio file from the dropdown list. System plays the audio file when the alarm occurs.                                            |
| Alarm Tone     |                                                                                                    |
|                | See "4.18.1 File Management" to add audio file first.                                                                                                    |
| Log            | Select the check box, the NVR device records the alarm information in the log when an alarm occurs.                                                                              |
|                | Select the check box. When an alarm occurs, the NVR device sends an email to the set mailbox to notify the user.                                                                 |
| Send Email     |                                                                                                    |
|                | You need to set the email first. For details, see "4.12.10 Email".                                                                                                    |
|                | Security Event monitoring explanation. It indicates the type of attacks that can trigger security exception.                                                                     |
|                | Unauthorized executable program trying to run                                                                                                    |
| <b>?</b>       | Web URL brute-force attack                                                                                                    |
|                | Session connection overload                                                                                                    |
|                | Seesion ID brute-force attack                                                                                                    |

Step 3 Click **Apply** to complete the settings.

### 4.15.6.2 Illegal Login

#### Step 1 Select Main Menu > SECURITY > Security Warning > Illegal Login.

The **Illegal Login** interface is displayed. See Figure 4-262.

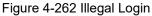

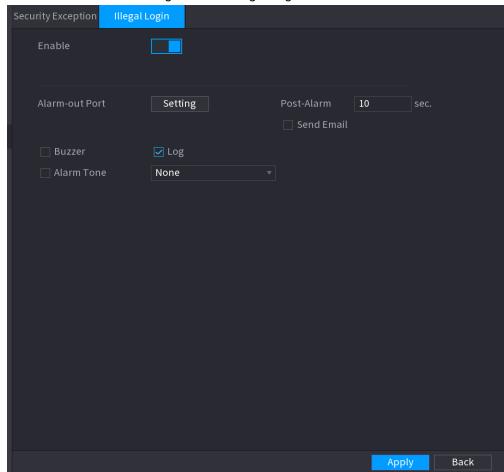

Step 2 Select **Enable** and configure parameters. See Table 4-90.

Table 4-90 Illegal login parameters

| Parameter      | Description                                                                                                    |
|----------------|----------------------------------------------------------------------------------------------------|
| Alarm-out Port | The alarm device (such as lights, sirens, etc.) is connected to the alarm output port. When an alarm occurs, the NVR device transmits the alarm information to the alarm device. |
| Post Alarm     | When the alarm ends, the alarm extended for a period of time. The time range is from 0 seconds to 300 seconds.                                                                   |
| Buzzer         | Select the check box to activate the buzzer when an alarm occurs.                                                                                                    |
| Alarm Tone     | Check the box and then select the corresponding audio file from the dropdown list. System plays the audio file when the alarm occurs.                                            |
|                |                                                                                                    |
|                | See "4.18.1 File Management" to add audio file first.                                                                                                    |
| Log            | Select the check box, the NVR device records the alarm information in the log when an alarm occurs.                                                                              |

| Parameter  | Description                                                                                                    |
|------------|----------------------------------------------------------------------------------------------------|
| Send Email | Select the check box. When an alarm occurs, the NVR device sends an email to the set mailbox to notify the user. |
|            |                                                                                                    |
|            | You need to set the email first. For details, see "4.12.10 Email".                                               |

### 4.16 Account

You can manage users, user group and ONVIF user, set admin security questions.

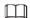

- For the user name, the string max length is 31-byte, and for the user group, the string max length is 15-byte. The user name can only contain English letters, numbers and "\_", "@", ".".
- The default user amount is 64 and the default group amount is 20. System account adopts two-level management: group and user. The user authorities shall be smaller than group authorities (The admin user authorities are set by default).
- For group or user management, there are two levels: admin and user. The user name shall be unique and one user shall only belong to one group.

### 4.16.3 User

#### 4.16.1.1 Add User

Step 1 Select Main Menu > ACCOUNT > User.

The **User** interface is displayed. See Figure 4-263.

Figure 4-263

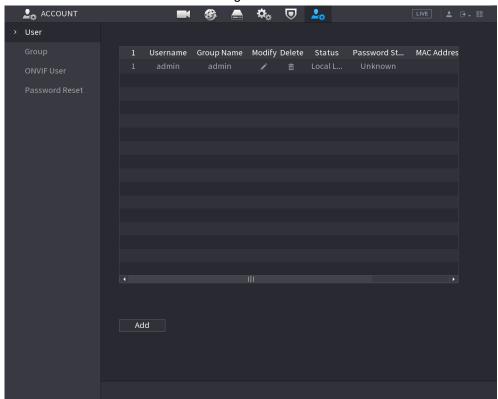

#### Step 2 Click Add.

The Add interface is displayed. See Figure 4-264.

Figure 4-264

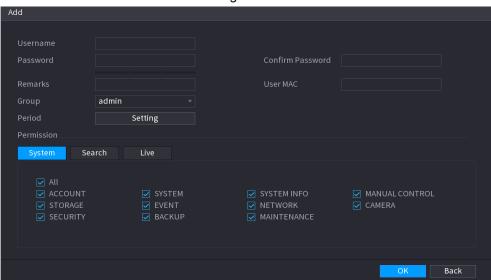

Step 3 Input the user name, password, select the group it belongs to from the drop-down list.

Then you can check the corresponding rights for current user. See Table 4-91.

Table 4-91

| Parameter | Description                                     |
|-----------|-------------------------------------------------|
| Username  | Enter a user name and password for the account. |

| Parameter        | Description                                                                                                    |
|------------------|----------------------------------------------------------------------------------------------------|
| Password         |                                                                                                    |
| Confirm Password | Re-enter the password.                                                                                                    |
| Remarks          | Optional.                                                                                                    |
|                  | Enter a description of the account.                                                                                                    |
| User MAC         | Enter user MAC address                                                                                                    |
|                  | Select a group for the account.                                                                                                    |
| Group            |                                                                                                    |
|                  | The user rights must be within the group permission.                                                                                                    |
|                  | Click <b>Setting</b> to display <b>Setting</b> interface.                                                                                                    |
| Period           | Define a period during which the new account can login the device.  The new account cannot login the device during the time beyond the set period.                                         |
| Permission       | In the <b>Permission</b> area, select the check boxes in the <b>System</b> tab, <b>Search</b> tab, and <b>Live</b> tab.                                                                    |
|                  |                                                                                                    |
|                  | To manage the user account easily, when defining the user account authority, it is recommended not to give the authority to the common user account higher that the advanced user account. |

Step 4 Click **OK** button.

 $\square$ 

Click **to modify the corresponding user information, click to delete the user.** 

## 4.16.1.2 Modify Password

<u>Step 1</u> Select **Main Menu > ACCOUNT > User**, click of the corresponding user. The **Modify User** interface is displayed. See Figure 4-265.

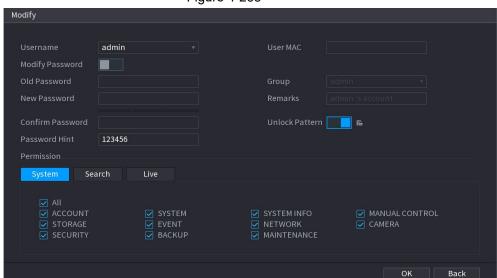

Figure 4-265

Step 2 Check the box to enable **Modify Password** function. Enter old password and then

enter new password twice.

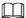

- For the user of account authority, it can modify the password of other user.
- STRONG PASSWORD RECOMMENDED-For your device own safety, create a strong password of your own choosing. We also recommend you change your password periodically especially in the high security system.
- Check the box to enable Unlock Pattern function, click .<u>Ste 3</u> Enter the **Unlock Pattern** interface to set. See Figure 4-266.

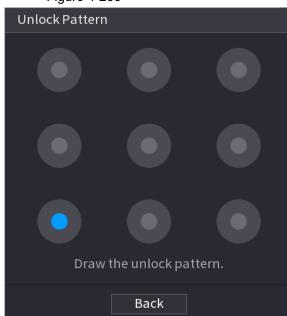

Figure 4-266

Step 4 Click Back.

# 4.16.4 Group

Step 1 Select Main Menu > ACCOUNT > Group.

The **Group** interface is displayed. See Figure 4-267.

Figure 4-267

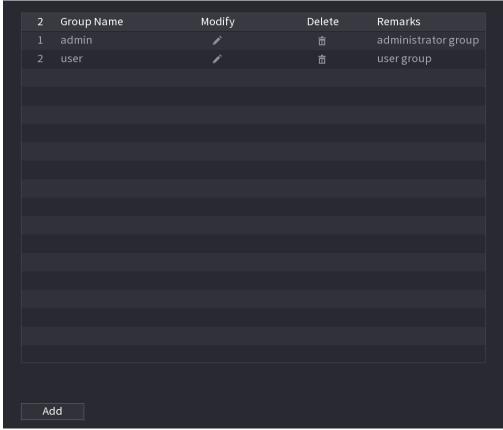

Step 2 Click Add.

The **Add** interface is displayed. See Figure 4-268.

<u>Step 3</u> Enter group name and then input some memo information if necessary. Check the box to select authorities.

Figure 4-268

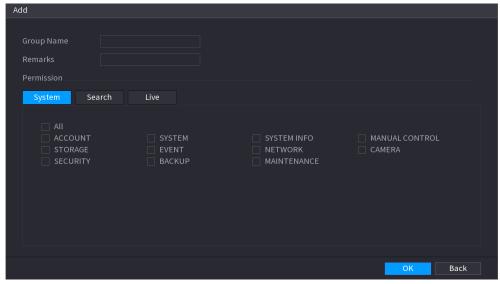

Step 4 Click **OK**.

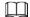

Click **to modify the corresponding group information, click to delete the group.** 

### 4.16.5 Reset Password

You can set security questions and answers. After you successfully answered security questions, you can reset admin account password.

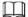

This function is for admin user only.

Step 1 Select Main Menu > ACCOUNT > Password Reset.

The **Password Reset** interface is displayed. See Figure 4-269.

Figure 4-269

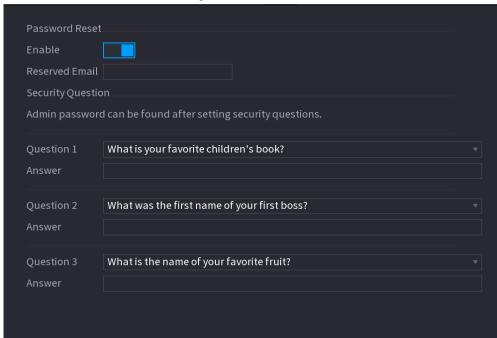

Step 2 Check the box to enable Reset password function.

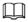

This function is enabled by default.

Step 3 Input proper security questions and answers. Step 4

Click OK.

After you successfully set security questions, you can answer the security questions to reset **admin** password.

## 4.16.6 ONVIF User

When the camera from the third party is connected with the NVR via the ONVIF user, use the verified ONVIF account to connect to the NVR. Here you can add/delete/modify user.

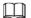

- 4.16.6.1 The default ONVIF user is **admin**. It is created after you initialize the NVR.
- 4.16.6.2 For some series product, the ONVIF user password is modified when you are initializing the admin password.
  - Step 1 Select Main Menu > ACCOUNT > ONVIF User.

The **ONVIF User** interface is displayed. See Figure 4-270

Figure 4-270

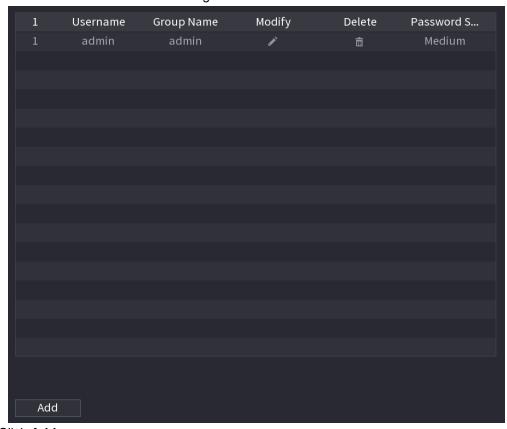

### Step 2 Click Add.

The **Add** interface is displayed. See Figure 4-271.

Figure 4-271

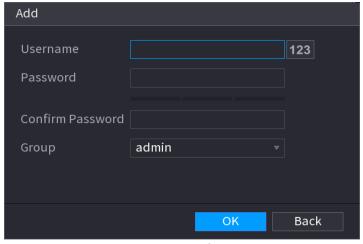

Step 3 Set user name, password and then select group from the drop-down list.

Step 4 Click **OK** to complete setup.

Click to modify the corresponding user information, click to delete current user.

# 4.17 Output and Display

## **4.17.3 Display**

You can configure the display effect such as displaying time title and channel title, adjusting image transparency, and selecting the resolution.

Step 1 Select Main Menu > DISPLAY > Display.

The **Display** interface is displayed. See Figure 4-272.

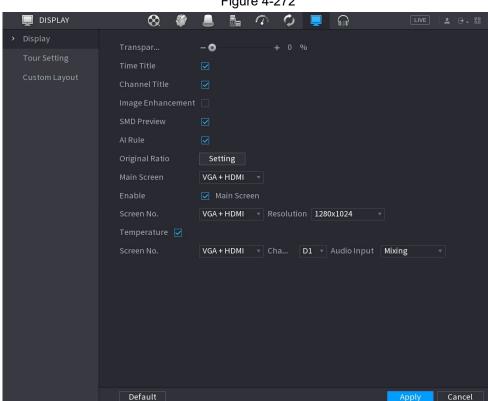

Figure 4-272

Step 2 Configure the settings for the display parameters. See Table 4-92.

Table 4-92

| Parameter                | Description                                                                                                    |  |
|--------------------------|----------------------------------------------------------------------------------------------------|--|
| Transparency             | Set the transparency of the local menu of the NVR device. The higher the transparency, the more transparent the local menu. |  |
| Time Title/Channel Title | Select the check box and the date and time of the system will be displayed in the preview screen.                           |  |
| Image<br>Enhancement     | Select the check box to optimize the preview image edges.                                                                   |  |

| Parameter      | Description                                                                                                   |
|----------------|----------------------------------------------------------------------------------------------------|
| SMD Preview    | Select the check box to display the SMD previews in the live view interface.                                  |
|                | Select the check box to display the AI rules in the live view interface.                                      |
| Al Rule        |                                                                                                    |
|                | This function is for some series products only.                                                               |
| Original Ratio | Click <b>Setting</b> and select the channel to restore the corresponding channel image to the original scale. |
|                | Select VGA+HDMI1 or HDMI2.                                                                                    |
| Main Screen    |                                                                                                    |
|                | Different devices display different contents. See the actual situation.                                       |
| Enable         | Select the check box to enable this screen. The image can only be displayed when the screen is enabled.       |
| Temperature    | Check the box to test the object temperature, including trace the high/low temperature.                       |
| Resolution     | Support 1920×1080, 1280×1024(default), 1280×720.                                                              |
| Screen No.     | Enter the screen number you want to set the audio input.                                                      |
| Channel        | Select the channel number.                                                                                    |
| Audio Input    | Select from audio 1, audio 2 and mix output.                                                                  |

Step 3 Click Apply.

## 4.17.4 Tour

You can configure a tour of selected channels to repeat playing videos. The videos display in turn according to the channel group configured in tour settings. The system displays one channel group for a certain period and then automatically changes to the next channel group. Step 1 Select Main Menu > DISPLAY > Tour.

The **Tour** interface is displayed. See Figure 4-273.

Figure 4-273

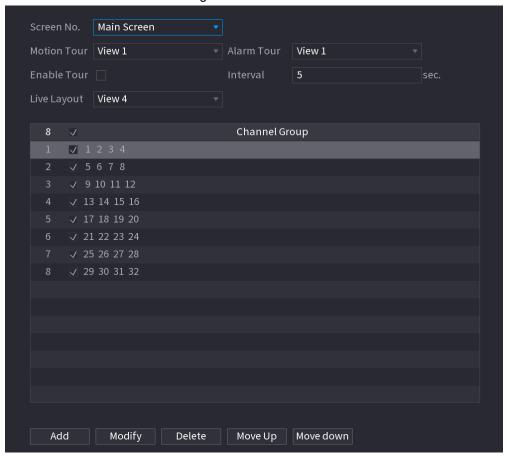

<u>⊘~</u>

4.17.4.1 On the top right of the live view screen, use the left mouse button or press Shift to switch between (image switching is allowed) and (image switching is not allowed) to turn on/off the tour function.

4.17.4.2 Or the navigation bar, click to to the tour and click to disable it. Step 2 Configure the settings for the tour parameters. See Table 4-93.

Table 4-93

| Parameter                  | Description                                                                                                    |  |
|----------------------------|----------------------------------------------------------------------------------------------------|--|
| Enable Tour                | Enable tour function.                                                                                                    |  |
| Interval                   | Enter the amount of time that you want each channel group displays on the screen. The value ranges from 5 seconds to 120 seconds, and the default value is 5 seconds. |  |
| Motion Tour, Alarm<br>Tour | Select the View 1 or View 8 for <b>Motion Tour</b> tour and <b>Alarm Tour</b> Tour (system alarm events).                                                             |  |
| Live Layout                | In the <b>Live Layout</b> list, select <b>View 1</b> , <b>View 4</b> , <b>View 8</b> , or other modes that are supported by the Device.                               |  |

| Parameter     | Description                                                                                                    |  |
|---------------|----------------------------------------------------------------------------------------------------|--|
| Channel Group | <ul> <li>Display all channel groups under the current Window Split setting.</li> <li>Add a channel group: Click Add, in the pop-up Add Group channel, select the channels to form a group, and then click Save.</li> <li>Delete a channel group: Select the check box of any channel group, and then click Delete.</li> <li>Edit a channel group: Select the check box of any channel group and then click Modify, or double-click on the group. The Modify Channel Group dialog box is displayed. You can regroup the channels.</li> <li>Click Move up or Move down to adjust the position of channel group.</li> </ul> |  |

Step 3 Click **Apply** to save the settings.

# 4.17.5 Customized Display

You can set customized video split mode.

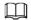

- 4.17.5.1 This function is for some series products. Refer to the actual product for detailed information.
  - 4.17.5.2 Device max. supports 5 customized videos.
  - Step 1 Select Main Menu > DISPLAY > Custom Split.

The Custom Split interface is displayed. See Figure 4-274.

Figure 4-274

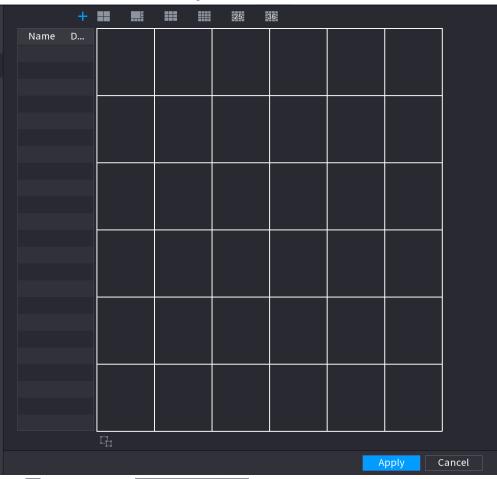

Step 2 Click + and then click to select basic mode.

System adopts the basic window mode as the new window name. For example, if you select the 8 display mode, the default name is Split8.In regular mode, drag the mouse in the preview frame; you can merge several small windows to one window so that you can get you desired split mode. See Figure 4-275.

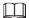

- After merge the window, system adopts the remaining window amount as the new name such as Split6.
- Select the window you want to merge (red highlighted), click to help the merge to restore the basic mode.
- Click to delete the customized window mode.

Figure 4-275

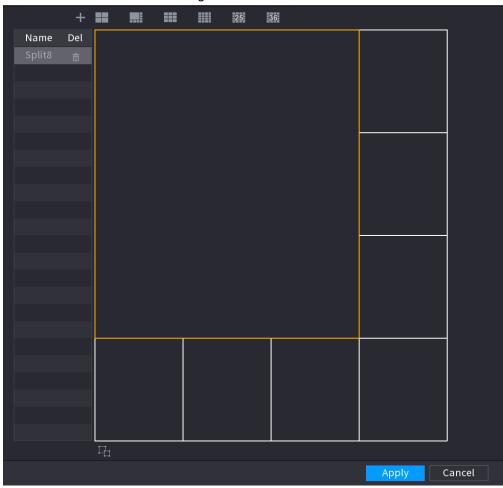

### Step 3 Click Apply to exit.

After the setup, you can go to the preview window, right click mouse and then select Custom Split. See Figure 4-276.

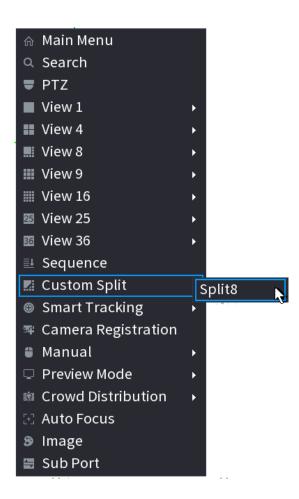

# **4.18 Audio**

The audio function is to manage audio files and set schedule play function. It is to realize audio broadcast activation function.

This function is for some series product only.

## 4.18.3 File Management

You can add audio files, listen to audio files, rename and delete audio files, and configure the audio volume.

Step 1 Select Main Menu > AUDIO > File Management.

The **File Management** interface is displayed. See Figure 4-277.

Figure 4-277

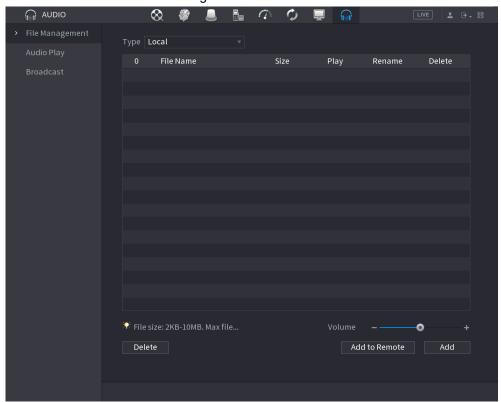

Step 2 Click Add.

The **Add** interface is displayed. See Figure 4-278.

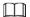

NVR supports USB port to import audio file only.

Figure 4-278

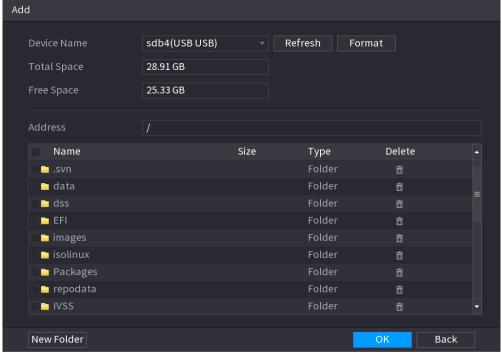

- Step 3 Select the audio file and then click **Import**.
  - System supports MP3 and PCM audio format.
- Step 4 Click **OK** to start importing audio files from the USB storage device.

  If the importing is successful, the audio files will display in the **File Management** interface.

# 4.18.4 Audio Play

You can configure the settings to play the audio files during the defined time period. <u>Step 1</u> Select **Main Menu > AUDIO > Schedule**.

The **Schedule** interface is displayed. See Figure 4-279.

Figure 4-279

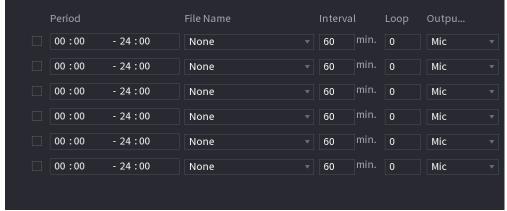

Step 2 Configure the settings for the schedule parameters. See Table 4-94.

Table 4-94

| Parameter | Description                                                                                                    |  |
|-----------|----------------------------------------------------------------------------------------------------|--|
| Period    | In the <b>Period</b> box, enter the time. Select the check box to enable the settings. You can configure up to six periods.                              |  |
| File Name | In the <b>File Name</b> list, select the audio file that you want to play for this configured period.                                                    |  |
| Interval  | In the <b>Interval</b> box, enter the time in minutes for how often you want to repeat the playing.                                                      |  |
| Loop      | Configure how many times you want to repeat the playing in the defined period.                                                                           |  |
| Output    | Includes two options: MIC and Audio. It is MIC by default. The MIC function shares the same port with talkback function and the latter has the priority. |  |
|           |                                                                                                    |  |
|           | Some series products do not have audio port. The actual product shall prevail.                                                                           |  |

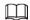

4.18.4.1 The finish time for audio playing depends on audio file size and the configured interval.
4.18.4.2 Playing priority: Alarm event > Audio talk > Trial listening > Schedule audio file.

Step 3 Click Apply to complete the settings.

### 4.18.5 Broadcast

System can broadcast to the camera, or broadcast to a channel group. <u>Step 1</u> Select **Mani Menu > AUDIO > Broadcast**.

The **Broadcast** interface is displayed. See Figure 4-280.

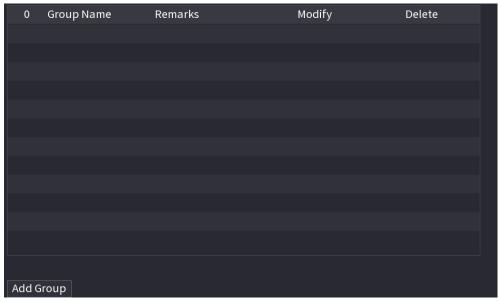

Figure 4-280

Step 2 Click Add Group.

The Add Group interface is displayed. See Figure 4-281.

Figure 4-281

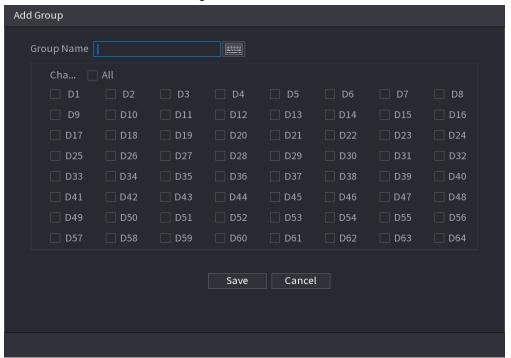

Step 3 Input group name and select one or more channels. Step 4 Click **Save** to complete broadcast group setup.

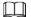

4.18.5.1 On the broadcast interface, click to change group setup, click to delete group.
4.18.5.2 After complete broadcast setup, on the preview interface and then click on the navigation bar, device pops up broadcast dialogue box. Select a group name and then click to begin broadcast. See Figure 4-282.

Figure 4-282

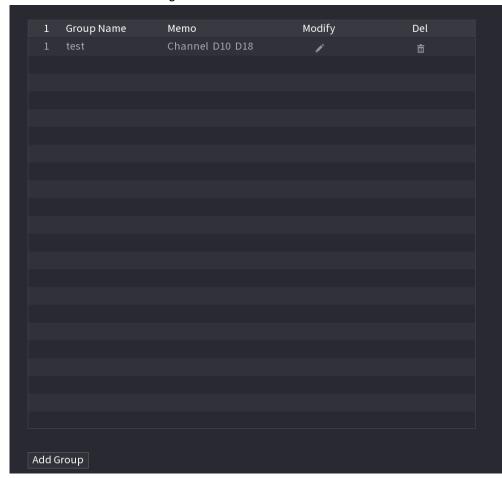

# 4.19 USB Device Auto Pop-up

After you inserted the USB device, system can auto detect it and pop up the following dialogue box. It allows you to conveniently backup file, log, configuration or update system. See Figure 4-283. Refer to "4.18.1 File Management", "4.10.1 Log", <a href="IMP/EXP">IMP/EXP</a>, and "4.10.4.4 System Update" for detailed information.

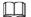

You can add a USB keyboard through USB port, and it can input characters limited to soft keyboard.

Figure 4-283

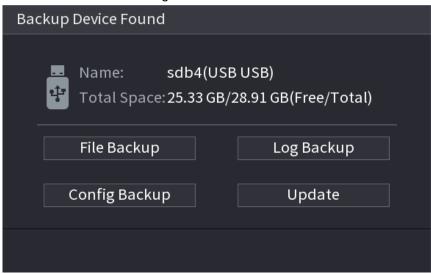

## 4.20 Shutdown

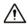

- When you see corresponding dialogue box "System is shutting down..." Do not click power on-off button directly.
- Do not unplug the power cable or click power on-off button to shutdown device directly when device is running (especially when it is recording.)
- Shut down the device and then unplug the power cable before you replace the HDD.

### Procedure

- From the main menu (Recommended)
  - 1. Click at the top right corner. See Figure 4-284.

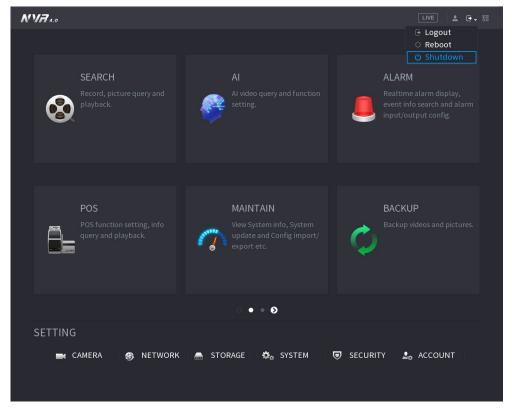

### 2. Select Shutdown.

Draw the unlock pattern or input password first if you have no authority to shut down. See Figure 4-285 or Figure 4-286

Figure 4-285

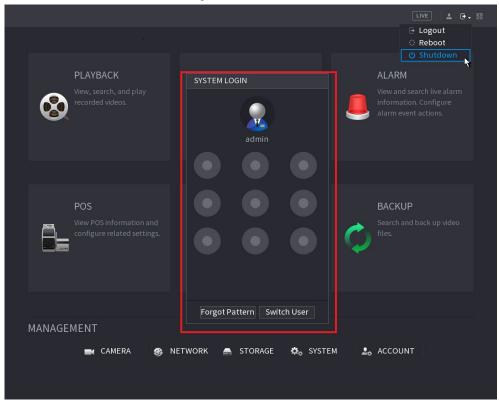

Figure 4-286

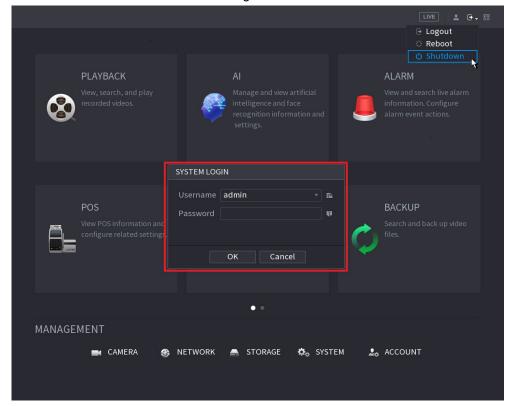

• Remote Control

Press the power button on the remote for at least 3 seconds.

• Press the power button at the rear panel of the device.

## Auto Resume after Power Failure

The system can automatically backup video file and resume previous working status after power failure.

# 5 Web Operation

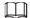

- The interfaces in the Manual are used for introducing the operations and only for reference. The actual interface might be different dependent on the model you purchased. If there is inconsistency between the Manual and the actual product, the actual product shall govern.
- The Manual is a general document for introducing the product, so there might be some functions described for the Device in the Manual not apply to the model you purchased.

## 5.1 Network Connection

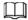

- The factory default IP of the Device is 192.168.1.108.
- The Device supports monitoring on different browsers such as Safari, Firefox, Google to perform the functions such as multi-channel monitoring, PTZ control, and device parameters configurations.
- Step 1 Check to make sure the Device has connected to the network.
- Step 2 Configure the IP address, subnet mask and gateway for the PC and the Device. For details about network configuration of the Device, refer to "4.10.3 Network".
- <u>Step 3</u> On your PC, check the network connection of the Device by using "ping \*\*\*.\*\*\*.\*\*\*.". Usually the return value of TTL is 255.

# 5.2 Web Login

Step 1 Open the browser, enter the IP address of the Device, and then press Enter. The Login in dialog box is displayed.

Step 2 Enter the user name and password.

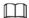

- The default administrator account is **admin**. The password is the one that was configured during initial settings. To security your account, it is recommended to keep the password properly and change it regularly.
- Click to display the password. Step 3 Click Login.

# 5.3 Web Main Menu

After you have logged in the Web, the main menu is displayed. See Figure 5-2. For detailed operations, you can refer to "4 Local Basic Operation".

User Manual

Figure 5-2

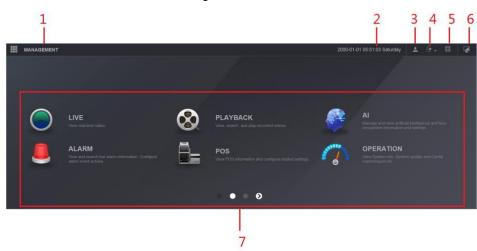

Table 5-1

| Table 3-1 |            |                                                                                                    |
|-----------|------------|----------------------------------------------------------------------------------------------------|
| No.       | Icon       | Description                                                                                                    |
| 1         | <b>   </b> | Includes configuration menu through which you can configure camera settings, network settings, storage settings, system settings, account settings, and view information.                                                                                                    |
| 2         | None       | Displays system date and time.                                                                                                    |
| 3         | *          | When you point to 🔼, the current user account is displayed.                                                                                                    |
| 4         | <b>⊕</b> ↓ | Click , select Logout, Reboot, or Shutdown according to your actual situation.                                                                                                    |
| 5         | 888        | Displays Cell Phone Client and Device SN QR Code.                                                                                                    |
|           |            | <ul> <li>Cell Phone Client: Use your mobile phone to scan the QR<br/>code to add the device into the Cell Phone Client, and<br/>then you can start accessing the Device from your cell<br/>phone.</li> </ul>                                                                                                    |
|           |            | <ul> <li>Device SN: Obtain the Device SN by scanning the QR code. Go to the P2P management platform and add the Device SN into the platform. Then you can access and manage the device in the WAN. For details, refer to the P2P operation manual. You can also configure P2P function in the local configurations, refer to "4.12.15 P2P".</li> </ul> |
| 6         | <b></b>    | Displays the web main menu.                                                                                                    |

| No. | Icon                                | Description                                                                                                    |                                                                                                    |
|-----|-------------------------------------|----------------------------------------------------------------------------------------------------|----------------------------------------------------------------------------------------------------|
|     |                                     | Includes eight function tiles: LIVE, PLAYBACK, AI, ALARM, POS, OPERATION, BACKUP, DISPLAY, and AUDIO. Click each tile to open the configuration interface of the tile.                                               |                                                                                                    |
|     |                                     | <ul> <li>LIVE: You can perform the operations such as viewing<br/>real-time video, configuring channel layout, setting PTZ<br/>controls, and using smart talk and instant record functions<br/>if needed.</li> </ul> |                                                                                                    |
|     |                                     | <ul> <li>PLAYBACK: Search for and play back the recorded<br/>video saved on the Device.</li> </ul>                                                                                                    |                                                                                                    |
|     | 7 None                              | <ul> <li>ALARM: Search for alarm information and configure<br/>alarm event actions.</li> </ul>                                                                                                    |                                                                                                    |
|     |                                     | includes smart search                                                                                                    | <ul> <li>AI: Configure and manage artificial intelligent events. It<br/>includes smart search, parameters, and database.</li> </ul> |
| 7   |                                     | <ul> <li>POS: View POS information and configure related<br/>settings.</li> </ul>                                                                                                    |                                                                                                    |
|     |                                     | <ul> <li>OPERATION: View system information, import/export<br/>system configuration files, or update system.</li> </ul>                                                                                              |                                                                                                    |
|     |                                     | BACKUP: Search and back up the video files to the local  BC or external storage device such as USB storage.                                                                                                    |                                                                                                    |
|     |                                     | PC or external storage device such as USB storage device.                                                                                                    |                                                                                                    |
|     | content, image transparency, and re |                                                                                                    |                                                                                                    |
|     |                                     | content, image transparency, and resolution, and enable                                                                                                    |                                                                                                    |
|     |                                     | the zero-channel function.                                                                                                    |                                                                                                    |
|     |                                     | <b>AUDIO</b> : Manage audio files and configure the playing schedule. The audio file can be played in response to an alarm event if the voice prompts function is enabled.                                           |                                                                                                    |

# **6 Glossary**

- DHCP: DHCP (Dynamic Host Configuration Protocol) is a network protocol. It is one of the TCP/IP
  protocol cluster. It is principally used to assign temporary IP addresses to computers on a network.
- **DDNS**: DDNS (Dynamic Domain Name Server) is a service that maps Internet domain names to IP addresses. This service is useful to anyone who wants to operate a server (web server, mail server, ftp server and etc) connected to the internet with a <u>dynamic IP</u> or to someone who wants to connect to an office computer or server from a remote location with software.
- **eSATA**: eSATA(External Serial AT) is an interface that provides fast data transfer for external storage devices. It is the extension specifications of a SATA interface.
- **GPS**: GPS (Global Positioning System) is a satellite system, protected by the US military, safely orbiting thousands of kilometers above the earth.
- PPPoE: PPPoE (Point to Point Protocol over Ethernet) is a specification for connecting multiple computer users on an Ethernet local area network to a remote site. Now the popular mode is ADSL and it adopts PPPoE protocol.
- Wi-Fi: Wi-Fi is the name of a popular wireless networking technology that uses radio waves to provide
  wireless high-speed Internet and network connections. The standard is for wireless local area networks
  (WLANs). It is like a common language that all the devices use to communicate to each other. It is
  actually IEEE802.11, a family of standard The IEEE (Institute of Electrical and Electronics Engineers
  Inc.)
- **3G**: 3G is the wireless network standard. It is called 3G because it is the third generation of cellular telecom standards. 3G is a faster network for phone and data transmission and speed Is over several hundred kbps. Now there are four standards: CDMA2000, WCDMA, TD-SCDMA and WiMAX.
- Dual-stream: The dual-stream technology adopts high-rate bit stream for local HD storage such as
  QCIF/CIF/2CIF/DCIF/4CIF encode and one low-rate bit stream for network transmission such as
  QCIF/CIF encode. It can balance the local storage and remote network transmission. The dual-stream
  can meet the difference band width requirements of the local transmission and the remote
  transmission. In this way, the local transmission using high-bit stream can achieve HD storage and the
  network transmission adopting low
  bit stream suitable for the fluency requirements of the 3G network such as WCDMA, EVDO, TDSCDMA..
- **On-off value**: It is the non-consecutive signal sampling and output. It includes remote sampling and remote output. It has two statuses: 1/0.

# 7 FAQ

| Questions                                                                                   | Solutions                                                                                                    |
|---------------------------------------------------------------------------------------------|----------------------------------------------------------------------------------------------------|
| NVR cannot boot up properly.                                                                | <ul> <li>Input power is not correct.</li> <li>Power connection is not correct.</li> <li>Power switch button is damaged.</li> <li>Program upgrade is wrong.</li> <li>HDD malfunction or something wrong with HDD ribbon.</li> <li>Seagate DB35.1, DB35.2, SV35 or Maxtor 17-g has compatibility problem. Please upgrade to the latest version to solve this problem.</li> <li>Front panel error.</li> <li>Main board is damaged.</li> </ul> |
| NVR often automatically shuts down or stops running.                                        | <ul> <li>Input voltage is not stable or it is too low.</li> <li>HDD malfunction or something wrong with the ribbon.</li> <li>Button power is not enough.</li> <li>Front video signal is not stable.</li> <li>Working environment is too harsh, too much dust.</li> <li>Hardware malfunction.</li> </ul>                                                                                                    |
| System cannot detect hard disk.                                                             | <ul> <li>HDD is broken.</li> <li>HDD ribbon is damaged.</li> <li>HDD cable connection is loose.</li> <li>Main board SATA port is broken.</li> </ul>                                                                                                    |
| There is no video output whether it is one-channel, multiple-channel or all-channel output. | <ul> <li>Program is not compatible. Please upgrade to the latest version.</li> <li>Brightness is 0. Please restore factory default setup.</li> <li>Check your screen saver.</li> <li>NVR hardware malfunctions.</li> </ul>                                                                                                    |
| I cannot search local records.                                                              | <ul> <li>HDD ribbon is damaged.</li> <li>HDD is broken.</li> <li>Upgraded program is not compatible.</li> <li>The recorded file has been overwritten.</li> <li>Record function has been disabled.</li> </ul>                                                                                                    |
| Video is distorted when searching local records.                                            | <ul> <li>Video quality setup is too low.</li> <li>Program read error, bit data is too small. There is mosaic in the full screen. Please restart the NVR to solve this problem.</li> <li>HDD data ribbon error.</li> <li>HDD malfunction.</li> <li>NVR hardware malfunctions.</li> </ul>                                                                                                    |
| Time display is not correct.                                                                | <ul> <li>Setup is not correct.</li> <li>Battery contact is not correct or voltage is too low.</li> <li>Crystal is broken.</li> </ul>                                                                                                    |

| Questions                                                                   | Solutions                                                                                                    |
|-----------------------------------------------------------------------------|----------------------------------------------------------------------------------------------------|
| NVR cannot control PTZ.                                                     | <ul> <li>Front panel PTZ error</li> <li>PTZ decoder setup, connection or installation is not correct.</li> <li>Cable connection is not correct.</li> <li>PTZ setup is not correct.</li> <li>PTZ decoder and NVR protocol is not compatible.</li> <li>PTZ decoder and NVR address is not compatible.</li> <li>When there are several decoders, please add 120 Ohm between the PTZ decoder A/B cables furthest end to delete the reverberation or impedance matching. Otherwise the PTZ control is not stable.</li> <li>The distance is too far.</li> </ul> |
| I cannot log in client-end or web.                                          | <ul> <li>For Windows 98 or Windows ME user, please update your system to Windows 2000 sp4. Or you can install client-end software of lower version. Please note right now, our NVR is not compatible with Windows VISTA control.</li> <li>ActiveX control has been disabled.</li> <li>No dx8.1 or higher. Please upgrade display card driver.</li> <li>Network connection error.</li> <li>Network setup error.</li> <li>Password or user name is invalid.</li> <li>Client-end is not compatible with NVR program.</li> </ul>                              |
| There is only mosaic no video when preview or playback video file remotely. | <ul> <li>Network fluency is not good.</li> <li>Client-end resources are limit.</li> <li>Current user has no right to monitor.</li> </ul>                                                                                                    |
| Network connection is not stable.                                           | <ul> <li>Network is not stable.</li> <li>IP address conflict.</li> <li>MAC address conflict.</li> <li>PC or device network card is not good.</li> </ul>                                                                                                    |
| Burn error /USB back error.                                                 | <ul> <li>Burner and NVR are in the same data cable.</li> <li>System uses too much CPU resources. Please stop record first and then begin backup.</li> <li>Data amount exceeds backup device capacity. It may result in burner error.</li> <li>Backup device is not compatible.</li> <li>Backup device is damaged.</li> </ul>                                                                                                    |
| Keyboard cannot control<br>NVR.                                             | <ul> <li>NVR serial port setup is not correct.</li> <li>Address is not correct.</li> <li>When there are several switchers, power supply is not enough.</li> <li>Transmission distance is too far.</li> </ul>                                                                                                    |

| Questions                                                                         | Solutions                                                                                                    |
|-----------------------------------------------------------------------------------|----------------------------------------------------------------------------------------------------|
| Alarm signal cannot been disarmed.                                                | <ul> <li>Alarm setup is not correct.</li> <li>Alarm output has been open manually.</li> <li>Input device error or connection is not correct.</li> <li>Some program versions may have this problem. Please upgrade your system.</li> </ul>                                                                                                    |
| Alarm function is null.                                                           | <ul> <li>Alarm setup is not correct.</li> <li>Alarm cable connection is not correct.</li> <li>Alarm input signal is not correct.</li> <li>There are two loops connect to one alarm device.</li> </ul>                                                                                                    |
| Record storage period is not enough.                                              | <ul> <li>Camera quality is too low. Lens is dirty. Camera is installed against the light. Camera aperture setup is not correct.</li> <li>HDD capacity is not enough.</li> <li>HDD is damaged.</li> </ul>                                                                                                    |
| Cannot playback the downloaded file.                                              | <ul> <li>There is no media player.</li> <li>No DXB8.1 or higher graphic acceleration software.</li> <li>There is no DivX503Bundle.exe control when you play the file transformed to AVI via media player.</li> <li>No DivX503Bundle.exe or ffdshow-2004 1012 .exe in Windows XP OS.</li> </ul>                                                                |
| Forgot local menu operation<br>password or network<br>password                    | Please contact your local service engineer or our sales person for help. We can guide you to solve this problem.                                                                                                    |
| There is no video. The screen is in black.                                        | <ul> <li>IPC IP address is not right.</li> <li>IPC port number is not right.</li> <li>IPC account (user name/password) is not right.</li> <li>IPC is offline.</li> </ul>                                                                                                    |
| The displayed video is not full in the monitor.                                   | Please cheek current resolution setup. If the current setup is 1920*1080, then you need to set the monitor resolution as 1920*1080.                                                                                                    |
| There is no HDMI output.                                                          | <ul><li>Displayer is not in HDMI mode.</li><li>HDMI cable connection is not right.</li></ul>                                                                                                    |
| The video is not fluent when I view in multiple-channel mode from the client-end. | <ul> <li>The network bandwidth is not sufficient. The multiple-channel monitor operation needs at least 100M or higher.</li> <li>Your PC resources are not sufficient. For 16-ch remote monitor operation, the PC shall have the following environment: Quad Core, 2G or higher memory, independent displayer, display card memory 256M or higher.</li> </ul> |

| Questions                                                                                                    | Solutions                                                                                                    |
|----------------------------------------------------------------------------------------------------|----------------------------------------------------------------------------------------------------|
| I can not connect to the IPC                                                                                                    | <ul> <li>Please make sure the IPC has booted up.</li> <li>IPC network connection is right and it is online</li> <li>IPC IP is in the blacklist.</li> <li>The device has connected to the too many IPC. It cannot transmit the video.</li> <li>Check the IPC port value and the time zone is the same as the NVR.</li> <li>Make sure current network environment is stable.</li> </ul> |
| After I set the NVR resolution as 1080P, my monitor can not display.                                                                       | Shut down the device and then reboot. When you reboot, please press the Fn button at the same time and then release after 5 seconds. You can restore NVR resolution to the default setup.                                                                                                    |
| My admin account has been changed and I can not log in.                                                                                    | Use telnet and then input the following command: cd /mnt/mtd/Config/ rm -rf group rm -rf password Reboot the device to restore the default password.                                                                                                    |
| After I login the Web , I can not find the remote interface to add the IPC.                                                                | Please clear the Web controls and load again.                                                                                                    |
| There is IP and gateway, I can access the internet via the router. But I can not access the internet after I reboot the NVR.               | Please use command PING to check you can connect to the gateway or not. Use telnet to access and then use command "ifconfig –a" to check device IP address. If you see the subnet mask and the gateway has changed after the reboot. Please upgrade the applications and set again.                                                                                                   |
| I use the VGA montior.I want<br>to know if I use the<br>multple-window mode, I see<br>the video from the main<br>stream or the sub stream? | <ul> <li>For 32-channel series product, the 9/16-window is using the sub stream.</li> <li>For 4/8/16 series product, system is using the main stream no matter you are in what display mode.</li> </ul>                                                                                                    |

## **Daily Maintenance**

- Please use the brush to clean the board, socket connector and the chassis regularly.
- The device shall be soundly earthed in case there is audio/video disturbance. Keep the device away from the static voltage or induced <u>voltage</u>.
- Please unplug the power cable before you remove the audio/video signal cable, RS232 or RS485 cable.
- Do not connect the TV to the local video output port (VOUT). It may result in video output circuit.
- Always shut down the device properly. Please use the shutdown function in the menu, or you can press
  the power button in the rear pane for at least three seconds to shut down the device. Otherwise it may
  result in HDD malfunction.
- Please make sure the device is away from the direct sunlight or other heating sources. Please keep the sound ventilation.
- Please check and maintain the device regularly.

# **Appendix 1 Cybersecurity Recommendations**

Cybersecurity is more than just a buzzword: it's something that pertains to every device that is connected to the internet. IP video surveillance is not immune to cyber risks, but taking basic steps toward protecting and strengthening networks and networked appliances will make them less susceptible to attacks. Below are some tips and recommendations on how to create a more secured security system.

### Mandatory actions to be taken for basic equipment network security

### 1. Use Strong Passwords

Please refer to the following suggestions to set passwords:

- The length should not be less than 8 characters;
- Include at least two types of characters; character types include upper and lower case letters, numbers and symbols;
- Do not contain the account name or the account name in reverse order;
- Do not use continuous characters, such as 123, abc, etc.;
- Do not use overlapped characters, such as 111, aaa, etc.;

### 2. Update Firmware and Client Software in Time

- According to the standard procedure in Tech-industry, we recommend to keep your equipment (such as NVR, DVR, IP camera, etc.) firmware up-to-date to ensure the system is equipped with the latest security patches and fixes. When the equipment is connected to the public network, it is recommended to enable the "auto-check for updates" function to obtain timely information of firmware updates released by the manufacturer.
- We suggest that you download and use the latest version of client software.

## "Nice to have" recommendations to improve your equipment network security

### 1. Physical Protection

We suggest that you perform physical protection to equipment, especially storage devices. For example, place the equipment in a special computer room and cabinet, and implement well-done access control permission and key management to prevent unauthorized personnel from carrying out physical contacts such as damaging hardware, unauthorized connection of removable equipment (such as USB flash disk, serial port), etc.

### 2. Change Passwords Regularly

We suggest that you change passwords regularly to reduce the risk of being guessed or cracked.

### 3. Set and Update Passwords Reset Information Timely

The equipment supports password reset function. Please set up related information for password reset in time, including the end user's mailbox and password protection questions. If the information changes, please modify it in time. When setting password protection questions, it is suggested not to use those that can be easily guessed.

### 4. Enable Account Lock

The account lock feature is enabled by default, and we recommend you to keep it on to guarantee the account security. If an attacker attempts to log in with the wrong password

several times, the corresponding account and the source IP address will be locked.

### 5. Change Default HTTP and Other Service Ports

We suggest you to change default HTTP and other service ports into any set of numbers between 1024~65535, reducing the risk of outsiders being able to guess which ports you are using.

#### 6. Enable HTTPS

We suggest you to enable HTTPS, so that you visit Web service through a secure communication channel.

#### 7. Enable Whitelist

We suggest you to enable whitelist function to prevent everyone, except those with specified IP addresses, from accessing the system. Therefore, please be sure to add your computer's IP address and the accompanying equipment's IP address to the whitelist.

### 8. MAC Address Binding

We recommend you to bind the IP and MAC address of the gateway to the equipment, thus reducing the risk of ARP spoofing.

### 9. Assign Accounts and Privileges Reasonably

According to business and management requirements, reasonably add users and assign a minimum set of permissions to them.

### 10. Disable Unnecessary Services and Choose Secure Modes

If not needed, it is recommended to turn off some services such as SNMP, SMTP, UPnP, etc., to reduce risks.

If necessary, it is highly recommended that you use safe modes, including but not limited to the following services:

- SNMP: Choose SNMP v3, and set up strong encryption passwords and authentication passwords.
- SMTP: Choose TLS to access mailbox server.
- FTP: Choose SFTP, and set up strong passwords.
- AP hotspot: Choose WPA2-PSK encryption mode, and set up strong passwords. 11.Audio

### and Video Encrypted Transmission

If your audio and video data contents are very important or sensitive, we recommend that you use encrypted transmission function, to reduce the risk of audio and video data being stolen during transmission.

Reminder: encrypted transmission will cause some loss in transmission efficiency.

#### 12. Secure Auditing

- Check online users: we suggest that you check online users regularly to see if the device is logged in without authorization.
- Check equipment log: By viewing the logs, you can know the IP addresses that were used to log in to your devices and their key operations.

#### 13. Network Log

Due to the limited storage capacity of the equipment, the stored log is limited. If you need to save the log for a long time, it is recommended that you enable the network log function to ensure that the critical logs are synchronized to the network log server for tracing.

#### 14. Construct a Safe Network Environment

In order to better ensure the safety of equipment and reduce potential cyber risks, we recommend:

- Disable the port mapping function of the router to avoid direct access to the intranet devices from external network.
- The network should be partitioned and isolated according to the actual network needs. If there are
  no communication requirements between two sub networks, it is suggested to use VLAN, network
  GAP and other technologies to partition the network, so as to achieve the network isolation effect.
- Establish the 802.1x access authentication system to reduce the risk of unauthorized access to private networks.

# **Appendix 2 HDD Capacity Calculation**

Calculate total capacity needed by each device according to video recording (video recording type and video file storage time).

1. According to Formula (1) to calculate storage capacity tha∜is the capacity of each channel needed for each hour, unit Mbyte.

$$q_i = d_i \div 8 \times 3600 \div 1024 \tag{1}$$

In the formula: medns the bit rate, unit Kbit/s

2. After video time requirement is confirmed, according to Formula (2) to calculate the storage capacity , which is storage of each channel needed unit Mbyte.

$$m_i = q_i \times h_i \times D_i \tag{2}$$

In the formula:

methas the recording time for each day (hour)

meDis number of days for which the video shall be kept

3. According to Formula (3) to calculate total capacity (accumulation) that is needed for all channels in the device during **scheduled video recording**.

$$q_T = \sum_{i=1}^{c} m_i \tag{3}$$

In the formula:

meCns total number of channels in one device

4. According to Formula (4) to calculate total capacity (accumulation) that is needed for all channels in device during alarm video recording (including motion detection).

$$q_T = \sum_{i=1}^{c} m_i \times a\% \tag{4}$$

In the formula: means alarm occurrence

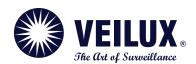

802 Greenview Dr. Suite 200, Grand Prairie TX. 75050 USA Toll Free: 1-800-510-6528 Direct: (+1) 214 635-4855 Fax: (+1) 214 988-2858 sales@veilux.net